## Dell™ C1760nw/C1660w Color Printer

## Användarguide

**Regleringsmodell: Dell C1760nw/Dell C1660w**

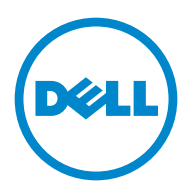

## **Innehåll**

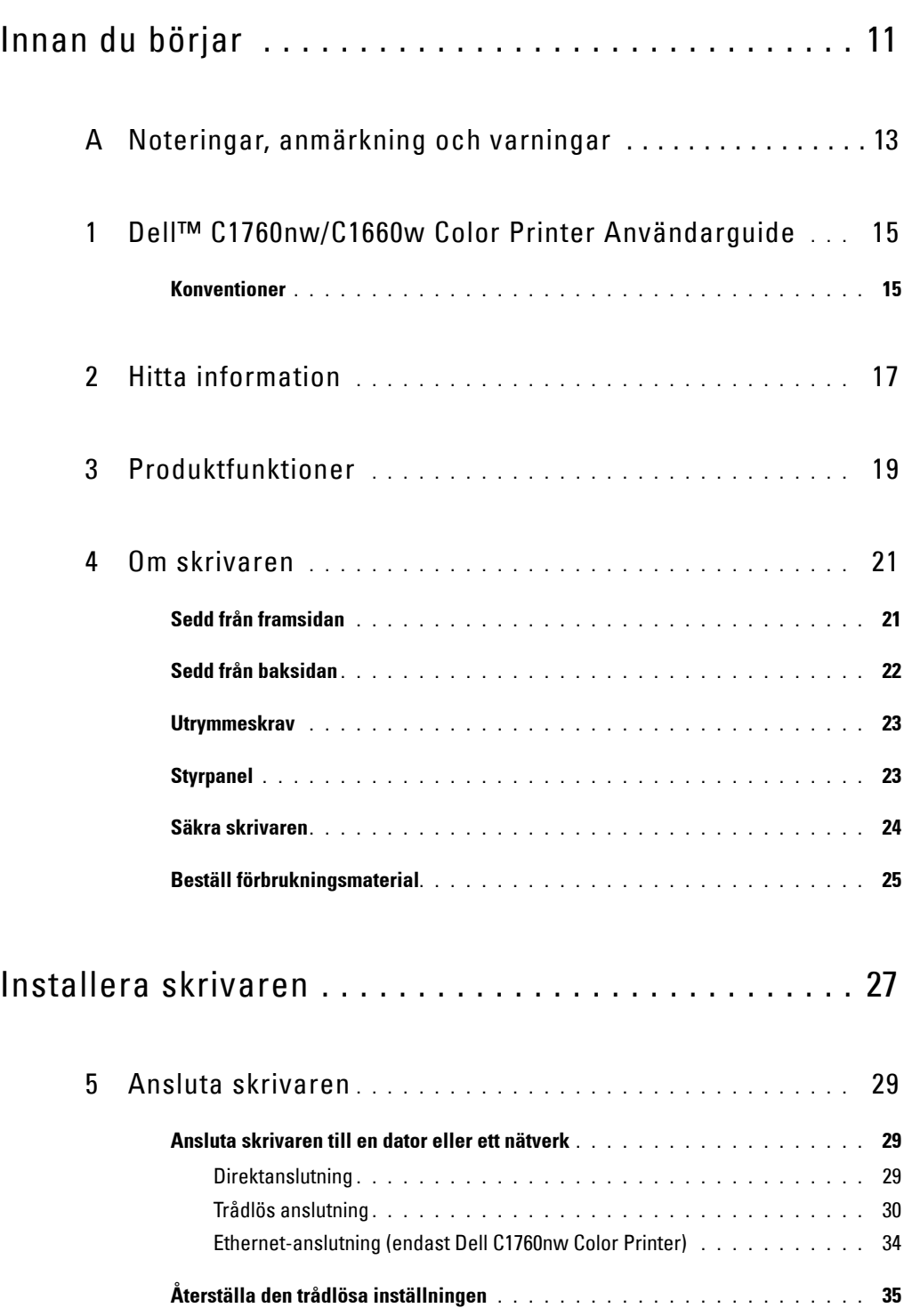

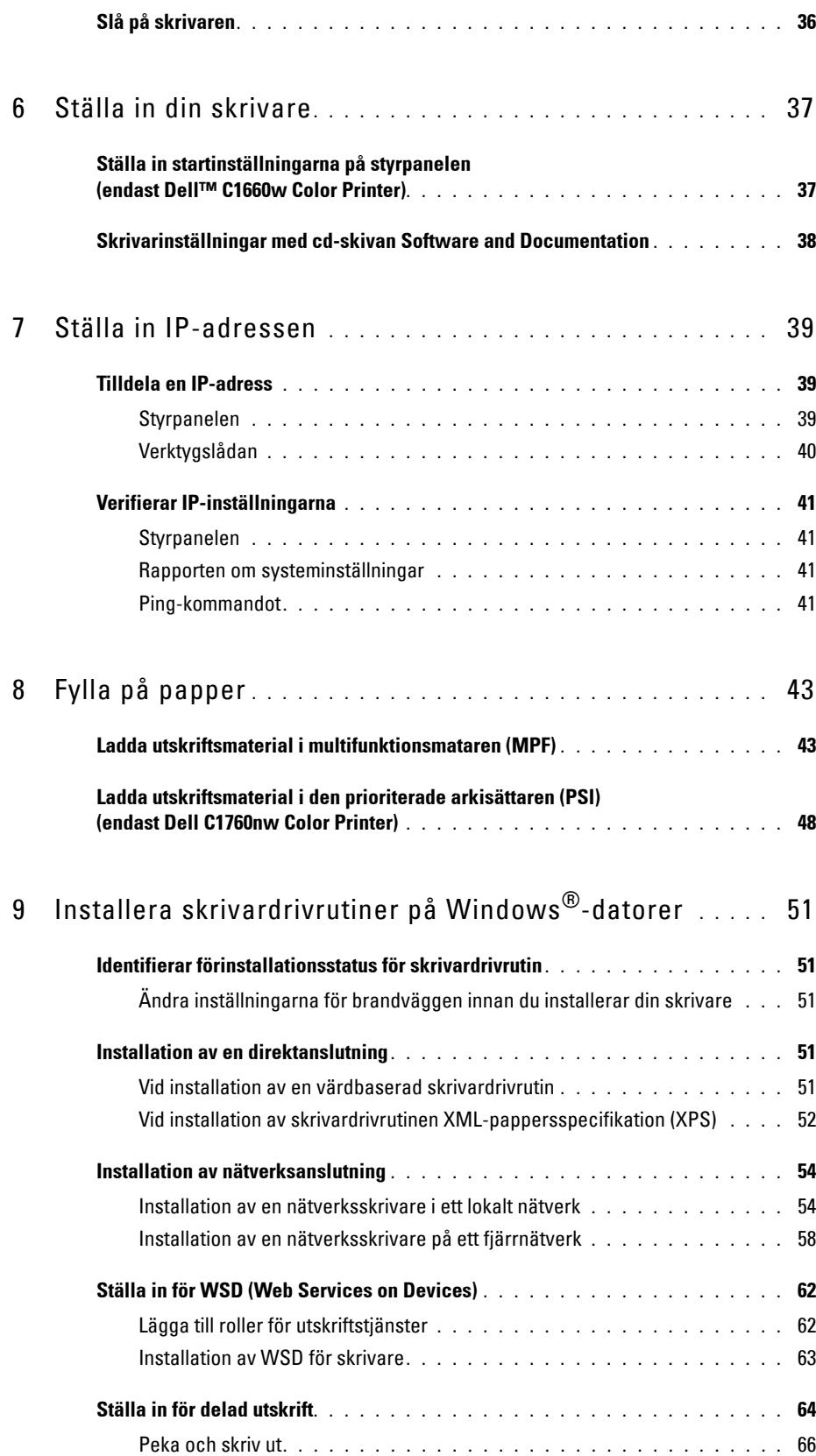

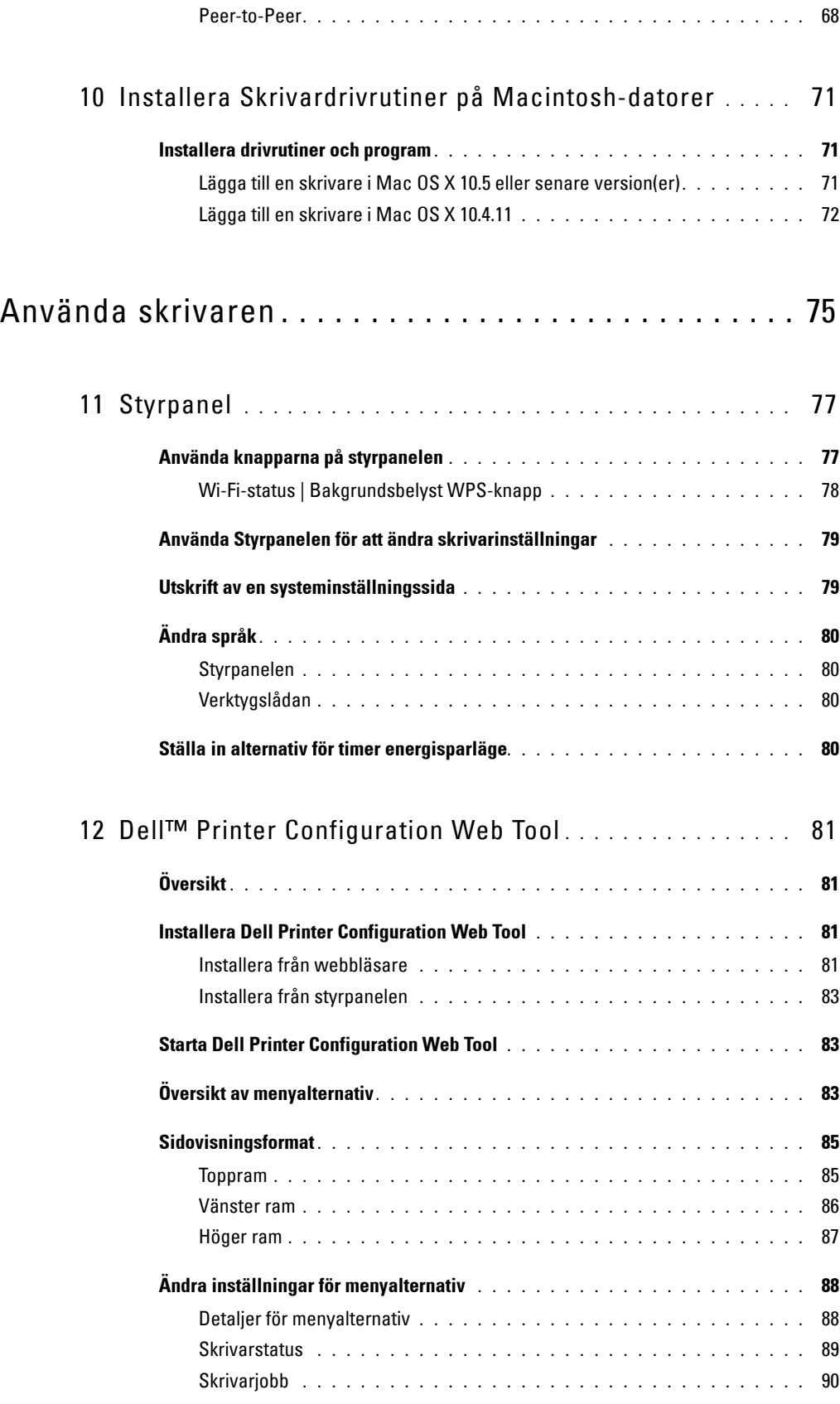

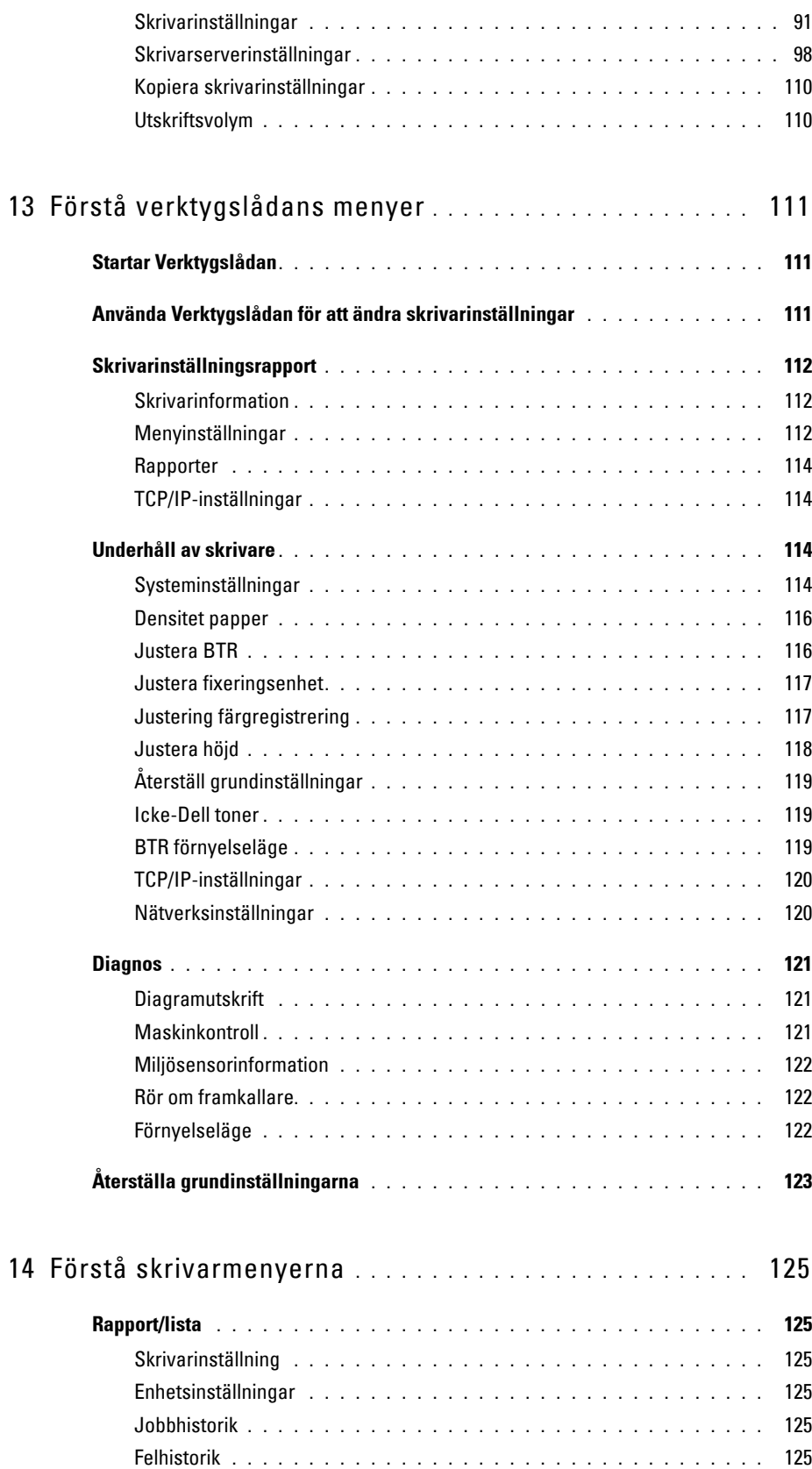

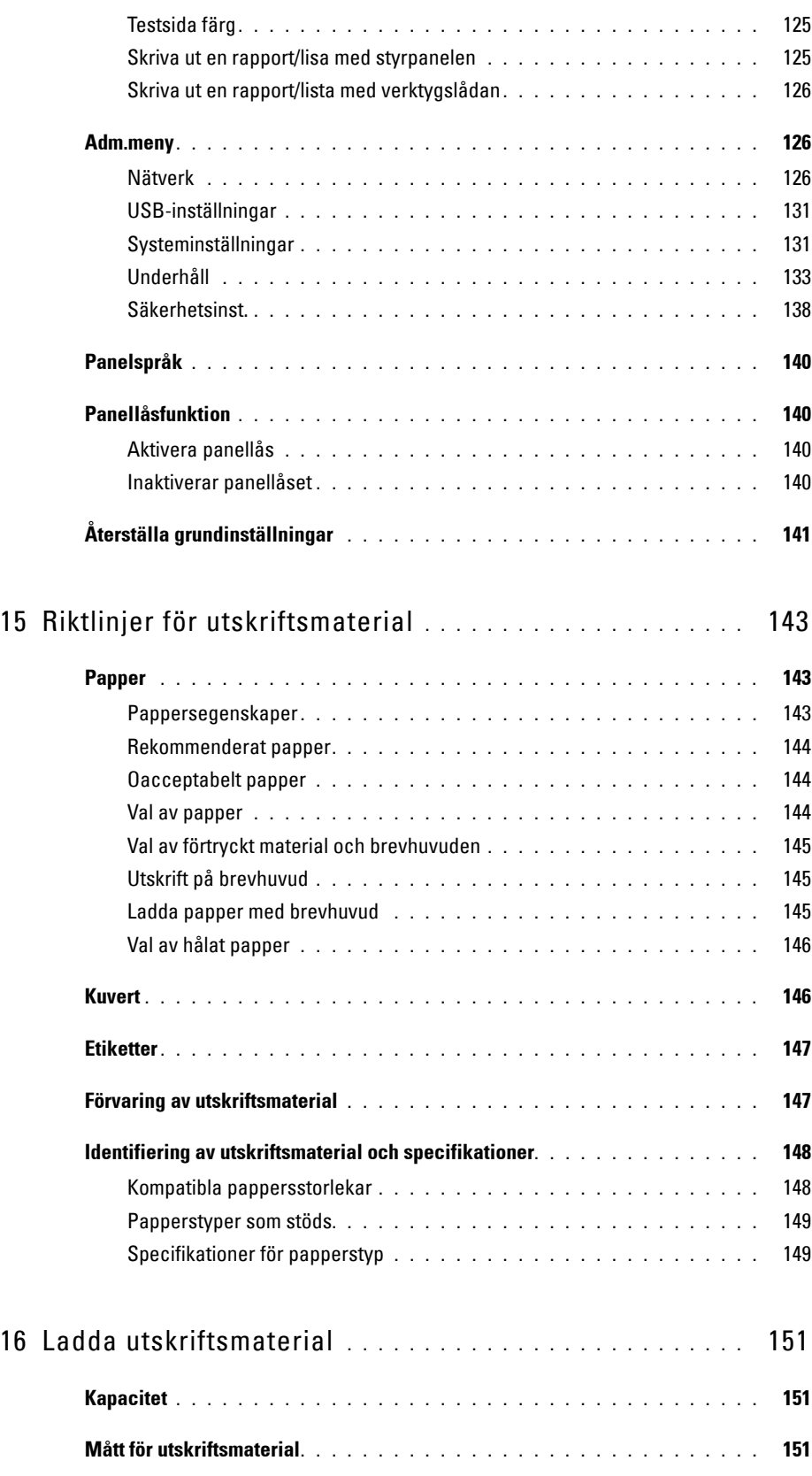

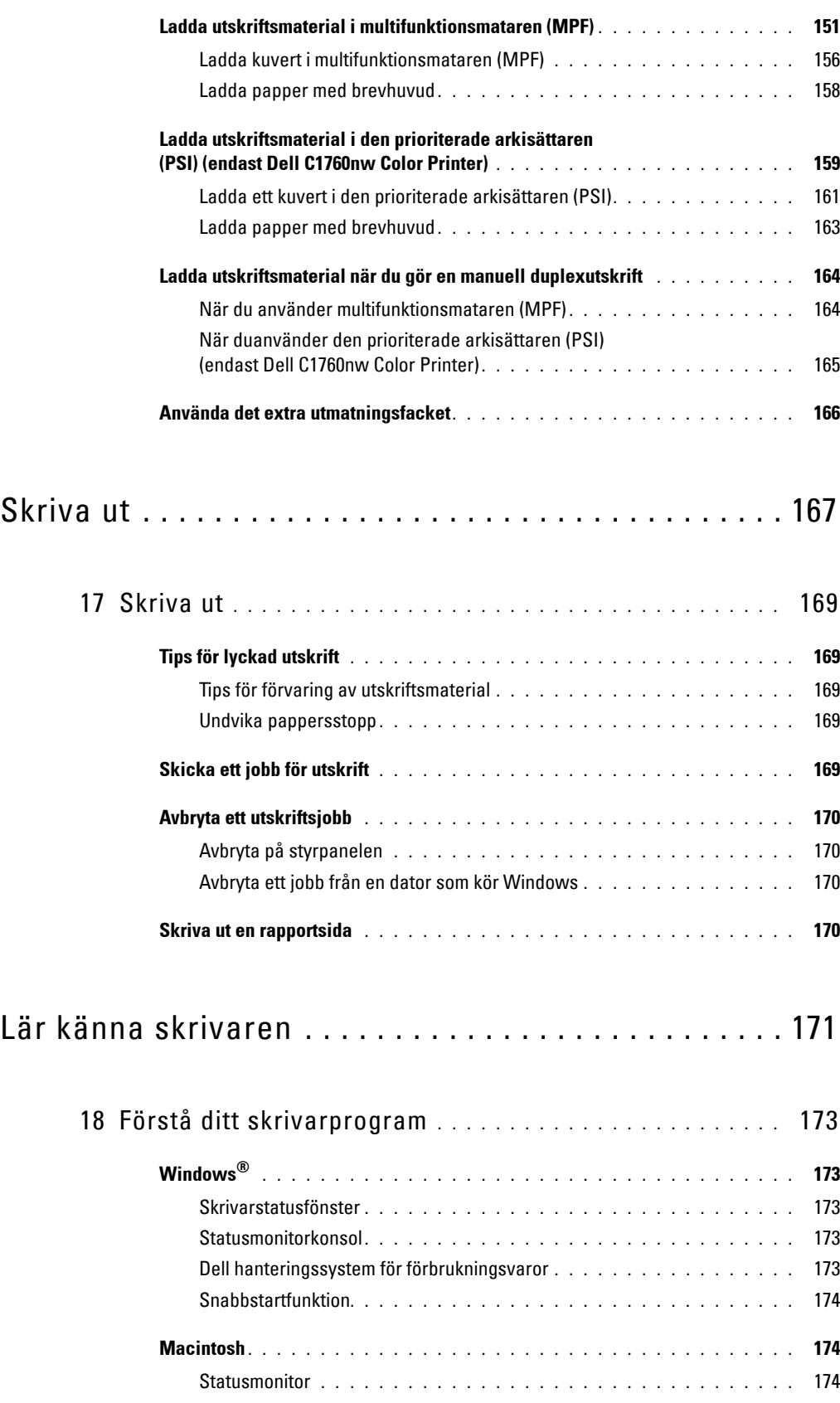

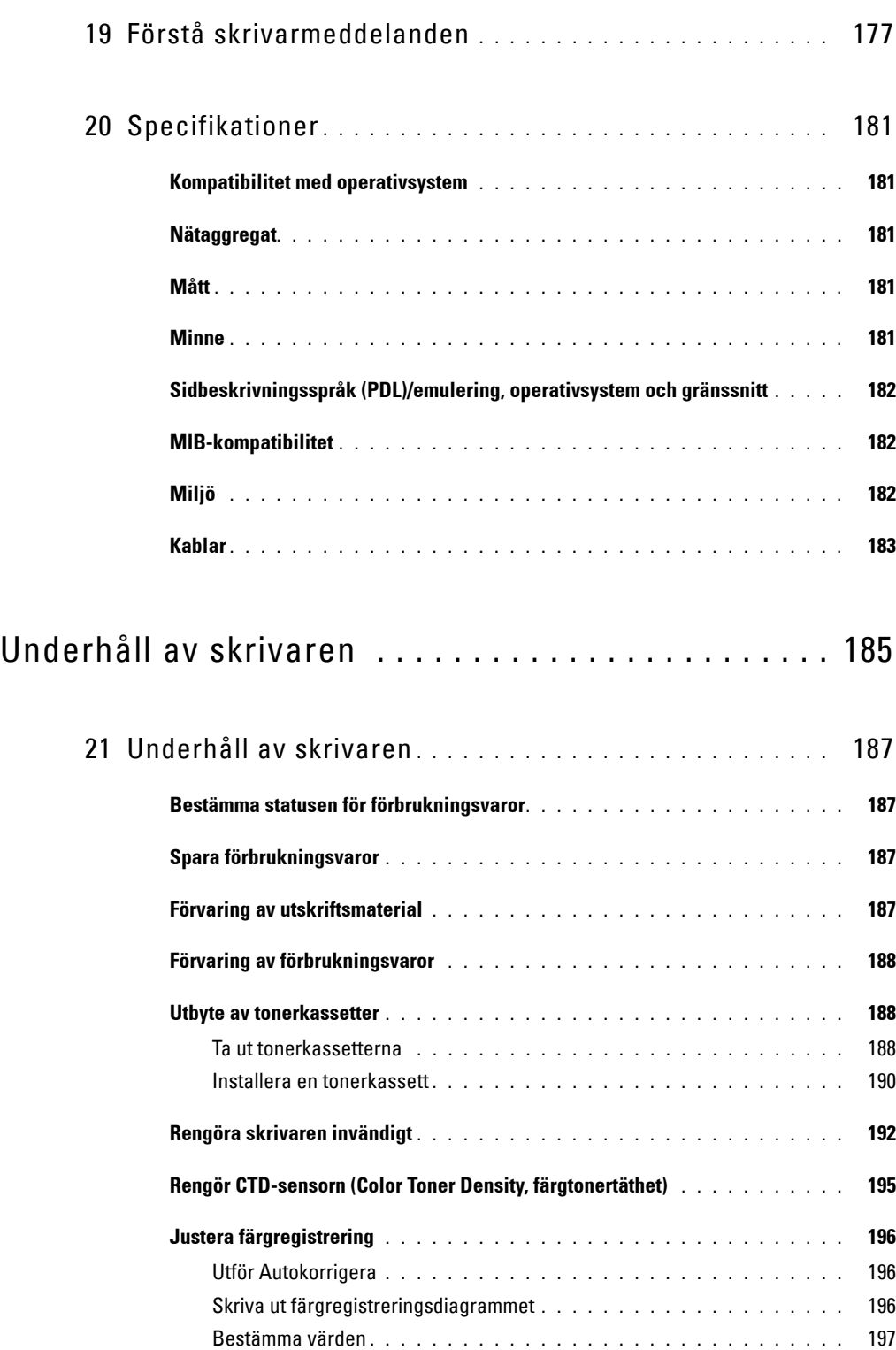

Mata in värden **[. . . . . . . . . . . . . . . . . . . . . . . . . . . . . . . .](#page-199-0)** 198

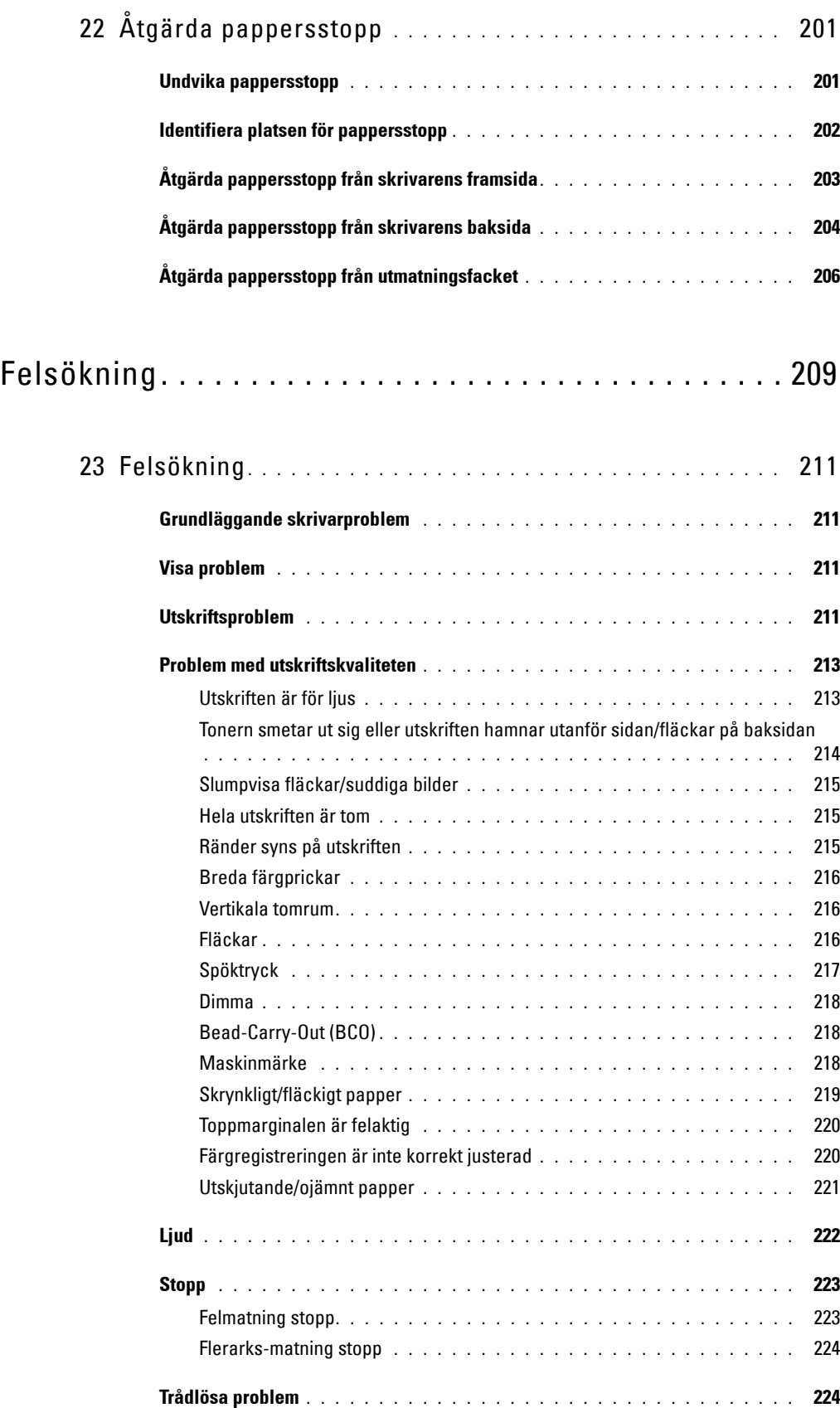

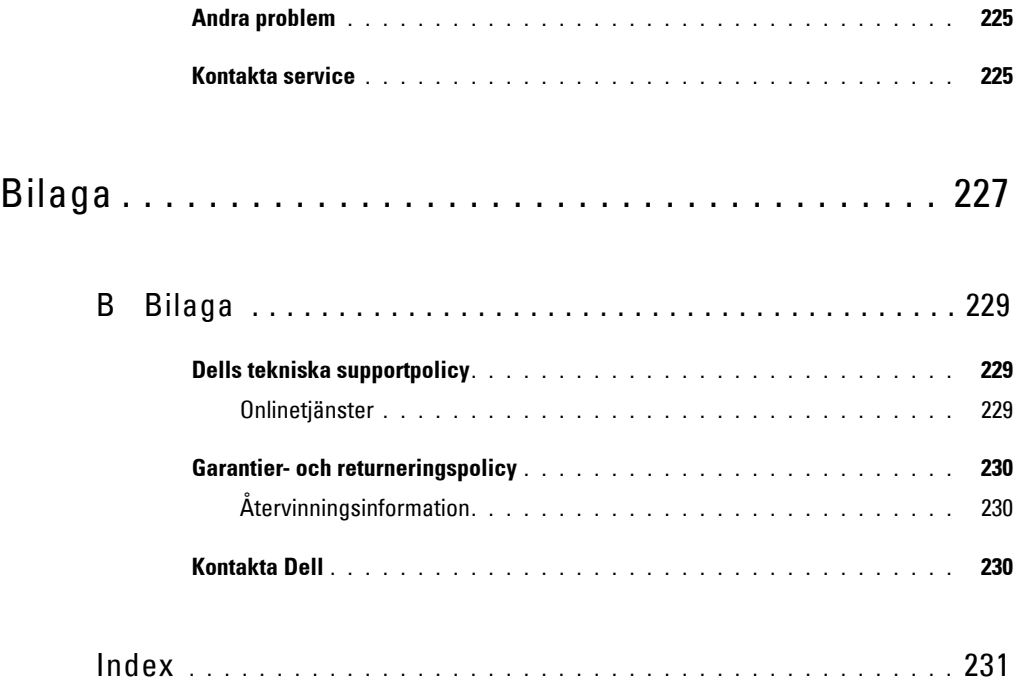

# <span id="page-12-0"></span>**Innan du börjar**

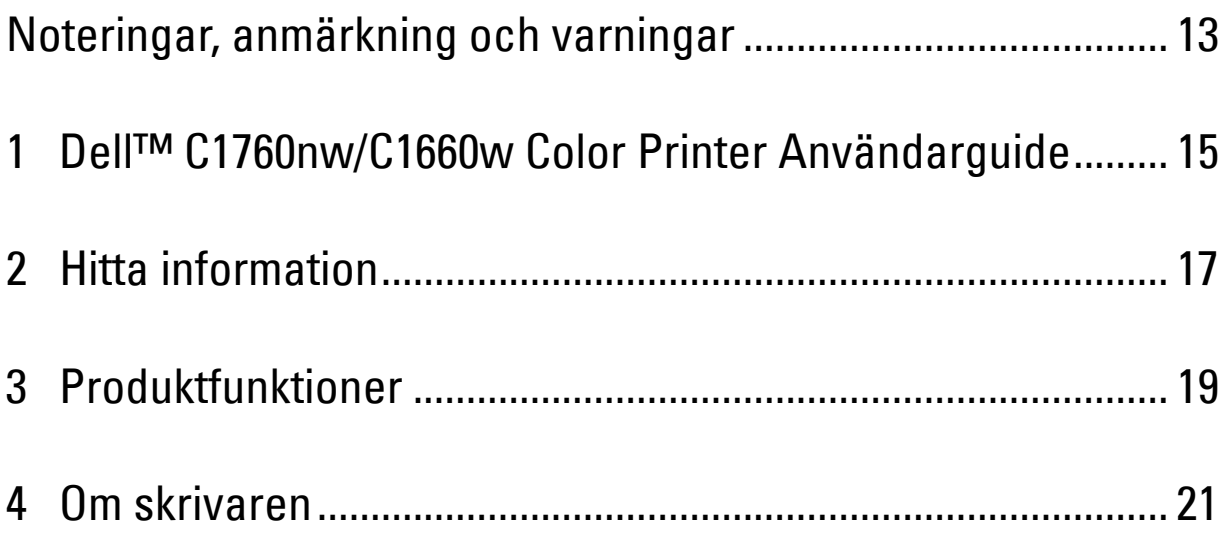

## <span id="page-14-1"></span><span id="page-14-0"></span>**Noteringar, anmärkning och varningar**

**OBS!:** En OBS! gör dig uppmärksam på viktig information som hjälper dig använda skrivaren bättre.

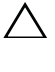

**ANMÄRKNING: En ANMÄRKNING gör dig uppmärksam på antingen en potentiell fara för maskinvaran eller dataförlust och talar om för dig hur du ska undvika problemet.**

**VARNING: En VARNING gör dig uppmärksam på en potentiell fara för skada på egendom, person eller död.**

**Informationen i detta dokument kan komma att ändras utan föregående meddelande.**

**© 2013 Dell Inc. Med ensamrätt.**

Återgivande i någon som helst form utan skriftlig tillåtelse från Dell Inc. är strängt förbjudet.

Varumärken som återfinns i den här texten: Dell och DELL-logotypen är varumärken som tillhör Dell Inc.; Microsoft, Windows, Windows Server, Windows Vista och Internet Explorer är antingen varumärken eller registrerade varumärken som tillhör Microsoft Corporation i USA och/eller andra länder. Macintosh och Mac OS är varumärken som tillhör Apple Inc., registrerade i USA och andra länder. Wi-Fi är ett registrerat varumärke som tillhör Wi-Fi Alliance. Wi-Fi Protected Setup, WPA och WPA2 är varumärken som tillhör Wi-Fi Alliance.

XML Paper Specification (XPS): Denna produkt kan innehålla immateriell egendom som ägs av Microsoft Corporation. Villkoren på vilka Microsoft utfärdar sådana immateriella rättigheter finns på http://go.microsoft.com/fwlink/?LinkId=52369; DES: Denna produkt innehåller programvara utvecklad av Eric Young (eay@mincom.oz.au); AES: Copyright **©** 2003, Dr Brian Gladman, Worcester, Storbritannien. Med ensamrätt. Denna produkt använder publicerad programvara från AES som tillhandahållits av Dr Brian Gladman under BSD licensvillkor; TIFF (libtiff): Copyright **©** 1988-1997 Sam Leffler och Copyright **©** 1991-1997 Silicon Graphics, Inc.; ICC-profil (Little cms): Copyright **©** 1998-2004 Marti Maria.

Andra varumärken och varunamn kan komma att användas i detta dokument för att referera till antingen organisationer som gör anspråk på märke och namn eller deras produkter. Dell Inc. frånsäger sig allt ägandeintresse för varumärken och varunamn andra än dess egna.

Skrivarprogrammet använder vissa av koderna som definieras av den oberoende JPEG-gruppen.

#### **BEGRÄNSADE RÄTTIGHETER FÖR AMERIKANSKA MYNDIGHETER**

Denna programvara och dokumentation är tillgänglig med BEGRÄNSADE RÄTTIGHETER. Användande, duplicering eller avslöjande av myndigheter är föremål för begränsningar som förkunnas i underparagraf (c)(1)(ii) i artikeln om Rättigheter för Teknisk Data och Datorprogramvara i DFARS 252.227-7013 och i tillämpliga delar av FAR: Dell Inc., One Dell Way, Round Rock, Texas, 78682, USA.

April 2013 Rev. A01

 $\mathcal{L}_\text{max}$  and  $\mathcal{L}_\text{max}$  and  $\mathcal{L}_\text{max}$ 

## <span id="page-16-2"></span><span id="page-16-0"></span>**Dell™ C1760nw/C1660w Color Printer Användarguide**

Klicka på länkarna till vänster för information om funktioner, tillval och handhavande av Dell C1760nw/C1660w Color Printer. För information om annan dokumentation för Dell C1760nw/C1660w Color Printer, se ["Hitta](#page-18-1)  [information" på sidan 17](#page-18-1).

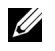

**OBS!:** Dell C1760nw/C1660w Color Printer kallas i den här guiden för "skrivaren".

### <span id="page-16-1"></span>**Konventioner**

Följande beskriver betydelsen av symboler och teckensnitt som används i denna guide:

- Fet text : Namn på knappar på skrivarens kontrollpanel.
	- Namn på LCD-panelen.
	- Menyer, kommandon, fönster eller dialogrutor som visas på datorskärmen.

Text i teckensnittet

- : Menyer och meddelanden som visas på LCD-panelen. • Tecken som matas in från datorn.
- Courier New

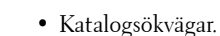

- 
- **< >** : Tangent på datorns tangentbord.
- → : Anger vägen till en viss post i en procedur på datorn.
- **" "** : Korshänvisningar i denna handbok.
	- Tecken som matas in från kontrollpanelen.
	- Meddelanden som visas på datorskärmen.

**1**

## <span id="page-18-1"></span><span id="page-18-0"></span>**Hitta information**

**OBS!:** De bilder som används i denna manual är de i Dell™ C1760nw Color Printer om inte annat anges.

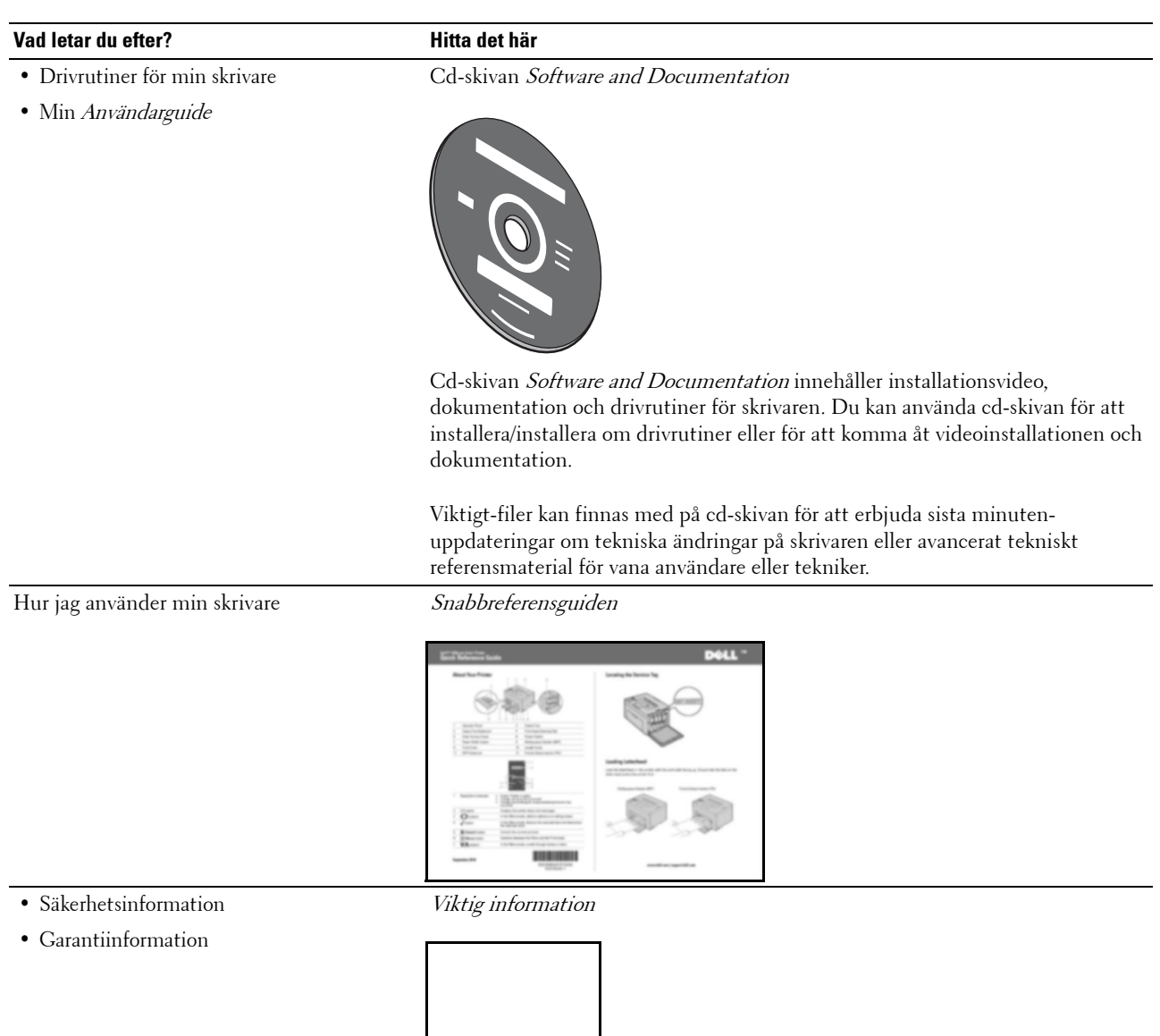

**VARNING:** Läs och följ alla säkerhetsinstruktioner i *Viktig information* innan du installerar och använder skrivaren.

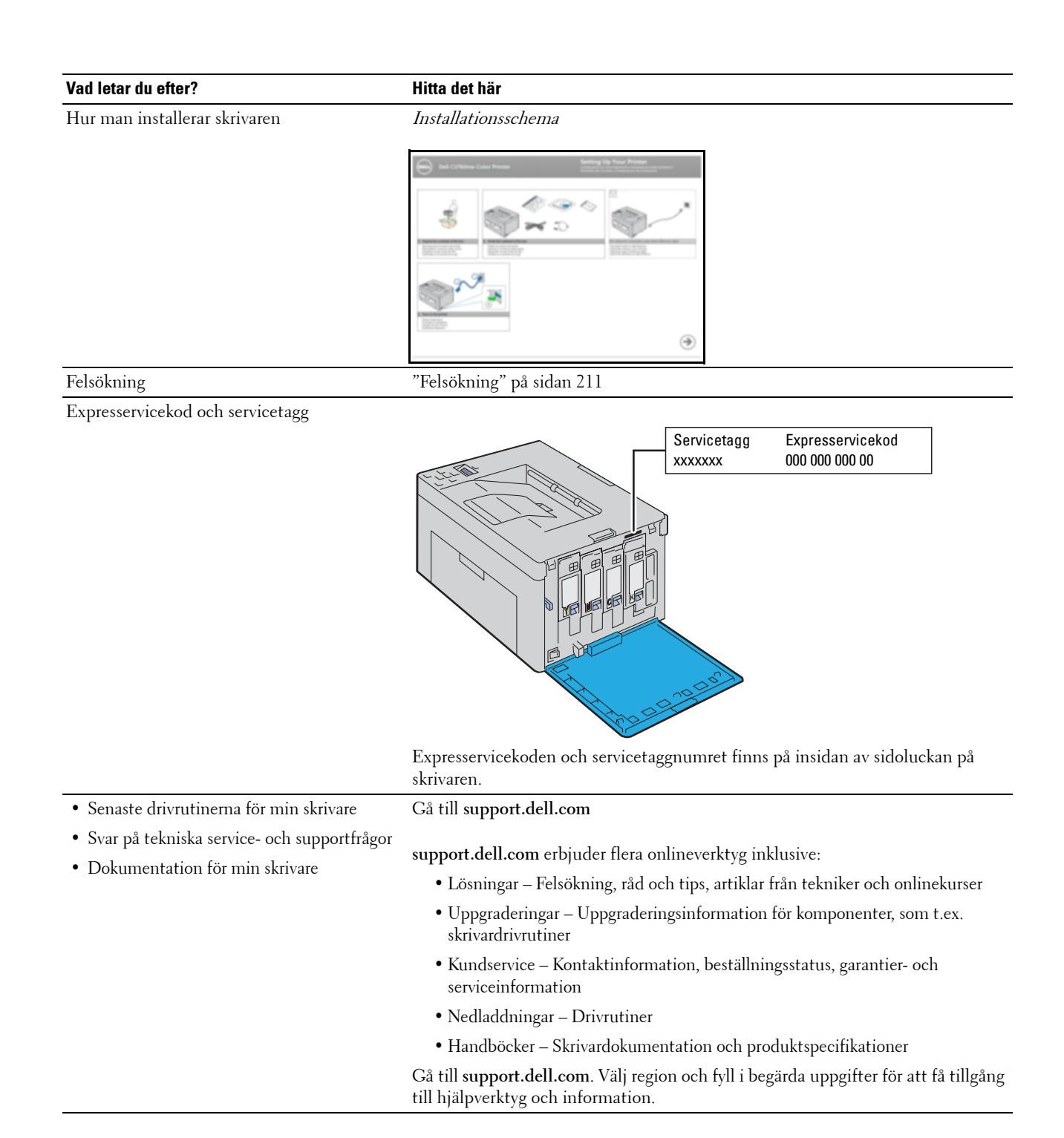

## <span id="page-20-1"></span><span id="page-20-0"></span>**Produktfunktioner**

Detta avsnitt beskriver produktens egenskaper och visar länkar till dem.

#### **2-sidig utskrift (manuell dubbelsidig utskrift)**

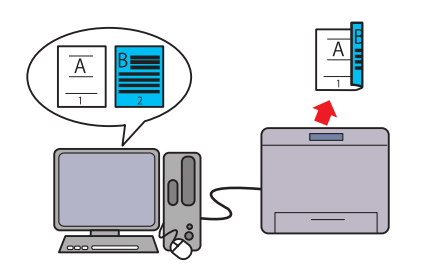

Manuell dubbelsidig utskrift är när man skriver ut två eller fler sidor manuellt på fram- och baksidan av ett pappersark. Med denna funktion kan du minska din pappersförbrukning. Mer information finns i ["Ladda utskriftsmaterial när du gör en](#page-165-2)  [manuell duplexutskrift" på sidan 164.](#page-165-2)

**Den prioriterade arkisättaren (PSI) (endast Dell C1760nw Color Printer)**

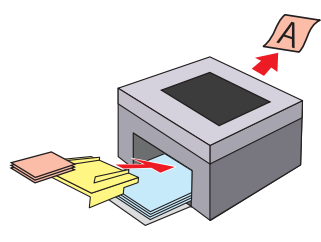

Utskriftsmaterial som placeras på den prioriterade arkisättaren (PSI) ges företräde framför multifunktionsmataren (MPF). Med hjälp av den prioriterade arkisättaren (PSI) kan du välja att använda andra typer eller storlekar av utskriftsmaterial i stället för det vanliga utskriftsmaterialet i multifunktionsmataren.

Mer information finns i ["Ladda utskriftsmaterial i den](#page-160-1)  [prioriterade arkisättaren \(PSI\) \(endast Dell C1760nw Color](#page-160-1)  [Printer\)" på sidan 159.](#page-160-1)

#### **Skriva ut flera sidor på ett enda pappersark (Flera upp)**

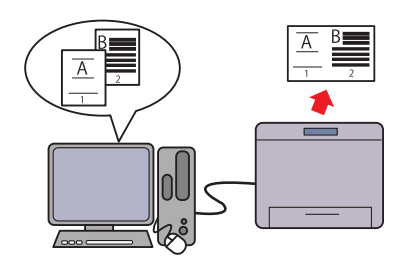

Flera upp-utskrift gör att du kan skriva ut flera sidor på ett enda pappersark. Med denna funktion kan du minska din pappersförbrukning.

Se hjälpen för skrivardrivrutinen om du behöver mer information.

#### **Skriva ut via trådlös anslutning (trådlös utskrift)**

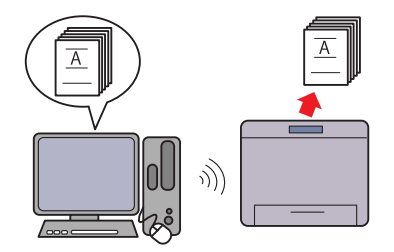

Den trådlösa LAN-funktionen på skrivaren tillåter att du installerar skrivaren var du vill och gör att du kan skriva ut utan en trådbunden anslutning till skrivaren.

Mer information finns i ["Trådlös anslutning" på sidan 30](#page-31-1).

## <span id="page-22-2"></span><span id="page-22-0"></span>**Om skrivaren**

I detta kapitel får du en översikt över Dell™ C1760nw/C1660w Color Printer.

*C* OBS!: De bilder som används i denna manual är de i Dell C1760nw Color Printer om inte annat anges.

### <span id="page-22-1"></span>**Sedd från framsidan**

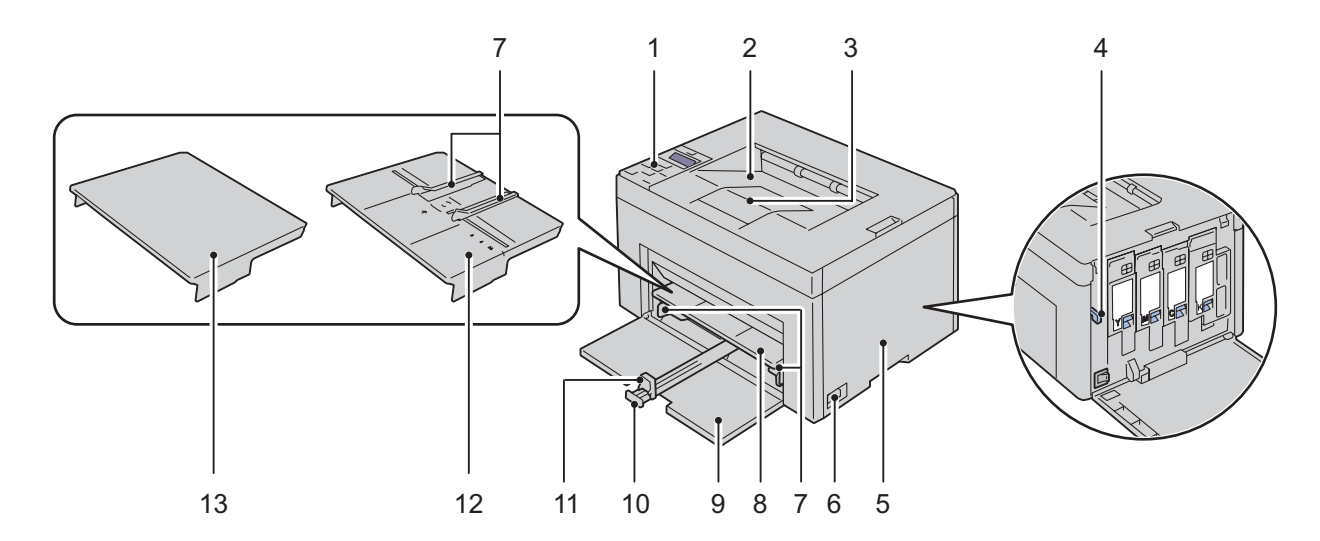

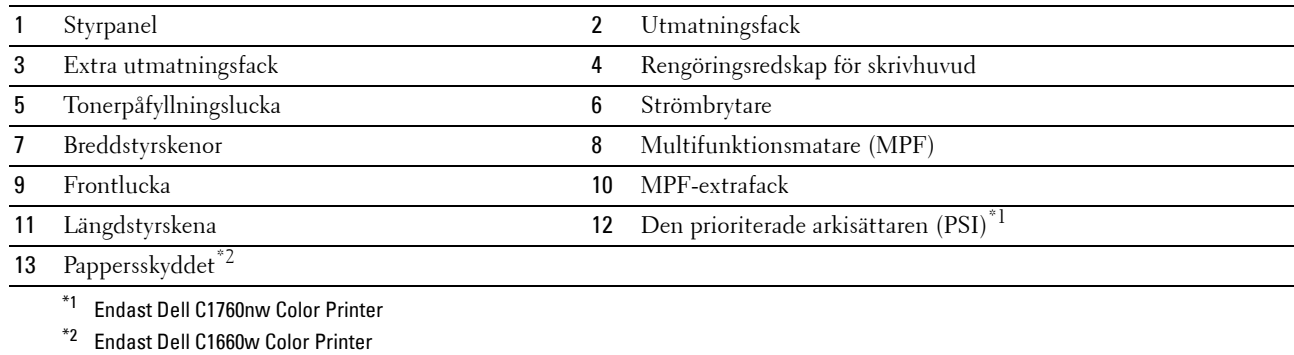

### <span id="page-23-0"></span>**Sedd från baksidan**

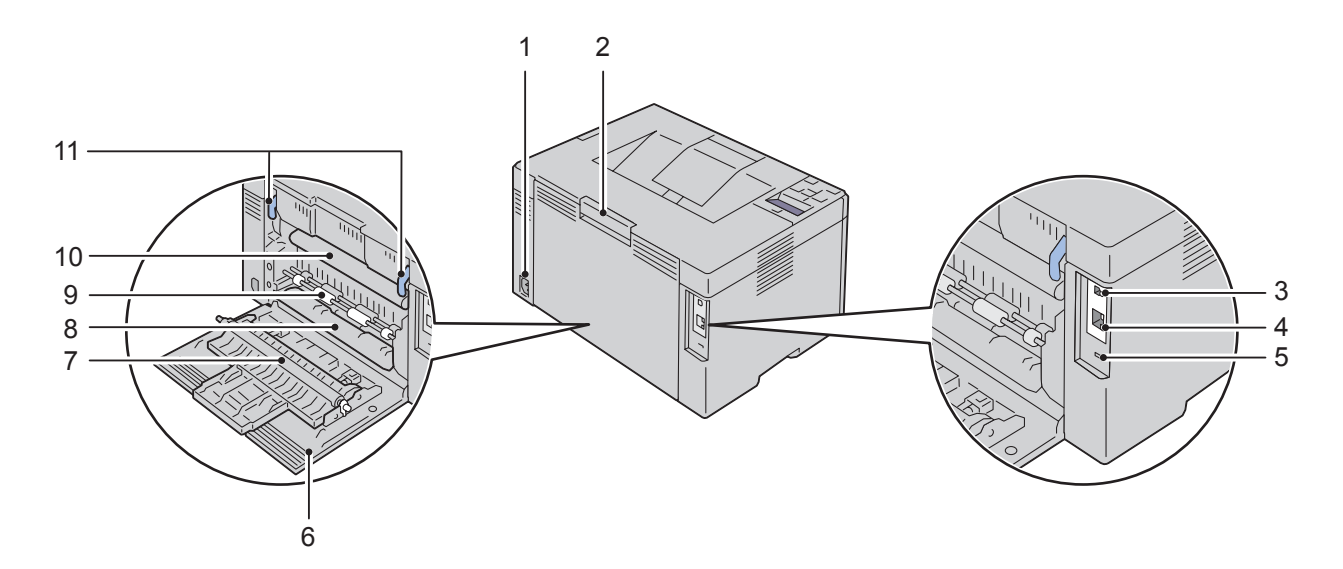

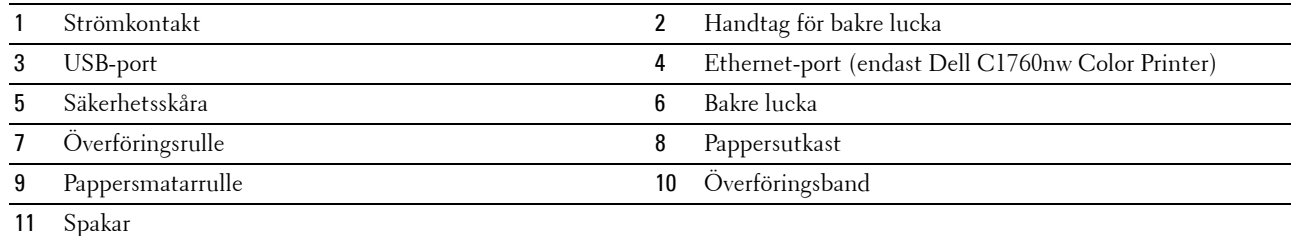

### <span id="page-24-0"></span>**Utrymmeskrav**

Placera skrivaren där det finns tillräckligt med utrymme för att använda skrivarmataren och luckorna.

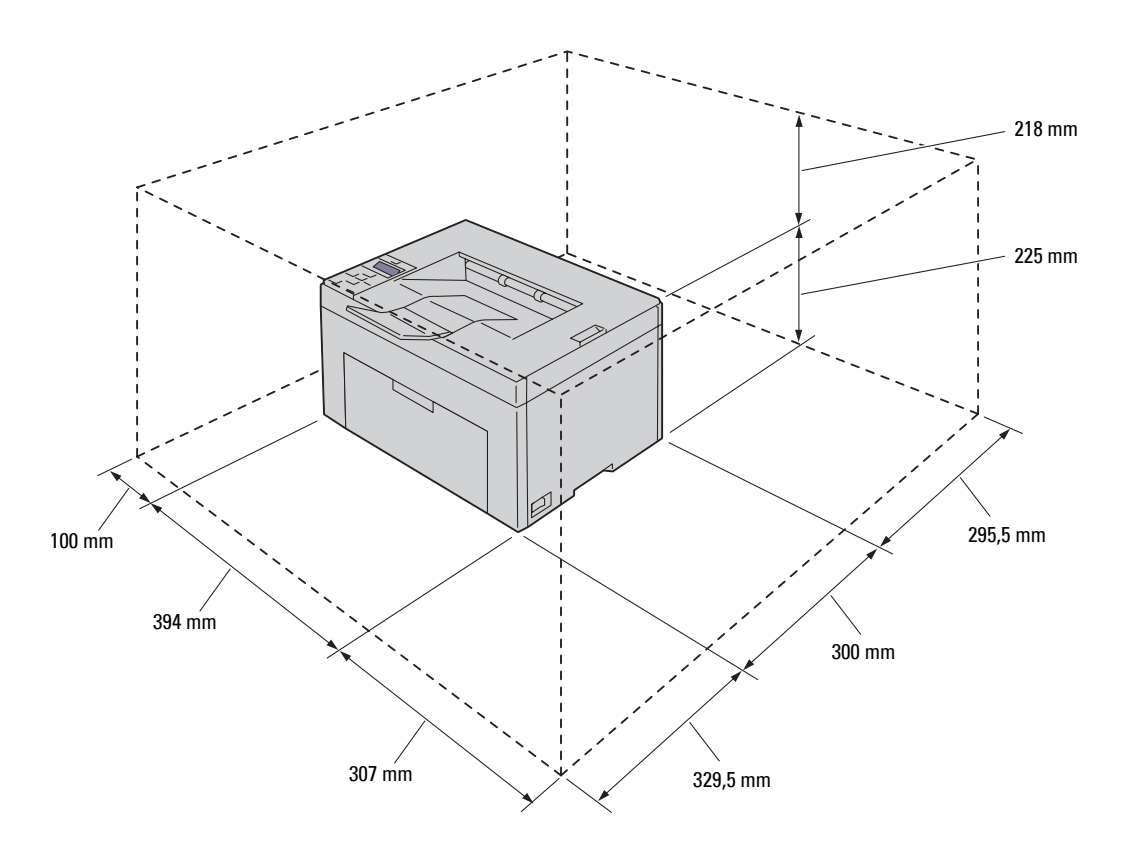

**ANMÄRKNING: Om du vill undvika bilder med fel eller fel i skrivaren ska du undvika att placera skrivaren i direkt solljus**  Γ **med frontluckan öppnad.**

### <span id="page-24-1"></span>**Styrpanel**

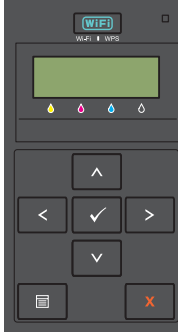

Mer information om styrpanelen finns i ["Styrpanel" på sidan 77.](#page-78-2)

### <span id="page-25-0"></span>**Säkra skrivaren**

För att skydda skrivaren från stöld kan du använda Kensingtonlås som säljs separat. Fäst Kensingtonlåset i säkerhetsskåran på skrivaren.

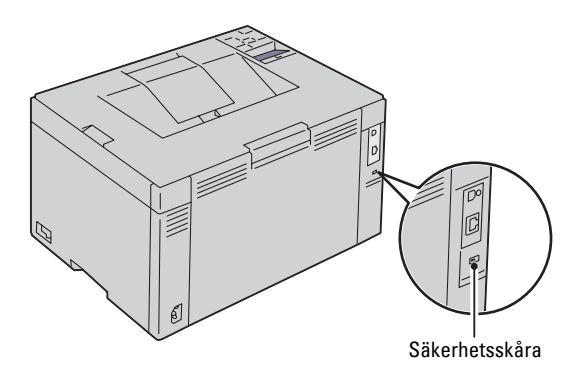

För detaljer, se handhavandeinstruktionerna som medföljer Kensingtonlåset.

### <span id="page-26-0"></span>**Beställ förbrukningsmaterial**

Du kan beställa förbrukningsvaror från Dell via Internet om du använder en nätverksskrivare. Mata in IP-adressen för skrivaren i webbläsaren, starta **Dell Printer Configuration Web Tool** och klicka på **Beställ material via:** för att beställa toner till skrivaren.

Du kan också beställa tonerkassetter på följande sätt:

**1** Klicka på **Start** → **Alla program** → **Dell skrivare** → **Extra färglaserprogramvara** → **Dell hanteringssystem för förbrukningsvaror**.

Fönstret **Dell hanteringssystem för förbrukningsvaror** visas.

- **2** Välj skrivare från listan **Välj skrivarmodell**.
- **3** Om du beställer från Internet:
	- **a** Välj en webbadress på listan **Välj webbadress för ombeställning**.
	- **b** Klicka på **Besök Dells webbplats för beställning av förbrukningsvaror för skrivare**. Fönstret **Dell C1760nw Color Printer/Dell C1660w Color Printer - Dell hanteringssystem för förbrukningsvaror** visas.
	- **c** Ange servicetaggen och klicka sedan på **OK**.

Servicetaggnumret hittar du på insidan av skrivarens tonerpåfyllningslucka.

Dell webbplats för förbrukningsvaror visas.

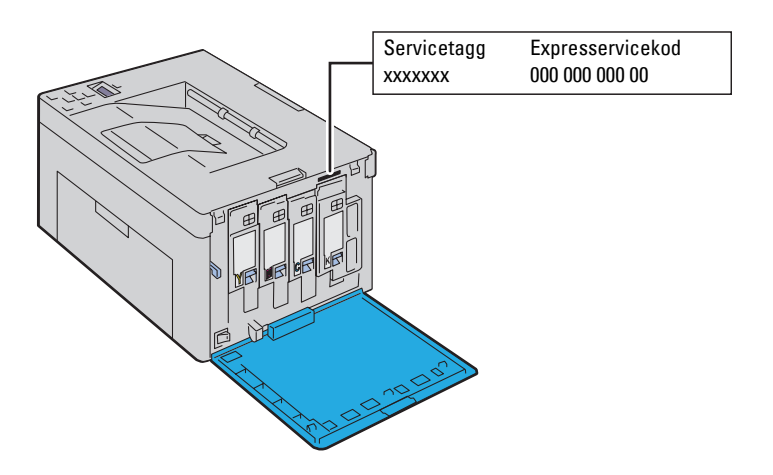

Om du beställer via telefon ska du ringa det nummer som visas under avsnittet **Beställ via telefon**.

# <span id="page-28-0"></span>**Installera skrivaren**

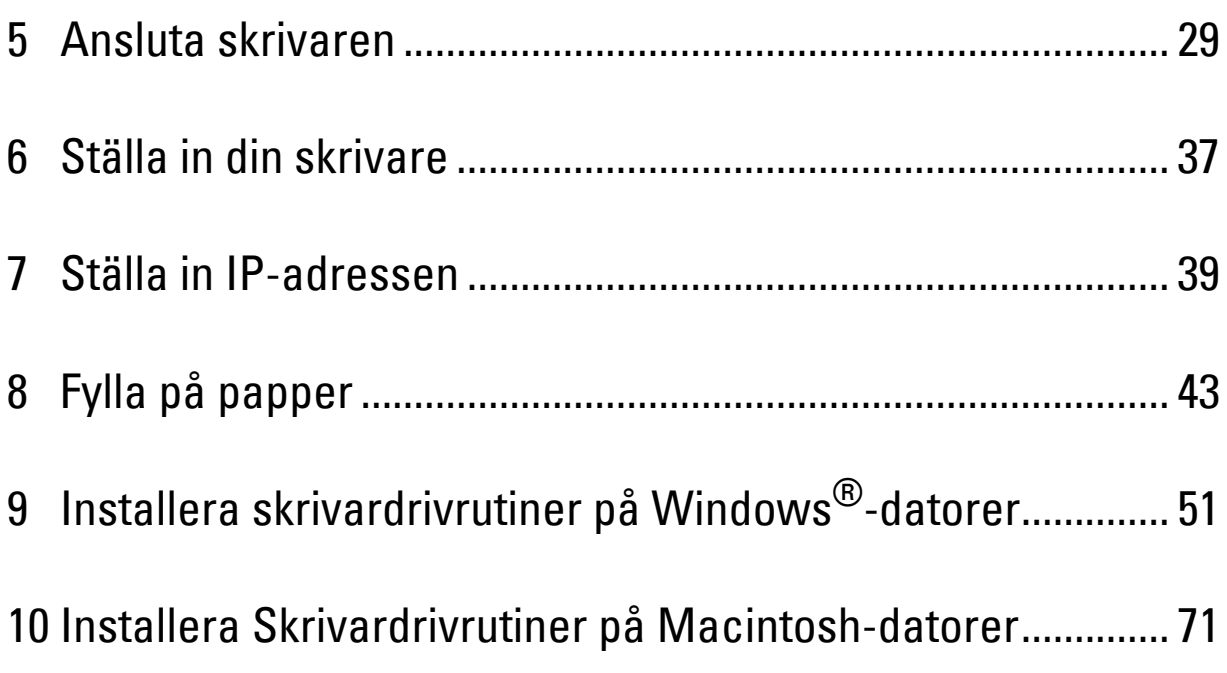

## <span id="page-30-3"></span><span id="page-30-0"></span>**Ansluta skrivaren**

Din anslutningskabel för Dell™ C1760nw/C1660w Color Printer måste vara av följande typ:

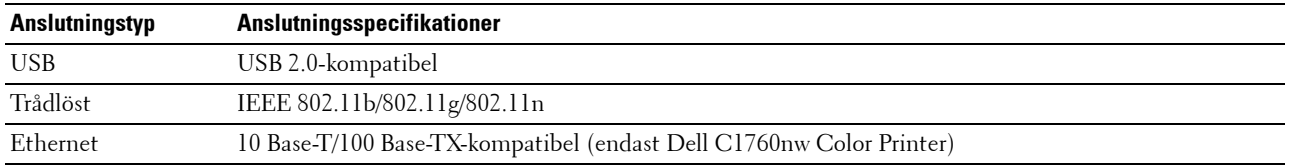

*ØBS!: De bilder som används i denna handbok gäller för Dell™ C1760nw Color Printer om inte annat anges.* 

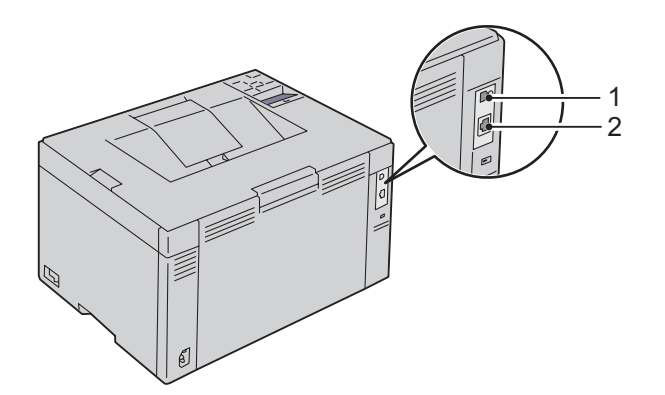

### 1 USB-port

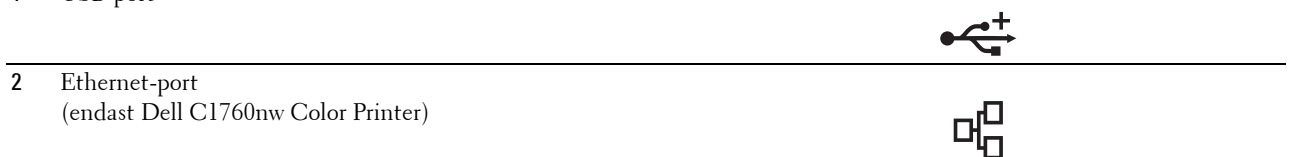

### <span id="page-30-1"></span>**Ansluta skrivaren till en dator eller ett nätverk**

### <span id="page-30-2"></span>**Direktanslutning**

En lokal skrivare är en skrivare som är ansluten till din dator via en USB-kabel. Om din skrivare är ansluten till ett nätverk ska du gå till ["Ethernet-anslutning \(endast Dell C1760nw Color Printer\)" på sidan 34.](#page-35-0)

Så här ansluter du skrivaren till en dator:

**1** Se till att skrivaren, datorn och andra anslutna enheter är avstängda och att sladdarna är utdragna från strömkällan/uttaget.

**2** Anslut den mindre USB-kontakten till USB-porten på baksidan av skrivaren.

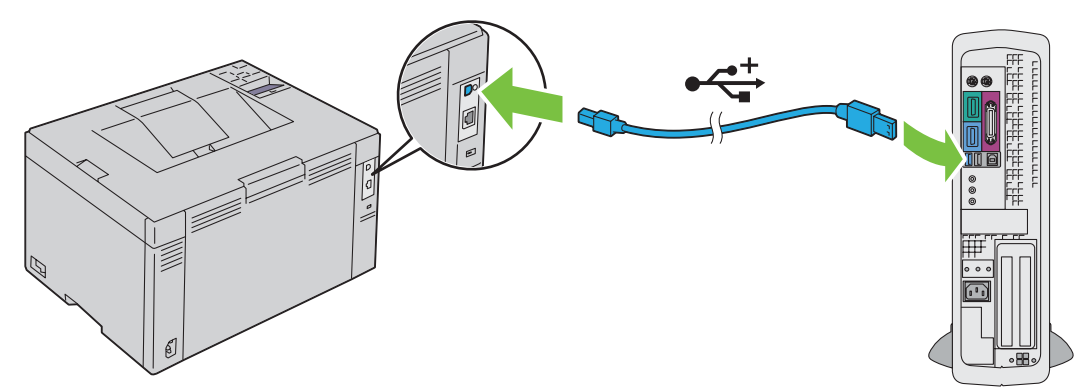

**3** Anslut den andra änden av kabeln till en USB-port på datorn.

ANMÄRKNING: Anslut inte skrivarens USB-kabel till den tillgängliga USB-porten på tangentbordet.

### <span id="page-31-1"></span><span id="page-31-0"></span>**Trådlös anslutning**

Specifikationerna för funktionen trådlös inställning beskrivs nedan:

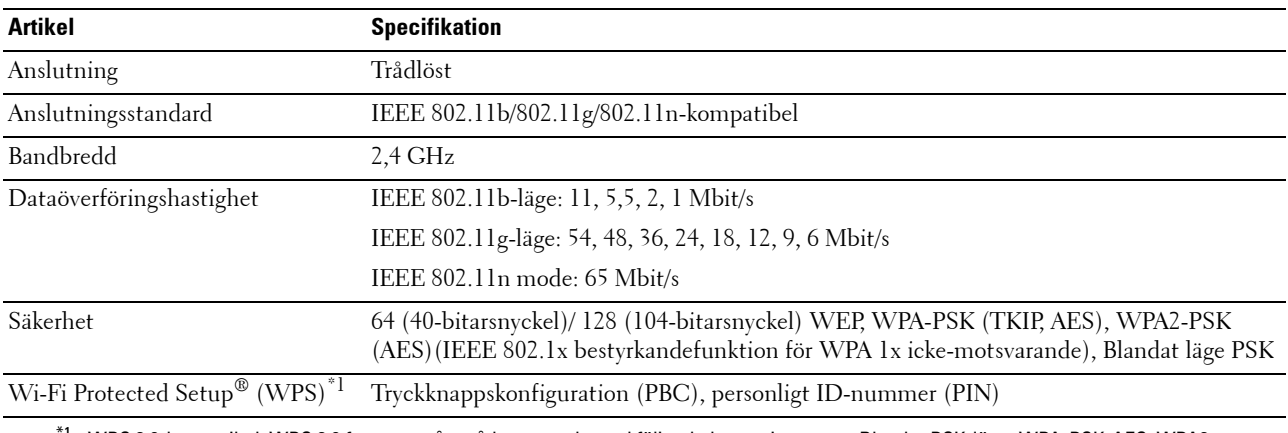

\*1 WPS 2.0-kompatibel. WPS 2.0 fungerar på en åtkomstpunkt med följande krypteringstyper: Blandat PSK-läge, WPA-PSK-AES, WPA2- PSK AES, WPA-PSK TKIP, Öppna (ingen säkerhet)

Du kan välja någon av följande metoder för att konfigurera en trådlös inställning:

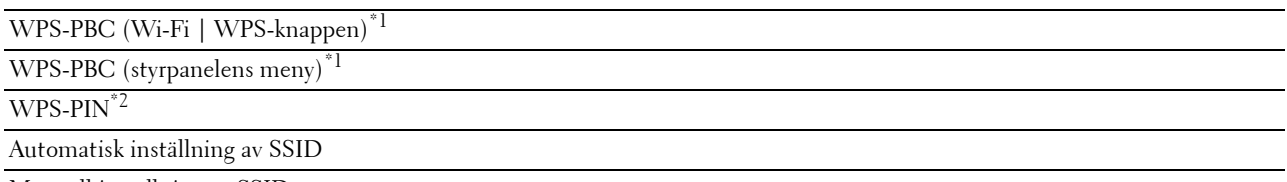

Manuell inställning av SSID

- $*1$  WPS-PBC (Wi-Fi Protected Setup-Push Button Configuration) är en metod som används för att autentisera och registrera enheter som krävs för trådlös konfiguration genom att starta WPS-PBC på skrivaren med knappen WiFi (Wi-Fi | WPS) eller med hjälp av styrpanelsmenyn och sedan trycka på knappen på den trådlösa LAN-åtkomstpunkten eller routern. Den här inställningen är endast tillgänglig när åtkomstpunkten har stöd för WPS-PBC.
- $^{\ast}$ 2 WPS-PIN (Wi-Fi Protected Setup-PIN) är en metod för att autentisera och registrera enheter som krävs för trådlös konfiguration, genom att ange PIN-tilldelningar i skrivaren och datorn. Den här inställningen, som utförs via en åtkomstpunkt, är endast tillgänglig om åtkomstpunkterna på din trådlösa router har stöd för WPS.

### **WPS-PBC (Wi-Fi | WPS-knappen)**

Du kan starta WPS-PBC (Wi-Fi Protected Setup-Push Button Configuration) genom att trycka på knappen WiFi  $(Wi-Fi | WPS)$ .

**OBS!:** WPS-PBC är endast tillgänglig när den trådlösa LAN-åtkomstpunkten eller routern har stöd för WPS-PBC.

**OBS!:** Innan du startar WPS-PBC med knappen (Wi-Fi | WPS) ska du bekräfta var WPS-knappen finns (namnet kan variera) på den trådlösa LAN-åtkomstpunkten eller routern. Mer information om användning av WPS på den trådlösa LANåtkomstpunkten eller routern finns i den handbok som medföljer produkten.

**OBS!:** Läs ["Wi-Fi-status | Bakgrundsbelyst WPS-knapp" på sidan 78](#page-79-1) för mer information om knappen (Wi-Fi | WPS). Om ett problem uppstår eller om felmeddelanden visas på styrpanelen, lä[s"Trådlösa problem" på sidan 224.](#page-225-2)

**1** Tryck och håll knappen (Wi-Fi | WPS) på skrivaren intryckt i två sekunder.

Se till att knappen (Wi-Fi | WPS) börjar att blinka och att Tryck på WPS-knapp på router markeras på styrpanelen.

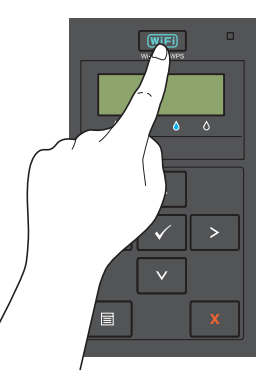

- **2** Starta användning av WPS på den trådlösa LAN-åtkomstpunkten eller routern inom två minuter.
- **3** När WPS-användningen fungerar och skrivaren startas om är den trådlösa LAN-anslutningen upprättad.

#### **WPS-PBC (Styrpanelens meny)**

Du kan starta WPS-PBC (Wi-Fi Protected Setup-Push Button Configuration) från styrpanelen.

**OBS!:** WPS-PBC är endast tillgänglig när den trådlösa LAN-åtkomstpunkten eller routern har stöd för WPS-PBC.

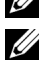

**OBS!:** Innan du startar WPS-PBC ska du bekräfta var WPS-knappen (namnet kan variera) finns på den trådlösa LANåtkomstpunkten eller routern. Mer information om användning av WPS på den trådlösa LAN-åtkomstpunkten eller routern finns i den handbok som medföljer produkten.

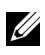

**OBS!:** Det krävs ett lösenord för att gå in i Adm.meny när Panellås ange är inställd på Aktivera. Ange i så fall det lösenord du angett och tryck på knappen  $\sqrt{\ }$  (Ange).

- **1** Tryck på knappen  $\equiv$  (Meny).
- **2** Tryck på knappen  $\bigvee$  tills Adm. meny markeras och tryck sedan på knappen  $\bigvee$  (Ange).
- **3** Tryck på knappen  $\bigvee$  tills Nätverk markeras och tryck sedan på knappen  $\bigvee$  (Ange).
- **4** Tryck på knappen ♥ tills WPS-inställning markeras och tryck sedan på knappen ✔ (Ange).
- **5** Se till att Tryck på knappen Ctrl markeras och tryck sedan på knappen **(Ange)**.
- **6** Se till att Säker? markeras och tryck sedan på knappen **(Ange)**.
	- Se till att Tryck på WPS-knapp på router markeras och starta WPS-PBC på den trådlösa LANåtkomstpunkten eller routern inom två minuter.
- **7** När WPS-användningen fungerar och skrivaren startas om är den trådlösa LAN-anslutningen upprättad.

### **WPS-PIN**

PIN-koden för WPS-PIN går endast att konfigurera från styrpanelen.

**OBS!:** WPS-PIN är endast tillgänglig när den trådlösa LAN-åtkomstpunkten eller routern har stöd för WPS-PIN.

- **OBS!:** Det krävs ett lösenord för att gå in i Adm.meny när Panellås ange är inställd på Aktivera. Ange i så fall det lösenord du angett och tryck på knappen  $\sqrt{\ }$  (Ange).
- **1** Tryck på knappen  $\equiv$  (Meny).
- **2** Tryck på knappen  $\bigvee$  tills Adm. meny markeras och tryck sedan på knappen  $\bigvee$  (Ange).
- **3** Tryck på knappen  $\bigvee$  tills Nätverk markeras och tryck sedan på knappen  $\bigvee$  (Ange).
- **4** Tryck på knappen ♥ tills WPS-inställning markeras och tryck sedan på knappen ✔ (Ange).
- **5** Se till att PIN-kod markeras och tryck sedan på knappen √ (Ange).
- **6** Skriv ned den 8-siffriga PIN-koden som visas eller välj Skriv ut PIN-kod. PIN-koden skrivs ut.
- **7** Se till att Starta konfiguration markeras och tryck sedan på knappen **(Ange)**.
- **8** Se till att Starta trådlös router markeras och mata sedan in PIN-koden som visas på steg 6 i den trådlösa LAN-åtkomstpunkten eller routern.

*OBS!*: Information om användning av WPS på den trådlösa LAN-åtkomstpunkten eller routern finns i den handbok som medföljer produkten.

**9** När WPS-användningen fungerar och skrivaren startas om är den trådlösa LAN-anslutningen upprättad.

#### **Automatisk inställning av SSID**

- **OBS!:** Det krävs ett lösenord för att gå in i Adm.meny när Panellås ange är inställd på Aktivera. Ange i så fall det lösenord du angett och tryck på knappen  $\sqrt{\phantom{a}}$  (Ange).
- **1** Tryck på knappen  $\equiv$  (Meny).
- **2** Tryck på knappen  $\bigvee$  tills Adm. meny markeras och tryck sedan på knappen  $\bigvee$  (Ange).
- **3** Tryck på knappen  $\bigvee$  tills Nätverk markeras och tryck sedan på knappen  $\bigvee$  (Ange).
- **4** Tryck på knappen **V** tills Ställ in för trådlöst markeras och tryck sedan på knappen **(Ange)**. Skrivaren letar automatiskt efter åtkomstpunkter på det trådlösa nätverket.
- **5** Tryck på knappen  $\blacktriangledown$  tills önskat åtkomstpunkt markeras och tryck sedan på knappen  $\blacktriangledown$  (Ange).

Om önskad åtkomstpunkt inte markeras ska du gå till ["Manuell inställning av SSID" på sidan 33](#page-34-0).

### **OBS!:** Vissa dolda SSID kan inte visas. Starta SSID-sändning från routern om SSID inte hittas.

**6** Ange lösenordsfrasen eller WEP-nyckeln.

När den valda åtkomstpunktens krypteringstyp är WPA, WPA2 eller Blandat i steg 5:

• Ange lösenordsfrasen och tryck sedan på knappen **(Ange)**.

När den valda åtkomstpunktens krypteringstyp är WEP i steg 5:

• Ange WEP-nyckeln och tryck sedan på knappen **(Ange)**.

**OBS!:** En lösenordsfras är en krypteringsnyckel för WPA och WPA2-kryptering som består av 8 till 63 alfanumeriska tecken. Den kan beskrivas som en nyckel för vissa åtkomstpunkter eller routers. Se bruksanvisningen som följer med åtkomstpunkten eller routern för mer information.

- **7** Se till så att Starta om skrivaren för att tillämpa inställningar visas.
- **8** Stäng av skrivaren och sätt på igen för att tillämpa inställningarna.

Den trådlösa LAN-anslutningen är upprättad.

#### <span id="page-34-0"></span>**Manuell inställning av SSID**

- **OBS!:** Det krävs ett lösenord för att gå in i Adm.meny när Panellås ange är inställd på Aktivera. Ange i så fall det lösenord du angett och tryck på knappen  $\sqrt{\phantom{a}}$  (Ange).
- **1** Tryck på knappen  $\mathbf{F}$  (Meny).
- **2** Tryck på knappen  $\bigvee$  tills Adm. meny markeras och tryck sedan på knappen  $\bigvee$  (Ange).
- **3** Tryck på knappen  $\bigvee$  tills Nätverk markeras och tryck sedan på knappen  $\bigvee$  (Ange).
- **4** Tryck på knappen ♥ tills Ställ in för trådlöst markeras och tryck sedan på knappen √ (Ange).
- **5** Tryck på knappen  $\vee$  tills Manuell inställning markeras och tryck sedan på knappen  $\checkmark$  (Ange).
- **6** Ange SSID och tryck sedan på knappen **(Ange)**.
- **7** Välj Network Mode från Infrastruktur och Ad-hoc beroende på din miljö och tryck sedan på knappen **(Ange)**.

Om du väljer Infrastruktur går du till steg 8.

Om du väljer Ad-Hoc går du till steg 9.

**8** Välj krypteringstyp från Ingen säkerhet, Blandat läge PSK, WEP, WPA-PSK-TKIP eller WPA2-PSK-AES.

Om du inte anger säkerhet för ditt trådlösa nätverk:

• Tryck på knappen tills Ingen säkerhet markeras och tryck sedan på knappen **(Ange)**.

För att använda Blandat läge PSK, WPA-PSK-TKIP eller WPA2-PSK-AES-kryptering:

- **a** Tryck på knappen  $\vee$  tills Blandat läge PSK, WPA-PSK-TKIP eller WPA2-PSK-AES markeras och tryck sedan på knappen **(Ange)**.
- **b** Ange lösenordsfrasen och tryck sedan på knappen **(Ange)**.
- **OBS!:** En lösenordsfras är en krypteringsnyckel för WPA och WPA2-kryptering som består av 8 till 63 alfanumeriska tecken. Den kan beskrivas som en nyckel för vissa åtkomstpunkter eller routers. Se bruksanvisningen som följer med åtkomstpunkten eller routern för mer information.

För att använda WEP-kryptering:

- **a** Tryck på knappen **V** tills WEP markeras och tryck sedan på knappen **/** (Ange).
- **b** Ange WEP-nyckeln och tryck sedan på knappen **(Ange)**.
- **c** Tryck på knappen för att markera den önskade överföringsnyckeln från Auto eller WEP-nyckel 1 till WEP-nyckel 4 och tryck sedan på knappen **(Ange)**.

Gå vidare till steg 10.

**9** Välj krypteringstyp från Ingen säkerhet eller WEP.

Om du inte anger säkerhet för ditt trådlösa nätverk:

• Se till att Ingen säkerhet markeras och tryck sedan på knappen  $\sqrt{(Ange)}$ .

För att använda WEP-kryptering:

- **a** Tryck på knappen  $\bigvee$  tills WEP markeras och tryck sedan på knappen  $\bigvee$  (Ange).
- **b** Ange WEP-nyckeln och tryck sedan på knappen **(Ange)**.
- **c** Tryck på knappen  $\vee$  för att markera önskad överföringsnyckel från WEP-nyckel 1 till WEP-nyckel 4 och tryck sedan på knappen **(Ange)**.
- **10** Se till så att Starta om skrivaren för att tillämpa inställningar visas.
- **11** Stäng av skrivaren och sätt på igen för att tillämpa inställningarna.

Den trådlösa LAN-anslutningen är upprättad.

### <span id="page-35-0"></span>**Ethernet-anslutning (endast Dell C1760nw Color Printer)**

För att ansluta skrivaren till ett nätverk:

- **1** Se till att skrivaren, datorn och andra anslutna enheter är avstängda och att alla sladdar har dragits ur.
- **2** Anslut Ethernet-kabeln.

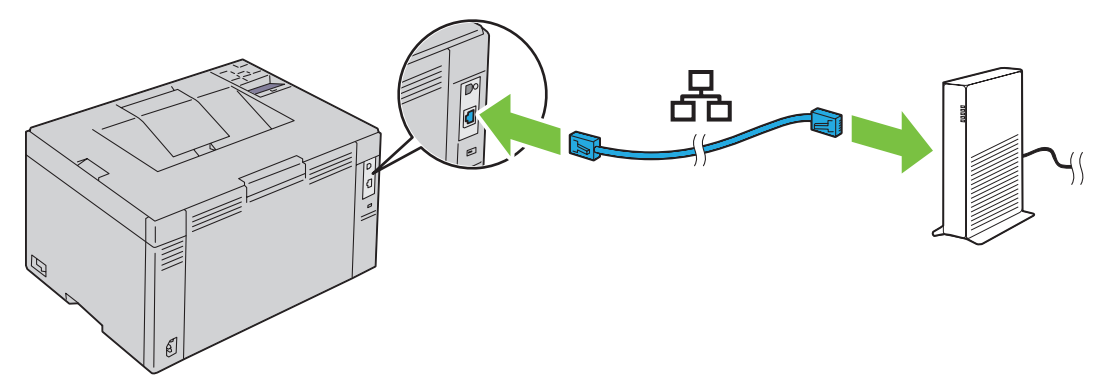

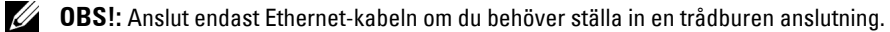

För att ansluta skrivaren till nätverket, sätt i ena änden av en Ethernet-kabel i Ethernet-porten på baksidan av skrivaren och den andra änden i en LAN-port eller LAN-hubb.

För att ställa in en trådlös anslutning, se ["Trådlös anslutning" på sidan 30](#page-31-0).
## **Återställa den trådlösa inställningen**

Om du behöver ändra den trådlösa inställningen via en Ethernet-anslutning eller en trådlös anslutning från datorn gör du följande:

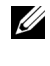

**CGS!:** Om du ska ändra den trådlösa inställningen via en trådlös anslutning ska du se till att inställningen för den trådlösa anslutningen har slutförts enligt ["Trådlös anslutning" på sidan 30.](#page-31-0)

**OBS!:** Följande inställningar är tillgängliga när nätverksläget är inställt till infrastruktur i ["Trådlös anslutning" på sidan 30.](#page-31-0)

**1** Kontrollera skrivarens IP-adress.

Mer information om hur du hämtar skrivarens IP-adress finns i ["Verifierar IP-inställningarna" på sidan 41](#page-42-0).

**2** Starta **Dell Printer Configuration Web Tool** genom att ange skrivarens IP-adress i din webbläsare.

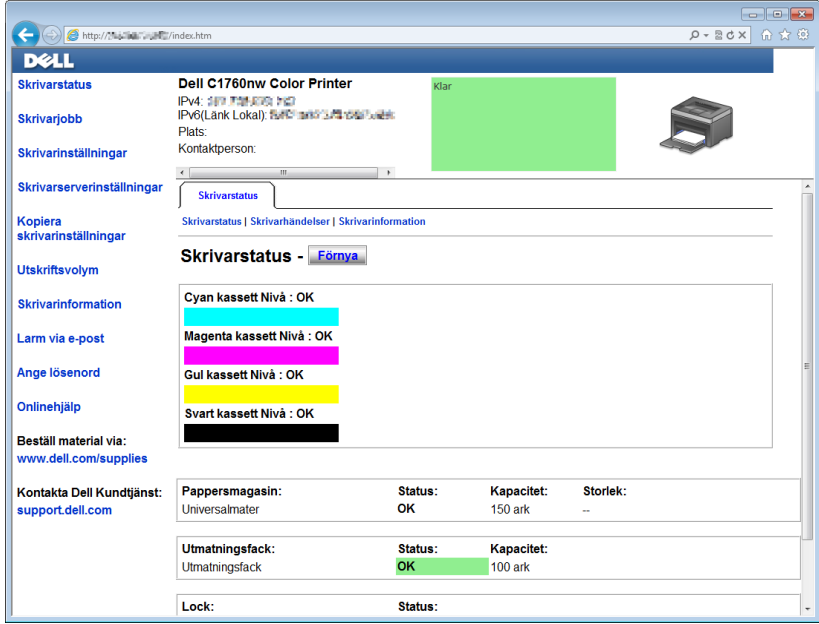

- **3** Klicka på **Skrivarserverinställningar**.
- **4** Klicka på fliken **Skrivarserverinställningar**.
- **5** Klicka på **Trådlöst LAN**.
- **6** Ändra skrivarens trådlösa inställning.
- **7** Starta om skrivaren.
- **8** Ändra därefter de trådlösa inställningarna på datorn eller åtkomstpunkten.

*OBS!*: Läs den handbok som medföljer det trådlösa nätverkskortet för att ändra de trådlösa inställningarna på datorn, eller om datorn har ett särskilt program för det trådlösa nätverkskortet kan du ändra de trådlösa inställningarna med det programmet.

## **Slå på skrivaren**

**VARNING: Använd inte förlängningssladdar eller grenuttag.**

**VARNING: Skrivaren får inte anslutas till ett UPS-system (Uninterruptible Power Supply).**

**1** Anslut strömsladden till strömkontakten på baksidan av skrivaren (läs ["Sedd från baksidan" på sidan 22\)](#page-23-0).

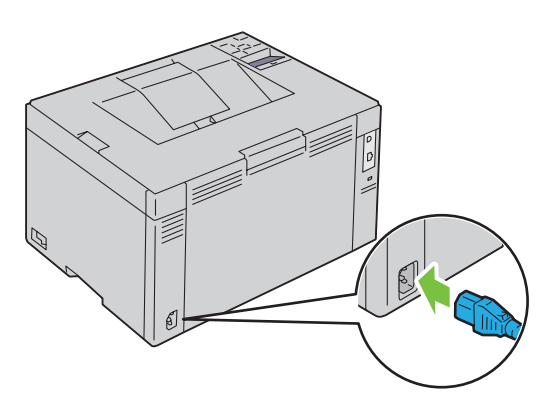

- **2** Anslut den andra änden av kabeln till strömkällan.
- **3** Slå på skrivaren.

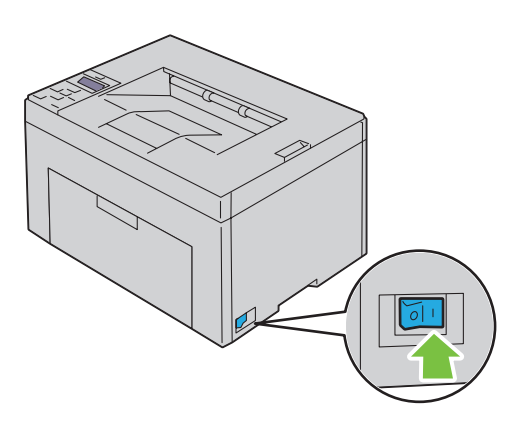

# **6**

# **Ställa in din skrivare**

## **Ställa in startinställningarna på styrpanelen (endast Dell™ C1660w Color Printer)**

Du måste ange skrivarspråk och om du vill aktivera trådlöst LAN när du slår på skrivaren för första gången.

När du slår på skrivaren så visas skärmen med guiden för den inledande installationen på styrpanelen. Följ stegen nedan för att ange startinställningarna.

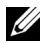

*OBS!*: Om du inte börjar konfigurera startinställningarna så startar skrivaren om automatiskt efter 3 minuter. Därefter kan du ställa in följande startinställningar genom att aktivera Påslagningsguide på styrpanelen eller Dell Printer Configuration Web Tool om det behövs.

*OBS!:* För mer information om styrpanelen, se ["Styrpanel" på sidan 77](#page-78-0).

*OBS!: Läs ["Dell™ Printer Configuration Web Tool" på sidan 81](#page-82-0) för mer information om Dell Printer Configuration Web Tool.* 

**1** Se till så att Språk visas. Tryck på knappen  $\vee$  tills önskat språk markeras och tryck sedan på knappen  $\checkmark$  (Ange).

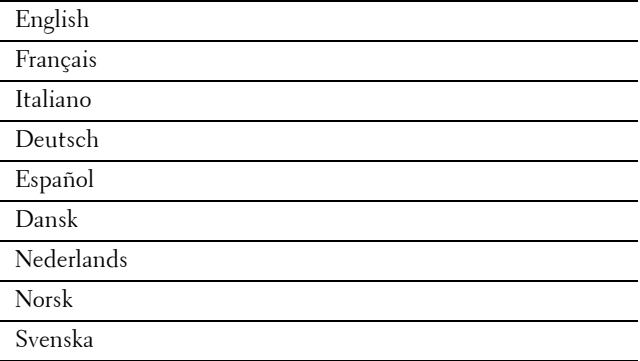

**2** Se till så att Trådlöst visas. Tryck på knappen  $\blacktriangledown$  tills önskat val markeras och tryck sedan på knappen **(Ange)**.

Skrivaren startar om automatiskt.

## **Skrivarinställningar med cd-skivan Software and Documentation**

- **1** Sätt i cd-skivan Software and Documentation i datorn för att starta **Dell skrivarinställningar**.
- **2** Dubbelklicka på ikonen **Dell C1760/C1660 Installer** och följ instruktionerna på skärmen för att ansluta datorn till skrivaren.

#### *C* **OBS!:** Om cd-skivan *Software and Documentation* inte startar automatiskt kan du prova följande steg.

**För Windows**® **XP, Windows Vista**®**, Windows 7, Windows Server**® **2003, Windows Server 2008 och Windows Server 2008 R2:**

- **1** Klicka på **Start** → **Alla program** (för Windows Vista och Windows 7) → **Tillbehör** (för Windows Vista och Windows 7) → **Kör**.
- **2** Skriv in D:\setup\_assist.exe (där "D" är den optiska enhetens enhetsbokstav) och tryck sedan på **OK**.

#### **För Windows 8 och Windows Server 2012:**

- **1** Peka längst ner till höger på skrivbordet och klicka sedan på **Sök** → Typ Kör i sökrutan, klicka på **Appar** och klicka sedan på **Kör**.
- **2** Skriv in D:\setup\_assist.exe (där "D" är den optiska enhetens enhetsbokstav) och tryck sedan på **OK**.

# **Ställa in IP-adressen**

## <span id="page-40-2"></span>**Tilldela en IP-adress**

En IP-adress är ett unikt nummer som består av fyra sektioner som är separerade med en punkt och kan innehålla upp till tre siffror i varje sektion, till exempel 111.222.33.44.

Du kan välja IP-läge från Dual-stack, IPv4 och IPv6. Om ditt nätverk stöder både IPv4 och IPv6 ska du välja Dualstack.

**ANMÄRKNING: Om du tilldelar en IP-adress som redan används kan det orsaka störningar i nätverksdriften.**

**OBS!:** Tilldelning av en IP-adress betraktas som en avancerad funktion och utförs normalt av en systemadministratör.

**OBS!:** Om du tilldelar en IP-adress manuellt i IPv6-läge ska du använda Dell™ Printer Configuration Web Tool. För att öppna Dell Printer Configuration Web Tool använder du den länklokala adressen. För att kontrollera en lokal länkadress, se ["Verifierar IP](#page-42-1)[inställningarna" på sidan 41](#page-42-1).

*C* OBS!: Beroende på adressklass kan intervallet av tilldelade IP-adresser variera. För Klass A tilldelas exempelvis en IP-adress i ett intervall från 0.0.0.0 till 127.255.255.255. För tilldelning av IP-adresser kontaktar du din systemadministratör.

Du kan tilldela IP-adressen genom att använda styrpanelen eller **verktygslådan**.

#### **Styrpanelen**

För mer information om hur du använder din styrpanel se ["Styrpanel" på sidan 77.](#page-78-0)

- **OBS!:** Det krävs ett lösenord för att gå in i Adm.meny när Panellås ange är inställd på Aktivera. Ange i så fall det lösenord du angett och tryck på knappen  $\sqrt{\ }$  (Ange).
- **1** Slå på skrivaren.

Meddelandet Klar för utskrift visas på styrpanelen.

- **2** Tryck på knappen  $\equiv$  (Meny).
- **3** Tryck på knappen  $\bigvee$  tills Adm. meny markeras och tryck sedan på knappen  $\bigvee$  (Ange).
- **4** Se till att Nätverk markeras och tryck sedan på knappen **(Ange)**.
- **5** Tryck på knappen  $\bigvee$  tills TCP/IP markeras och tryck sedan på knappen  $\bigvee$  (Ange).
- **6** Tryck på knappen  $\bigvee$  tills IPv4 markeras och tryck sedan på knappen  $\bigvee$  (Ange).
- **7** Se till att Skaffa IP-adr. markeras och tryck sedan på knappen  $\sqrt{(Ange)}$ .
- **8** Tryck på knappen ♥ tills panelen markeras och tryck sedan på knappen ✔ (Ange).
- **9** Tryck på knappen < och kontrollera att Skaffa IP-adr. markeras.
- **10** Tryck på knappen  $\vee$  tills IP-adress markeras och tryck sedan på knappen  $\checkmark$  (Ange). Markören är placerad vid den första siffran i IP-adressen.
- <span id="page-40-0"></span>**11** Tryck på knappen  $\bigwedge$  eller  $\bigvee$  för att ange IP-adressens siffror.
- <span id="page-40-1"></span>**12** Tryck på knappen  $\sum$ . Nästa siffra markeras.
- **13** Upprepa [steg 11](#page-40-0) och [steg 12](#page-40-1) för att ange alla siffror i IP-adressen och tryck sedan på knappen **(Ange)**.
- 14 Tryck på knappen < och se till att IP-adress markeras.
- **15** Tryck på knappen ♥ tills Subnätmask markeras och tryck sedan på knappen √ (Ange). Markören är placerad vid den första siffran i subnätmasken.

**7**

- <span id="page-41-0"></span>16 Tryck på knappen  $\bigwedge$  eller  $\bigvee$  för att ange subnätmaskens siffror.
- <span id="page-41-1"></span>**17** Tryck på knappen  $\sum$ Nästa siffra markeras.
- **18** Upprepa [steg 16](#page-41-0) och [steg 17](#page-41-1) och ange subnätmasken och tryck sedan på knappen **(Ange)**.
- **19** Tryck på knappen < och se till att Subnätmask markeras.
- **20** Tryck på knappen ♥ tills Gateway-adress markeras och tryck sedan på knappen ✔ (Ange). Markören är placerad vid den första siffran i Gateway-adressen.
- <span id="page-41-2"></span>**21** Tryck på knappen  $\bigwedge$  eller  $\bigvee$  för att ange Gateway-adressens siffror.
- <span id="page-41-3"></span>**22** Tryck på knappen  $\blacktriangleright$ . Nästa siffra markeras.
- **23** Upprepa [steg 21](#page-41-2) och [steg 22](#page-41-3) för att ange Gateway-adressen och tryck sedan på knappen **(Ange)**.
- **24** Stäng av och sätt på skrivaren.

#### **Verktygslådan**

**OBS!:** Om du använder IPv6-läge för nätverksutskrift, kan du inte använda Verktygslådan för att tilldela en IP-adress.

- **1** Klicka på **Start** → **Alla Program** → **Dell-skrivare** → **Dell C1760nw Color Printer** eller **Dell C1660w Color Printer**  → **Verktygslåda**.
	- **OBS!:** Om det har installerats flera skrivardrivrutiner på datorn öppnas dialogrutan Välj skrivare. I det här fallet klickar du på namnet för Dell C1760nw Color Printer eller Dell C1660w Color Printer som finns på listan Skrivarnamn och klicka sedan på OK.

**Verktygslådan** öppnas.

- **2** Klicka på fliken **Underhåll av skrivare**.
- **3** Välj **TCP/IP-inställningar** från listan på vänstersidan på sidan.

Sidan **TCP/IP-inställningar** visas.

- **4** Välj läge från **IP-adressläge** och ange sedan värdena i **IP-adress**, **Subnätmask** och **Gateway**-**adress**.
- **5** Tryck på knappen **Tillämpa nya inställningar** för att inställningarna ska gälla.

IP-adressen tilldelas skrivaren. För att kontrollera inställningen, öppna webbläsaren på en annan dator som är ansluten till nätverket och ange IP-adressen i adressfältet i läsaren. Om IP-adressen är riktigt inställd så visas **Dell Printer Configuration Web Tool** i din webbläsare.

Du kan också ange IP-adressen till skrivaren vid installationen av skrivardrivrutinerna. Om du använder funktionen **Nätverksinstallation** och Skaffa IP-adr. är satt till AutoIP på styrpanelens meny, kan du ställa in IP-adressen från 0.0.0.0 till den önskade IP-adressen i fönstret skrivarval.

## <span id="page-42-1"></span><span id="page-42-0"></span>**Verifierar IP-inställningarna**

Du kan bekräfta inställningarna genom att använda styrpanelen, skriva ut skrivarinställningsrapporten eller genom att använda ping-kommandot.

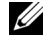

*C* OBS!: Det krävs ett lösenord för att gå in i Adm.meny när Panellås ange är inställd på Aktivera. Ange i så fall det lösenord du angett och tryck på knappen  $\sqrt{\ }$  (Ange).

#### **Styrpanelen**

- **1** Tryck på knappen  $\mathbf{F}$  (Meny).
- **2** Tryck på knappen  $\bigvee$  tills Adm. meny markeras och tryck sedan på knappen  $\bigvee$  (Ange).
- **3** Se till att Nätverk markeras och tryck sedan på knappen **(Ange)**.
- **4** Tryck på knappen  $\bigvee$  tills TCP/IP markeras och tryck sedan på knappen  $\bigvee$  (Ange).
- **5** Tryck på knappen  $\bigvee$  tills IPv4 markeras och tryck sedan på knappen  $\bigvee$  (Ange). Kontrollera den IP-adress som visas på styrpanelen.

#### **Rapporten om systeminställningar**

**1** Skriv ut rapporten om systeminställningar.

Läs ["Skriva ut en rapport/lisa med styrpanelen" på sidan 125](#page-126-0) för mer information om hur du skriver ut en systeminställningsrapport.

**2** Verifiera korrekt IP-adress, subnätmask och gateway-adress som listas på systeminställningsrapporten under **Trådbundet nätverk** eller **Trådlöst nätverk**.

Om IP-adressen visar 0.0.0.0 (fabriksinställning) så har ingen IP-adress blivit tilldelad. Om du vill tilldela en till skrivaren, se ["Tilldela en IP-adress" på sidan 39.](#page-40-2)

#### **Ping-kommandot**

Pinga skrivaren och verifiera att den svarar. Skriv till exempel ping i kommandotolken på en nätverksansluten dator, följt av den nya IP-adressen (till exempel 192.168.0.11):

ping 192.168.0.11

Om skrivaren är ansluten till nätverket kommer du att få ett svar.

# **Fylla på papper**

- **OBS!:** Den prioriterade arkisättaren (PSI) är endast tillgänglig för Dell™ C1760nw Color Printer.
- U **OBS!:** De bilder som används i denna handbok gäller för Dell C1760nw Color Printer om inte annat anges.
- **OBS!:** För att undvika pappersstopp bör du inte ta bort den prioriterade arkisättaren då utskrift pågår. U
- Ø **OBS!:** Använd endast utskriftsmaterial avsett för laserskrivare. Använd inte papper för bläckstråleskrivare i denna skrivare.
- U **OBS!:** För utskrift på kuvert, se ["Ladda utskriftsmaterial" på sidan 151.](#page-152-0)

## **Ladda utskriftsmaterial i multifunktionsmataren (MPF)**

- **OBS!:** Den PSI är tillgänglig för Dell C1760nw Color Printer. Pappersskyddet är tillgängligt för Dell C1660w Color Printer.
- **1** Öppna frontluckan genom att dra ut instruktionsbladet.

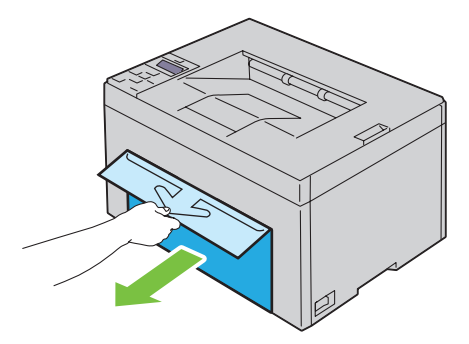

**2** Dra ut den prioriterade arkisättaren (PSI) eller pappersskyddet.

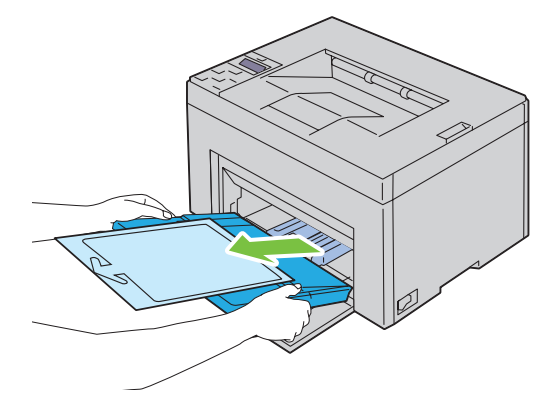

Ta bort instruktionsbladet som är fäst till den prioriterade arkisättaren (PSI) eller pappersskyddet med tejp.

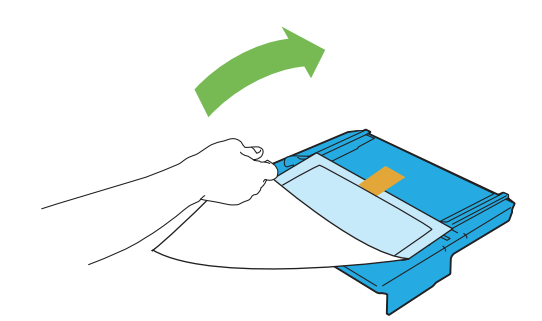

**OBS!:** Läs bruksanvisningen innan du använder PSI:n.

Dra fram längdstyrskenan tills det tar stopp.

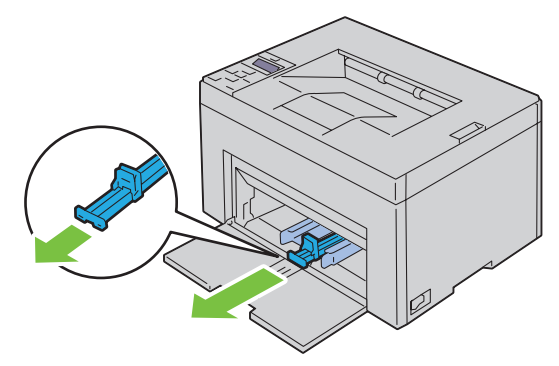

Dra fram MPF-extrafack tills det tar stopp.

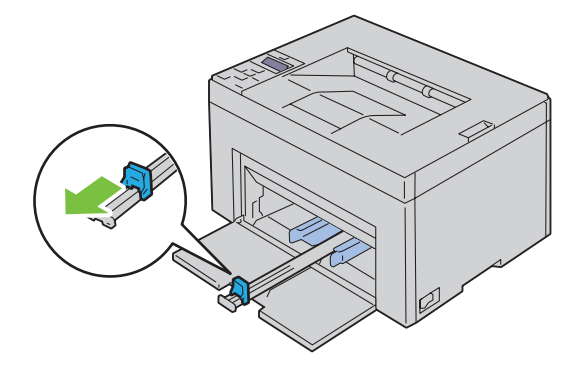

**6** Justera papprets breddstyrskenor till deras maximala bredd.

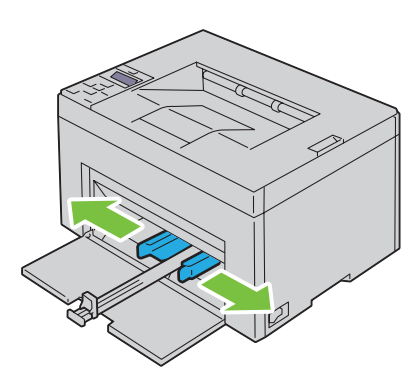

**7** Innan du laddar utskriftsmaterial ska du böja arken fram och tillbaka och lufta dem. Räta till kanterna på bunten mot en plan yta.

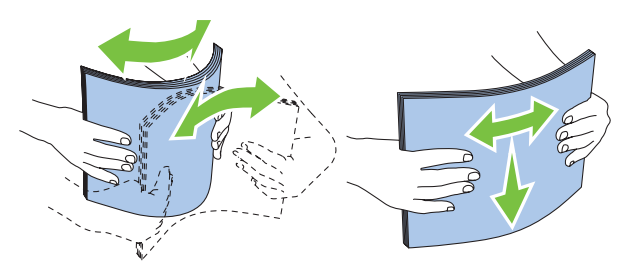

**8** Placera utskriftsmaterial i multifunktionsmataren med övre kanten först och med den rekommenderade sidan för utskrift uppåt.

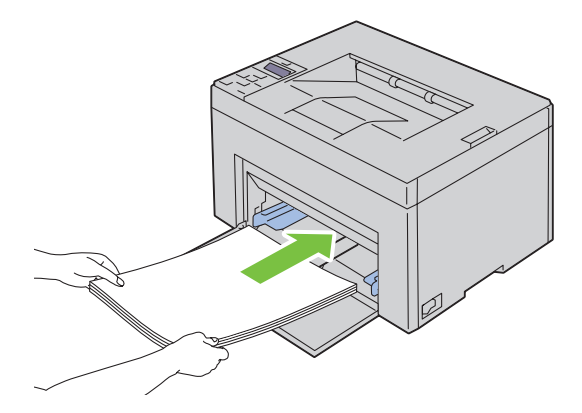

**9** Justera breddstyrskenorna så att de ligger lätt mot kanterna av bunten med utskriftsmaterial.

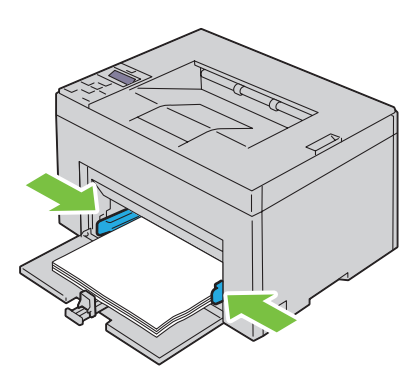

**10** Skjut längdstyrskenan mot skrivaren tills den rör vid utskriftsmaterialet.

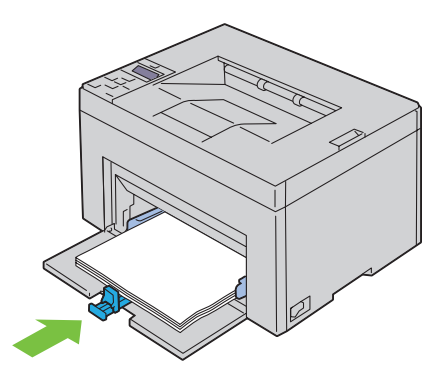

<u>I</u> **OBS!:** Beroende på utskriftsmaterialets storlek, skjut först längdstyrskenan bakåt tills det tar stopp och skjut sedan MPFextrafacket tills den rör vid utskriftsmaterialet.

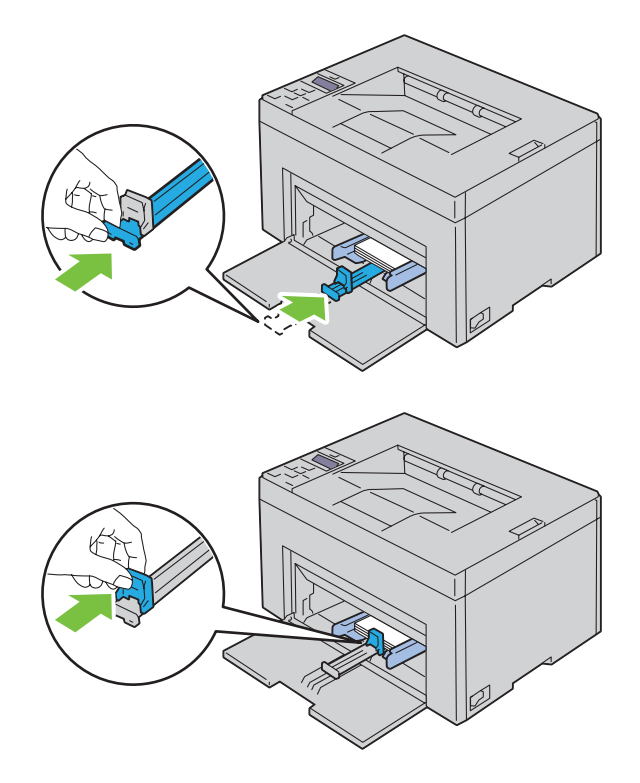

**11** Sätt in den prioriterade arkisättaren (PSI) eller pappersskyddet i skrivaren och rikta in den efter märkena på pappersmagasinet.

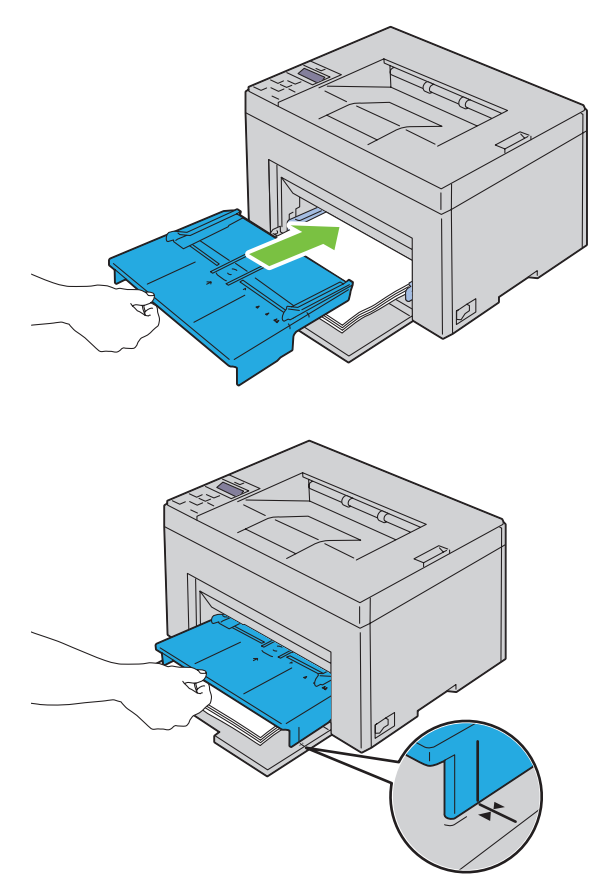

**12** Välj papperstyp från skrivardrivrutinen om det utskriftsmaterial som har fyllts på inte är standardpapper. Om du laddar ett användardefinierat utskriftsmaterial i multifunktionsmataren, måste du ange inställningen för pappersstorlek genom att använda skrivardrivrutinen.

## **Ladda utskriftsmaterial i den prioriterade arkisättaren (PSI) (endast Dell C1760nw Color Printer)**

**1** Öppna frontluckan.

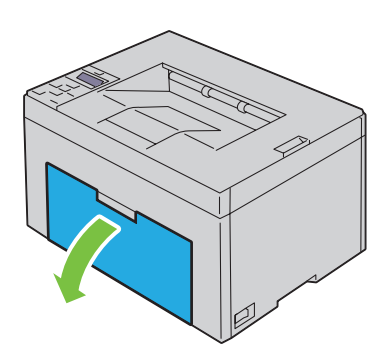

**2** Skjut fram den prioriterade arkisättaren (PSI) och rikta in den efter märkena på pappersmagasinet.

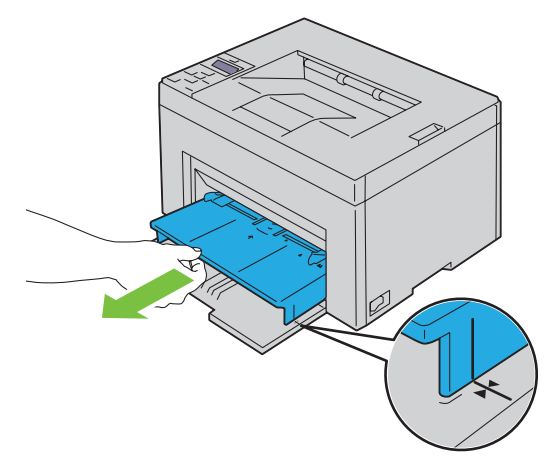

**3** Innan du laddar utskriftsmaterial ska du böja arken fram och tillbaka och lufta dem. Räta till kanterna på bunten mot en plan yta.

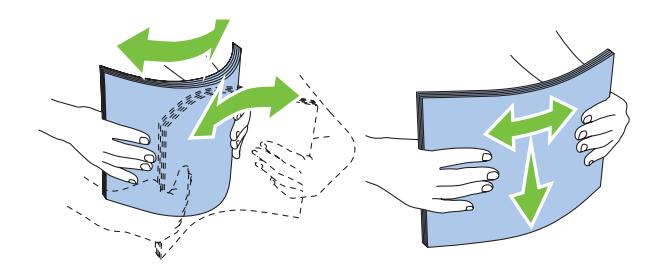

**4** Placera utskriftsmaterialet i den prioriterade arkisättaren (PSI) med övre kanten först och med den rekommenderade sidan för utskrift uppåt.

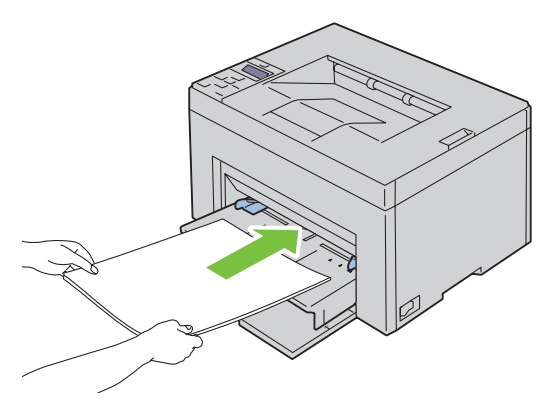

**5** Justera breddstyrskenorna så att de ligger lätt mot kanterna av bunten med utskriftsmaterial.

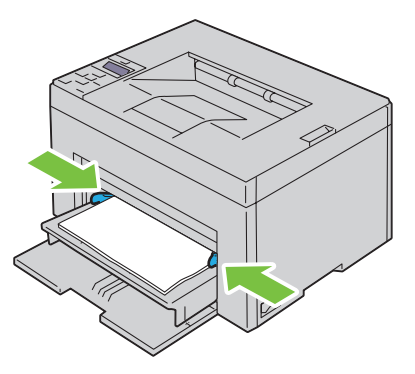

**6** Välj papperstyp från skrivardrivrutinen om det utskriftsmaterial som har fyllts på inte är standardpapper. Om du laddar ett användardefinierat utskriftsmaterial i den prioriterade arkisättaren (PSI), måste du ange inställningen för pappersstorlek genom att använda skrivardrivrutinen.

# **Installera skrivardrivrutiner på Windows®-datorer**

**OBS!:** De bilder som används i denna manual gäller för Dell™ C1760nw Color Printer om inte annat anges.

## **Identifierar förinstallationsstatus för skrivardrivrutin**

Kontrollera din skrivares IP-adress innan du installerar skrivdrivarrutiner på datorn genom att följa en av procedurerna i ["Verifierar IP-inställningarna" på sidan 41](#page-42-0).

#### **Ändra inställningarna för brandväggen innan du installerar din skrivare**

Om du kör något av följande operativsystem måste du inaktivera brandväggen innan du installerar Dells skrivarprogram:

- Microsoft<sup>®</sup> Windows XP
- Windows Vista<sup>®</sup>
- Windows 7
- Windows 8
- Windows Server® 2008
- Windows Server 2008 R2
- Windows Server 2012

#### *<b>OBS!:* Service Pack 2 eller 3 måste installeras för Windows XP.

Den följande proceduren använder Windows 7 som ett exempel.

- **1** Sätt i cd-skivan Software and Documentation i datorn.
- **2** Klicka på **Start** → **Kontrollpanelen**.
- **3** Välj **System och säkerhet**.
- **4** Klicka på **Tillåt ett program i Windows-brandväggen**.
- **5** Klicka på **Ändra inställningar** → **Tillåt ett annat program**.
- **6** Markera **Bläddra**.
- **7** D:\setup\_assist.exe (där D är hårddisksbokstaven för den optiska hårddisken) i textrutan **Filnamn** och klicka sedan på **Öppna**.
- **8** Klicka på **Lägg till** och sedan på **OK**.

### **Installation av en direktanslutning**

#### **Vid installation av en värdbaserad skrivardrivrutin**

- **1** Sätt i cd-skivan Software and Documentation i datorn för att starta **Dell skrivarinställningar**.
- **2** Klicka på **Installera drivrutin och mjukvara för skrivare**.
- **3** Välj **Privat installation** och klicka på **Nästa**.
- **4** Följ anvisningarna på skärmen för att ansluta datorn och skrivaren med en USB-kabel och slå sedan på skrivaren. Plug and Play-installationen startar och installationsprogrammet fortsätter till nästa sida automatiskt.
- **5** Klicka på **Slutför** för att avsluta guiden när skärmen **Klar för utskrift** visas. Om du vill kan du klicka på **Skriv ut testsida** för att skriva ut en testsida.

**9**

#### **Privat installation**

En lokal skrivare är en skrivare ansluten till datorn eller skrivarservern via en USB-kabel. Om skrivaren är ansluten till ett nätverk och inte till datorn, se ["Installation av nätverksanslutning" på sidan 54](#page-55-0).

#### **Vid installation av skrivardrivrutinen XML-pappersspecifikation (XPS)**

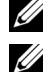

*C* OBS!: Ladda ned och installera XPS-skrivardrivrutinen från [support.dell.com](http://www.support.dell.com/support).

**OBS!:** Drivrutinen XPS stöds av följande operativsystem: Windows Vista, Windows Vista 64-bitarsversionen, Windows 7, Windows 7 64-bitarsversionen, Windows 8, Windows 8 64-bitarsversionen, Windows Server 2008, Windows Server 2008 64 bitarsversionen, Windows Server 2008 R2 och Windows Server 2012.

#### **Windows Vista eller Windows Vista 64-bitarsversion**

- <span id="page-53-0"></span>**1** Extrahera zip-filen som du hämtade till önskad plats.
- **2** Klicka på **Start** → **Kontrollpanelen** → **Maskinvara och ljud** → **Skrivare**.
- **3** Klicka på **Lägg till en skrivare**.
- **4** Klicka på **Lägg till lokal skrivare**.
- **5** Välj porten som är ansluten till denna produkt och klicka på **Nästa**.
- **6** Klicka på **Diskett finns** så öppnas dialogrutan **Installera från diskett**.
- **7** Klicka på **Bläddra** och välj sedan den extraherade mappen i [steg 1.](#page-53-0)
- **8** Klicka på **OK**.
- **9** Välj skrivarnamnet och klicka på **Nästa**.
- **10** Du kan ändra skrivarens namn genom att skriva in skrivarens namn i rutan **Skrivarnamn**. Om skrivaren ska vara standardskrivare väljer du den kryssrutan som visas under **Skrivarnamn**. Klicka på **Nästa**.

Installationen startar.

Om dialogrutan **Kontroll av användarkonto** visas ska du klicka på **Fortsätt**.

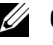

**OBS!:** Om du är administratör ska du klicka på Fortsätt, annars kontaktar du administratören för att fortsätta med önskad åtgärd.

- **11** När installationen av drivrutinen är klar klickar du på **Skriv ut en testsida** för att skriva ut en testsida.
- **12** Klicka på **Slutför**.

#### **Windows Server 2008 eller Windows Server 2008 64-bitarsversion**

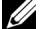

*C* **OBS!:** Du måste logga in som administratör.

- <span id="page-53-1"></span>**1** Extrahera zip-filen som du hämtade till önskad plats.
- **2** Klicka på **Start** → **Kontrollpanelen** → **Maskinvara och ljud** → **Skrivare**.
- **3** Klicka på **Lägg till en skrivare**.
- **4** Klicka på **Lägg till lokal skrivare**.
- **5** Välj porten som är ansluten till denna produkt och klicka på **Nästa**.
- **6** Klicka på **Diskett finns** så öppnas dialogrutan **Installera från diskett**.
- **7** Klicka på **Bläddra** och välj sedan den extraherade mappen i [steg 1.](#page-53-1)
- **8** Klicka på **OK**.
- **9** Välj skrivarnamnet och klicka på **Nästa**.
- **10** Du kan ändra skrivarens namn genom att skriva in skrivarens namn i rutan **Skrivarnamn**.

Om skrivaren ska vara standardskrivare väljer du kryssrutan **Ange som standardskrivare**. Klicka på **Nästa**.

Installationen startar.

- Om du inte delar skrivaren markerar du **Dela inte den här skrivaren**. Om du delar skrivaren markerar du **Dela den här skrivaren så att andra i nätverket kan hitta och använda den**. Klicka på **Nästa**.
- När installationen av drivrutinen är klar klickar du på **Skriv ut en testsida** för att skriva ut en testsida.
- Klicka på **Slutför**.

#### **Windows 7, Windows 7 64-bitarsversion eller Windows Server 2008 R2**

- <span id="page-54-0"></span>Extrahera zip-filen som du hämtade till önskad plats.
- Klicka på **Start** → **Enheter och skrivare**.
- Klicka på **Lägg till en skrivare**.
- När du använder Windows Server 2008 R2 ska du klicka på **Lägg till en lokal eller nätverksansluten skrivare som administratör**.

Om dialogrutan **Kontroll av användarkonto** visas ska du klicka på **Ja**.

**OBS!:** Om du är administratör ska du klicka på Ja, annars kontaktar du administratören för att fortsätta med önskad åtgärd.

- Klicka på **Lägg till lokal skrivare**.
- Välj porten som är ansluten till denna produkt och klicka på **Nästa**.
- Klicka på **Diskett finns** så öppnas dialogrutan **Installera från diskett**.
- Klicka på **Bläddra** och välj sedan den extraherade mappen i [steg 1.](#page-54-0)
- Klicka på **OK**.
- Välj skrivarnamnet och klicka på **Nästa**.

 Om du vill ändra skrivarens namn gör du det i rutan Skrivarnamn och klickar på **Nästa**. Installationen startar.

- Om du inte delar skrivaren markerar du **Dela inte den här skrivaren**. Om du delar skrivaren markerar du **Dela den här skrivaren så att andra i nätverket kan hitta och använda den**. Klicka på **Nästa**.
- När installationen av drivrutinen är klar klickar du på **Skriv ut en testsida** för att skriva ut en testsida. Om skrivaren ska vara standardskrivare väljer du kryssrutan **Ange som standardskrivare**.
- Klicka på **Slutför**.

#### **Windows 8, Windows 8 64-bitarsversionen eller Windows Server 2012**

- Extrahera zip-filen som du hämtade till önskad plats.
- Högerklicka längst ner i vänstra hörnet av skärmen och klicka sedan på **Kontrollpanelen**.
- Klicka på **Hårdvara och ljud** (**Hårdvara** för Windows Server 2012) → **Enheter och skrivare** → **Lägg till en skrivare**.
- Klicka på **Diskett finns** så öppnas dialogrutan **Installera från diskett**.
- Klicka på **Bläddra** och välj sedan den extraherade mappen i steg 1.
- Klicka på **OK**.
- Välj skrivarnamnet och klicka på **Nästa**.
- Om du vill ändra skrivarens namn gör du det i rutan Skrivarnamn och klickar på **Nästa**. Installationen startar.
- Om du inte delar skrivaren markerar du **Dela inte den här skrivaren**. Om du delar skrivaren markerar du **Dela den här skrivaren så att andra i nätverket kan hitta och använda den.** Klicka på **Nästa**.
- **10** När installationen av drivrutinen är klar klickar du på **Skriv ut en testsida** för att skriva ut en testsida. Om skrivaren ska vara standardskrivare väljer du kryssrutan **Ange som standardskrivare**.
- **11** Klicka på **Slutför**.

## <span id="page-55-0"></span>**Installation av nätverksanslutning**

#### **Installation av en nätverksskrivare i ett lokalt nätverk**

#### **Vid installation av en värdbaserad skrivardrivrutin**

- **1** Sätt i cd-skivan Software and Documentation i datorn för att starta **Dell skrivarinställningar**.
- **2** Klicka på **Installera drivrutin och mjukvara för skrivare**.
- **3** Välj **Nätverksinstallation** och klicka sedan på **Nästa**.
- **4** Välj **Lokal installation** och klicka på **Nästa**.
- **5** Välj den skrivare som du vill installera från listan över skrivare och klicka sedan på **Nästa**. Om målskrivaren inte visas i listan, klickar du på **Förnya** för att förnya listan eller på **Lägg till skrivare** för att lägga till en skrivare i listan manuellt. Du kan uppdatera IP-adressen och portnamnet vid detta tillfälle.

Om du har installerat denna skrivare på serverdatorn, markera rutan **Jag installerar denna skrivare på server**.

**OBS!:** Om du använder AutoIP visas 0.0.0.0 i installationsprogrammet. Innan du kan fortsätta måste du skriva in en giltig IPadress.

**CG OBS!:** Du kan installera WSD-skrivaren (Web Services on Devices), men installation med Windows Server 2008 stöds inte.

<u>U</u> **OBS!:** Om du kör något av följande operativsystem visas Windows säkerhetsvarning:

- Windows Vista
- Windows Vista 64-bitarsversion
- Windows<sub>7</sub>
- Windows 7 64-bitarsversion
- Windows 8
- Windows 8 64-bitarsversion
- Windows Server 2008
- Windows Server 2008 64-bitarsversion
- Windows Server 2008 R2 64-bitarsversion
- Windows Server 2012

För att fortsätta installationen av den värdbaserade skrivardrivrutinen, klicka på **Lås upp** eller **Tillåt åtkomst** (för Windows Server 2008 R2 och Windows 7).

- **6** Ange skrivarinställningarna och klicka på **Nästa**.
	- **a** Ange skrivarnamnet.
	- **b** Om du vill att andra användare på nätverket ska ha tillgång till denna skrivare, väljer du **Dela denna skrivare med andra datorer på nätverket** och skriver sedan in ett namn på delad resurs som användare kan identifiera.
	- **c** Om du vill ange skrivaren som standard, markerar du kryssrutan **Ange denna skrivare som förval**.
- **7** Välj den programvara och dokumentation som du vill installera och klicka på **Installera**. Du kan ange målmapp för installationen av Dells programvara och dokumentation. Om du vill ändra mapp klickar du på **Bläddra**.
- **8** Klicka på **Slutför** för att avsluta guiden när skärmen **Klar för utskrift** visas. Om du vill kan du klicka på **Skriv ut testsida** för att skriva ut en testsida.

#### **Vid installation av skrivardrivrutinen XML-pappersspecifikation (XPS)**

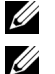

*CA* OBS!: Ladda ned och installera XPS-skrivardrivrutinen från [support.dell.com](http://www.support.dell.com/support).

**OBS!:** Drivrutinen XPS stöds av följande operativsystem: Windows Vista, Windows Vista 64-bitarsversionen, Windows 7, Windows 7 64-bitarsversionen, Windows 8, Windows 8 64-bitarsversionen, Windows Server 2008, Windows Server 2008 64 bitarsversionen, Windows Server 2008 R2 och Windows Server 2012.

#### **Windows Vista eller Windows Vista 64-bitarsversion**

- <span id="page-56-0"></span>**1** Extrahera zip-filen som du hämtade till önskad plats.
- **2** Klicka på **Start** → **Kontrollpanelen** → **Maskinvara och ljud** → **Skrivare**.
- **3** Klicka på **Lägg till en skrivare**.
- **4** Klicka på **Lägg till en nätverksskrivare**, **trådlös skrivare eller Bluetooth-skrivare**.
- **5** Välj skrivaren eller klicka på **Skrivaren som jag vill ha visas inte i listan**.
- **6** Välj **Lägg till en skrivare med en TCP/IP-adress eller värdnamn** och klicka på **Nästa**.
- **7** Välj **TCP/IP-enhet** på **Enhetstyp** och ange IP-adressen för **Värdnamn eller IP-adress** och klicka på **Nästa**.

Om dialogrutan **Kontroll av användarkonto fortsätt** visas ska du klicka på **Fortsätt**.

**OBS!:** Om du är administratör ska du klicka på Fortsätt, annars kontaktar du administratören för att fortsätta med önskad åtgärd.

- **8** Klicka på **Diskett finns** så öppnas dialogrutan **Installera från diskett**.
- **9** Klicka på **Bläddra** och välj sedan den extraherade mappen [isteg 1](#page-56-0) och klicka sedan på **OK**.
- **10** Välj skrivarnamnet och klicka på **Nästa**.
- **11** Om du vill ändra skrivarens namn gör du det i rutan **Skrivarnamn** och klickar på **Nästa**.

Om skrivaren ska vara standardskrivare väljer du kryssrutan **Ange som standardskrivare**.

Installationen startar.

Om dialogrutan **Kontroll av användarkonto** visas ska du klicka på **Fortsätt**.

**OBS!**: Om du är administratör ska du klicka på Fortsätt, annars kontaktar du administratören för att fortsätta med önskad åtgärd.

- **12** När installationen av drivrutinen är klar klickar du på **Skriv ut en testsida** för att skriva ut en testsida.
- **13** Klicka på **Slutför**.

#### **Windows Server 2008 eller Windows Server 2008 64-bitarsversion**

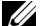

*C* **OBS!:** Du måste logga in som administratör.

- <span id="page-56-1"></span>**1** Extrahera zip-filen som du hämtade till önskad plats.
- **2** Klicka på **Start** → **Kontrollpanelen** → **Maskinvara och ljud** → **Skrivare**.
- **3** Klicka på **Lägg till en skrivare**.
- **4** Klicka på **Lägg till en nätverksskrivare**, **trådlös skrivare eller Bluetooth-skrivare**.

 Välj skrivaren eller klicka på **Skrivaren som jag vill ha visas inte i listan**. När du väljer skrivare går du till [steg 8](#page-57-0).

När du klickar på **Skrivaren som jag vill ha inte finns med i listan** går du till [steg 6](#page-57-1).

- <span id="page-57-1"></span>Välj **Lägg till en skrivare med en TCP/IP-adress eller värdnamn** och klicka på **Nästa**.
- Välj **TCP/IP-enhet** på **Enhetstyp** och ange IP-adressen för **Värdnamn eller IP-adress** och klicka på **Nästa**. Om dialogrutan **Kontroll av användarkonto fortsätt** visas ska du klicka på **Fortsätt**.
- <span id="page-57-0"></span>Klicka på **Diskett finns** så öppnas dialogrutan **Installera från diskett**.
- Klicka på **Bläddra** och välj sedan den extraherade mappen [isteg 1](#page-56-1) och klicka sedan på **OK**.
- Välj skrivarnamnet och klicka på **Nästa**.
- Om du vill ändra skrivarens namn gör du det i rutan **Skrivarnamn** och klickar på **Nästa**. Om skrivaren ska vara standardskrivare väljer du kryssrutan **Ange som standardskrivare**.

Installationen startar.

- Om du inte delar skrivaren markerar du **Dela inte den här skrivaren**. Om du delar skrivaren markerar du **Dela den här skrivaren så att andra i nätverket kan hitta och använda den**. Klicka på **Nästa**.
- När installationen av drivrutinen är klar klickar du på **Skriv ut en testsida** för att skriva ut en testsida.
- Klicka på **Slutför**.

#### **Windows Server 2008 R2**

- <span id="page-57-2"></span>Extrahera zip-filen som du hämtade till önskad plats.
- Klicka på **Start** → **Enheter och skrivare**.
- Klicka på **Lägg till en skrivare**.
- Klicka på **Lägg till en nätverksskrivare**, **trådlös skrivare eller Bluetooth-skrivare**.
- Välj skrivaren eller klicka på **Skrivaren som jag vill ha visas inte i listan**.
	- **CG** OBS!: När du klickar på Skrivaren jag vill använda finns inte i listan så visas skärmen Hitta en skrivare efter namn eller TCP/IP-adress, där du kan hitta din skrivare med ditt skrivarnamn eller din TCP/IP-adress.

Om dialogrutan **Kontroll av användarkonto** visas ska du klicka på **Ja**.

**OBS!:** Om du är administratör ska du klicka på Ja, annars kontaktar du administratören för att fortsätta med önskad åtgärd.

- Klicka på **Diskett finns** så öppnas dialogrutan **Installera från diskett**.
- Klicka på **Bläddra** och välj sedan den extraherade mappen [isteg 1](#page-57-2) och klicka sedan på **OK**.
- Välj skrivarnamnet och klicka på **Nästa**.
- Om du vill ändra skrivarens namn gör du det i rutan **Skrivarnamn** och klickar på **Nästa**.
- Om du inte delar skrivaren markerar du **Dela inte den här skrivaren**. Om du delar skrivaren markerar du **Dela den här skrivaren så att andra i nätverket kan hitta och använda den**.
- Klicka på **Nästa**.

Installationen startar.

- När installationen av drivrutinen är klar klickar du på **Skriv ut en testsida** för att skriva ut en testsida. Om skrivaren ska vara standardskrivare väljer du kryssrutan **Ange som standardskrivare**.
- Klicka på **Slutför**.

#### **Windows 7 eller Windows 7 64-bitarsversion**

<span id="page-57-3"></span>Extrahera zip-filen som du hämtade till önskad plats.

- Klicka på **Start** → **Enheter och skrivare**.
- Klicka på **Lägg till en skrivare**.
- Klicka på **Lägg till en nätverksskrivare**, **trådlös skrivare eller Bluetooth-skrivare**.
- Välj skrivaren eller klicka på **Skrivaren som jag vill ha visas inte i listan**. När du väljer skrivare går du till [steg 8](#page-58-0).

När du klickar på **Skrivaren som jag vill ha inte finns med i listan** går du till [steg 6](#page-58-1).

- <span id="page-58-1"></span>Välj **Lägg till en skrivare med en TCP/IP-adress eller värdnamn** och klicka på **Nästa**.
- Välj **TCP/IP-enhet** på **Enhetstyp** och ange IP-adressen för **Värdnamn eller IP-adress** och klicka på **Nästa**. Om dialogrutan **Kontroll av användarkonto** visas ska du klicka på **Ja**.

#### **OBS!:** Om du är administratör ska du klicka på Ja, annars kontaktar du administratören för att fortsätta med önskad åtgärd.

- <span id="page-58-0"></span>Klicka på **Diskett finns** så öppnas dialogrutan **Installera från diskett**.
- Klicka på **Bläddra** och välj sedan den extraherade mappen [isteg 1](#page-57-3) och klicka sedan på **OK**.
- Välj skrivarnamnet och klicka på **Nästa**.
- Om du vill ändra skrivarens namn gör du det i rutan **Skrivarnamn** och klickar på **Nästa**. Installationen startar.
- När installationen av drivrutinen är klar klickar du på **Skriv ut en testsida** för att skriva ut en testsida. Om skrivaren ska vara standardskrivare väljer du kryssrutan **Ange som standardskrivare**.
- Klicka på **Slutför**.

#### **Windows 8, Windows 8 64-bitarsversionen eller Windows Server 2012**

- Extrahera zip-filen som du hämtade till önskad plats.
- Högerklicka längst ner i högra hörnet av skärmen och klicka sedan på **Kontrollpanelen**.
- Klicka på **Hårdvara och ljud** (**Hårdvara** för Windows Server 2012) → **Enheter och skrivare** → **Lägg till en skrivare**.
- Klicka på **Diskett finns** så öppnas dialogrutan **Installera från diskett**.
- Klicka på **Bläddra** och välj sedan den extraherade mappen i steg 1.
- Klicka på **OK**.
- Välj skrivarnamnet och klicka på **Nästa**.
- Om du vill ändra skrivarens namn gör du det i rutan **Skrivarnamn** och klickar på **Nästa**. Installationen startar.
- Om du inte delar skrivaren markerar du **Dela inte den här skrivaren**. Om du delar skrivaren markerar du **Dela den här skrivaren så att andra i nätverket kan hitta och använda den.** Klicka på **Nästa**.
- När installationen av drivrutinen är klar klickar du på **Skriv ut en testsida** för att skriva ut en testsida. Om skrivaren ska vara standardskrivare väljer du kryssrutan **Ange som standardskrivare**.
- Klicka på **Slutför**.

Använd **Dell Printer Configuration Web Tool** för att övervaka din nätverkskrivares status utan att lämna ditt skrivbord. Du kan visa och/eller ändra skrivarinställningar, övervaka tonernivån och bestämma tidpunkten för beställning av utbytbara förbrukningsvaror. Du kan klicka på länken förbrukningsmaterial för Dell för att beställa förbrukningsmaterial.

#### **<b>***C* OBS!: Dell Printer Configuration Web Tool är inte tillgänglig när skrivaren är direkt ansluten till en dator eller skrivarserver.

Klicka på skrivarens IP-adress i din webbläsare för att starta **Dell Printer Configuration Web Tool**. Skrivarkonfigureringen visas på skärmen.

Du kan ställa in **Dell Printer Configuration Web Tool** så att den skickar dig e-post när skrivaren behöver förbrukningsvaror eller underhåll.

Så här ställer du in larm via e-post:

- **1** Starta **Dell Printer Configuration Web Tool**.
- **2** Klicka på länken **Larm via e-post**.
- **3** Mata in **Primär SMTP-gateway**, **Svarsadress** och din eller nyckeloperatörens e-postadress i e-postlistan under **Epost serverinställningar**.
- **4** Klicka på **Tillämpa nya inställningar**.

*OBS!:* Ingen anslutning förrän skrivare skickar ett larm visas på SMTP-servern tills ett fel inträffar.

#### **Installation av en nätverksskrivare på ett fjärrnätverk**

#### **Före installationen**

Följ proceduren nedan innan du påbörjar installationen.

#### **Låt bufferthanteraren acceptera klientanslutningar**

**OBS!:** Det här steget krävs för Windows XP 64-bitarsversionen, Windows Vista, Windows Vista 64-bitarsversionen, Windows 7, Windows 7 64-bitarsversionen, Windows Server 2003, Windows Server 2003 x64-versionen, Windows Server 2008, Windows Server 2008 64-bitsversionen, Windows Server 2008 R2.

**För Windows XP 64-bitarsversion, Windows Vista, Windows Server 2003 och Windows Server 2008:**

- **1** Klicka på **Start** → **Alla program** (endast för Windows Vista) → **Tillbehör** (endast för Windows Vista) → **Kör**.
- **2** Skriv gpedit.msc och klicka på **OK**.
- **3** Klicka på **Datorkonfigurering** → **Administrativa mallar** → **Skrivare**.
- **4** Högerklicka på **Låt bufferthanteraren acceptera klientanslutningar** och välj **Egenskaper**.
- **5** Från fliken **Inställning** väljer du **Aktiverad** och klickar sedan på **OK**.
- **6** Starta om datorn.

#### **För Windows Server 2008 R2 och Windows 7:**

- **1** Klicka på **Start** → **Alla program** (endast för Windows 7) → **Tillbehör** (endast för Windows 7) → **Kör**.
- **2** Skriv gpedit.msc och klicka på **OK**.
- **3** Klicka på **Datorkonfigurering** → **Administrativa mallar** → **Skrivare**.
- **4** Högerklicka på **Låt bufferthanteraren acceptera klientanslutningar** och välj **Redigera**.
- **5** Markera **Aktiverad** och klicka på **OK**.
- **6** Starta om datorn.

#### **Dela brandväggsfil och skrivare**

**OBS!:** Det här steget är nödvändigt för Windows XP, Windows XP 64-bitarsversionen, Windows Vista, Windows Vista 64bitarsversionen, Windows 7, Windows 7 64-bitarsversionen, Windows 8, Windows 8 64-bitarsversionen, Windows Server 2008, Windows Server 2008 64-bitarsversionen, Windows Server 2008 R2 och Windows Server 2012.

**För Windows XP:**

- Klicka på **Start** → **Kontrollpanelen**.
- Välj **Säkerhetscenter**.
- Klicka på **Windows-brandväggen**.
- På fliken **Undantag** markera kryssrutan **Fil- och skrivardelning** och klicka sedan på **OK**.

**För Windows Vista:**

- Klicka på **Start** → **Kontrollpanelen**.
- Välj **Säkerhet**.
- Klicka på **Windows-brandväggen**.
- Klicka på **Ändra inställningar**.
- Klicka på **Fortsätt**.
- På fliken **Undantag** markera kryssrutan **Fil- och skrivardelning** och klicka sedan på **OK**.

**För Windows Server 2008:**

- Klicka på **Start** → **Kontrollpanelen**.
- Dubbelklicka på **Windows-brandväggen**.
- Klicka på **Ändra inställningar**.
- På fliken **Undantag** markera kryssrutan **Fil- och skrivardelning** och klicka sedan på **OK**.

**För Windows Server 2008 R2 och Windows 7:**

- Klicka på **Start** → **Kontrollpanelen**.
- Välj **System och säkerhet**.
- Klicka på **Windows-brandväggen**.
- Klicka på **Tillåt ett program eller en funktion i Windows-brandväggen**.
- Om kryssrutorna under **Tillåtna program och funktioner:** är nedtonade ska du klicka på **Ändra inställningar**.
- Klicka på kryssrutan **Fil- och skrivardelning**. Kryssrutan **Hem/Arbete (Privat)** eller **Allmän** väljs automatiskt enligt dina inställningar.

Om dialogrutan **Fil- och skrivardelningsegenskaper** visas ska du klicka på **OK**.

Klicka på **OK**.

#### **Starta fjärregistrering**

**OBS!:** Det här steget krävs för Windows Vista, Windows Vista 64-bitarsversionen, Windows 7, Windows 7 64-bitarsversionen, Windows 8 och Windows 8 64-bitarsversionen.

- Klicka på **Start** → **Kontrollpanelen**.
- Välj **System och underhåll (System och säkerhet** för Windows 7**)**.
- Klicka på **Administrationsverktyg**.
- Dubbelklicka på **Tjänster**.
- Klicka på **Fortsätt** (endast i Windows Vista).
- Högerklicka på **Fjärregistrering** och välj **Starta**.
- Högerklicka på **Fjärregistrering** och välj **Egenskaper**.
- Ändra **Startmetod:** till **Automatisk** och klicka på **OK**.

#### **Inaktivera Kontroll av användarkonton**

*Z* OBS!: Om kontroll av användarkonto inaktiveras blir datorn mer sårbar mot virusattacker.

<u>U</u> **OBS!:** Det här steget krävs för Windows Vista, Windows Vista 64-bitarsversionen, Windows 7, Windows 7 64-bitarsversionen, Windows Server 2008, Windows Server 2008 64-bitarsversionen, Windows Server 2008 R2.

**För Windows Vista:**

- Klicka på **Start** → **Kontrollpanelen**.
- Välj **Användarkonton och säkerhet för familjen**.
- Klicka på **Användarkonton**.
- Klicka på **Aktivera eller inaktivera Kontroll av användarkonto (UAC)**.
- Klicka på **Fortsätt**.
- Avmarkera kryssrutan **Skydda datorn med hjälp av Kontroll av användarkonto (UAC)**.
- Starta om datorn.

**För Windows Server 2008:**

- Klicka på **Start** → **Kontrollpanelen**.
- Dubbelklicka på **Användarkonton**.
- Klicka på **Aktivera eller inaktivera Kontroll av användarkonto (UAC)**.
- Klicka på **Fortsätt**.
- Avmarkera kryssrutan **Skydda datorn med hjälp av Kontroll av användarkonto (UAC)**.
- Klicka på **OK**.
- Starta om datorn.

**För Windows Server 2008 R2:**

- Klicka på **Start** → **Kontrollpanelen**.
- Välj **Användarkonton**.
- Klicka på **Användarkonton**.
- Klicka på **Ändra inställningar för Kontroll av användarkonto**.
- Flytta skjutreglaget till botten och klicka sedan på **OK**.
- Klicka på **Ja**.
- Starta om datorn.

#### **För Windows 7:**

- Klicka på **Start** → **Kontrollpanelen**.
- Välj **Användarkonton och säkerhet för familjen**.
- Klicka på **Användarkonton**.
- Klicka på **Ändra inställningar för Kontroll av användarkonto**.
- Flytta skjutreglaget till botten och klicka sedan på **OK**.
- Klicka på **Ja** i dialogrutan **Kontroll av användarkonto**.
- Starta om datorn.

#### **Aktivera nätverksidentifiering och fildelning för alla gemensamma nätverk**

U **OBS!:** Det här steget krävs för Windows Vista, Windows Vista 64-bitarsversionen, Windows 7, Windows 7 64-bitarsversionen, Windows 8, Windows 8 64-bitarsversionen, Windows Server 2008, Windows Server 2008 64-bitarsversionen, Windows Server 2008 R2 och Windows Server 2012 för serverdatorn.

**För Windows 7, Windows 7 64-bitarsversionen, Windows Server 2008 R2:**

- Klicka på **Start** → **Kontrollpanelen** → **Nätverk och Internet** → **Nätverks- och delningscenter** → **Ändra inställningar för avancerad delning**.
- För att datorn ska kunna hittas i nätverket och för att andra datorer i nätverket ska kunna dela på filerna och mapparna på datorn ska du klicka på **Aktivera nätverksidentifiering**.
- Klicka på **Spara ändringar**.
- Om dialogrutan **Kontroll av användarkonto** visas ska du klicka på **Ja**.

**För Windows Vista, Windows Vista 64-bitarsversionen, Windows Server 2008 och Windows Server 2008 64 bitarsversionen:**

- Klicka på **Start** → **Nätverk**.
- Högerklicka på **Nätverk** och välj **Egenskaper**.

Skärmen **Nätverks- och delningscenter** visas.

- Klicka på knappen pil ner bredvid **Nätverksidentifiering**.
- För att datorn ska kunna hittas i nätverket och för att andra datorer i nätverket ska kunna dela på filerna och mapparna på datorn ska du klicka på **Aktivera nätverksidentifiering**.
- Klicka på **Tillämpa**.
- Om dialogrutan **Kontroll av användarkonto** visas ska du klicka på **Fortsätt**.

#### **Inaktivera förenklad fildelning**

*C* OBS!: Denna åtgärd krävs för Windows XP och Windows XP 64-bitarsversionen.

- Klicka på **Start** → **Kontrollpanelen**.
- Välj **Utseende och teman**.
- Välj **Mappalternativ**.
- På fliken **Visning** markera kryssrutan **Använd förenklad fildelning (rekommenderas)** och klicka sedan på **OK**.
- Klicka på **Start** → **Kontrollpanelen**.
- Välj **Prestanda och underhåll**.
- Klicka på **Administrationsverktyg**.
- Dubbelklicka på **Lokal säkerhetsprincip**.
- Klicka på **Lokala principer** → **Säkerhetsalternativ**.
- **10** Högerklicka på **Nätverksåtkomst: Delning och säkerhetsmodell för lokala konton** och välj **Egenskaper**.
- **11** Kontrollera att **Klassisk lokala användare autentiseras som sig själva** är valt.
- **12** Klicka på **OK**.

#### **Installera skrivardrivrutin**

- *C* OBS!: Installation stöds inte i Windows XP Home-version, Windows Vista Home Basic, Windows Vista Home Premium, Windows Vista x64 Home Basic, Windows Vista x64 Home Premium, Windows 7 Starter, Windows 7 Home Basic, Windows 7 Home Premium, Windows 7 x64 Home Basic och Windows 7 x64 Home Premium, Windows 8, Windows 8 x64, Windows 8 Pro, Windows 8 x64 Pro och Windows Server 2012.
- **1** Sätt in cd-skivan Software and Documentation som följde med skrivaren i datorn. Filen **Dell skrivarinställningar** startas automatiskt.
- **2** Klicka på **Installera drivrutin och mjukvara för skrivare**.

Skärmen **Välj anslutningstyp** visas.

- **3** Välj **Nätverksinstallation** och klicka sedan på **Nästa**.
- **4** Välj **Fjärrinstallation** och klicka på **Nästa**.
- **5** Skriv in administratörens användarnamn och lösenord på klientdatorn och välj sedan klienterna eller servrarna och klicka sedan på **Nästa**.
	- **OBS!:** Om du kör något av följande operativsystem visas Windows säkerhetsvarning:
		- Windows Vista
		- Windows Vista 64-bitarsversion
		- Windows 7
		- Windows 7 64-bitarsversion
		- Windows Server 2008
		- Windows Server 2008 64-bitarsversion
		- Windows Server 2008 R2 64-bitarsversion

För att fortsätta installationen av den värdbaserade skrivardrivrutinen, klicka på **Lås upp** eller **Tillåt åtkomst** (för Windows Server 2008 R2 och Windows 7).

**6** Kontrollera om den skrivare du vill installera finns på listan **Välj skrivare** och klicka sedan på **Nästa**.

**OBS!:** Om den skrivare du vill installera inte finns på listan Välj skrivare, så försök med följande:

- Klicka på knappen Förnya för att uppdatera informationen.
- Klicka på Lägg till Skrivare och ange sedan ett portnamn (vilken alfanumerisk sträng som helst) och en existerande IPadress för skrivaren.
- **7** Välj de artiklar som krävs under **Programvara och dokumentation** och klicka sedan på **Installera**.
- **8** Klicka på **Slutför** för att lämna detta verktyg.

## **Ställa in för WSD (Web Services on Devices)**

Det här avsnitt ger information om nätverksutskrift med WSD, Microsofts protokoll för Windows Vista, Windows 7, Windows 8, Windows Server 2008, Windows Server 2008 R2 och Windows Server 2012.

#### **Lägga till roller för utskriftstjänster**

Om du använder Windows Server 2008 eller Windows Server 2008 R2 måste du lägga till roller för utskriftstjänster till klienten för Windows Server 2008 eller Windows Server 2008 R2.

#### **För Windows Server 2008 R2:**

- **1** Klicka på **Start** → **Administrationsverktyg** → **Serverhanteraren**.
- **2** Välj **Lägga till roller** i menyn **Åtgärd**.
- **3** Markera kryssrutan **Utskrifts- och dokumenttjänster** i fönstret **Serverroller** i guiden **Lägga till roller** och klicka sedan på **Nästa**.
- **4** Klicka på **Nästa**.
- **5** Markera kryssrutan **Skrivarserver** och klicka sedan på **Nästa**.
- **6** Klicka på **Installera**.

#### **För Windows Server 2008:**

- **1** Klicka på **Start** → **Administrationsverktyg** → **Serverhanteraren**.
- **2** Välj **Lägga till roller** i menyn **Åtgärd**.
- **3** Markera kryssrutan **Utskriftstjänster** i fönstret **Serverroller** i guiden **Lägga till roller** och klicka sedan på **Nästa**.
- **4** Markera kryssrutan **Skrivarserver** och klicka sedan på **Nästa**.
- **5** Klicka på **Installera**.

#### **För Windows Server 2012:**

- **1** Klicka på **Serverhanteraren** från **Start**-skärmen.
- **2** Välj **Lägga till roller och funktioner** från menyn **Hantera**.
- **3** Klicka på **Nästa** på fönstret **Innan du börjar** → Välj installationstyp på fönstret **Installationstyp** → Välj destinationsserver på fönstret **Serverval** i **Guiden lägg till roller och funktioner**.
- **4** Markera kryssrutan **Utskrifts- och dokumenttjänster** i fönstret **Serverroller** och klicka sedan på **Nästa**.
- **5** Välj funktioner på fönstret **Funktioner** → Bekräfta installationsvalen på fönstret **Bekräftelse**.
- **6** Klicka på **Installera**.

#### **Installation av WSD för skrivare**

Du kan installera din nya skrivare på nätverket med Windows-guiden **Lägg till skrivare**. Läs ["Installation av](#page-55-0)  [nätverksanslutning" på sidan 54](#page-55-0) för mer information när du installerar Software and Documentation med cd-skivan som följde med din skrivare.

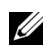

**OBS!:** Installation av WSD-skrivare för Windows 8, Windows Server 2008, Windows Server 2008 R2 och Windows Server 2012 är endast möjligt med guiden Lägg till skrivare.

#### **Installera en skrivardrivrutin med guiden Lägg till skrivare**

**1** För Windows Vista, Windows 7, Windows Server 2008 och Windows Server 2008 R2: Klicka på **Start** → **Enheter och skrivare** (**Start** → **Kontrollpanel** → **Hårdvara och ljud** → **Skrivare** förr Windows Server 2008 och Windows Vista).

För Windows 8 och Windows Server 2012:

Högerklicka längst ner i det vänstra hörnet på skärmen och klicka sedan på **Kontrollpanelen** → **Hårdvara och ljud** (**Hårdvara** för Windows Server 2012) → **Enheter och skrivare**.

- **2** Klicka på **Lägg till en skrivare** för att starta guiden **Lägg till skrivare**.
- **3** Välj **Lägg till en nätverksskrivare, trådlös skrivare eller Bluetooth-skrivare**.
- **4** I listan över tillgängliga skrivare, väljer du den du vill använda och klickar sedan på **Nästa**.

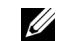

**OBS!:** I listan över tillgängliga skrivare visas WSD-skrivaren i form av http://IP-adress/ws/.

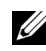

**CG BS!:** Om ingen WSD-skrivare visas på listan, skriv in skrivarens IP-adress manuellt för att skapa en WSD-skrivare. Följ nedanstående instruktioner om du vill mata in skrivarens IP-adress manuellt. För att skapa en WSD-skrivare för Windows Server 2008 R2 måste du vara en användare med administratörsrättigheter.

1. Klicka på Skrivaren som jag vill använda finns inte på listan.

- 2. Välj Lägg till en skrivare med en TCP/IP-adress eller värdnamn och klicka på Nästa.
- 3. Välj Web Services Device från Enhetstyp.

4. Ange skrivarens IP-adress i textrutan Värdnamn eller IP-adress och klicka på Nästa.

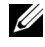

**OBS!:** Innan du installerar drivrutinen med hjälp av guiden Lägg till skrivare på Windows Server 2008 R2 eller Windows 7, gör du något av följande:

- Upprätta en Internetanslutning så att Windows Update kan skanna datorn.
- Lägg till skrivardrivrutinen på datorn i förväg.
- **5** Installera skrivardrivrutinen på datorn. Om du uppmanas att ange ett administratörslösenord eller bekräftelse, anger du lösenordet eller bekräftar.
- **6** Avsluta de extra stegen i guiden och klicka sedan på **Slutför**.
- **7** Skriv ut en testsida för att kontrollera installationen.
	- **a** För Windows Vista, Windows 7, Windows Server 2008 och Windows Server 2008 R2: Klicka på **Start** → **Enheter och skrivare** (**Start** → **Kontrollpanel** → **Maskinvara och ljud** → **Skrivare** för Windows Server 2008 och Windows Vista).

För Windows 8 och Windows Server 2012: Högerklicka längst ner i det högra hörnet på skärmen och klicka sedan på **Kontrollpanelen** → **Hårdvara och ljud** (**Hårdvara** för Windows Server 2012) → **Enheter och skrivare**.

- **b** Högerklicka på den skrivare som du just skapat och klicka sedan på **Skrivaregenskaper** (**Egenskaper** för Windows Server 2008 och Windows Vista).
- **c** På fliken **Allmänt** klickar du på **Skriv ut testsida**. När testsidan har skrivits ut är installationen klar.

## **Ställa in för delad utskrift**

Du kan dela din nya skrivare på nätverket med hjälp av cd-skivan *Software and Documentation* som medföljde skrivaren eller använda Windows peka och skriv ut- eller peer-to-peer-metod. Men om du använder någon av Microsoft-metoderna kommer du inte att ha tillgång till funktioner som statusmonitor och andra skrivartillbehör som kommer att installeras med cd-skivan Software and Documentation.

Om du vill använda skrivaren i ett nätverk, dela skrivaren och installera dess drivrutiner på alla datorer i nätverket.

*<u>Z</u>* **OBS!:** Du måste köpa Ethernet-kabeln separat för delad utskrift.

#### **För Windows XP, Windows XP 64-bitarsversion, Windows Server 2003, Windows Server 2003 x64-version**

- **1** Klicka på **Start** → **Skrivare och fax**.
- **2** Högerklicka på ikonen för den här skrivaren och välj **Egenskaper**.
- **3** Från fliken **Delning** markerar du kryssrutan **Dela den här skrivaren** och skriver ett namn i textrutan **Namn på delad resurs**.
- **4** Klicka på **Ytterligare drivrutiner** och välj operativsystem för alla nätverksklienter som använder denna skrivare.
- **5** Klicka på **OK**.

Om filerna inte finns på datorn kommer du att uppmanas att mata in cd-skivan med operativsystemet för servern.

#### **För Windows Vista, Windows Vista 64-bitarsversion**

- **1** Klicka på **Start** → **Kontrollpanelen** → **Maskinvara och ljud** → **Skrivare**.
- **2** Högerklicka på ikonen för den här skrivaren och välj **Dela ut**.
- Klicka på **Ändra delningsalternativ**.
- Meddelandet "**Din tillåtelse krävs innan Windows-åtgärden kan fortsätta**" visas.
- Klicka på **Fortsätt**.
- Markera kryssrutan **Dela ut den här skrivaren** och skriv sedan in ett namn i textrutan **Namn på delad resurs**.
- Välj **Ytterligare drivrutiner** och välj operativsystem för alla nätverksklienter som använder denna skrivare.
- Klicka på **OK**.

#### **För Windows Server 2008, Windows Server 2008 64-bitarsversion**

- Klicka på **Start** → **Kontrollpanelen** → **Skrivare**.
- Högerklicka på ikonen för den här skrivaren och välj **Dela ut**.
- Klicka på **Ändra Delningsalternativ** om det finns.
- Markera kryssrutan **Dela ut den här skrivaren** och skriv sedan in ett namn i textrutan **Namn på delad resurs**.
- Klicka på **Ytterligare drivrutiner** och välj operativsystem för alla nätverksklienter som använder denna skrivare.
- Klicka på **OK**.

#### **För Windows 7, Windows 7 64-bitarsversion, Windows Server 2008 R2**

- Klicka på **Start** → **Enheter och skrivare**.
- Högerklicka på skrivarikonen och välj **Skrivaregenskaper**.
- På fliken **Delning** klickar du på **Ändra alternativ för delning**, om det finns.
- Markera kryssrutan **Dela ut den här skrivaren** och skriv sedan in ett namn i textrutan **Namn på delad resurs**.
- Klicka på **Ytterligare drivrutiner** och välj operativsystem för alla nätverksklienter som använder denna skrivare.
- Klicka på **Tillämpa** och sedan på **OK**.

#### **För Windows 8, Windows 8 64-bitarsversionen och Windows Server 2012:**

- Högerklicka längst ner i det vänstra hörnet på skärmen och klicka sedan på **Kontrollpanelen** → **Maskinvara och ljud** (**Maskinvara** för Windows Server 2012) → **Enheter och skrivare**.
- Högerklicka på skrivarikonen och välj **Skrivaregenskaper**.
- På fliken **Delning** klickar du på **Ändra alternativ för delning**, om det finns.
- Markera kryssrutan **Dela ut den här skrivaren** och skriv sedan in ett namn i textrutan **Namn på delad resurs**.
- Klicka på **Ytterligare drivrutiner** och välj operativsystem för alla nätverksklienter som använder denna skrivare.
- Klicka på **Tillämpa** och sedan på **OK**.

Om du vill kontrollera att skrivaren är delad:

- Kontrollera att skrivarobjektet i mappen **Skrivare, Skrivare och fax eller Enheter och skrivare** är delad. Den delade ikonen visas under skrivarikonen.
- Bläddra i **Nätverk eller Mina nätverksplatser**. Hitta värdnamnet på servern och leta efter det resursnamn du angav för skrivaren.

Nu när skrivaren är utdelad kan du installera skrivaren på nätverksklienter med metoden peka och skriv ut eller peerto-peer.

#### **Peka och skriv ut**

Peka och skriv ut är en Microsoft Windows-teknik som gör att du kan ansluta till en fjärrskrivare. Denna funktion hämtar automatiskt och installerar skrivardrivrutinen.

#### **För Windows XP, Windows XP 64-bitarsversion, Windows Server 2003, Windows Server 2003 x64-version**

- **1** Dubbelklicka på **Mina nätverksplatser** på Windows-skrivbordet på klientdatorn.
- **2** Leta reda på värdnamnet på serverdatorn och dubbelklicka på värdnamnet.
- **3** Högerklicka på namnet för den utdelade skrivaren och klicka på **Anslut**.

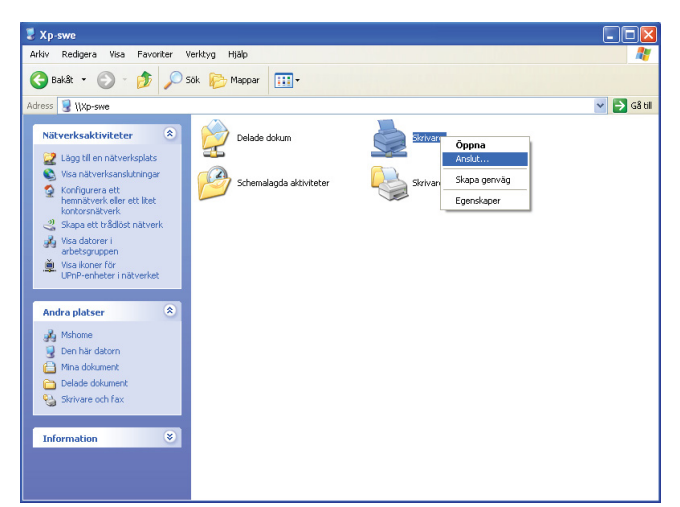

Vänta tills drivrutinsinformationen kopieras från serverdatorn till klientdatorn och på att den nya skrivarikonen läggs till i mappen **Skrivare och fax**. Den tid det tar att kopiera varierar beroende på nätverkstrafiken.

#### Stäng **Mina nätverksplatser**.

- **4** Skriv ut en testsida för att kontrollera installationen.
	- **a** Klicka på **Start** (**Start** för Windows Server 2003 / Windows Server 2003 x64-version) → **Inställningar** (för Windows XP / Windows XP 64-bitarsversion) → **Skrivare och fax**.
	- **b** Välj den skrivare du installerat.
	- **c** Klicka på **Arkiv** → **Egenskaper**.
	- **d** På fliken **Allmänt** klickar du på **Skriv ut testsida**.

När testsidan har skrivits ut är installationen klar.

#### **För Windows Vista, Windows Vista 64-bitarsversion**

- **1** Klicka på **Start** → **Nätverk**.
- **2** Lokalisera och dubbelklicka på serverdatorns värdnamn.
- **3** Högerklicka på namnet för den utdelade skrivaren och klicka på **Anslut**.
- **4** Klicka på **Installera drivrutin**.
- **5** Klicka på **Fortsätt** i dialogrutan för **Kontroll av användarkonto**.

Vänta tills drivrutinen är kopierad från servern till klientdatorn. Ett nytt skrivarobjekt läggs till mappen Skrivare. Tiden för detta förfarande kan varierar beroende på nätverkstrafiken.

- **6** Skriv ut en testsida för att kontrollera installationen.
	- **a** Klicka på **Start** → **Kontrollpanelen** → **Maskinvara och ljud**.
	- **b** Välj **Skrivare**.
	- **c** Högerklicka på skrivaren som du nyss skapade och välj **Egenskaper**.
	- **d** På fliken **Allmänt** klickar du på **Skriv ut testsida**.
	- När testsidan har skrivits ut är installationen klar.

#### **För Windows Server 2008, Windows Server 2008 64-bitarsversion**

- **1** Klicka på **Start** → **Nätverk**.
- **2** Leta reda på värdnamnet på serverdatorn och dubbelklicka på värdnamnet.
- **3** Högerklicka på namnet för den utdelade skrivaren och klicka på **Anslut**.
- **4** Klicka på **Installera drivrutin**.
- **5** Vänta tills drivrutinen är kopierad från servern till klientdatorn. Ett nytt skrivarobjekt kommer att läggas till mappen **Skrivare**. Den tid det tar att genomföra dessa åtgärder varierar beroende på nätverkstrafiken.
- **6** Skriv ut en testsida för att kontrollera installationen.
	- **a** Klicka på **Start** → **Kontrollpanelen**.
	- **b** Välj **Skrivare**.
	- **c** Högerklicka på skrivaren som du nyss skapade och välj **Egenskaper**.
	- **d** På fliken **Allmänt** klickar du på **Skriv ut testsida**.

När testsidan har skrivits ut är installationen klar.

#### **För Windows 7, Windows 7 64-bitarsversion, Windows Server 2008 R2**

- **1** Klicka på **Start** → ditt användarnamn → **Nätverk** (**Start** → **Nätverk** för Windows Server 2008 R2).
- **2** Leta reda på värdnamnet på serverdatorn och dubbelklicka på värdnamnet.
- **3** Högerklicka på namnet för den utdelade skrivaren och klicka på **Anslut**.
- **4** Klicka på **Installera drivrutin**.
- **5** Vänta tills drivrutinen är kopierad från servern till klientdatorn. Ett nytt skrivarobjekt kommer att läggas till mappen Skrivare. Den tid det tar att genomföra dessa åtgärder varierar beroende på nätverkstrafiken.
- **6** Skriv ut en testsida för att kontrollera installationen.
	- **a** Klicka på **Start** → **Enheter och skrivare**.
	- **b** Högerklicka på skrivaren som du nyss skapade och välj **Skrivaregenskaper**.
	- **c** På fliken **Allmänt** klickar du på **Skriv ut testsida**.

När testsidan har skrivits ut är installationen klar.

#### **För Windows 8, Windows 8 64-bitarsversionen och Windows Server 2012:**

- **1** Peka på nedre högra hörnet på skärmen och klicka sedan på **Sök** → Typ Nätverk i sökrutan, klicka på **Program** och klicka sedan på **Nätverk**.
- **2** Leta reda på värdnamnet på serverdatorn och dubbelklicka på värdnamnet.
- **3** Högerklicka på namnet för den utdelade skrivaren och klicka på **Anslut**.
- **4** Klicka på **Installera drivrutin**.
- **5** Vänta tills drivrutinen är kopierad från servern till klientdatorn. Ett nytt skrivarobjekt kommer att läggas till mappen **Skrivare**. Den tid det tar att genomföra dessa åtgärder varierar beroende på nätverkstrafiken.
- **6** Skriv ut en testsida för att kontrollera installationen.
	- **a** Högerklicka längst ner i det vänstra hörnet på skärmen och klicka sedan på **Kontrollpanelen** → **Maskinvara och ljud** (**Maskinvara** för Windows Server 2012) → **Enheter och skrivare**.
	- **b** Högerklicka på skrivaren som du nyss skapade och välj **Skrivaregenskaper**.
	- **c** På fliken **Allmänt** klickar du på **Skriv ut testsida**.

När testsidan har skrivits ut är installationen klar.

#### **Peer-to-Peer**

Om du använder metoden peer-to-peer installeras skrivardrivrutinen på varje klientdator. Klientdatorerna kan modifiera drivrutinerna och behandla utskriftsjobben.

#### **För Windows XP, Windows XP 64-bitarsversion, Windows Server 2003, Windows Server 2003 x64-version**

- **1** Klicka på **Start** (**Start** för Windows Server 2003 / Windows Server 2003 x64-version) → **Inställningar** (för Windows XP / Windows XP 64-bitarsversion) **Skrivare och fax**.
- **2** Klicka på **Lägg till en skrivare** för att starta guiden **Lägg till skrivare**.
- **3** Klicka på **Nästa**.
- **4** Välj **en nätverksskrivare eller en skrivare som är ansluten till en annan dator** och klicka på **Nästa**. Om skrivaren inte är listad, skriver du in sökvägen till skrivaren i textrutan.

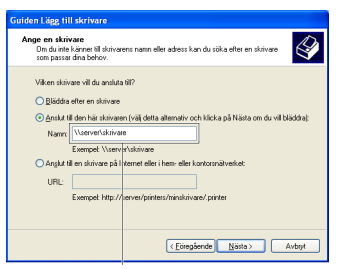

Till exempel:\\<servervärdnamn>\<namn på delad skrivare>

Serverns värdnamn är namnet på serverdatorn som den identifieras på nätverket. Namnet på den delade skrivaren är samma namn som angetts under installeringsprocessen för servern.

**5** Klicka på **Bläddra för en skrivare** och klicka på **Nästa**.

Om det är en ny skrivare kan det hända att du uppmanas att installera en skrivardrivrutin. Om ingen systemdrivrutin finns tillgänglig, måste du ange en plats där drivrutinen är tillgänglig.

**6** Välj **Ja** om du vill att skrivaren ska anges som standardskrivare och klicka på **Nästa**.

Om du vill kontrollera installationen klickar du på **Ja** för att skriva ut en testsida.

**7** Klicka på **Slutför**.

När utskriften av testsidan slutförts är installationen färdig.

#### **För Windows Vista, Windows Vista 64-bitarsversion**

- **1** Klicka på **Start** → **Kontrollpanelen** → **Maskinvara och ljud** → **Skrivare**.
- **2** Klicka på **Lägg till en skrivare** för att starta guiden **Lägg till skrivare**.

**3** Välj **Lägg till en nätverksskrivare, trådlös skrivare eller Bluetooth-skrivare** och klicka sedan på **Nästa**. Om skrivaren visas i listan markerar du skrivaren och klickar på **Nästa**, annars väljer du **Skrivaren jag vill använda finns inte med i listan** och skriver in sökvägen till skrivaren i textrutan **Välj en delad skrivare efter namn** och klickar på **Nästa**.

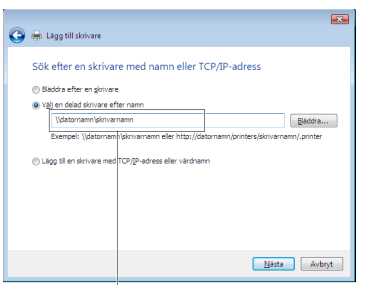

Till exempel:\\<servervärdnamn>\<namn på delad skrivare>

Serverns värdnamn är namnet på serverdatorn som den identifieras på nätverket. Namnet på den delade skrivaren är samma namn som angetts under installeringsprocessen för servern.

- **4** Om det är en ny skrivare kan det hända att du uppmanas att installera en skrivardrivrutin. Om ingen systemdrivrutin finns tillgänglig, måste du ange en plats där drivrutinen är tillgänglig.
- **5** Välj **Ja** om du vill att skrivaren ska anges som standardskrivare och klicka på **Nästa**.
- **6** Om du vill kontrollera installationen klickar du på **Skriv ut en testsida**.
- **7** Klicka på **Slutför**.

När testsidan har skrivits ut är installationen klar.

#### **För Windows Server 2008, Windows Server 2008 64-bitarsversion**

- **1** Klicka på **Start** → **Kontrollpanelen** → **Skrivare**.
- **2** Klicka på **Lägg till en skrivare** för att starta guiden **Lägg till skrivare**.
- **3** Välj **Lägg till en nätverksskrivare, trådlös skrivare eller Bluetooth-skrivare** och klicka sedan på **Nästa**. Om skrivaren visas i listan markerar du skrivaren och klickar på **Nästa**, annars väljer du **Skrivaren jag vill använda finns inte med i listan** och skriver in sökvägen till skrivaren i textrutan **Välj en delad skrivare efter namn** och klickar på **Nästa**.

Till exempel: \\<servervärdnamn>\<namn på delad skrivare>

Serverns värdnamn är namnet på serverdatorn som den identifieras på nätverket. Namnet på den delade skrivaren är samma namn som angetts under installeringsprocessen för servern.

- **4** Om det är en ny skrivare kan det hända att du uppmanas att installera en skrivardrivrutin. Om ingen systemdrivrutin finns tillgänglig, måste du ange en plats där drivrutinen är tillgänglig.
- **5** Välj **Ja** om du vill att skrivaren ska anges som standardskrivare och klicka på **Nästa**.
- **6** Om du vill kontrollera installationen klickar du på **Skriv ut en testsida**.
- **7** Klicka på **Slutför**.

När testsidan har skrivits ut är installationen klar.

#### **För Windows 7, Windows 7 64-bitarsversion, Windows Server 2008 R2**

- **1** Klicka på **Start** → **Enheter och skrivare**.
- **2** Klicka på **Lägg till en skrivare** för att starta guiden **Lägg till skrivare**.

**3** Välj **Lägg till en nätverksskrivare, trådlös skrivare eller Bluetooth-skrivare**. Om skrivaren finns med väljer du skrivaren och klickar på **Next** eller väljer **Skrivaren jag vill använda finns inte med i listan**. Klicka på **Välj en delad skrivare efter namn** och skriv in sökvägen till skrivaren i textrutan och klicka på **Nästa**.

Till exempel: \\<servervärdnamn>\<namn på delad skrivare>

Serverns värdnamn är namnet på serverdatorn som den identifieras på nätverket. Namnet på den delade skrivaren är samma namn som angetts under installeringsprocessen för servern.

- **4** Om det är en ny skrivare kan det hända att du uppmanas att installera en skrivardrivrutin. Om ingen systemdrivrutin finns tillgänglig, måste du ange sökvägen till de tillgängliga drivrutinerna.
- **5** Bekräfta skrivarens namn och klicka på **Nästa**.
- **6** Välj **Ja** om du vill att skrivaren ska anges som standardskrivare och klicka på **Nästa**.
- **7** Om du vill kontrollera installationen klickar du på **Skriv ut en testsida**.
- **8** Klicka på **Slutför**.

När testsidan har skrivits ut är installationen klar.

#### **För Windows 8, Windows 8 64-bitarsversionen och Windows Server 2012:**

- **1** Högerklicka längst ner i det vänstra hörnet på skärmen och klicka sedan på **Kontrollpanelen** → **Maskinvara och ljud** (**Maskinvara** för Windows Server 2012) → **Enheter och skrivare**.
- **2** Klicka på **Lägg till en skrivare** för att starta guiden **Lägg till skrivare**.
- **3** Välj **Lägg till en nätverksskrivare, trådlös skrivare eller Bluetooth-skrivare**. Om skrivaren finns med väljer du skrivaren och klickar på **Next** eller väljer **Skrivaren jag vill använda finns inte med i listan**. Klicka på **Välj en delad skrivare efter namn** och skriv in sökvägen till skrivaren i textrutan och klicka på **Nästa**.

Till exempel: \\<servervärdnamn>\<namn på delad skrivare>

Serverns värdnamn är namnet på serverdatorn som den identifieras på nätverket. Namnet på den delade skrivaren är samma namn som angetts under installeringsprocessen för servern.

- **4** Om det är en ny skrivare kan det hända att du uppmanas att installera en skrivardrivrutin. Om ingen systemdrivrutin finns tillgänglig, måste du ange sökvägen till de tillgängliga drivrutinerna.
- **5** Bekräfta skrivarens namn och klicka på **Nästa**.
- **6** Välj **Ja** om du vill att skrivaren ska anges som standardskrivare och klicka på **Nästa**.
- **7** Om du vill kontrollera installationen klickar du på **Skriv ut en testsida**.
- **8** Klicka på **Slutför**.

När testsidan har skrivits ut är installationen klar.
# **10**

# **Installera Skrivardrivrutiner på Macintosh-datorer**

### **Installera drivrutiner och program**

- **1** Kör cd-skivan Software and Documentation på Macintosh-datorn.
- **2** Dubbelklicka på mappen **MacOSX10.4-10.6** eller **MacOSX10.7** beroende på vilken version av operativsystemet Mac du har.
- **3** Dubbelklicka på ikonen **Dell C1760 C1660 Installer** och klicka sedan på **Fortsätt**.
- **4** Klicka på **Fortsätt** på skärmen **Introduktion**.
- **5** Välj ett språk för licensavtalet.
- **6** När du har läst licensavtalet klickar du på **Fortsätt**.
- **7** Om du godkänner villkoren i licensavtalet klickar du på **Samtycker** för att fortsätta med installationsprocessen.
- **8** Bekräfta de inställningar som behövs och klicka sedan på **Fortsätt**.
- **9** Klicka på **Installera** för att utföra standardinstallationen.
- **10** Ange administratörens namn och lösenord och klicka sedan på **Installera mjukvara**.
- **11** Klicka på **Stäng** för att slutföra installationen.

#### **Lägga till en skrivare i Mac OS X 10.5 eller senare version(er)**

#### **Om du använder en USB-anslutning**

- **1** Slå på skrivaren.
- **2** Anslut USB-kabeln mellan skrivaren och Macintosh-datorn.
- **3** Öppna **Systempreferenser** och klicka på **Skriv ut och faxa** (**Skriv ut och skanna** för Mac OS X 10.7 och Mac OS X 10.8).
- **4** Klicka på plustecknet (+) och klicka på **Standard**.
- **5** Välj skrivaren som är ansluten via USB i listan **Skrivarnamn**.

**Namn** och **Skriv ut med** (**Använd** för Mac OS X 10.8) anges automatiskt.

**6** Klicka på **Lägg till**.

#### **Om du använder Bonjour**

- **1** Slå på skrivaren.
- **2** Försäkra dig om att din Macintosh-dator är ansluten till nätverket.

Om du använder en trådbunden anslutning kopplar du Ethernet-kabeln mellan skrivaren och nätverket.

Om du använder en trådlös anslutning ser du till att den trådlösa anslutningen är korrekt konfigurerad på din Macintosh-dator och skrivaren.

- **3** Öppna **Systempreferenser** och klicka på **Skriv ut och faxa** (**Skriv ut och skanna** för Mac OS X 10.7 och Mac OS X 10.8).
- **4** Klicka på plustecknet (+) och klicka på **Standard** (klicka på plustecknet (+) och välja skrivaren under **Skrivare i närheten**. Om det inte finns några skrivare under **Skrivare i närheten**, väljer du **Lägg till annan skrivare eller skanner** för Mac OS X 10.7 eller **Lägg till skrivare eller skanner** för Mac OS X 10.8).
- **5** Välj skrivaren som är ansluten via Bonjour i listan **Skrivarnamn**. **Namn** och **Skriv ut med** (**Använd** för Mac OS X 10.8) anges automatiskt.
- **6** Klicka på **Lägg till**.

#### **Om du använder IP-utskrift**

- **1** Slå på skrivaren.
- **2** Försäkra dig om att din Macintosh-dator är ansluten till nätverket.

Om du använder en trådbunden anslutning kopplar du Ethernet-kabeln mellan skrivaren och nätverket.

Om du använder en trådlös anslutning ser du till att den trådlösa anslutningen är korrekt konfigurerad på din Macintosh-dator och skrivaren.

- **3** Öppna **Systempreferenser** och klicka på **Skriv ut och faxa** (**Skriv ut och skanna** för Mac OS X 10.7 och Mac OS X 10.8).
- **4** Klicka på plustecknet (+) och klicka på **IP**.
- **5** Välj **Line Printer Daemon LPD** som **Protokoll**.
- **6** Ange skrivarens IP-adress i **Adress**-området.
- **7** Välj din skrivarmodell för **Skrivaranvändning** (**Använd** för Mac OS X 10.8).

**OBS!:** När IP-utskrift är angivet för utskrift visas könamnet tomt. Du behöver inte ange det.

**8** Klicka på **Lägg till**.

#### **Lägga till en skrivare i Mac OS X 10.4.11**

#### **Om du använder en USB-anslutning**

- **1** Slå på skrivaren.
- **2** Anslut USB-kabeln mellan skrivaren och Macintosh-datorn.
- **3** Starta **verktyget Skrivarkonfigurering**.

#### *OBS!: Du kan hitta Verktyget Skrivarkonfigurering i mappen Verktyg i Program.*

- **4** Klicka på **Lägg till**.
- **5** Klicka på **Standardwebbläsare** i dialogrutan **Skrivarwebbläsare**.
- **6** Välj skrivaren som är ansluten via USB i listan **Skrivarnamn**. **Namn** och **Skriv ut med** anges automatiskt.
- **7** Klicka på **Lägg till**.

#### **Om du använder Bonjour**

- **1** Slå på skrivaren.
- **2** Försäkra dig om att din Macintosh-dator är ansluten till nätverket.

Om du använder en trådbunden anslutning kopplar du Ethernet-kabeln mellan skrivaren och nätverket.

Om du använder en trådlös anslutning ser du till att den trådlösa anslutningen är korrekt konfigurerad på din Macintosh-dator och skrivaren.

**3** Starta **verktyget Skrivarkonfigurering**.

#### *C* OBS!: Du kan hitta Verktyget Skrivarkonfigurering i mappen Verktyg i Program.

**4** Klicka på **Lägg till**.

- **5** Klicka på **Standardwebbläsare** i dialogrutan **Skrivarwebbläsare**.
- **6** Välj skrivaren som är ansluten via Bonjour i listan **Skrivarnamn**. **Namn** och **Skriv ut med** anges automatiskt.
- **7** Klicka på **Lägg till**.

#### **Om du använder IP-utskrift**

- **1** Slå på skrivaren.
- **2** Försäkra dig om att din Macintosh-dator är ansluten till nätverket.

Om du använder en trådbunden anslutning kopplar du Ethernet-kabeln mellan skrivaren och nätverket.

Om du använder en trådlös anslutning ser du till att den trådlösa anslutningen är korrekt konfigurerad på din Macintosh-dator och skrivaren.

**3** Starta **verktyget Skrivarkonfigurering**.

#### *C* OBS!: Du kan hitta Verktyget Skrivarkonfigurering i mappen Verktyg i Program.

- **4** Klicka på **Lägg till**.
- **5** Klicka på **IP-skrivare** i dialogrutan **Skrivarwebbläsare**.
- **6** Välj **Line Printer Daemon LPD** som **Protokoll**.
- **7** Ange skrivarens IP-adress i **Adress**-området.
- **8** Välj din skrivarmodell för **Skrivaranvändning**.

**OBS!:** När IP-utskrift är angivet för utskrift visas könamnet tomt. Du behöver inte ange det.

**9** Klicka på **Lägg till**.

# **Använda skrivaren**

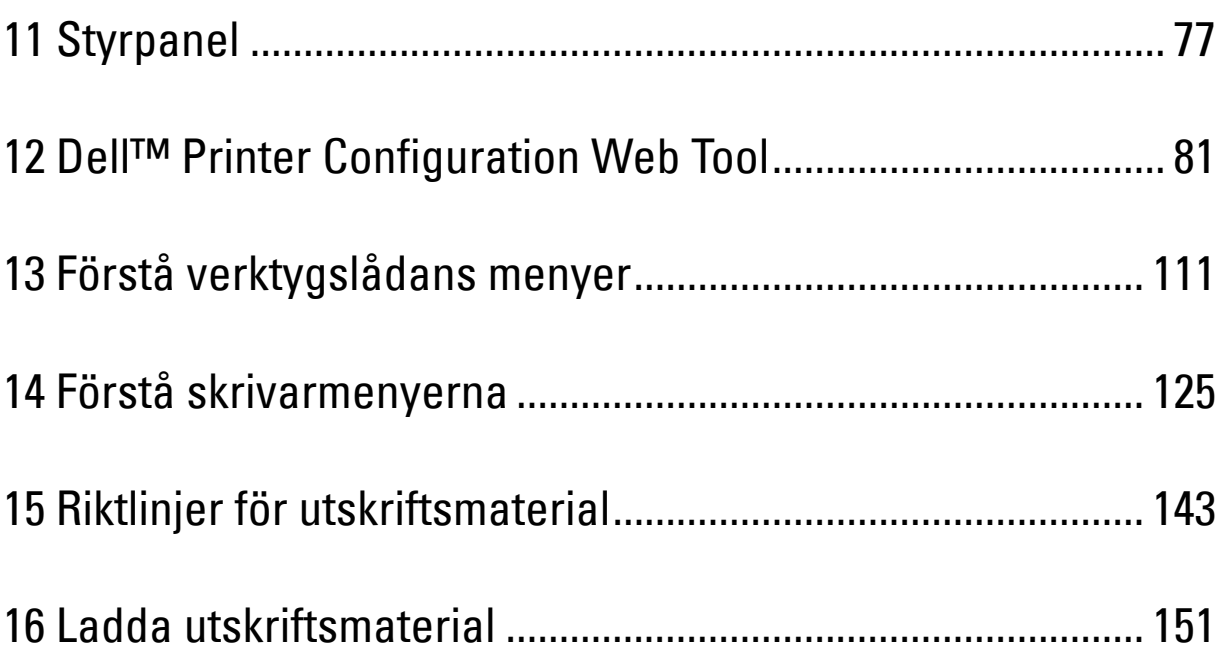

# **11**

# <span id="page-78-0"></span>**Styrpanel**

# **Använda knapparna på styrpanelen**

Styrpanelen har en LCD-skärm, sju knappar och en indikatorlampa.

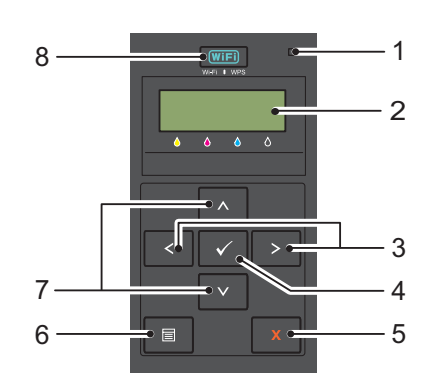

- **1** Klar/fel-indikatorlampa
	- Lyser grönt när skrivaren är redo eller i viloläge och blinkar när data mottas.
	- Lyser orange när ett fel inträffat och blinkar när ett oåterkalleligt skrivarfel uppstår.
- **2** LCD-panel
- **3** Knappen $\langle \rangle$ 
	- Väljer undermenyer eller inställningsvärden i meny-läget.
- **4** Knappen **(Ange)**
	- Visar den markerade menyn eller artikeln och avgör det markerade värdet i meny-läget.
- **5** Knappen **X** (Avbryt)
	- Avbryter det aktuella utskriftsjobbet.
	- Byter till Utskriftsläge från den översta menyn i meny-läget.
	- Byter till den övre hierarkin i menyn från undermenyn i meny-läget.
- **6** Knappen  $\mathbf{F}$  (Meny)
	- Byter till meny-läget från utskriftsläget.
	- Byter till utskriftsläget från meny-läget.
- **7** Knappen **AV** 
	- Bläddrar igenom menyer eller artiklar i meny-läget. Tryck på dessa knappar för att ange nummer eller lösenord.
- **8** Knappen **(Wi-Fi | WPS)**
	- Startar Wi-Fi Protected Setup® (Tryckknappskonfiguration). Lyser när den är aktiverad och blinkar under vissa förhållanden.

#### **Wi-Fi-status | Bakgrundsbelyst WPS-knapp**

Det här avsnittet beskriver när den bakgrundsbelysta knappen för **WIFI** (Wi-Fi | WPS) lyser eller blinkar. Mer information finns i ["Trådlösa problem" på sidan 224](#page-225-0).

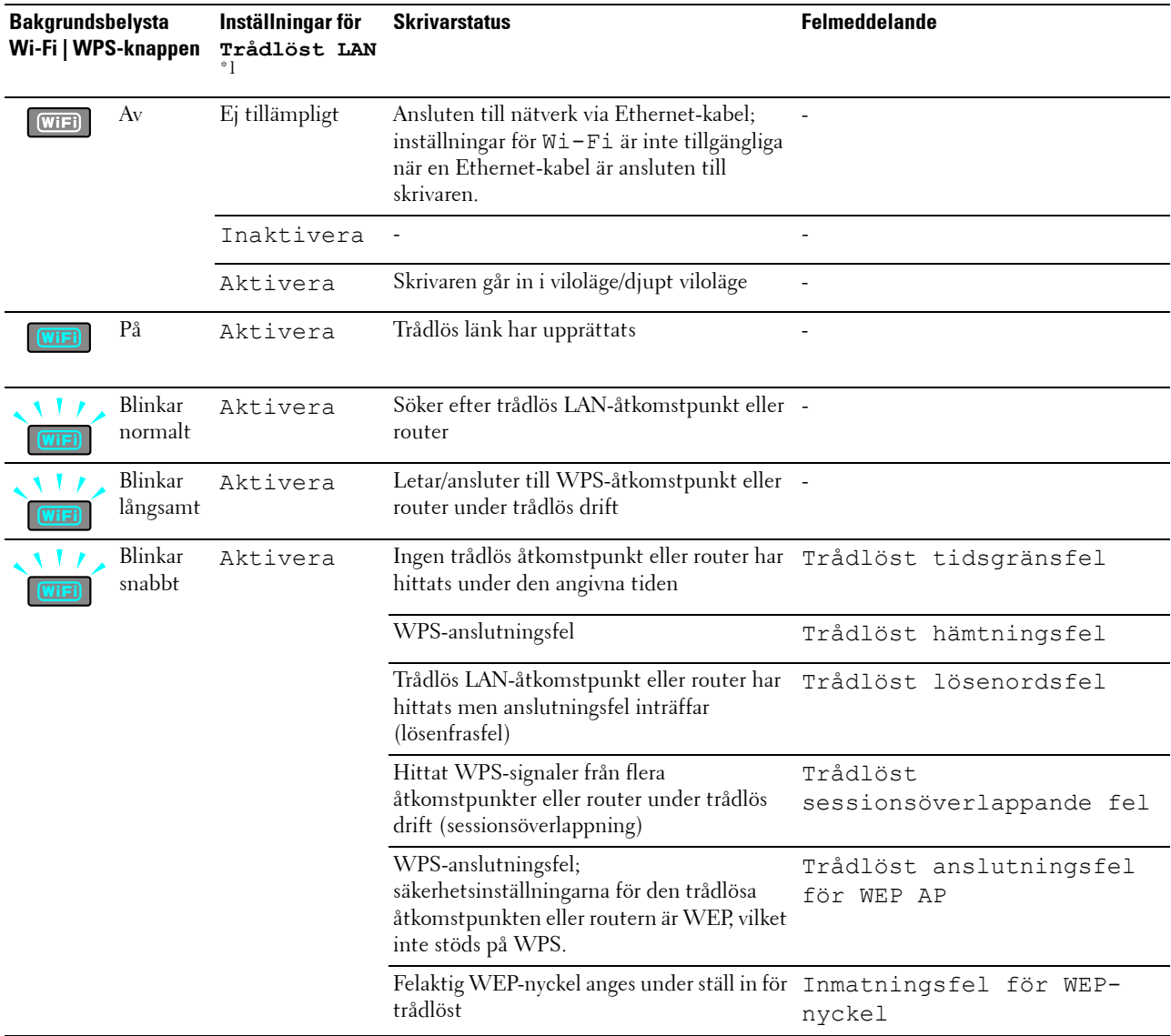

\*1 Du kan aktivera/inaktivera inställningarna för Trådlöst LAN. Mer information finns i ["Trådlöst LAN" på sidan 127.](#page-128-0)

# **Använda Styrpanelen för att ändra skrivarinställningar**

Du kan välja menyalternativ och motsvarande värden från styrpanelen.

När du går till menyerna från styrpanelen för första gången så ser du en asterisk (\*) bredvid vissa värden i menyerna. Asterisken indikerar menyns fabriksinställning. Dessa inställningar är de ursprungliga skrivarinställningar.

#### *C* OBS!: Fabriksinställningarna kan variera för olika länder.

När du väljer en ny inställningen från styrpanelen så visas en asterisk bredvid inställningen för att identifiera den som den aktuella användarförvalet av menyinställningen.

Dessa inställningar är aktiva till dess att nya väljs eller att fabriksinställningarna återställs.

För att välja ett nytt värde som inställning:

- **1** Tryck på knappen  $\mathbf{F}$  (Meny).
- **2** Tryck på knappen  $\bigvee$  eller  $\bigwedge$  tills önskad meny markeras och tryck sedan på knappen  $\bigvee$  (Ange).
- **3** Tryck på knappen  $\bigvee$  eller  $\bigwedge$  tills önskad meny eller artikel markeras och tryck sedan på knappen  $\bigvee$  (Ange).
	- Om du har valt en meny så öppnas menyn och den första systeminställningen i menyn visas.
	- Om du har valt en menyartikel så visas grundinställningen för det menyalternativet.

Varje menyalternativ har en lista med värden för alternativet. Ett värde kan vara:

- En fras eller ett ord som beskriver inställningen
- Ett numeriskt värde som kan ändras
- En på/av-inställning
- Tryck på knappen  $\bigvee$  eller  $\bigwedge$  samtidigt. Detta kommer att återställa fabriksinställningarna. Tryck på knappen **(Ange)** för att återgå till fabriksinställningarna.
- **4** Tryck på knappen **V** eller **A** för att bläddra tills önskat värde markeras.
- **5** Tryck på knappen **(Ange)**.

Detta aktiverar inställningsvärdet, vilket indikeras av en asterisk (\*) bredvid värdet.

**6** Tryck på knappen  $\boldsymbol{\chi}$  (Avbryt) eller < för att återgå till föregående meny.

Välj önskad meny för att fortsätta ställa in andra alternativ. Om du vill sluta ställa in nya värden trycker du på knappen **(Avbryt)**.

Drivrutininställningar kan ha företräde över tidigare gjorda ändringar. I ett sånt fall ändrar du grundinställningarna för styrpanelen.

### **Utskrift av en systeminställningssida**

Sidan för enhetsinställningar visar aktuella inställningar för styrpanelens menyer. Läs ["Förstå skrivarmenyerna" på](#page-126-0)  [sidan 125](#page-126-0) för mer information om hur du skriver ut en panelinställningsrapport.

# **Ändra språk**

Så här gör du för att visa ett annat språk på styrpanelen:

#### **Styrpanelen**

- **1** Tryck på knappen  $\equiv$  (Meny).
- **2** Tryck på knappen **V** tills Panelspråk markeras och tryck sedan på knappen √ (Ange).
- **3** Tryck på knappen  $\bigvee$  tills önskat språk markeras och tryck sedan på knappen  $\bigvee$  (Ange).

#### **Verktygslådan**

**1** Klicka på **Start** → **Alla program** → **Dell-skrivare** → **Dell C1660w Color Printer** eller **Dell C1760nw Color Printer** → **Verktygslåda**.

**OBS!:** Läs ["Startar Verktygslådan" på sidan 111](#page-112-1) om du vill ha mer information om hur man startar Verktygslådan. **Verktygslådan** öppnas.

- **2** Klicka på fliken **Underhåll av skrivare**.
- **3** Välj **Systeminställningar** från listan på vänstersidan på sidan. Sidan **Systeminställningar** visas.
- **4** Välj önskat språk från **Panelspråk** och tryck sedan på **Tillämpa nya inställningar**.

### **Ställa in alternativ för timer energisparläge**

Du kan ställa in timer energisparläge för skrivaren. Skrivaren väntar innan den återställer grundinställningarna för kopiering om du inte startar kopieringen efter att ha ändrat dem på styrpanelen.

- **1** Tryck på knappen  $\equiv$  (Meny).
- **2** Tryck på knappen  $\bigvee$  tills Adm. meny markeras och tryck sedan på knappen  $\bigvee$  (Ange).
- **3** Tryck på knappen  $\bigvee$  tills Systeminställningar markeras och tryck sedan på knappen  $\bigvee$  (Ange).
- **4** Se till att Timer energisparläge markeras och tryck sedan på knappen **(Ange)**.
- 5 Tryck på knappen V för att välja Viloläge, Djupt vilolägeeller Timer auto av och tryck sedan på knappen **(Ange)**.

När du väljer Viloläge eller Djupt viloläge går du till steg 7.

När du väljer Timer auto av går du till steg 6.

- **6** Tryck på knappen  $\bigvee$  för att välja Av eller På och tryck sedan på knappen  $\bigvee$  (Ange). Om du väljer Av går du till steg 8.
- 7 Tryck på knappen  $\bigvee$  eller  $\bigwedge$ , eller ange önskat värde genom att använda den numeriska knappsatsen och tryck sedan på knappen **(Ange)**.

Du kan välja från 5**–**30 minuter för Viloläge, 1-6 minuter för Djupt viloläge eller 60-1440 minuter för Timer auto av.

**8** Tryck på knappen  $\boldsymbol{\chi}$  (Avbryt) eller  $\boldsymbol{\zeta}$  för att återgå till föregående meny.

# **12**

# <span id="page-82-0"></span>**Dell™ Printer Configuration Web Tool**

*C* **OBS!:** De bilder som används i denna manual är de i Dell C1760nw Color Printer om inte annat anges.

# **Översikt**

**OBS!:** Detta webbverktyg är tillgängligt endast när skrivaren är ansluten till ett nätverk.

En av funktionerna i **Dell Printer Configuration Web Tool** är **Inställningar av Larm via e-post** som skickar dig eller nyckeloperatören ett e-postmeddelande när skrivaren behöver förbrukningsvaror eller underhåll.

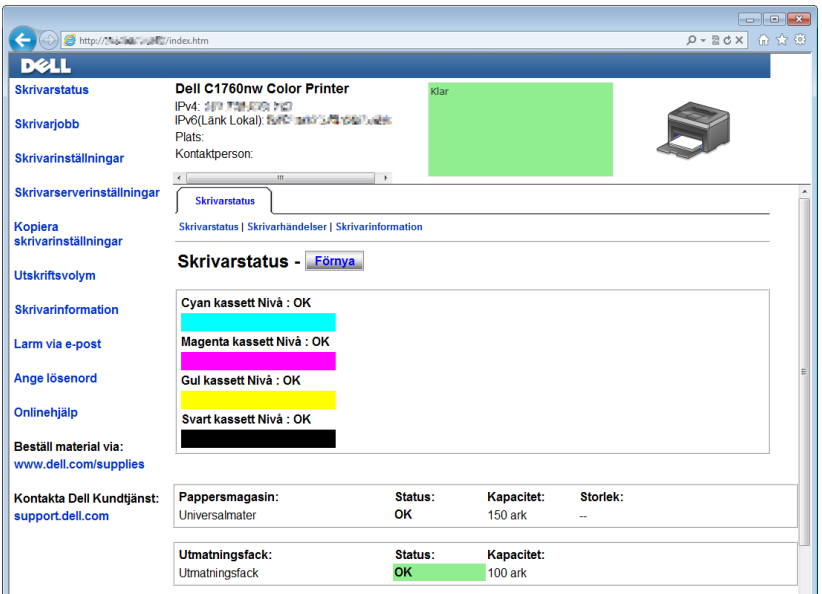

För att fylla i inventeringsrapporten för skrivare anger du asset tag för alla erfordrade skrivare genom att använda funktionen **Skrivarinformation** i **Dell Printer Configuration Web Tool**. Ange IP-adressen för varje skrivare i nätverket för att visa asset tag-numret.

Funktionen **Dell Printer Configuration Web Tool** tillåter dig också att ändra skrivarinställningar och hålla koll på utskriftstrender. Om du är en nätverksadministratör så kan du kopiera skrivarinställningarna till en eller alla skrivare i nätverket med din webbläsare.

# **Installera Dell Printer Configuration Web Tool**

Se till att aktivera JavaScript i webbläsaren innan du använder **Dell webbverktyg för skrivarkonfigurering**.

Du rekommenderas att konfigurera miljöinställningar för webbläsaren innan du använder **Dell Printer Configuration Web Tool**.

*C* OBS!: Sidorna Dell Printer Configuration Web Tool kan komma att visas oläsliga om språket är ett annat än det i webbläsaren.

#### **Installera från webbläsare**

Du rekommenderas att konfigurera både miljöinställningar för webbläsaren och styrpanelen innan du använder **Dell Printer Configuration Web Tool**.

#### **För Internet Explorer®**

#### **Inställning av visningsspråk**

- **1** Välj **Internet-alternativ** på menyn **Verktyg** i menyfältet.
- **2** Välj **Språk** på fliken **Allmänt**.
- **3** Ange visningsspråk i den turordning du föredrar i listan **Språk**. Till exempel:
	- **Italienska (Italien) [it-IT]**
	- **Spanska (traditionell sortering) [es-ES tradnl]**
	- **Tyska (Tyskland) [de-DE]**
	- **Franska (Frankrike) [fr-FR]**
	- **Engelska (USA) [en-us]**
	- **Danska [da-DK]**
	- **Nederländska (Nederländerna) [nl-NL]**
	- **Norska (bokmål) [no]**
	- **Svenska [sv-SE]**
	- **Kinesiska (förenklad, PRC) [zh-CN]**

#### **Ställ skrivarens IP-adress till icke-proxy**

- **1** Välj **Internet-alternativ** på menyn **Verktyg**.
- **2** Klicka på **LAN-inställningar** under **Inställningar för lokalt nätverk (LAN)** under fliken **Anslutningar**.
- **3** Du kan konfigurera LAN-inställningarna på ett av följande sätt:
	- Avmarkera kryssrutan **Använd en proxyserver för nätverket** under **Proxyserver**.
	- Klicka på **Avancerat** och ange sedan skrivarens IP-adress i fältet **Använd inte proxyservern för adresser som börjar med** under **Undantag**.

När du är färdig med inställning av språk och proxy skriver du <http://nnn.nnn.nnn.nnn/> (skrivarens IPadress) i adressfältet i webbläsaren för att aktivera **Dell Printer Configuration Web Tool**.

#### **För Firefox®**

#### **Inställning av visningsspråk**

- **1** Välj **Inställningar** på menyn **Verktyg**.
- **2** Klicka på **Välj** i fliken **Innehåll**.
- **3** Ange visningsspråk i den turordning du föredrar i listan **Språk, i den ordning du föredrar dem**.

Till exempel:

- **Engelska [en]** eller **Engelska/USA [en-us]**
- **Italienska [it]**
- **Spanska [es]**
- **Tyska [de]**
- **Franska [fr]**
- **Nederländska [nl]**
- **Norska [no]**
- **Svenska [sv]**
- **Danska [da]**
- **Kinesiska/Kina [zh-cn]**

#### **Ställ skrivarens IP-adress till icke-proxy**

- **1** Välj **Inställningar** på menyn **Verktyg**.
- **2** Klicka på fliken **Avancerat**.
- **3** Klicka på **Nätverk** för att stänga dialogrutan **Alternativ**.
- **4** Klicka på **Anslutning** → **Inställningar**.
- **5** Du kan konfigurera LAN-inställningarna på ett av följande sätt:
	- Markera kryssrutan **Ingen proxy** om du inte vill använda någon proxy.
	- Markera kryssrutan **Automatisk identifiering av proxyinställningar**.
	- Markera kryssrutan **Manuell proxykonfiguration:** och ange sedan ett värdnamn och ett portnummer om du har en lista med en eller flera proxyservrar. Om du har en IP-adress som inte använder en proxy anger du skrivarens IP-adress i redigeringsrutan **Ingen proxy för:**.
	- Markera kryssrutan **URL för automatisk proxykonfiguration**.

När du är färdig med inställning av språk och proxy skriver du <http://nnn.nnn.nnn.nnn/> (skrivarens IPadress) i adressfältet i webbläsaren för att aktivera **Dell Printer Configuration Web Tool**.

#### **Installera från styrpanelen**

Du kan starta **Dell Printer Configuration Web Tool** endast när EWS är Aktiverat (fabriksinställningen) på styrpanelen. Kontrollera styrpanelens inställning om du inte kan starta **Dell Printer Configuration Web Tool**. Mer information finns i ["Förstå skrivarmenyerna" på sidan 125.](#page-126-0)

## **Starta Dell Printer Configuration Web Tool**

Om du vill starta **Dell Printer Configuration Web Tool** anger du IP-adressen till din skrivare i webbläsaren.

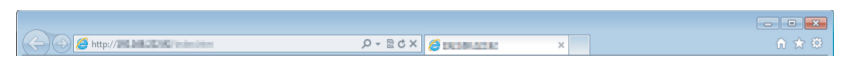

Om du inte vet din skrivares IP-adress skriver du ut skrivarinställningsrapporten eller visar sidan **TCP/IPinställningar** där IP-adressen visas. Läs ["Verifierar IP-inställningarna" på sidan 41](#page-42-0) för mer information om hur du hittar din skrivares IP-adress.

# **Översikt av menyalternativ**

Använd **Dell Printer Configuration Web Tool** för:

#### **Skrivarstatus**

Använd menyn **Skrivarstatus** för att få feedback på statusen för skrivaren. När en tonerkassett börjar ta slut, klickar du på länken för beställning av förbrukningsvaror på första skärmen för att beställa en extra tonerkassett.

#### **Skrivarjobb**

Menyn **Skrivarjobb** innehåller information på sidan **Jobblista** och sidan **Slutförda jobb**.

Dessa sidor visar detaljer på statusen beträffande varje protokoll eller jobb.

#### **Skrivarinställningar**

Använd menyn **Skrivarinställningar** om du vill ändra skrivarinställningarna och titta på inställningarna på styrpanelen på distans.

#### **Skrivarserverinställningar**

Använd menyn **Skrivarserverinställningar** om du vill ändra typen av skrivargränssnitt och nödvändiga villkor för kommunikationer.

#### **Kopiera skrivarinställningar**

Använd menyn **Kopiera skrivarinställningar** om du vill kopiera skrivarinställningar till en eller flera andra skrivare i nätverket genom att ange IP-adressen för varje skrivare.

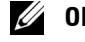

*OBS!*: Du måste logga in som administratör för att kunna använda denna funktion.

#### **Utskriftsvolym**

Använd alternativet **Utskriftsvolym**för att kontrollera antalet utskrivna sidor för varje pappersstorlek.

#### **Skrivarinformation**

Använd menyn **Skrivarinformation** om du vill visa information om din skrivare.

#### **Larm via e-post**

Använd menyn **Larm via e-post** om du vill få ett e-postmeddelande när skrivaren behöver förbrukningsvaror eller någon åtgärd. Skriv in ditt namn eller nyckeloperatörens namn i listrutan e-post om du vill bli meddelad.

#### **Ange lösenord**

Använd menyn **Ange lösenord** om du vill låsa **Dell Printer Configuration Web Tool** med ett lösenord så att inte andra användare oavsiktligt ändrar den skrivarinställning du gjort.

*OBS!*: Du måste logga in som administratör för att kunna använda denna funktion.

#### **Onlinehjälp**

Klicka på **Onlinehjälp** om du vill besöka Dells kundtjänstwebbplats.

**Beställ material via: [www.dell.com/supplies](http://www.dell.com/supplies)**

**Kontakta Dell Kundtjänst:**

**[support.dell.com](http://support.dell.com)**

# **Sidovisningsformat**

Layouten på sidan är uppdelad i tre sektioner.

#### **Toppram**

Toppramen är placerad högst upp på alla sidor. När **Dell Printer Configuration Web Tool** är aktiverat visas nuvarande status och specifikationer för skrivaren i toppramen på varje sida.

Följande artiklar visas i toppramen.

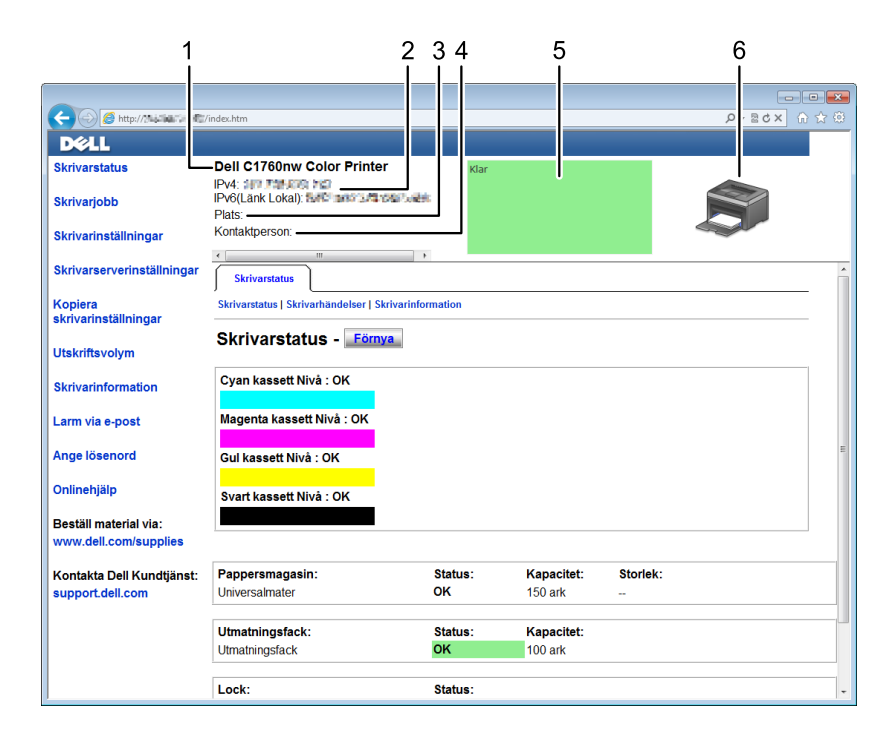

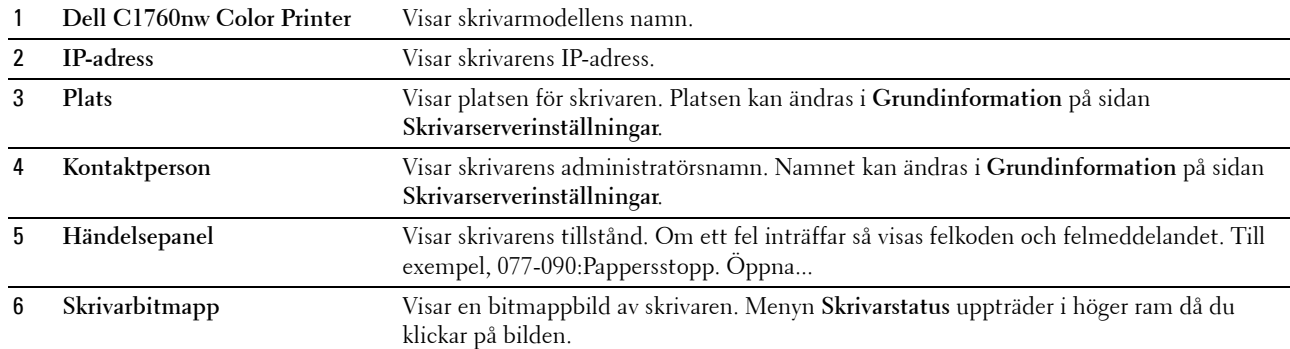

#### **Vänster ram**

Den vänstra ramen är placerad på vänster kant på alla sidor. Menyrubrikerna som visas i den vänstra ramen är länkade till motsvarande menyer och sidor. Du kan gå till motsvarande sida genom att klicka på dess tecken. Följande menyer visas i vänster ram.

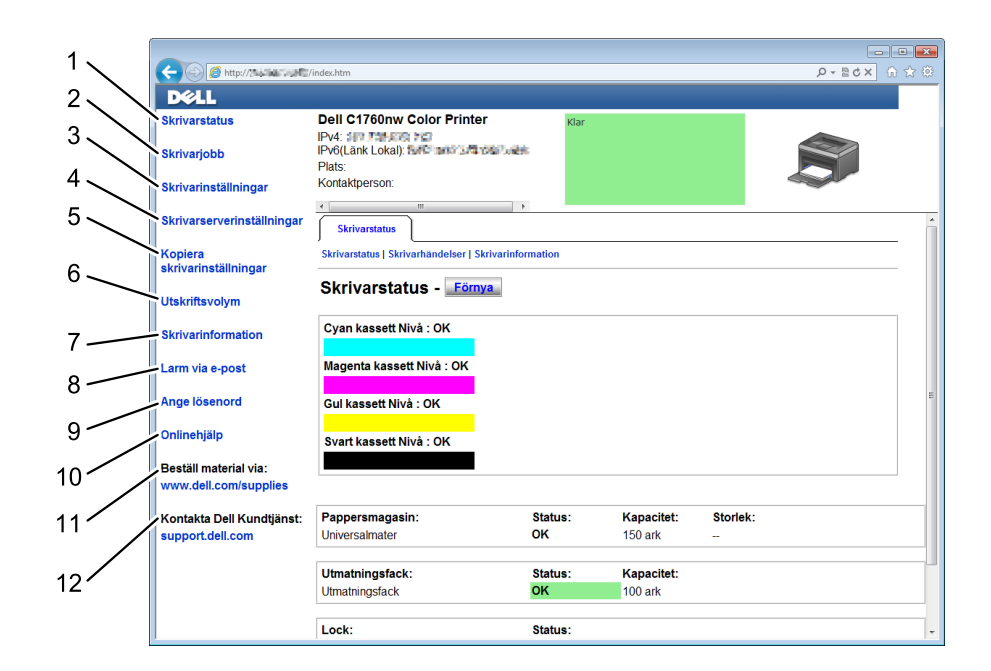

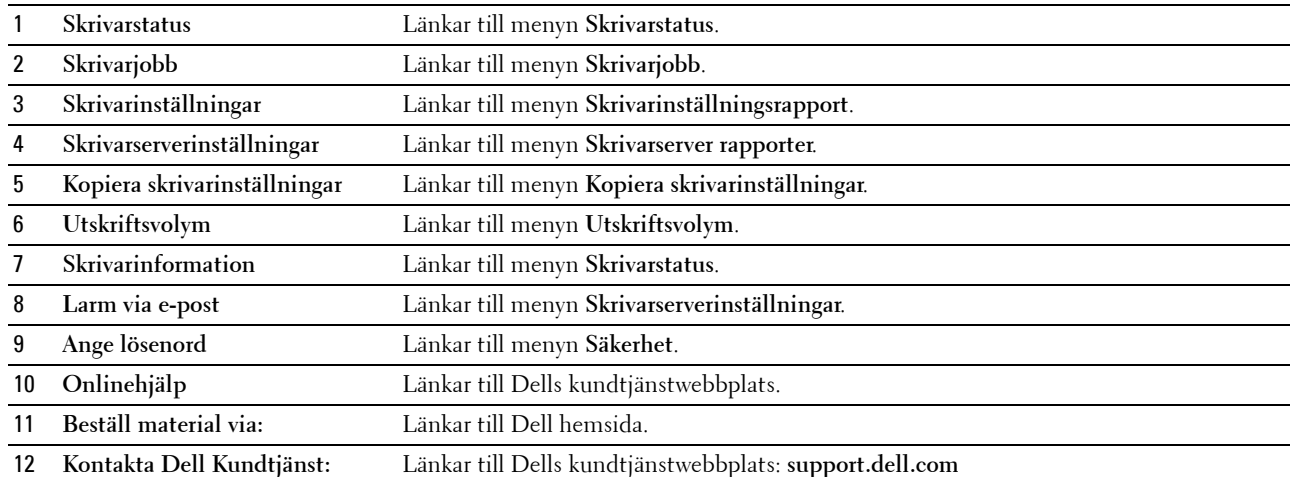

#### **Höger ram**

Höger ram är placerad på höger kant på alla sidor. Innehållet i höger ram motsvarar den meny som du valt i vänster ram. Information om artiklar som visas i höger ram finns i ["Detaljer för menyalternativ" på sidan 88](#page-89-0).

#### **Knappar i höger ram**

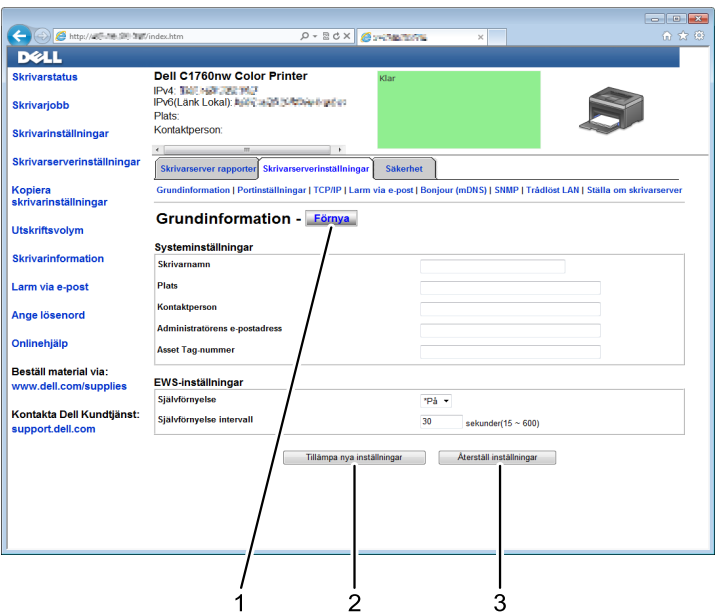

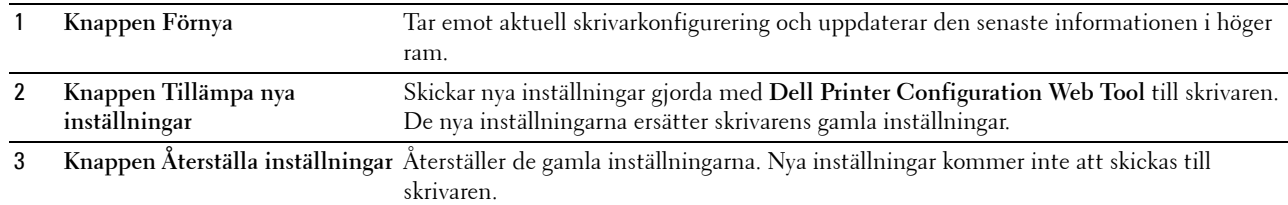

# **Ändra inställningar för menyalternativ**

En del menyer tillåter dig att ändra skrivarinställningarna med **Dell Printer Configuration Web Tool**. När du tittar på dessa menyer kommer autentiseringsfönstret fram på skärmen. Skriv in ett användarnamn och lösenord för administratören genom att följa uppmaningarna som visas i dialogrutan.

Förvalt användarnamn är **admin** och för lösenord är det tomt (NULL). Du kan endast ändra lösenordet på sidan **Ange lösenord** i menyn **Säkerhet**. Mer information finns i ["Ange lösenord" på sidan 109](#page-110-0).

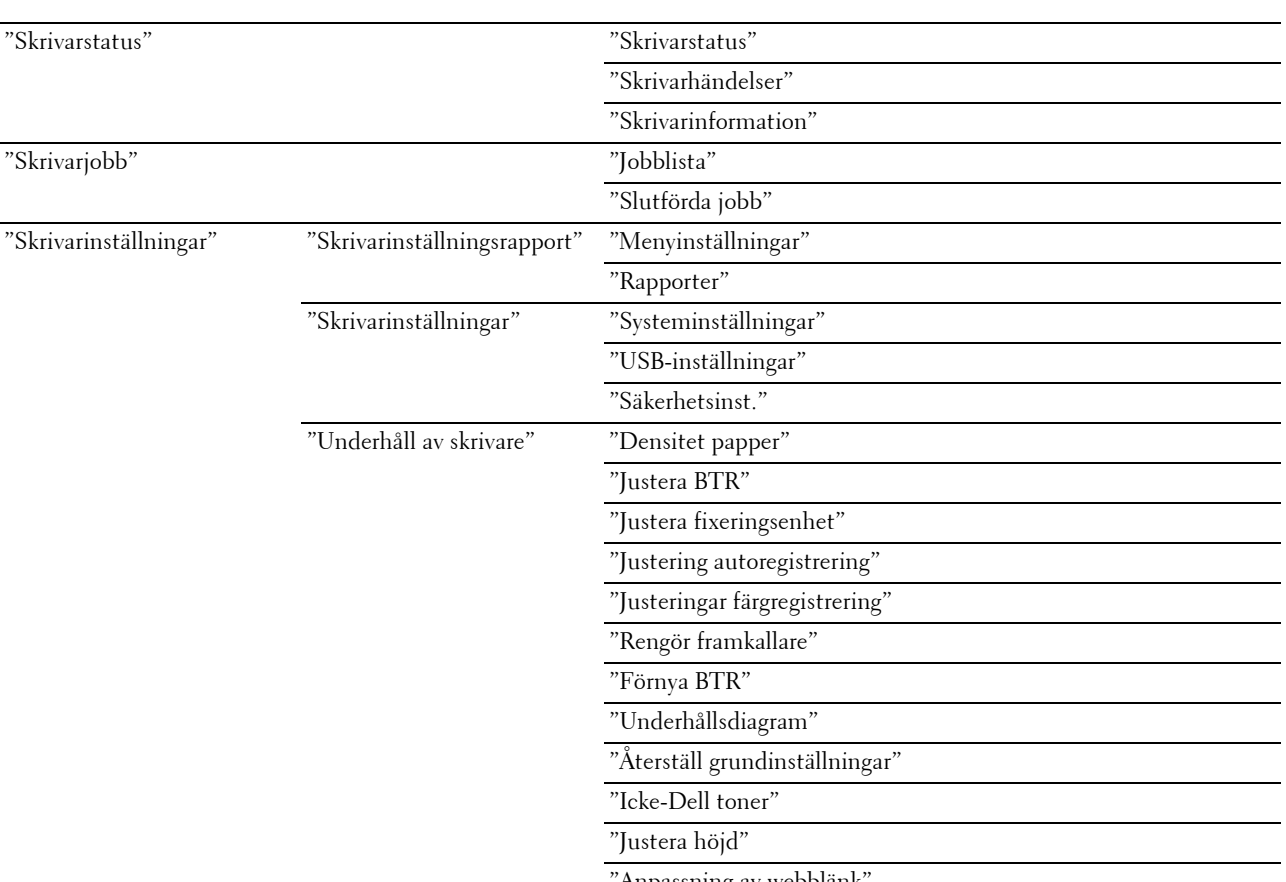

#### <span id="page-89-0"></span>**Detaljer för menyalternativ**

"[Anpassning av webblänk"](#page-99-0)

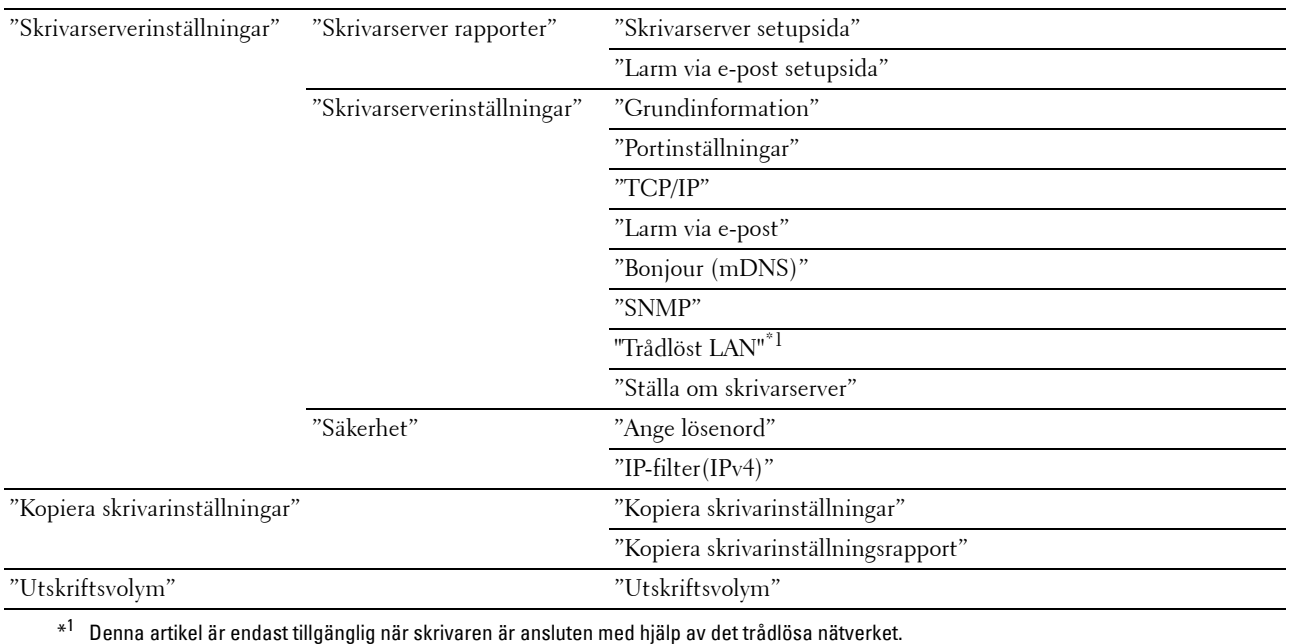

#### <span id="page-90-0"></span>**Skrivarstatus**

Använd menyn **Skrivarstatus** om du vill kontrollera statusen på förbrukningsvaror, hårdvara och specifikationer för skrivaren.

Följande sidor visas i menyn **Skrivarstatus**.

#### <span id="page-90-1"></span>**Skrivarstatus**

**Syfte:**

Att kontrollera statusen för förbrukningsvaror och magasin.

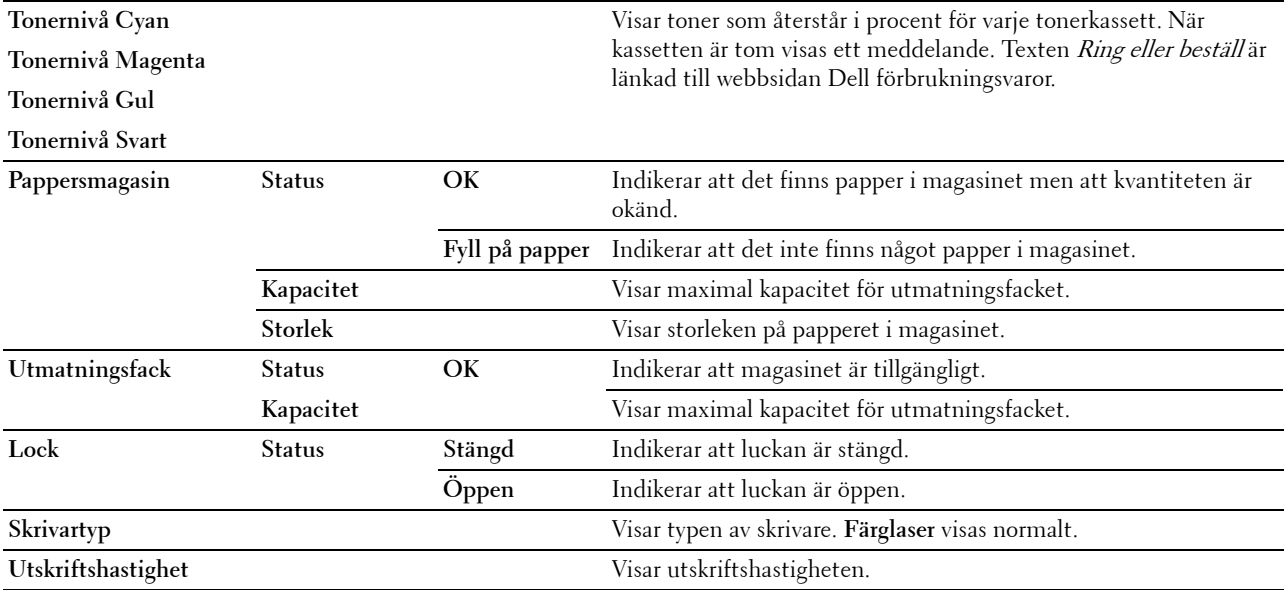

#### <span id="page-91-0"></span>**Skrivarhändelser**

#### **Syfte:**

När skrivarfel som till exempel Slut på papper eller Bakre luckan är öppen uppstår visas detaljerna för alla varningar eller felindikeringar på sidan **Skrivarhändelser**.

**Värden:**

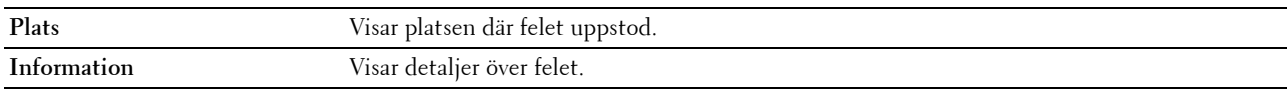

#### <span id="page-91-1"></span>**Skrivarinformation**

#### **Syfte:**

Att visa systeminformation på skrivaren. Du kan även visa denna sida genom att klicka på **Skrivarinformation** i vänster ram.

**Värden:**

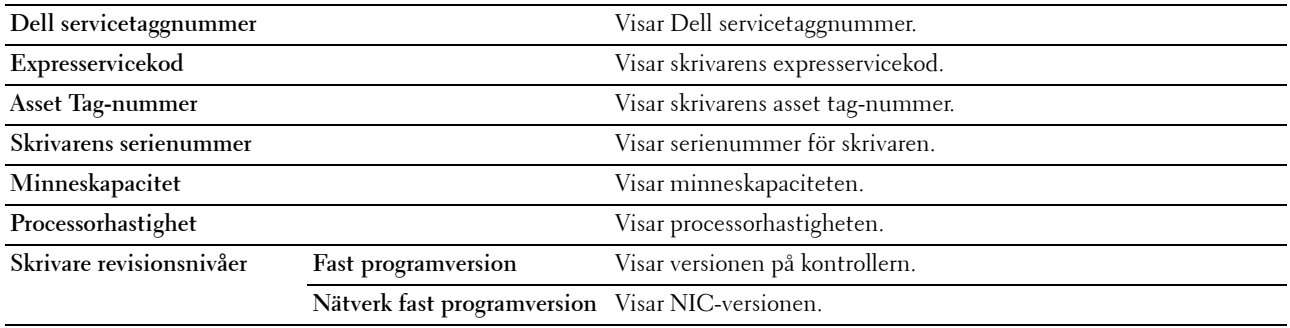

#### <span id="page-91-2"></span>**Skrivarjobb**

Menyn **Skrivarjobb** innehåller information på sidorna **Jobblista** och **Slutförda jobb**. Dessa sidor visar detaljer på statusen beträffande varje protokoll eller utskriftsjobb.

#### <span id="page-91-3"></span>**Jobblista**

**Syfte:**

Att bekräfta utskriftsjobb som är under bearbetning. Klicka på **Förnya** för att uppdatera skärmen.

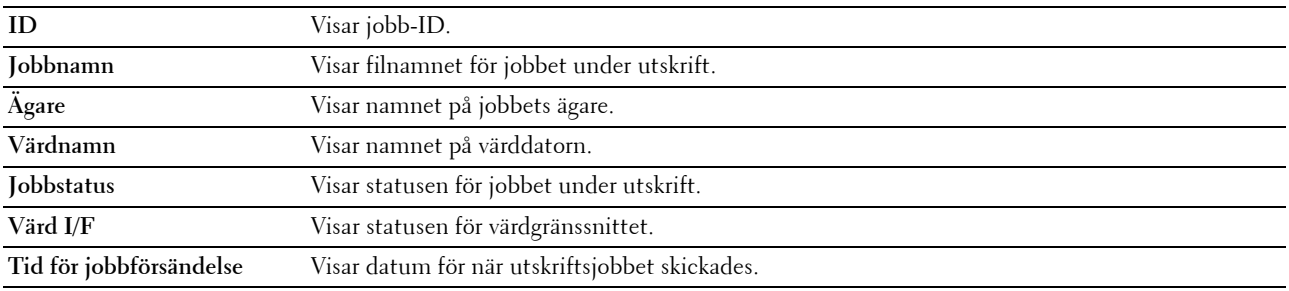

#### <span id="page-92-0"></span>**Slutförda jobb**

#### **Syfte:**

Kontrollera slutförda jobb. Upp till 10 av de senaste jobben visas. Klicka på **Förnya** för att uppdatera skärmen. **Värden:**

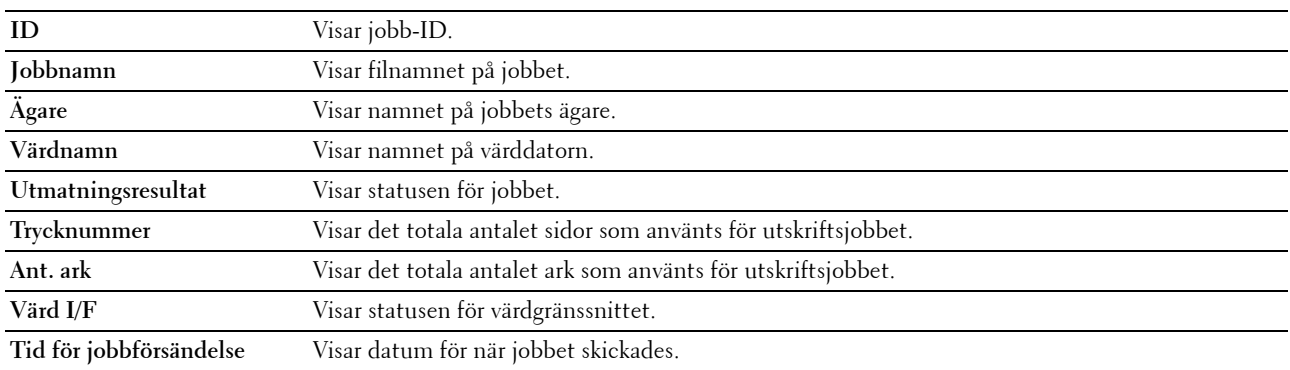

#### <span id="page-92-1"></span>**Skrivarinställningar**

Använd menyn **Skrivarinställningar** för att visa **Skrivarinställningsrapporten** och för att konfigurera skrivarinställningarna.

Följande flikade sidor visas högst upp i höger ram.

#### <span id="page-92-2"></span>**Skrivarinställningsrapport**

Fliken **Skrivarinställningsrapport** innehåller sidorna **Menyinställningar** och **Rapporter**.

#### <span id="page-92-3"></span>**Menyinställningar**

**Syfte:** Att visa skrivarens nuvarande inställningar.

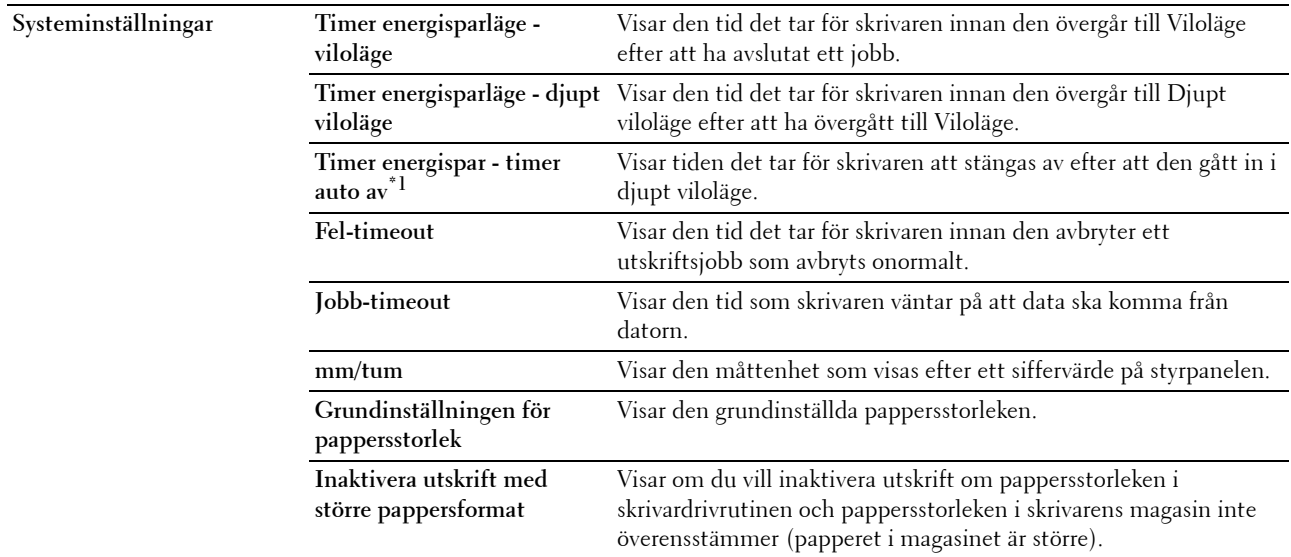

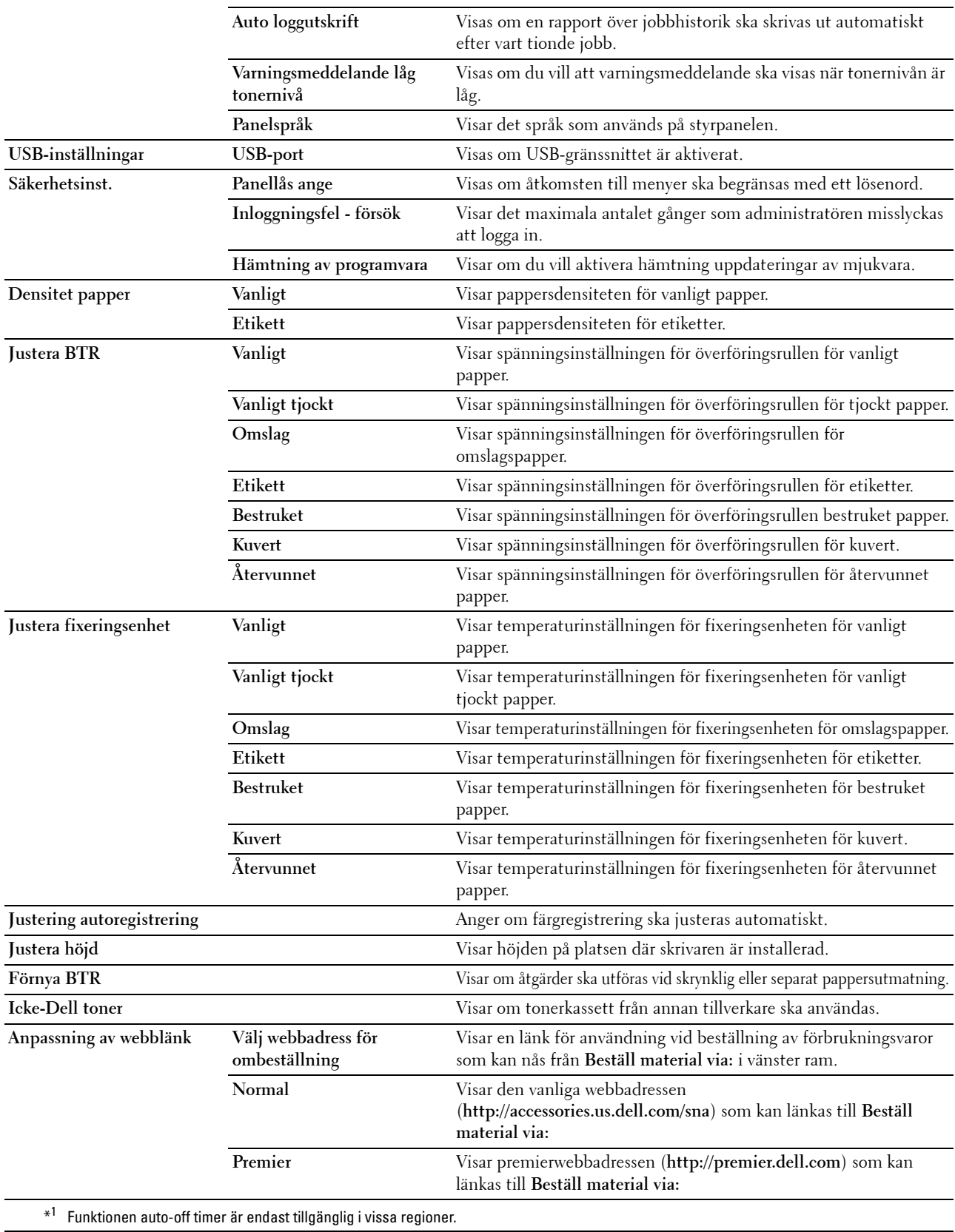

#### <span id="page-94-0"></span>**Rapporter**

**Syfte:**

Att skriva ut skrivarens inställningar och historikinformation.

**Värden:**

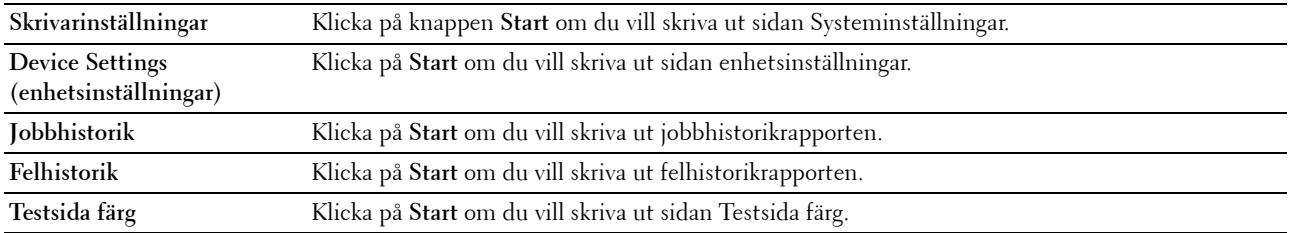

#### <span id="page-94-1"></span>**Skrivarinställningar**

Fliken **Skrivarinställningar** innehåller sidorna **Systeminställningar**, **USB-inställningar** och **Säkerhetsinställningar**.

#### <span id="page-94-2"></span>**Systeminställningar**

**Syfte:**

Att konfigurera grundläggande skrivarinställningar.

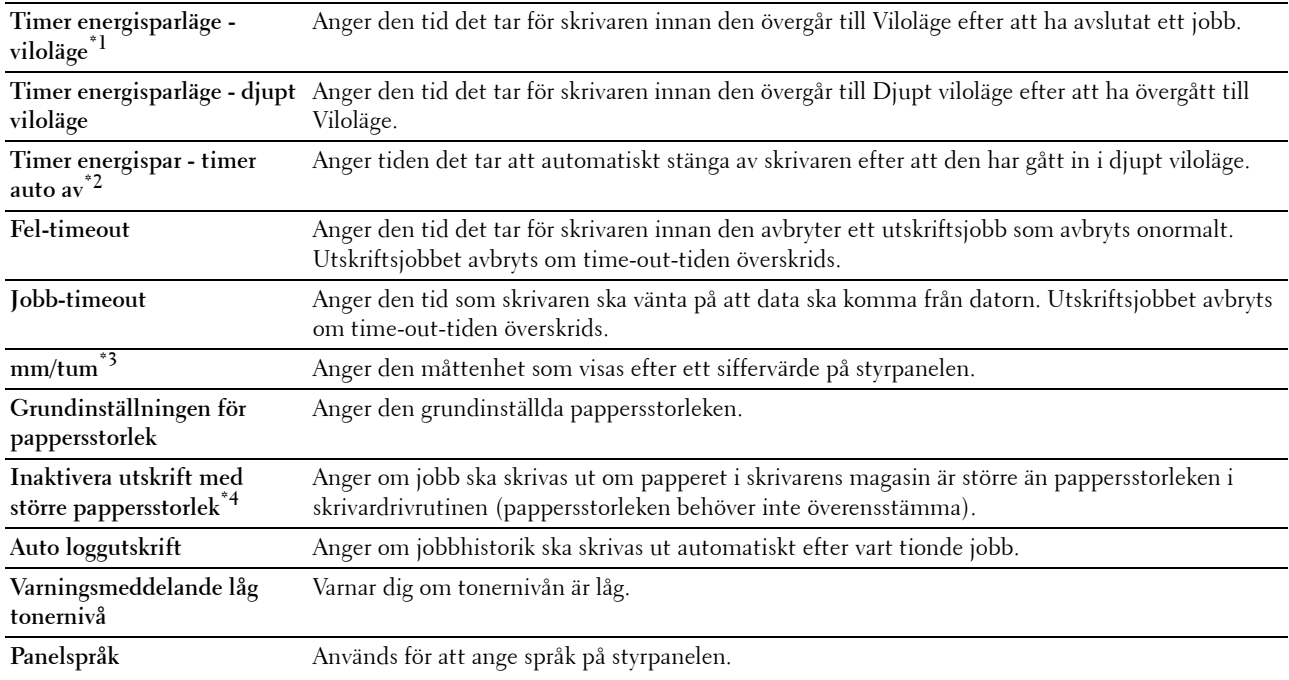

\*1 Ange 5 i Viloläge om du vill att skrivaren ska övergå till Viloläge fem minuter efter att den avslutat ett jobb. Detta förbrukar mindre energi men kräver längre uppvärmningstid för skrivaren. Ange 5 om skrivaren delar elledning med rumsbelysningen och du noterat att ljuset flimrar.

Välj ett högt värde om skrivaren används konstant. Under de flesta omständigheterna håller det skrivaren redo att fungera med minimal uppvärmningstid. Ange ett värde för viloläge på mellan 5 och 30 minuter om du vill ha en balans mellan energiförbrukning och kortare uppvärmningstid.

Skrivaren återgår automatiskt från viloläget till standby-läget när den mottar data från datorn. Du kan också återställa skrivaren till viloläge genom att trycka på en knapp på styrpanelen.

- $*^2$  Funktionen timer auto av är endast tillgänglig i vissa regioner.
- \*3 Grundinställningen mm/tum eller Grundinställningen för pappersstorlek varierar beroende på landspecifika fabrikinställningar.
- \*4 Inaktivera utskrift med större pappersstorlek är tillgängligt endast i Dell Printer Configuration Web Tool och Verktygslåda.

#### <span id="page-95-0"></span>**USB-inställningar**

#### **Syfte:**

Att ändra din skrivares USB-inställningar.

**Värden:**

**USB-port** Att aktivera din skrivares USB-gränssnitt.

#### <span id="page-95-1"></span>**Säkerhetsinst.**

**Panellås**

**Syfte:**

Att begränsa åtkomsten till Adm. meny och Rapport/lista med ett lösenord och att ange eller ändra lösenordet.

**COBS!:** Denna meny anger ett lösenord för att låsa styrpanelen. Vid ändring av lösenord för Dell Printer Configuration Web Tool, klicka på Ange lösenord i vänster ram och ange lösenordet.

**Värden:**

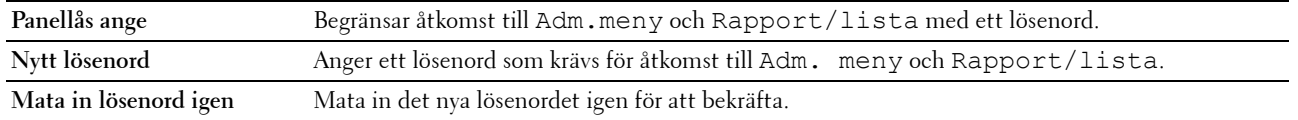

#### **Inloggningsfel**

**Syfte:**

Att ange maxantal misslyckade inloggningar innan en administratör nekar åtkomst till Adm. meny och Rapport/lista.

*<b>OBS!:* Detta alternativ är endast tillgängligt när Panellås ange är inställd på Aktivera.

#### **Hämtning av programvara**

**Syfte:**

Att ställa in om hämtning av programuppdateringar ska vara aktiverad.

#### <span id="page-95-2"></span>**Underhåll av skrivare**

Fliken **Underhåll av skrivare** innehåller sidorna **Densitet papper**, **justera BTR, justera fixeringsenhet, Justering autoregistrering**, **Justeringar färgregistrering**, **Rengör framkallare**, **BTR förnya, Underhållsdiagram, återställ grundinställningar**, **Icke-Dell toner**, **Justera höjd** och **Anpassning av webblänk**.

#### <span id="page-96-0"></span>**Densitet papper**

**Syfte:** Att ange pappersdensitet. **Värden:**

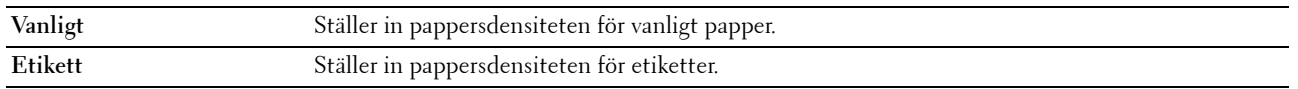

#### <span id="page-96-1"></span>**Justera BTR**

**Syfte:**

Att ange de optimala spänningsinställningarna för överföringsrullen (BTR). Ange negativa värden för att sänka spänningen. Ange positiva värden för att öka spänningen.

Standardinställningarna kanske inte ger bästa utskrift för alla papperstyper. Om du ser fläckar på utskriften kan du försöka öka spänningen. Om du ser vita prickar på utskriften kan du försöka minska spänningen.

**OBS!:** Utskriftskvaliteten ändrar sig beroende på de värden som du väljer för denna artikel.

**Värden:**

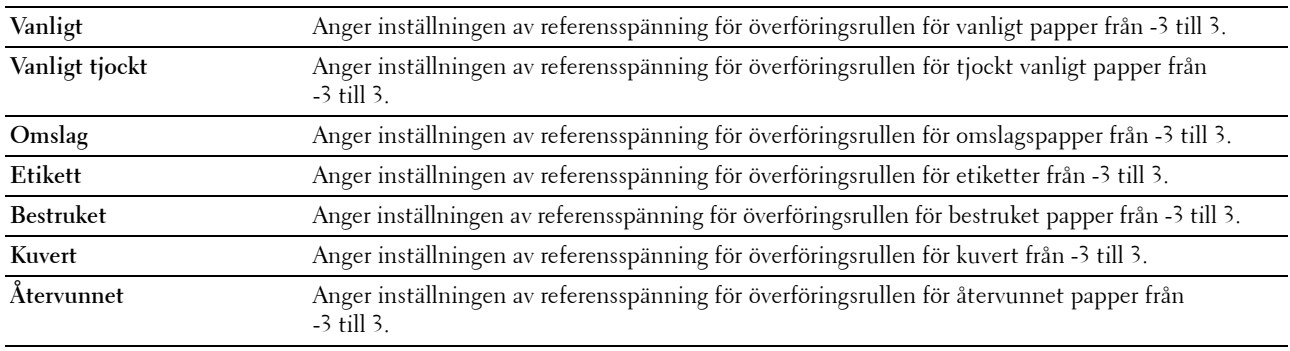

#### <span id="page-96-2"></span>**Justera fixeringsenhet**

**Syfte:**

Att ange de optimala temperaturinställningarna för utskrift för fixeringsenheten. Ange negativa värden om du vill sänka temperaturen. Ange positiva värden om du vill öka temperaturen.

Standardinställningarna kanske inte ger bästa utskrift för alla papperstyper. Om utskriften har krullats kan du försöka sänka temperaturen. Om inte tonern fixeras ordentligt på pappret kan du försöka höja temperaturen.

**OBS!:** Utskriftskvaliteten ändrar sig beroende på de värden som du väljer för denna artikel.

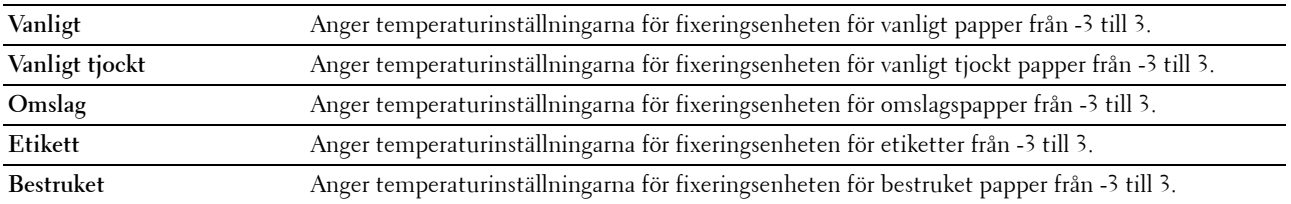

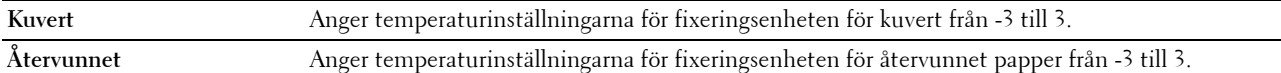

#### <span id="page-97-0"></span>**Justering autoregistrering**

**Syfte:**

Att ange om automatisk justering av färgregistrering ska göras.

#### <span id="page-97-1"></span>**Justeringar färgregistrering**

**Syfte:**

Att ange om manuell justering av färgregistrering ska göras.

Justeringar färgregistrering behöver göras första gången skrivaren ställs in eller när den flyttas till en annan plats.

#### *OBS!: Funktionen Justeringar färgregistrering kan konfigureras när Justering autoregistrering är satt till Av.*

**Värden:**

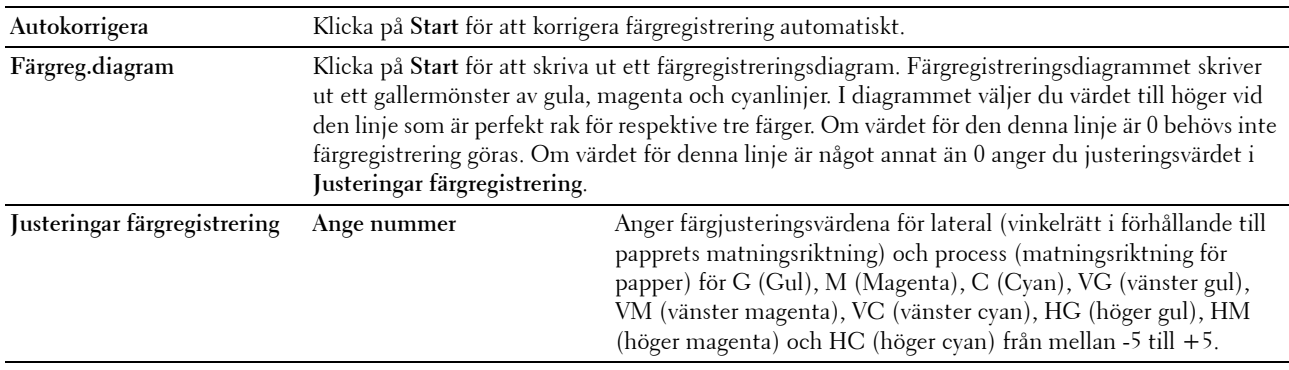

#### <span id="page-97-2"></span>**Rengör framkallare**

**Syfte:**

Att rotera framkallarens motor och röra om tonern i tonerkassetten, för att använda upp en tonerkassett när du behöver byta den före den tar slut eller för att röra om toner i en ny tonerkassett.

#### **Värden:**

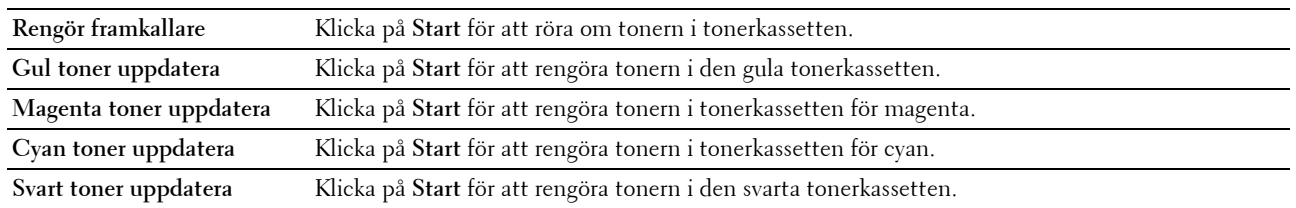

#### <span id="page-97-3"></span>**Förnya BTR**

#### **Syfte:**

Att ange om åtgärder ska utföras vid skrynklig eller separat pappersutmaning.

#### <span id="page-98-0"></span>**Underhållsdiagram**

**Syfte:**

Att skriva ut olika diagram som kan användas för att diagnostisera skrivaren.

**Värden:**

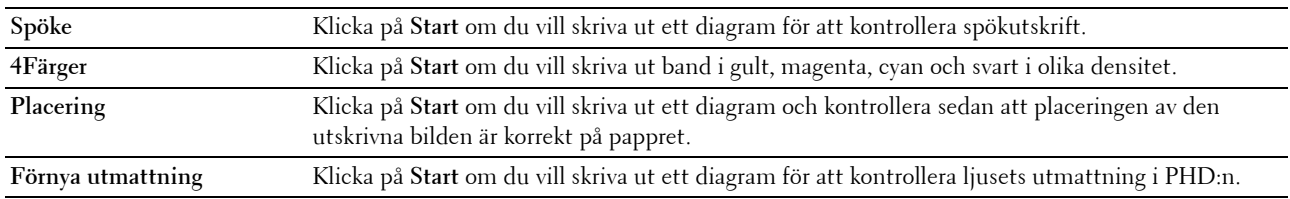

#### <span id="page-98-1"></span>**Återställ grundinställningar**

**Syfte:**

Att initiera NVM (icke-flyktigt minne) för systemparametrar. Efter utförande av denna funktion och återstart av skrivaren återställs alla menyparametrar, förutom nätverksparametrarna, till sina grundinställda värden.

**Värden:**

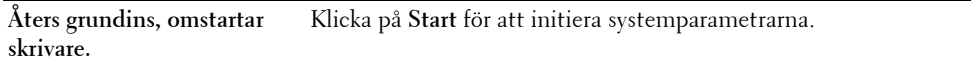

#### <span id="page-98-2"></span>**Icke-Dell toner**

**Syfte:**

Att använda tonerkassett från en annan tillverkare.

*OBS!*: Om du använder tonerkassetter som inte kommer från Dell kan detta leda till att några funktioner inte kan användas samt att reducera utskriftskvaliteten och minska pålitligheten för din skrivare. Dell rekommenderar endast nya tonerkassetter från Dell för din skrivare. Dell erbjuder ingen garanti för problem som orsakats av användning av tillbehör, delar eller komponenter som inte tillhandahållits av Dell.

*OBS!*: Innan du börjar använda tonerkassetter från andra tillverkare måste du starta om skrivaren.

#### <span id="page-98-3"></span>**Justera höjd**

**Syfte:**

Att ange höjden på platsen där skrivaren är installerad.

Urladdningsfenomen för laddning av fotoledaren varierar med det barometriska trycket. Justeringar utförs genom att ange höjden på platsen där skrivaren används.

**OBS!:** En felaktig inställning av höjdjustering leder till dålig utskriftskvalitet och felaktig indikering av återstående toner.

#### <span id="page-99-0"></span>**Anpassning av webblänk**

#### **Syfte:**

Att ange en länk för användning vid beställning av förbrukningsvaror som kan nås från **Beställ material via:** i vänster ram.

**Värden:**

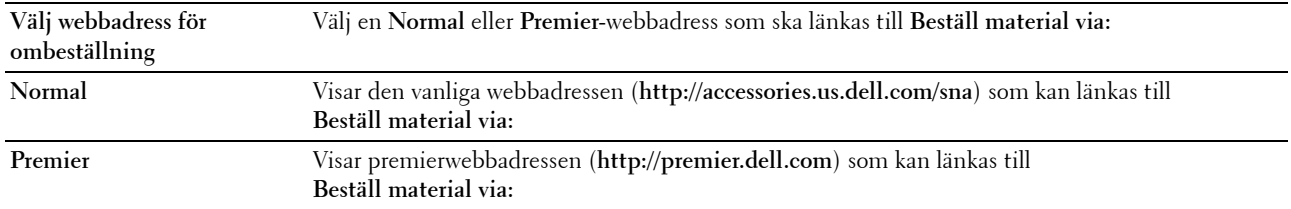

#### <span id="page-99-1"></span>**Skrivarserverinställningar**

Använd menyn **Skrivarserverinställningar** för att ställa in typ av skrivargränssnitt och nödvändiga villkor för kommunikationer.

Följande flikade sidor visas högst upp i höger ram.

#### <span id="page-99-2"></span>**Skrivarserver rapporter**

Fliken **Skrivarserver rapporter** innehåller sidorna **Skrivarserver setupsida** och **Larm via e-post setupsida**.

#### <span id="page-99-3"></span>**Skrivarserver setupsida**

#### **Syfte:**

Att verifiera nuvarande inställningar av TCP/IP(Transmission Control Protocol/Internet Protocol)-protokoll och skrivarportar. På denna sida kan du endast verifiera inställningen av artiklar. Om du vill ändra inställningarna gå till sidorna under fliken **Skrivarserverinställningar**.

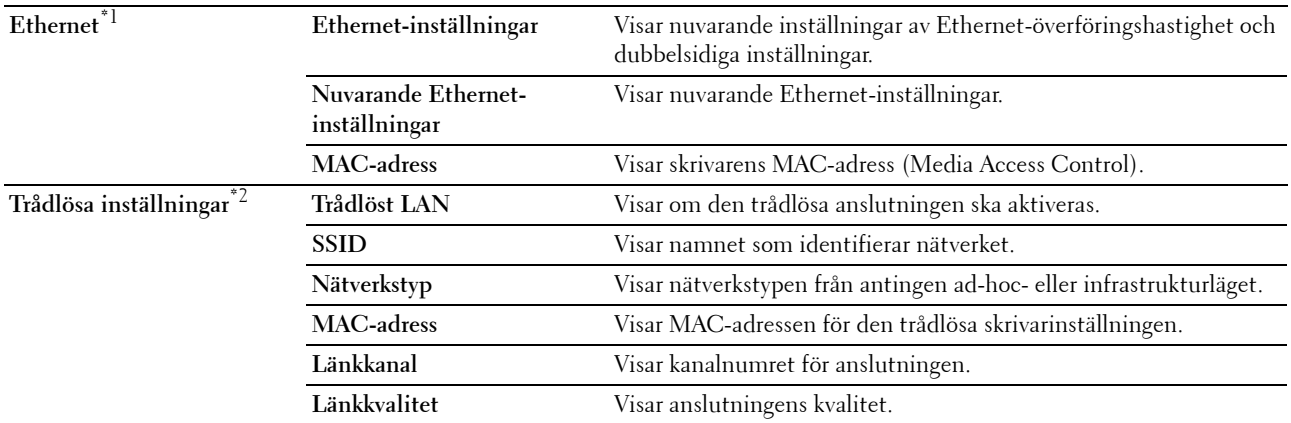

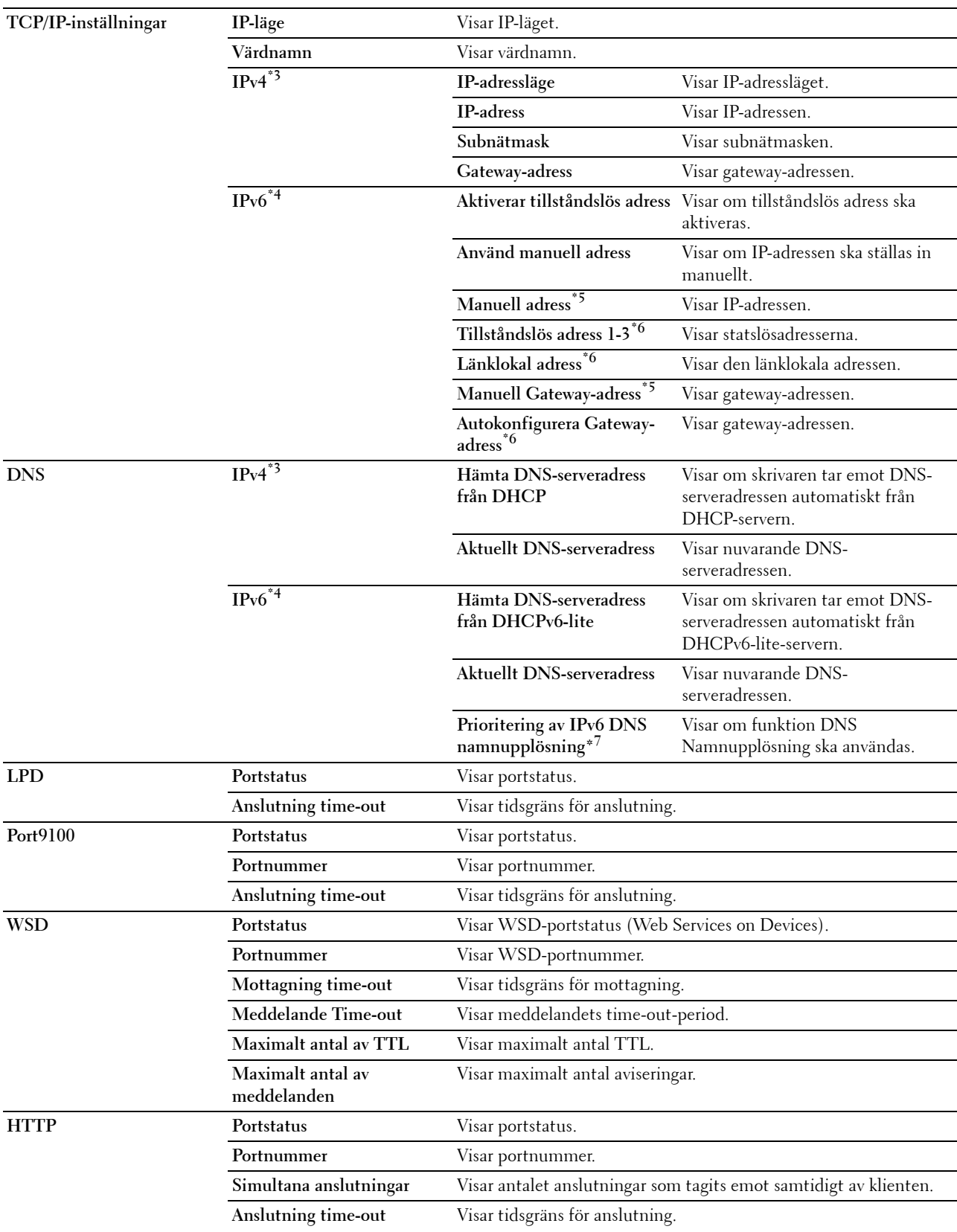

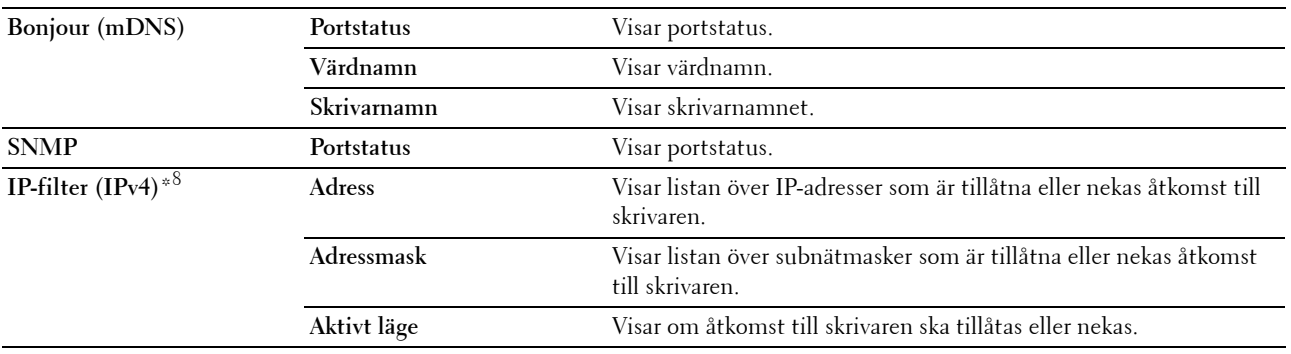

\*1 Detta alternativ är endast tillgängligt när skrivaren är ansluten med hjälp av det trådbundna nätverket.

\*2 Denna artikel är endast tillgänglig när skrivaren är ansluten med hjälp av det trådlösa nätverket.

- \*3 Den här artikeln visas när IPv4 eller Dual-stackläge har valts.
- \*4 Den här artikeln visas när IPv6 eller Dual-stackläge har valts.
- $^{*5}$  Denna artikel visas endast när **Använd manuell adress** är inställd på Aktivera.<br> $^{*6}$  Den här artikeln visas endast när en IP-adress har tilldelats.
- Den här artikeln visas endast när en IP-adress har tilldelats.
- $*7$  Den här artikeln är endast tillgänglig när du använder IPv6 stackläge.
- \*8 Den här artikeln är endast tillgänglig för LPD eller Port9100.

#### <span id="page-101-0"></span>**Larm via e-post setupsida**

#### **Syfte:**

Att verifiera nuvarande inställning av SMTP/POP (Simple Mail Transfer Protocol/Post Office Protocol) som används för e-post funktionen och Larm via e-post funktionen. På denna sida kan du endast verifiera inställningen av artiklar. Om du vill ändra inställningarna gå till sidorna under fliken **Skrivarserverinställningar**.

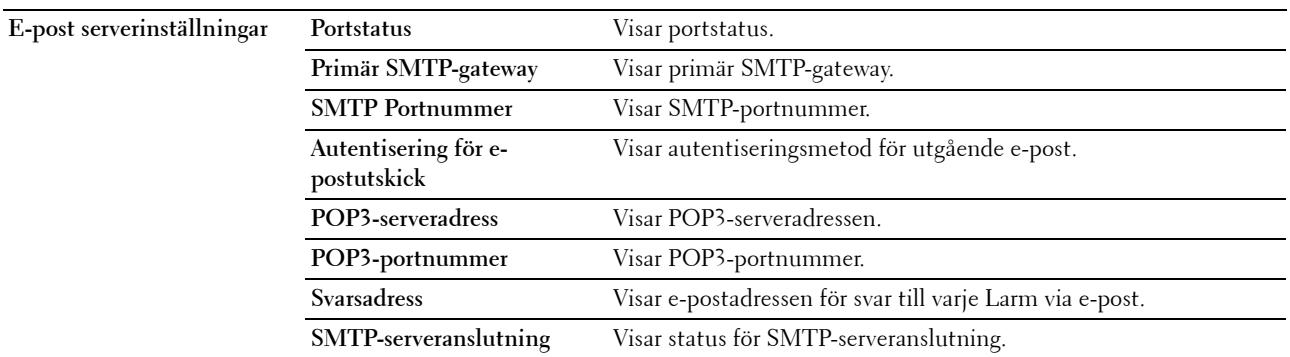

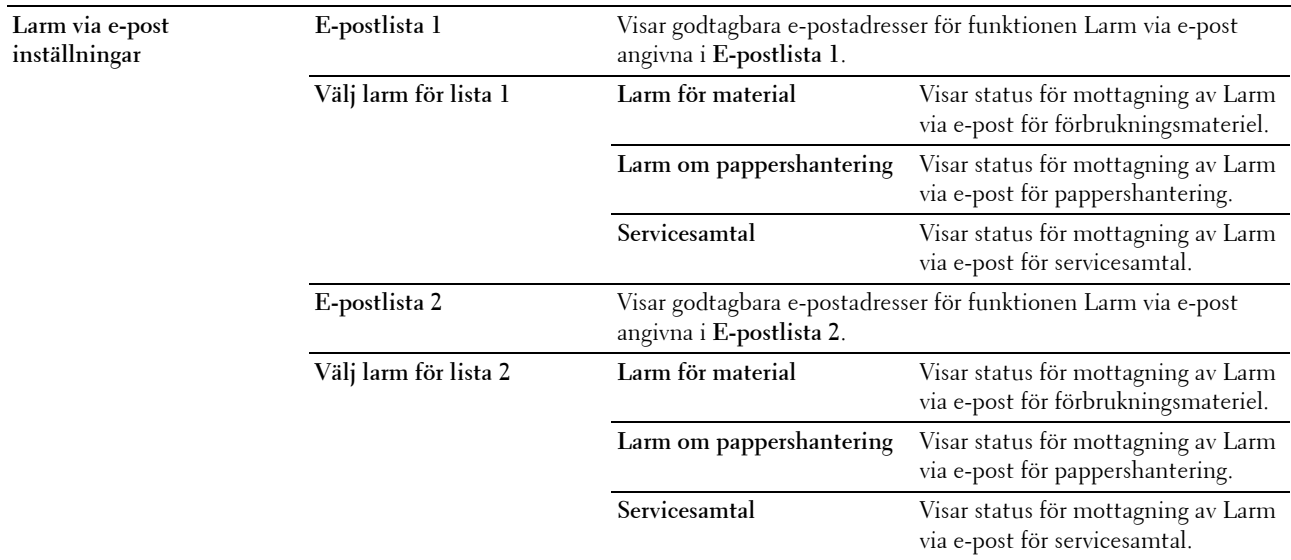

#### <span id="page-102-0"></span>**Skrivarserverinställningar**

Fliken **Skrivarserverinställningar** innehåller sidorna **Grundinformation**, **Portinställningar**, **TCP/IP**, **Larm via e-post**, **Bonjour (mDNS)**, **SNMP**, **Trådlöst LAN** och **Ställa om skrivarserver**.

#### <span id="page-102-1"></span>**Grundinformation**

**Syfte:**

Att konfigurera skrivarens grundinformation.

*OBS!: Funktionen Självförnyelse är effektiv för innehållet i toppramen, sidan Skrivarstatus, sidan Jobblista och sidan Slutförda* jobb.

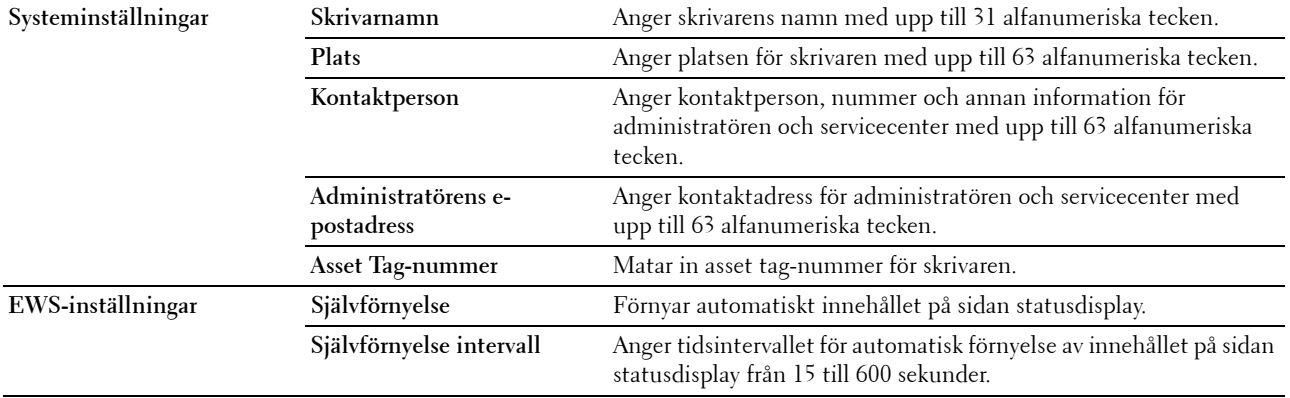

#### <span id="page-103-0"></span>**Portinställningar**

**Syfte:**

Att aktivera eller inaktivera skrivaranslutningar och hantering av protokollfunktioner.

**OBS!:** Inställningarna på sidan Portinställningar kommer att börja gälla först efter att skrivaren startas om. När du ändrar eller konfigurerar inställningarna klickar du på knappen **Tillämpa nya inställningar** för att tillämpa de nya inställningarna.

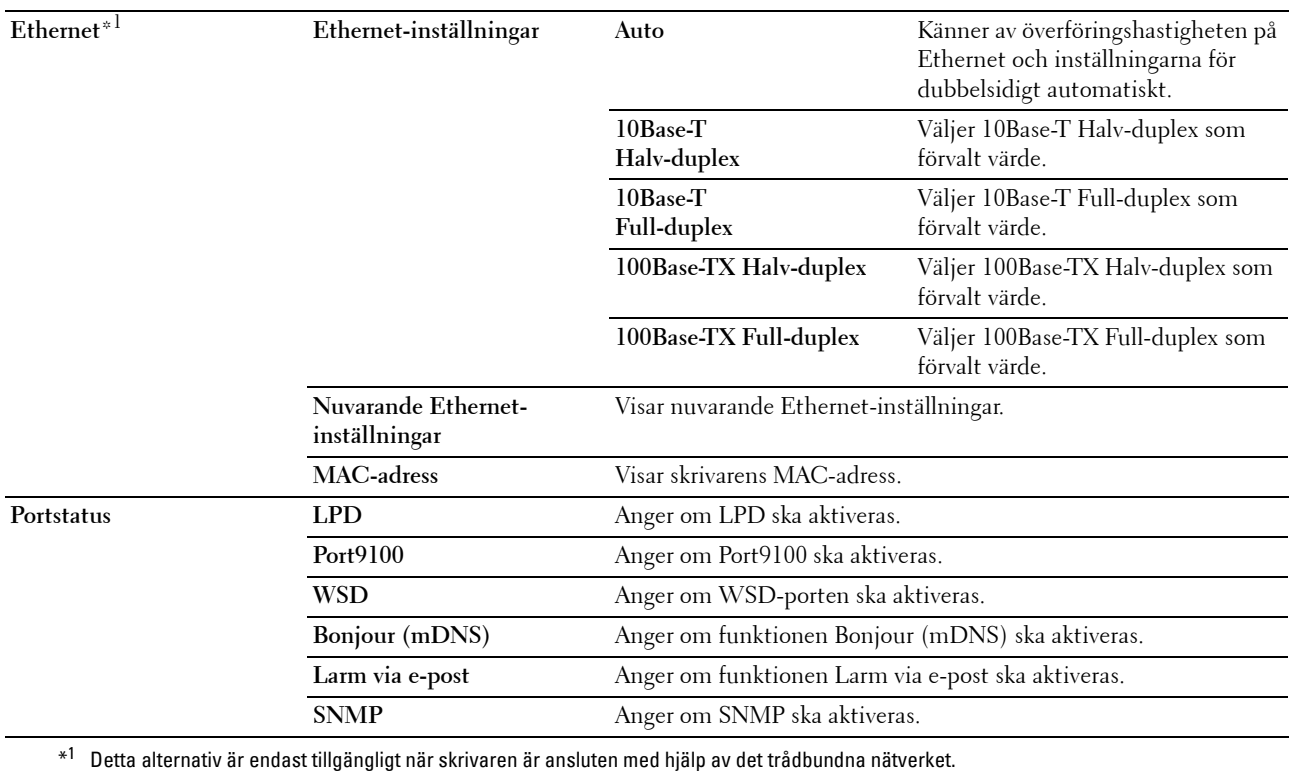

#### <span id="page-104-0"></span>**TCP/IP**

#### **Syfte:**

Att konfigurera IP-adress, subnätmask och gateway-adress för skrivaren. **Värden:**

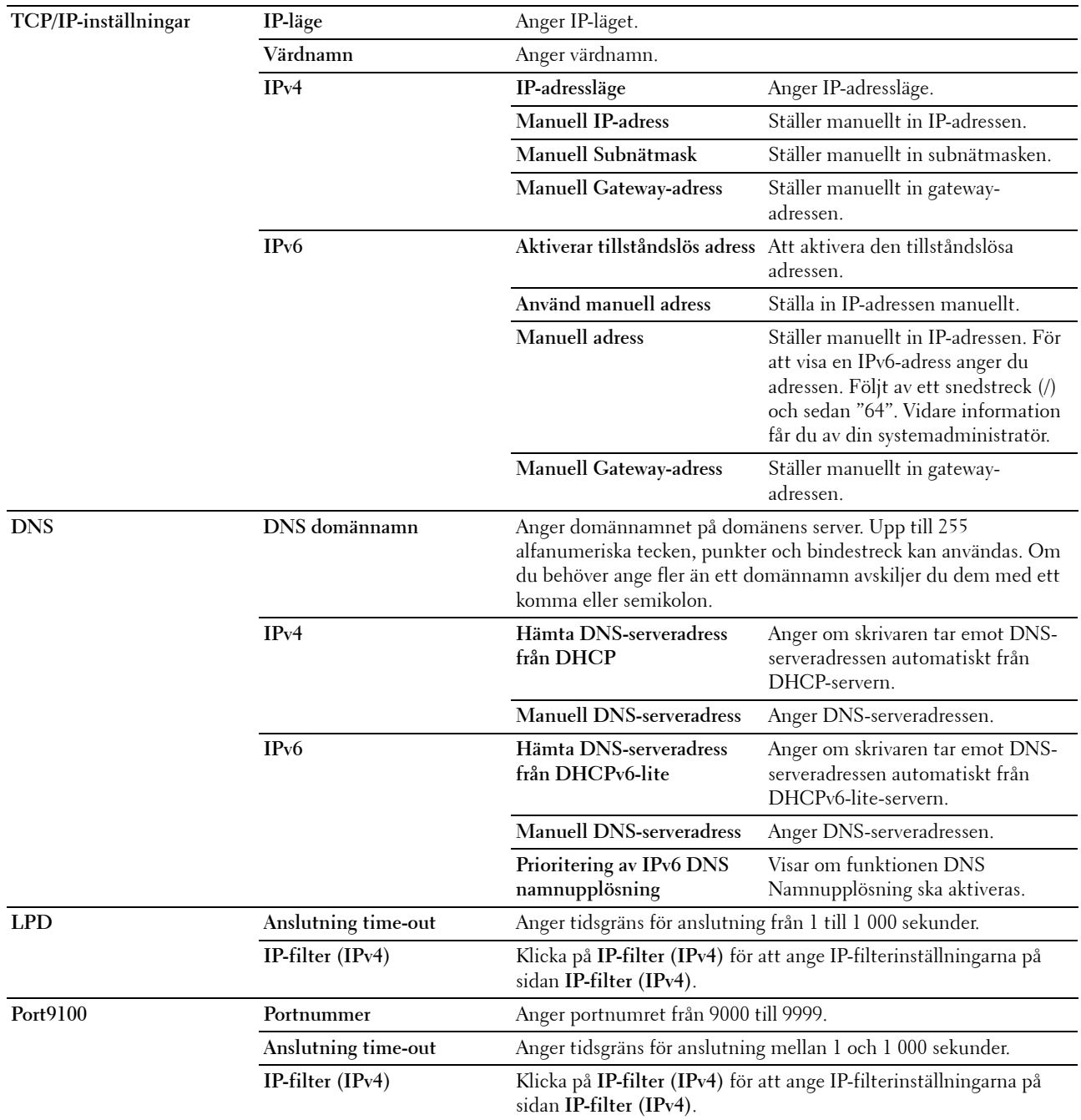

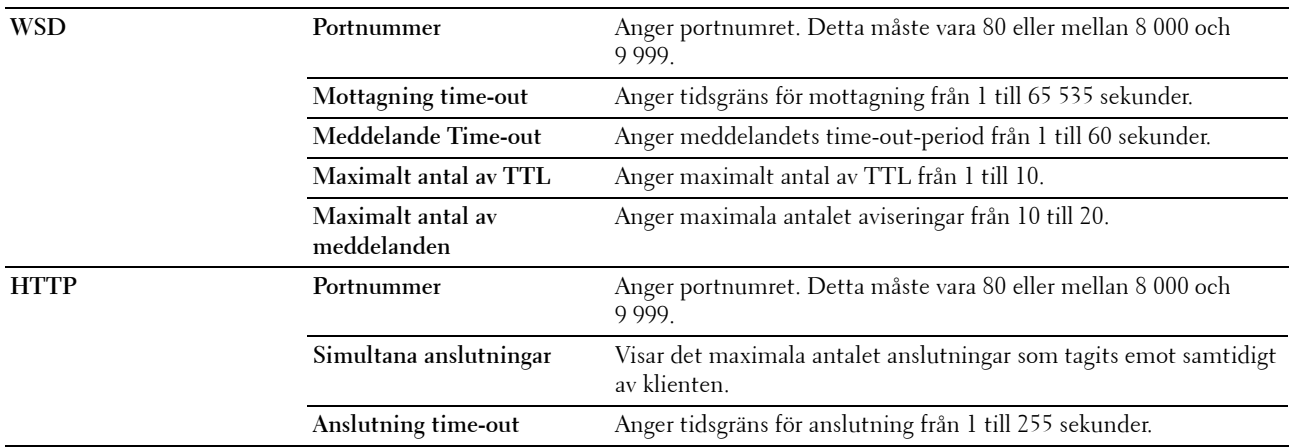

#### <span id="page-105-0"></span>**Larm via e-post**

#### **Syfte:**

Att konfigurera inställningarna för **Larm via e-post**. Denna sida kan också visas genom att du klickar på **Larm via epost** i vänster ram.

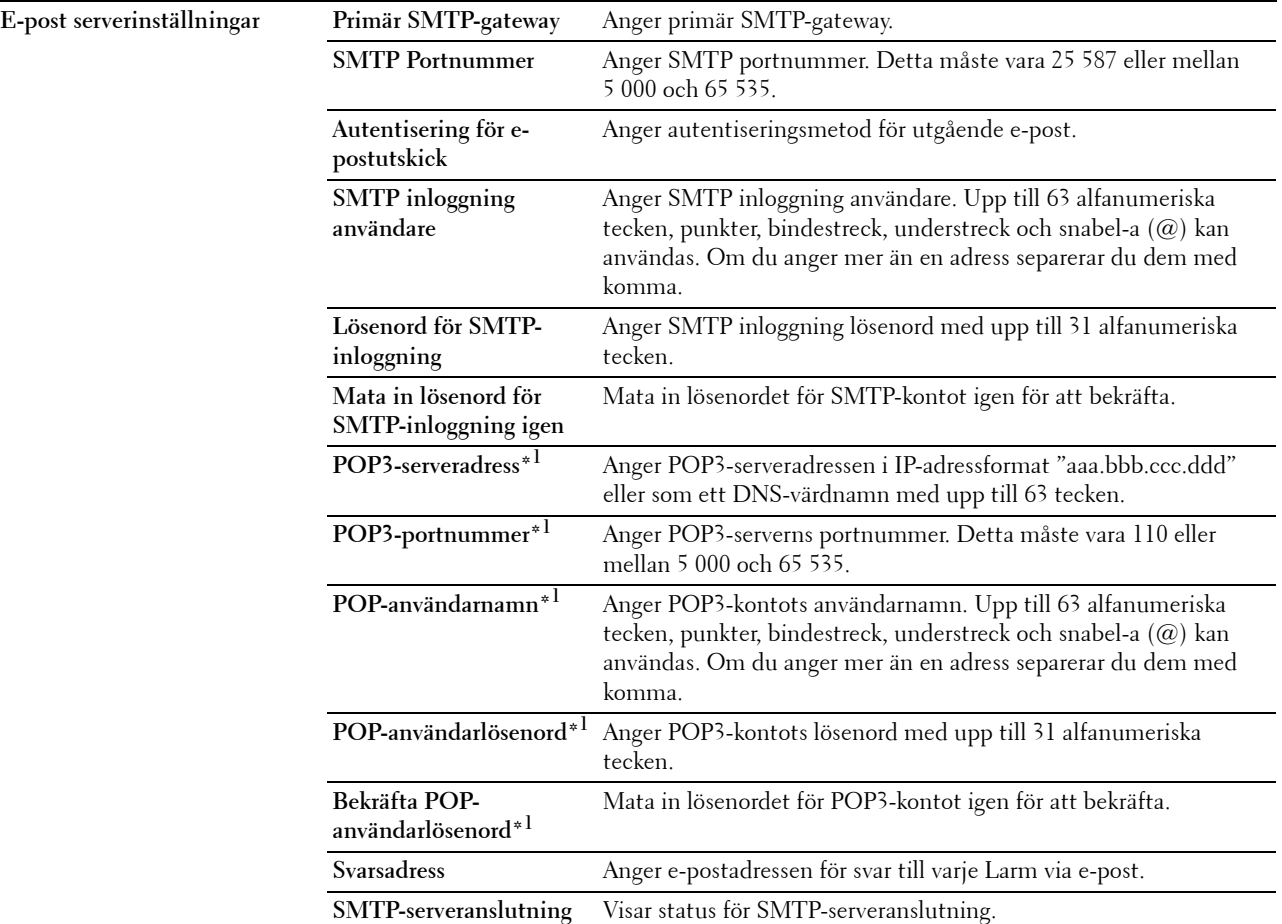

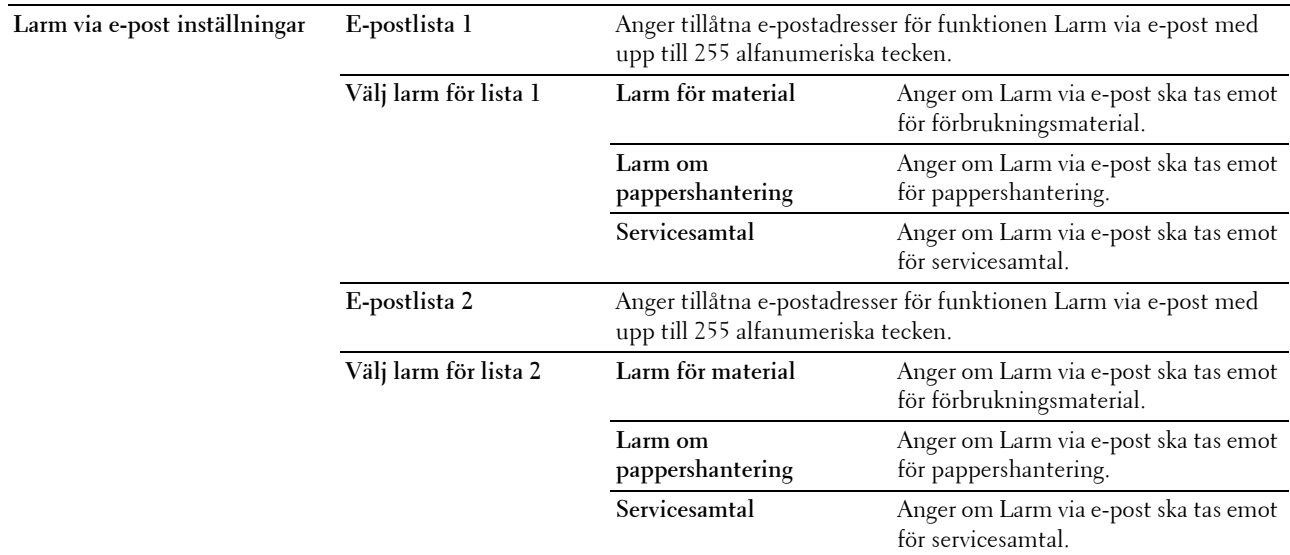

\*1 Den här artikeln är endast tillgänglig när POP innan SMTP för Autentisering för e-postutskick har valts.

#### <span id="page-106-0"></span>**Bonjour (mDNS)**

**Syfte:**

Att konfigurera inställningarna för Bonjour.

**Värden:**

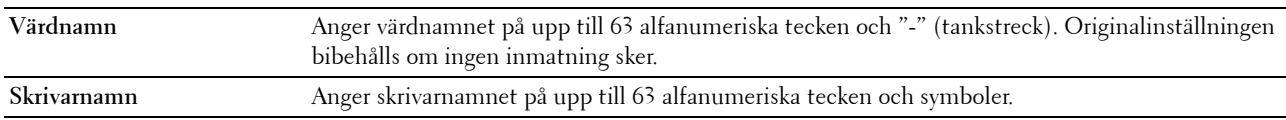

#### <span id="page-106-1"></span>**SNMP**

#### **Syfte:**

Att konfigurera inställningarna för SNMP.

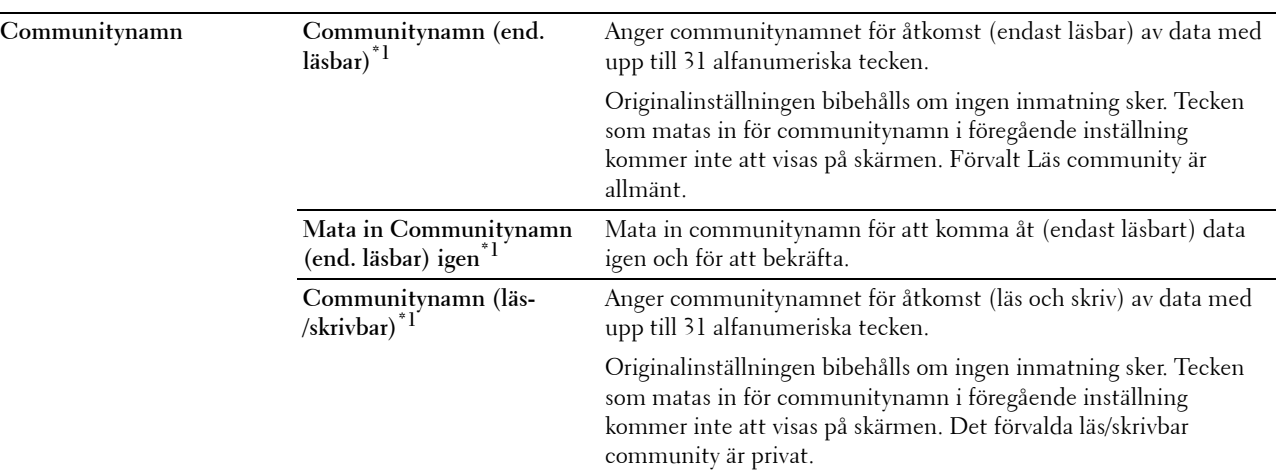

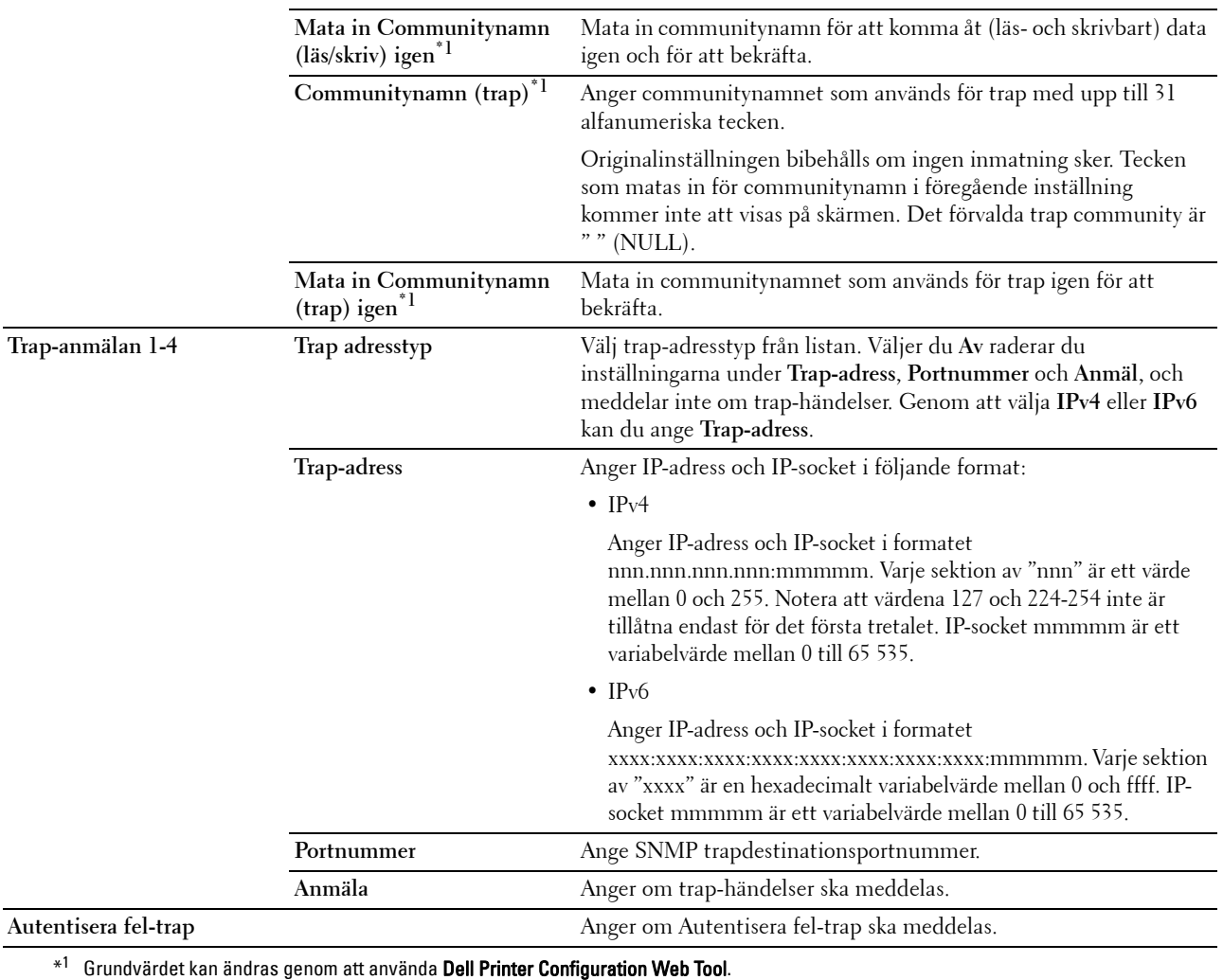
#### **Trådlöst LAN**

**Syfte:**

Att konfigurera trådlösa nätverksinställningar.

Om du vill ansluta skrivaren till ett trådlöst nätverk ska du se till att koppla ur Ethernet-kabeln.

### **OBS!:** När trådlöst LAN aktiveras inaktiveras trådbundet LAN.

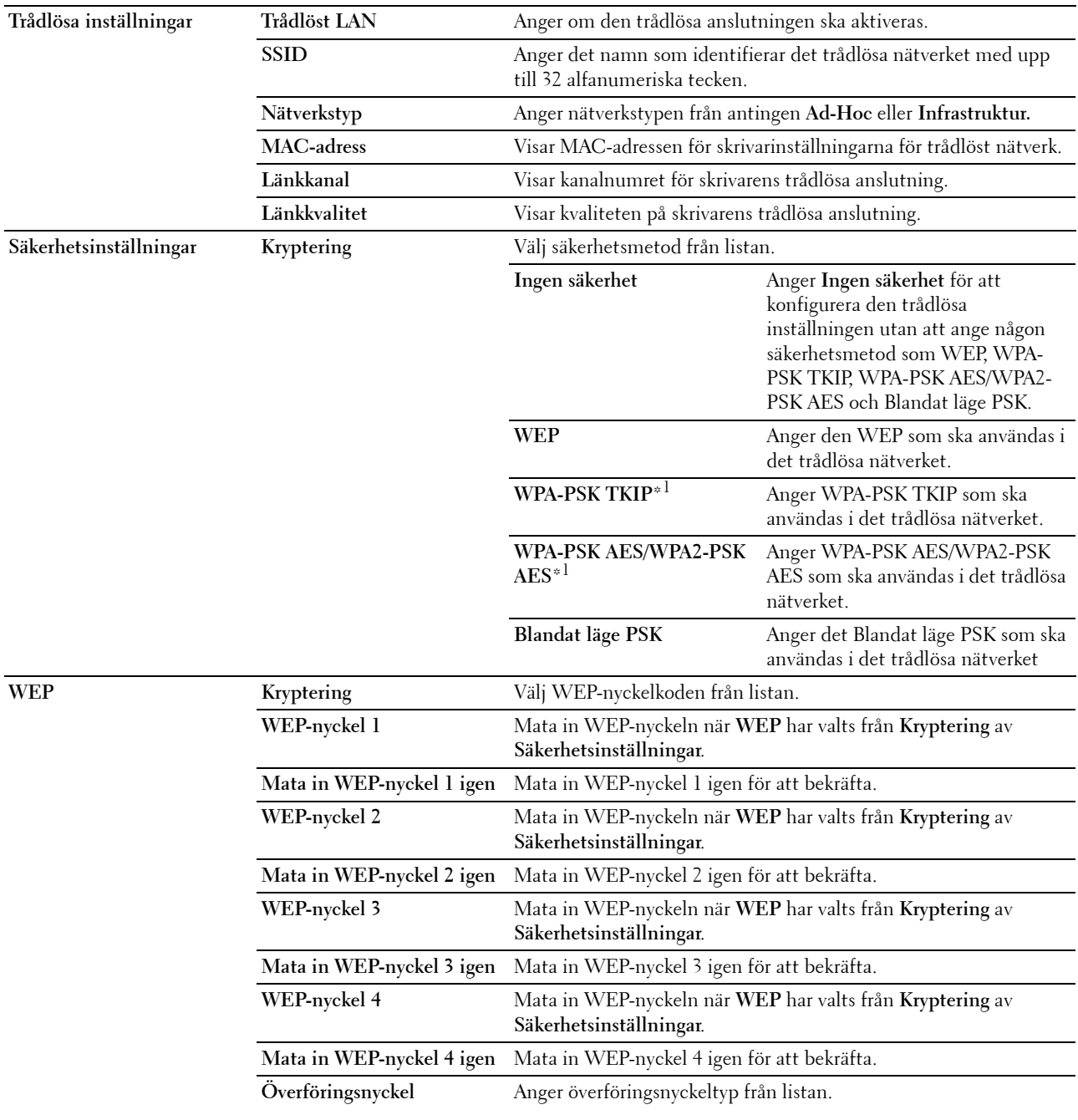

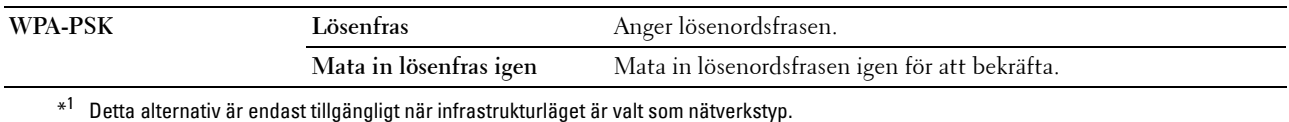

#### <span id="page-109-0"></span>**Ställa om skrivarserver**

**Syfte:**

Att initiera NVM (ickeflyktigt minne) för funktionen nätverk och starta om skrivaren. Du kan också initiera skrivarens NVM från **Återställ grundinställningar** i menyn **Skrivarinställningar**.

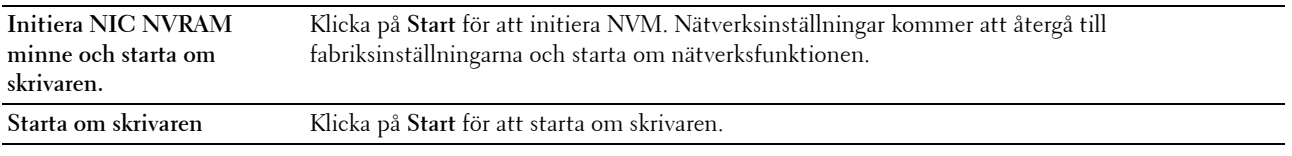

#### **Säkerhet**

Fliken **Säkerhet** innehåller sidorna **Ange lösenord** och **IP-filter(IPv4)**.

#### **Ange lösenord**

**Syfte:**

Att ange eller ändra lösenordet som krävs för att komma åt skrivarens inställningsparametrar från **Dell Printer Configuration Web Tool**.

Denna sida kan också visas genom att du klickar på **Ange lösenord** i vänster ram.

**OBS!**: Om du har glömt ditt lösenord, initiera NVM (ickeflyktigt minne) för att återställa lösenordet till grundinställningen (NULL). Se ["Ställa om skrivarserver" på sidan 108](#page-109-0).

#### **OBS!:** När du ändrar lösenordet för att låsa styrpanelen, ange lösenordet från Panellås ange i Skrivarinställningar.

#### **Värden:**

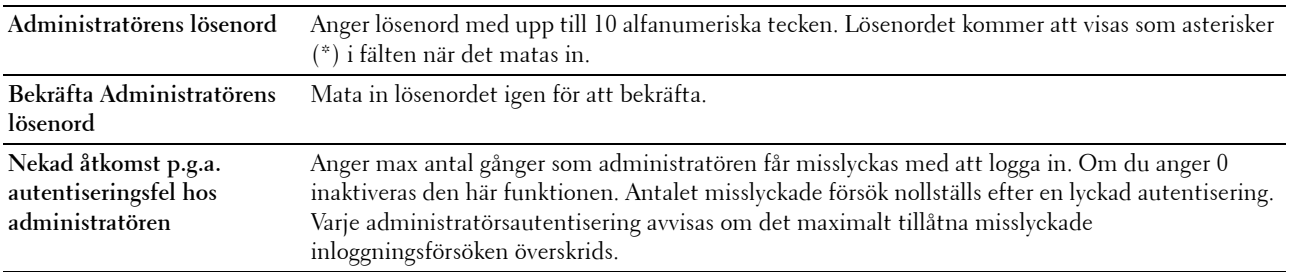

#### **IP-filter(IPv4)**

**Syfte:**

Att ange om IP-adressen och subnätmasken ska tillåtas eller nekas åtkomst till skrivaren.

*C* OBS!: Den här artikeln är endast tillgänglig för LPD eller Port9100.

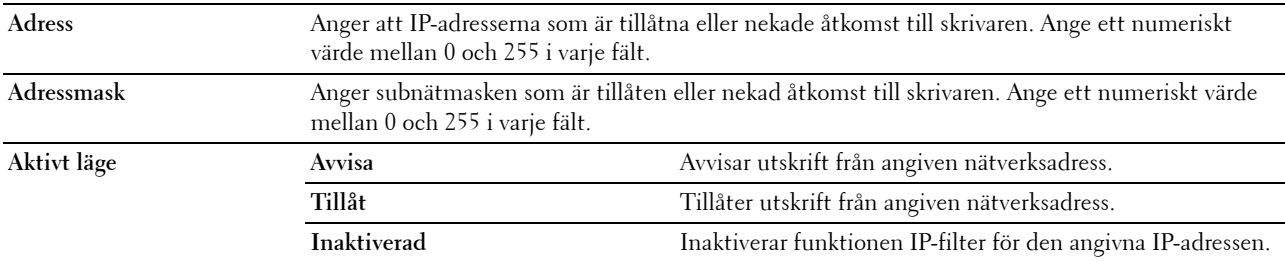

#### **Kopiera skrivarinställningar**

Menyn **Kopiera skrivarinställningar** innehåller sidorna **Kopiera skrivarinställningar** och **Kopiera skrivarinställningsrapport**.

#### **Kopiera skrivarinställningar**

**Syfte:**

Att kopiera skrivarinställningar till en eller flera skrivare av samma modell.

Om du vill kopiera inställningarna till en annan skrivare anger du skrivarens IP-adress och lösenord som inställningarna ska kopieras till i textrutan **IP-adress** och textrutan **Lösenord**. Klicka sedan på **Kopiera inställningarna till värden i den ovanstående listan.** Kopiera inställningarna har slutförts. Anslutningens timeoutperiod är 60 sekunder. Efter det kan du kontrollera om inställningarna har kopierats till den här sidan. Och du måste klicka på **Kopiera inställningarna till värden i den ovanstående listan och starta om maskinen** för **Dell Printer Configuration Web Tool** i målskrivaren för att verifiera om inställningarna har kopierats eller ej.

Om inställningarna kan kopieras men skrivarkonfigurering är annorlunda så kopieras endast inställningarna för de gemensamma artiklarna. Skrivarinställningarna kan kopiera till 10 skrivares IP-adresser samtidigt.

#### **Kopiera skrivarinställningsrapport**

**Syfte:**

Att verifiera kopieringshistoriken.

*C* OBS!: Historiken rensas genom att stänga av skrivaren.

#### **Utskriftsvolym**

**Syfte:**

Använda menyn **Utskriftsvolym** för att verifiera antalet utskrivna sidor.

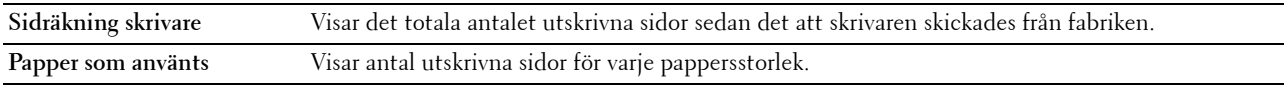

# **13**

## **Förstå verktygslådans menyer**

Med **Verktygslådan** kan du titta på eller ange specifika skrivarinställningar. Du kan även diagnostisera skrivarinställningarna med **Verktygslådan**.

**Verktygslådan** innehåller flikarna **Skrivarinställningsrapport**, **Underhåll av skrivare** och **Diagnos**.

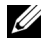

**OBS!:** Dialogrutan Lösenord visas första gången du försöker ändra några inställningar i Verktygslådan när Panellås är aktiverat för skrivaren. Ange i så fall det lösenord som du har ställt in och klicka på OK för att tillämpa inställningarna.

## <span id="page-112-0"></span>**Startar Verktygslådan**

Klicka på **Start** → **Alla program** → **Dell-skrivare** → **Dell C1760nw Color Printer** eller **Dell C1660w Color Printer** → **Verktygslåda**.

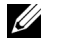

**COBS!:** Fönstret **Välj skrivare** markeras i detta steg när flera skrivardrivrutiner har installerats på din dator. I det här fallet klickar du på Dell C1760nw Color Printer eller Dell C1660w Color Printer som finns på listan Skrivarnamn och klicka sedan på OK.

**Verktygslådan** öppnas.

## **Använda Verktygslådan för att ändra skrivarinställningar**

Du kan välja menyalternativ och motsvarande värden från **Verktygslådan**.

För att välja ett nytt värde som inställning:

**1** Klicka på **Start** → **Alla program** → **Dell-skrivare** → **Dell C1760nw Color Printer** eller **Dell C1660w Color Printer** → **Verktygslåda**.

**OBS!:** Fönstret Välj skrivare markeras i detta steg när flera skrivardrivrutiner har installerats på din dator. I det här fallet klickar du på Dell C1760nw Color Printer eller Dell C1660w Color Printer som finns på listan Skrivarnamn och klicka sedan på OK.

**Verktygslådan** öppnas.

- **2** Klicka på fliken **Underhåll av skrivare**.
- **3** Välj önskat menyalternativ.

Varje menyalternativ har en lista med värden för alternativet. Ett värde kan vara:

- En fras eller ett ord som beskriver inställningen
- Ett numeriskt värde som kan ändras
- En på/av-inställning
- **4** Välj önskat värde och klicka sedan på knappen som tillhör varje menyalternativ.

Drivrutininställningarna kan ha företräde över tidigare gjorda ändringar och kräva att du ändrar förvalen i **Verktygslådan**.

## **Skrivarinställningsrapport**

Fliken **Skrivarinställningsrapport** innehåller sidorna **Skrivarinformation**, **Menyinställningar**, **Rapporter** och **TCP/IP-inställningar**.

#### **Skrivarinformation**

**Syfte:**

Att visa systeminformation om skrivaren.

**Värden:**

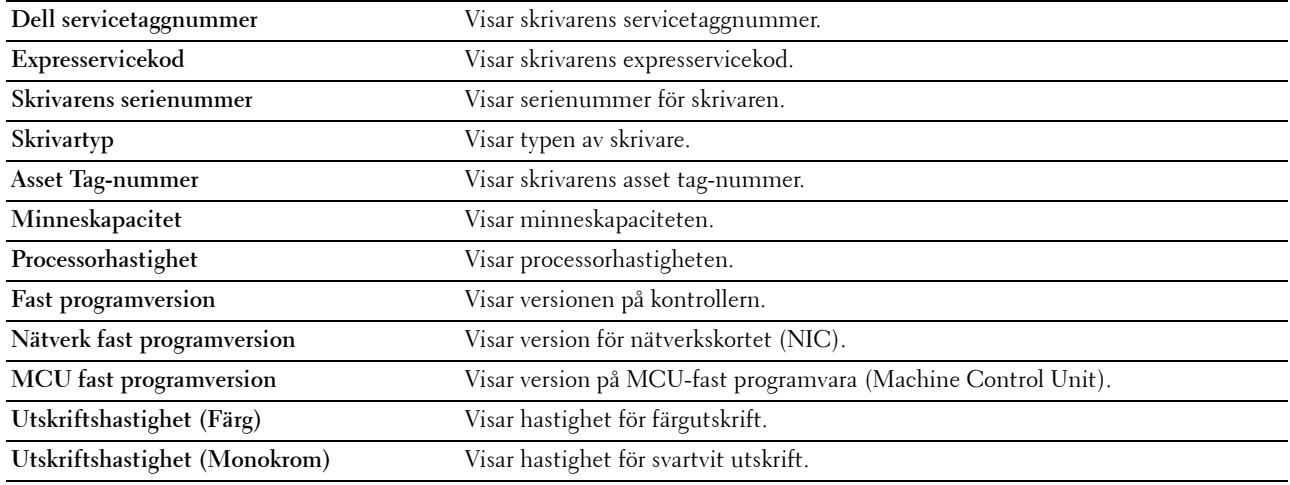

#### **Menyinställningar**

**Syfte:**

Att visa skrivarens nuvarande inställningar.

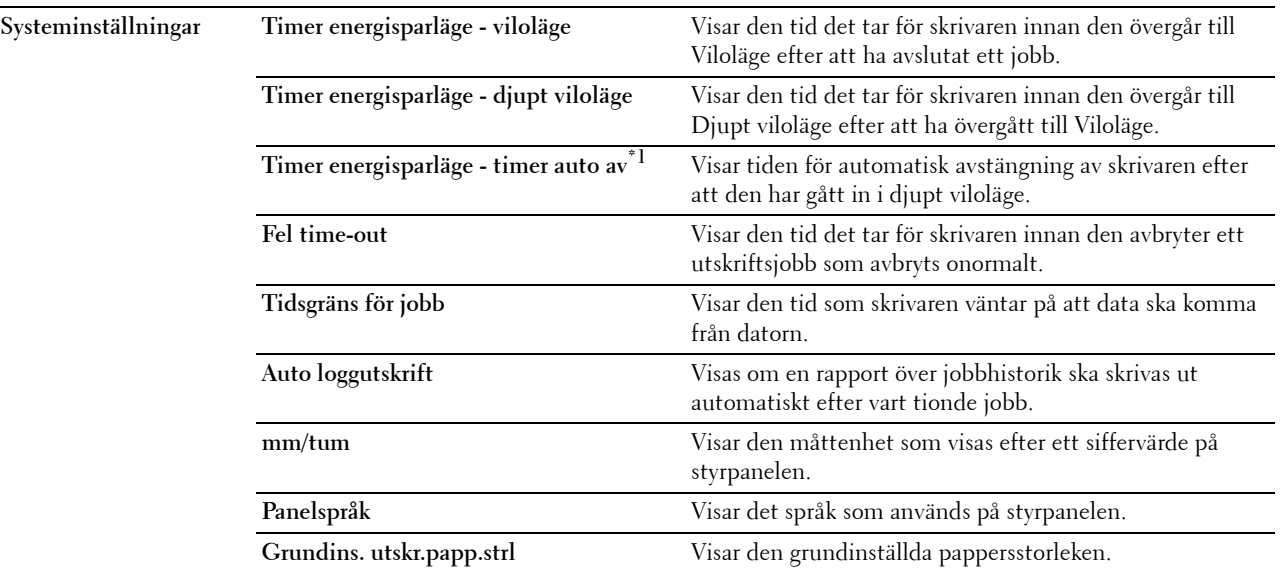

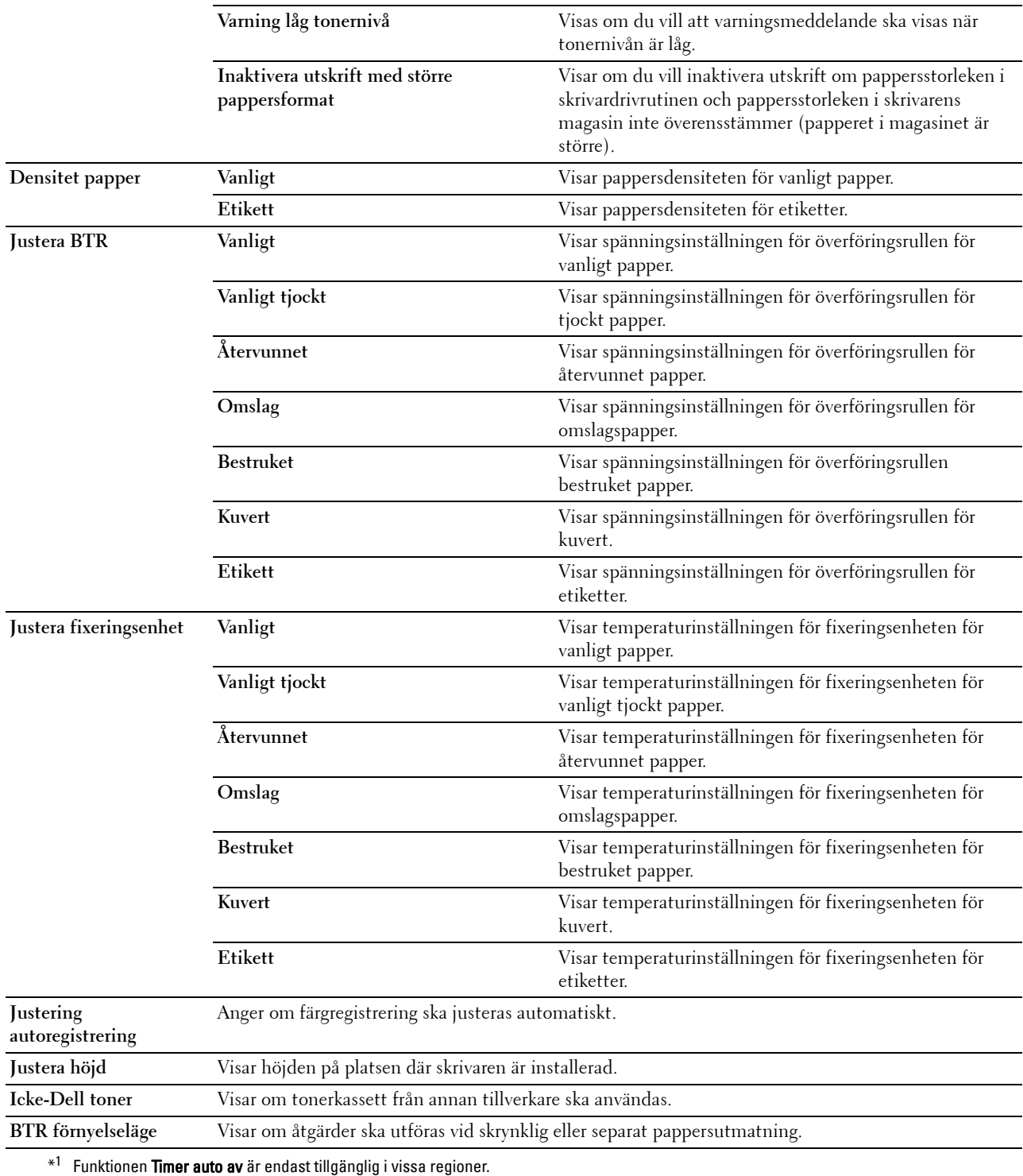

#### **Rapporter**

**Syfte:**

Att skriva ut skrivarens inställningar och historikinformation.

Rapporterna skrivs ut i det pappersformat som angetts i skrivarinställningarna.

**Värden:**

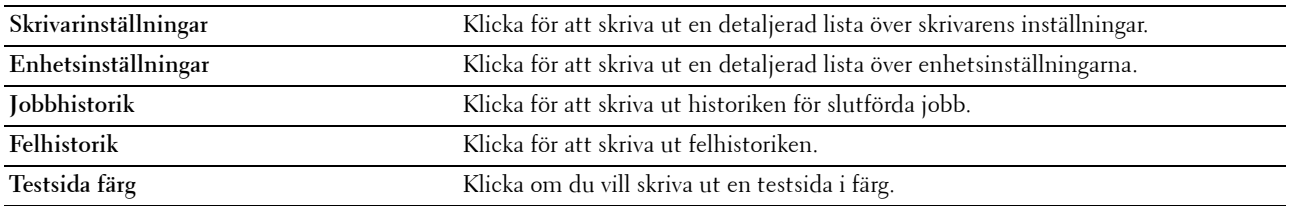

#### **TCP/IP-inställningar**

**Syfte:**

Att visa nuvarande inställningar av TCP/IP (Transmission Control Protocol/Internet Protocol)-protokoll.

**Värden:**

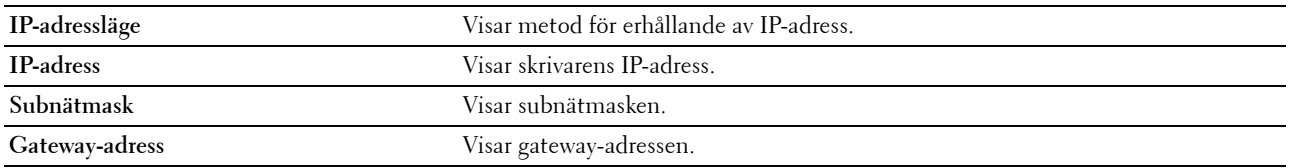

## **Underhåll av skrivare**

Fliken **Underhåll av skrivare** innehåller sidorna **Systeminställningar**, **Densitet papper**, **Justera BTR, Justera fixeringsenhet, Justering färgregistrering**, **Justera höjd**, **Återställ grundinställningar**, **Icke-Dell toner**, **BTR förnyelseläge**, **TCP/IP-inställningar** och **Nätverksinställning**.

#### **Systeminställningar**

**Syfte:**

Att konfigurera strömsparläget, timeout-tid, automatisk utskrift för jobblogg, mm-inställning, språkinställning för styrpanelen, standardinställning för pappersstorlek och varning för låg tonernivå.

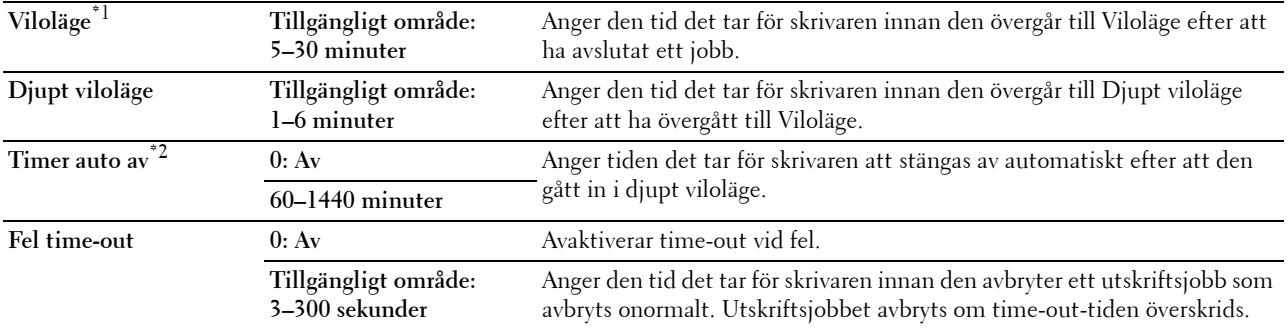

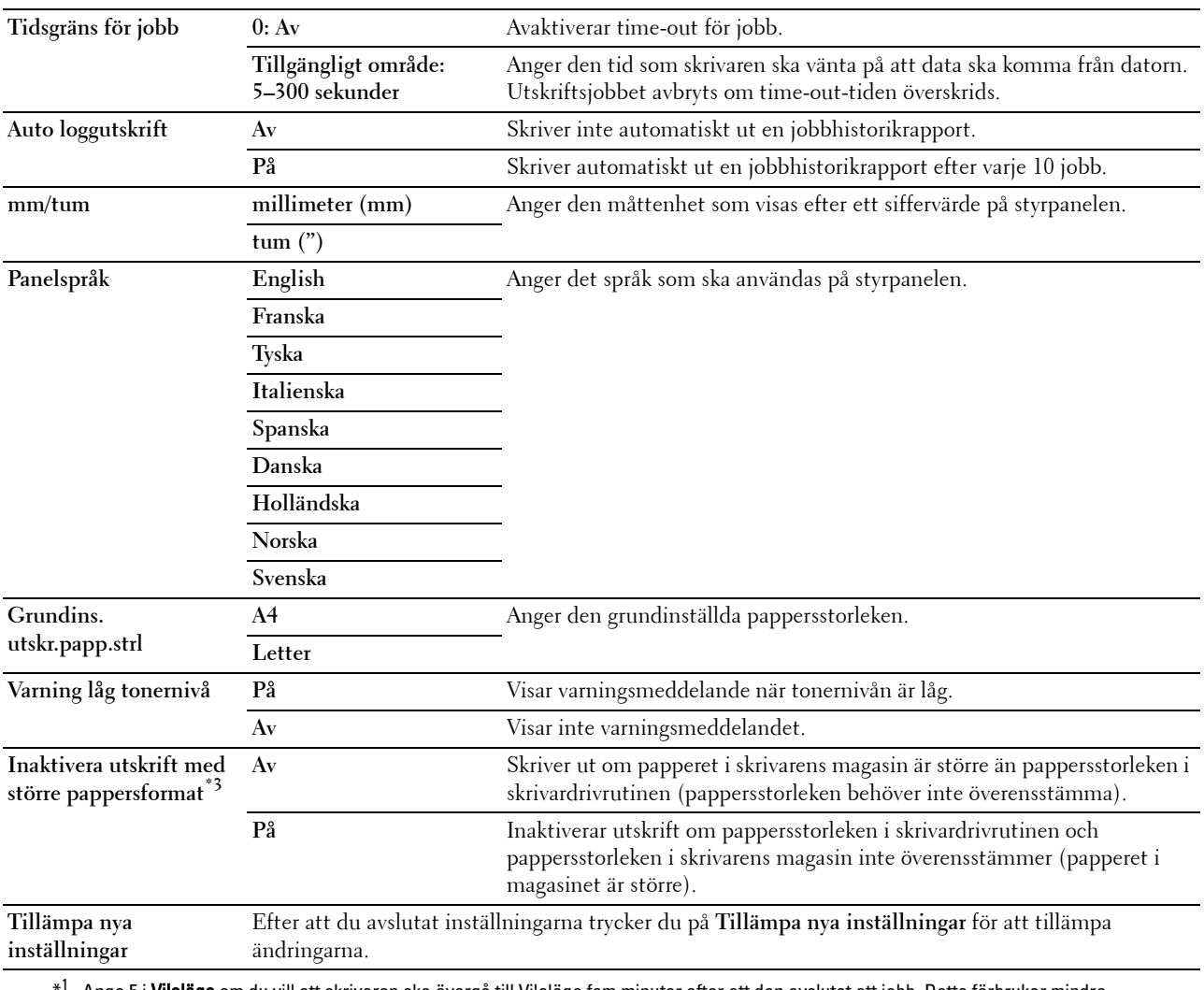

\*1 Ange 5 i Viloläge om du vill att skrivaren ska övergå till Viloläge fem minuter efter att den avslutat ett jobb. Detta förbrukar mindre energi men kräver längre uppvärmningstid för skrivaren. Ange 5 om skrivaren delar elledning med rumsbelysningen och du noterat att ljuset flimrar.

Välj ett högt värde om skrivaren används konstant. Under de flesta omständigheterna håller det skrivaren redo att fungera med minimal uppvärmningstid. Ange ett värde för viloläge på mellan 5 och 30 minuter om du vill ha en balans mellan energiförbrukning och kortare uppvärmningstid.

Skrivaren återgår automatiskt från viloläget till standby-läget när den mottar data från datorn. Du kan också återställa skrivaren till viloläge genom att trycka på en knapp på styrpanelen.

 $^{\ast 2}$  Funktionen **Timer auto av** är endast tillgänglig i vissa regioner.

\*<sup>3</sup> Inaktivera utskrift med större pappersstorlek är tillgängligt endast i Dell™ Printer Configuration Web Tool och Verktygslåda.

#### **Densitet papper**

**Syfte:**

Att ange pappersdensitet. **Värden:**

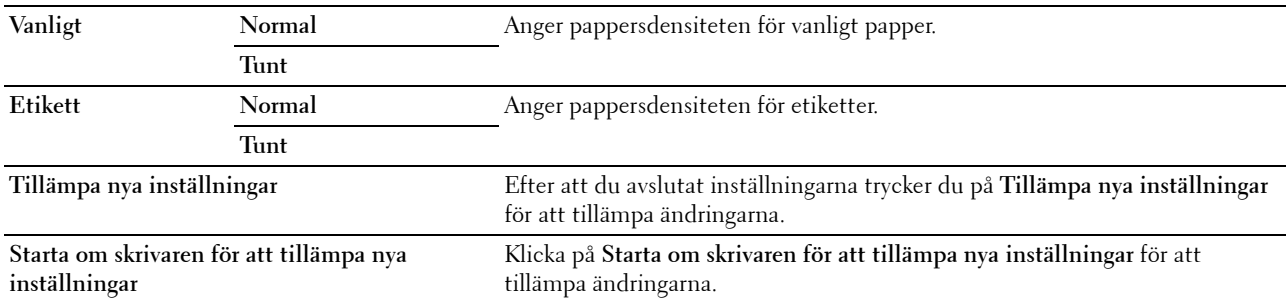

#### **Justera BTR**

#### **Syfte:**

Att ange de optimala spänningsinställningarna för överföringsrullen (BTR). Ange negativa värden för att sänka spänningen. Öka genom att ange positiva värden.

Standardinställningarna kanske inte ger bästa utskrift för alla papperstyper. Om du ser fläckar på utskriften kan du försöka öka spänningen. Om du ser vita prickar på utskriften kan du försöka minska spänningen.

**OBS!:** Utskriftskvaliteten ändrar sig beroende på de värden som du väljer för denna artikel.

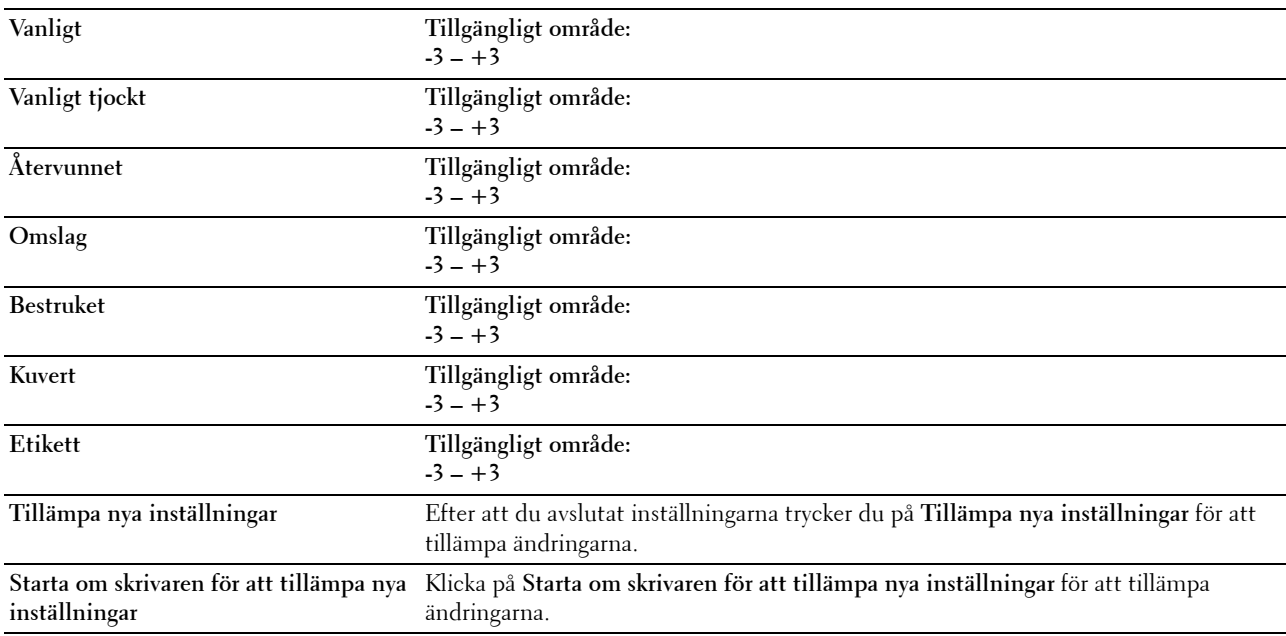

#### **Justera fixeringsenhet**

**Syfte:**

Att ange de optimala temperaturinställningarna för utskrift för fixeringsenheten. Ange negativa värden om du vill sänka temperaturen. Öka genom att ange positiva värden.

Standardinställningarna kanske inte ger bästa utskrift för alla papperstyper. Om utskriften har krullats kan du försöka sänka temperaturen. Om inte tonern fixeras ordentligt på pappret kan du försöka höja temperaturen.

**OBS!:** Utskriftskvaliteten ändrar sig beroende på de värden som du väljer för denna artikel.

**Värden:**

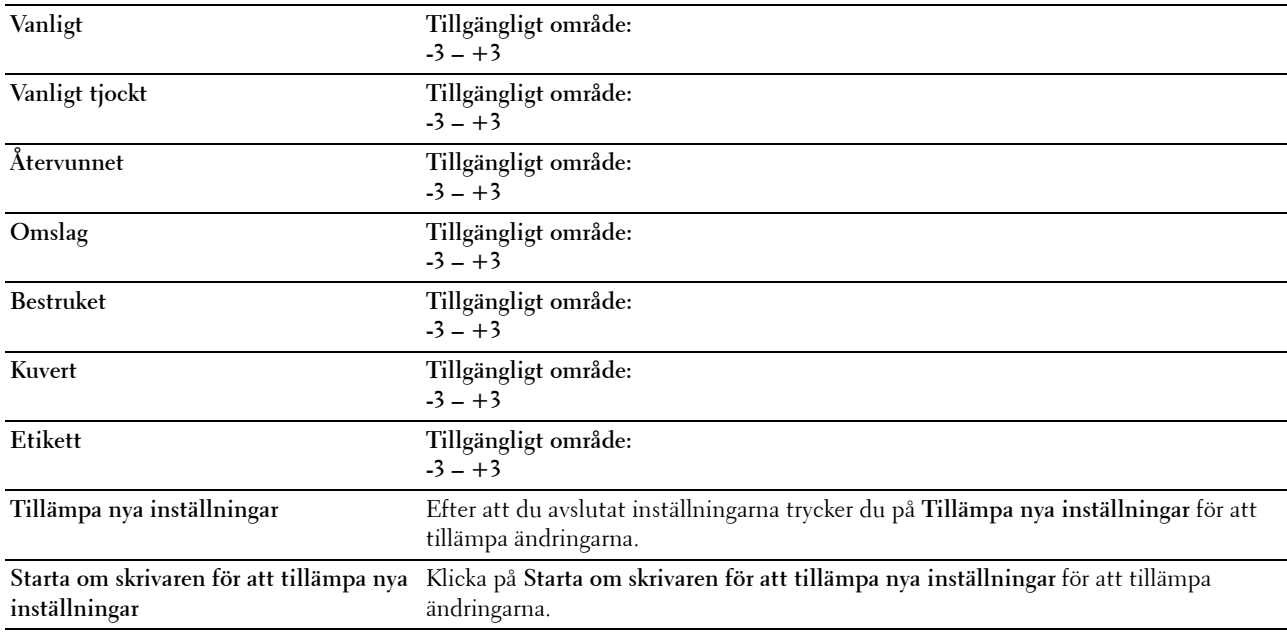

#### **Justering färgregistrering**

**Syfte:**

Att ange inställningar för **Justering färgregistrering** (individuell korrigering av gul, magenta, cyan). När **Justering autoregistrering** är inställd på **På** skriver skrivaren ut färgregistreringsdiagrammet och justerar färgregistreringen med hjälp av diagrammet. Justeringar färgregistrering behöver göras första gången skrivaren ställs in eller när den flyttas till en annan plats.

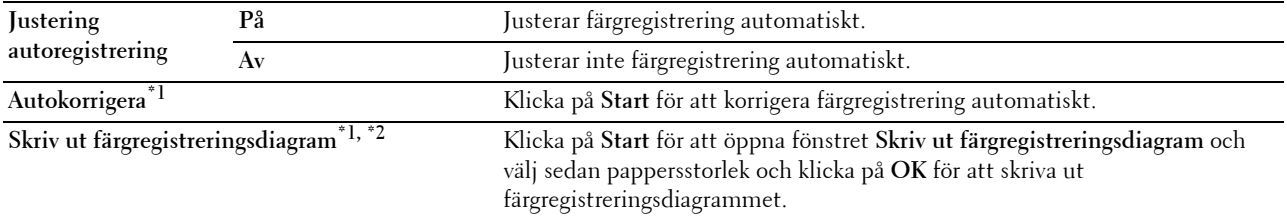

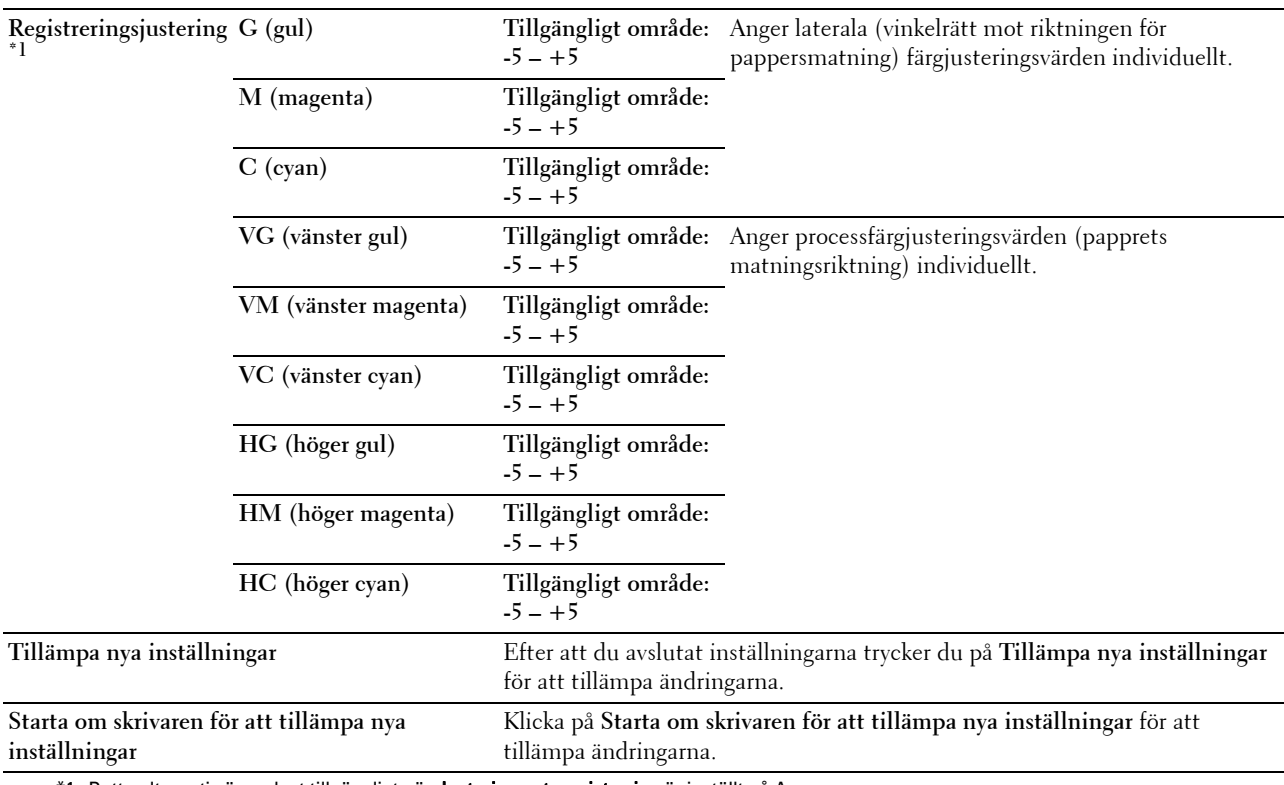

\*1 Detta alternativ är endast tillgängligt när Justering autoregistrering är inställt på Av.

\*2 Färgregistreringsdiagrammet skriver ut ett gallermönster av gula, magenta och cyanlinjer. I diagrammet väljer du värdet till höger vid den linje som är perfekt rak för respektive tre färger. Om värdet för den denna linje är 0 behövs inte färgregistrering göras. Om värdet för denna linje är något annat än 0 anger du justeringsvärdet i Registreringsjustering.

#### **Justera höjd**

**Syfte:**

Att ange höjden på platsen där skrivaren är installerad.

Urladdningsfenomen för laddning av fotoledaren varierar med det barometriska trycket. Justeringar utförs genom att ange höjden på platsen där skrivaren används.

*C* OBS!: En felaktig inställning av höjdjustering leder till dålig utskriftskvalitet och felaktig indikering av återstående toner.

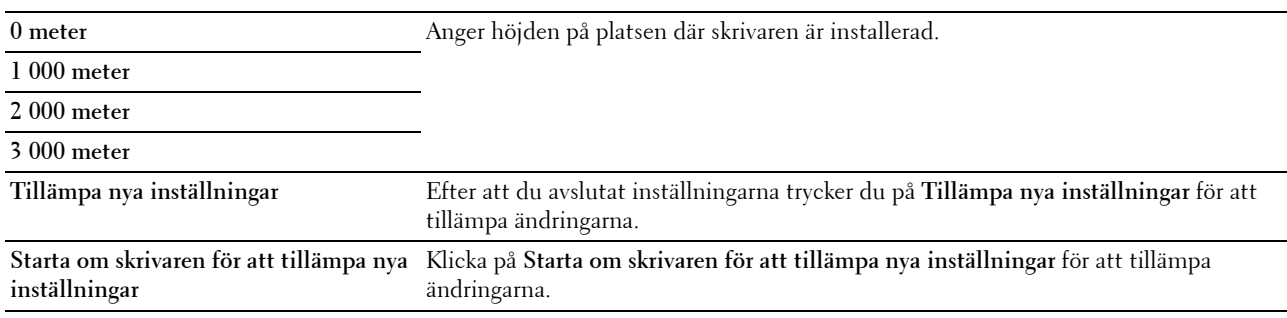

#### **Återställ grundinställningar**

**Syfte:**

Att initiera NVM (icke-flyktigt minne) för systemparametrar. Efter utförande av denna funktion och återstart av skrivaren återställs alla menyparametrar, förutom nätverksparametrarna, till sina grundinställda värden.

För mer information, se ["Återställa grundinställningarna" på sidan 123](#page-124-0).

**Värden:**

**Starta** Klicka för att initiera systemparametrarna.

#### **Icke-Dell toner**

#### **Syfte:**

Att använda tonerkassett från en annan tillverkare.

*C* OBS!: Om du använder tonerkassetter som inte kommer från Dell kan detta leda till att några funktioner inte kan användas samt reducera utskriftskvaliteten och minska pålitligheten för din skrivare. Dell rekommenderar endast nya tonerkassetter från Dell för din skrivare. Dell erbjuder ingen garanti för problem som orsakats av användning av tillbehör, delar eller komponenter som inte tillhandahållits av Dell.

*C* OBS!: Innan du börjar använda tonerkassetter från andra tillverkare måste du starta om skrivaren.

**Värden:**

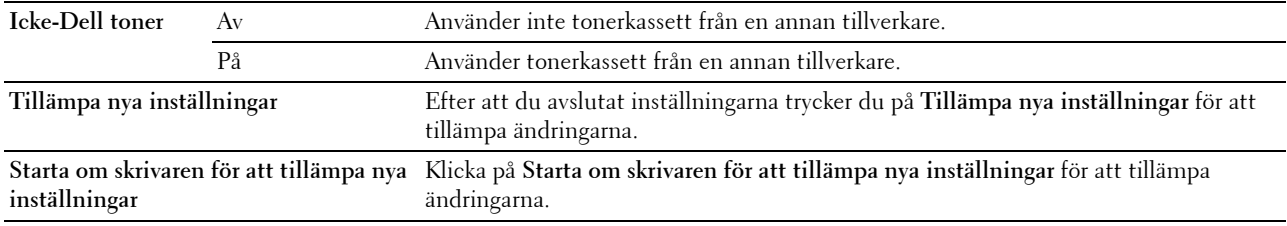

#### **BTR förnyelseläge**

**Syfte:**

Att utföra åtgärder vid skrynklig eller separat pappersutmaning.

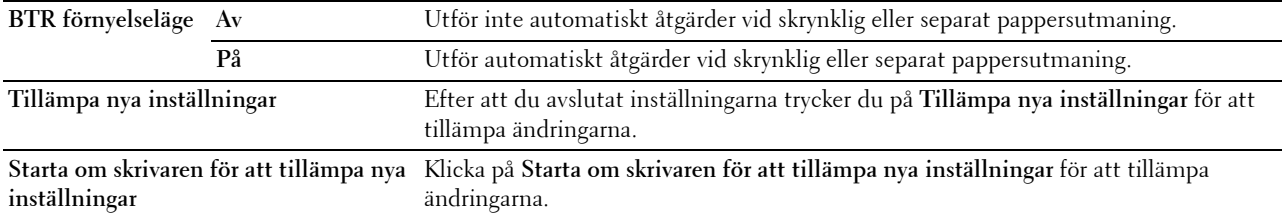

#### **TCP/IP-inställningar**

**Syfte:** Att konfigurera TCP/IP-inställningar. **Värden:**

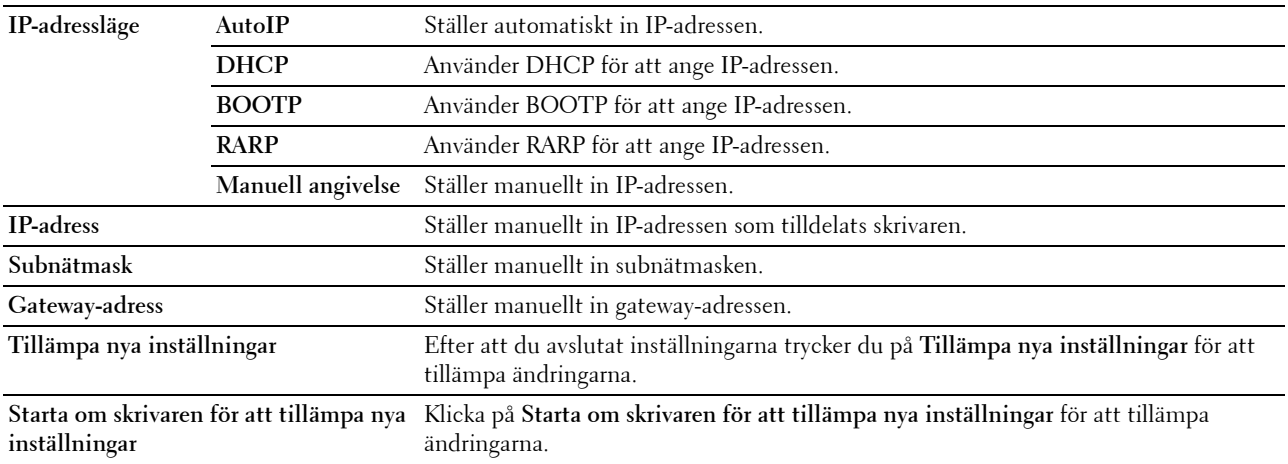

#### **Nätverksinställningar**

**Syfte:**

Att visa serverinställningarna för **Dell Printer Configuration Web Tool**.

*C* OBS!: När skrivaren är ansluten till den USB-porten visas inte denna inställning.

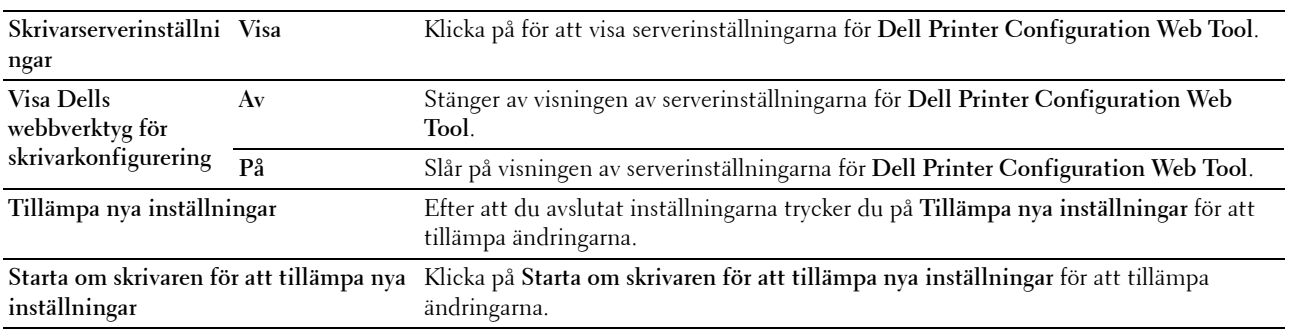

## **Diagnos**

Fliken **Diagnos** innehåller sidorna **Diagramutskrift**, **Maskinkontroll**, **Miljösensorinformation**, **Rör om framkallare** och **Förnyelseläge**.

#### **Diagramutskrift**

#### **Syfte:**

Att skriva ut olika diagram som kan användas för att diagnostisera skrivaren.

**Värden:**

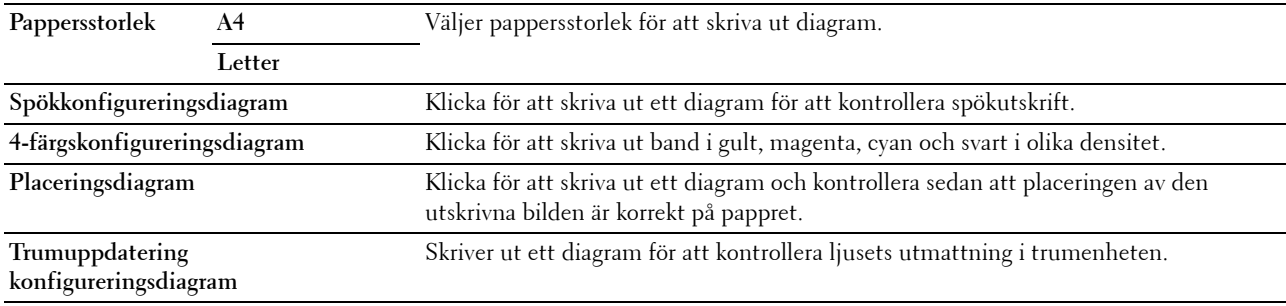

#### **Maskinkontroll**

**Syfte:**

Att kontrollera funktionen för skrivarens olika komponenter.

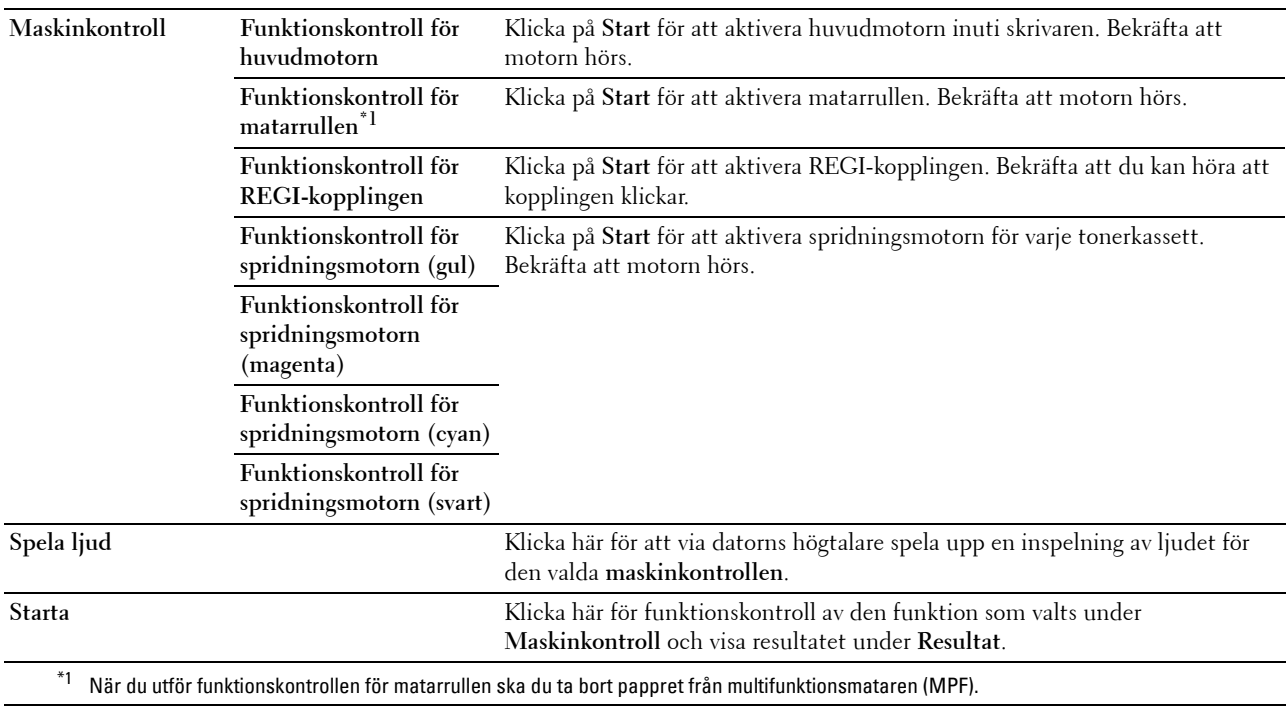

#### **Miljösensorinformation**

**Syfte:**

Att visa informationen för den interna miljösensorn under **Resultat**.

**Hämta miljösensorinformation** Klicka för att bekräfta informationen från den interna miljösensorn på skrivaren, till exempel när det gäller temperatur och luftfuktighet.

#### **Rör om framkallare**

**Syfte:**

Att rotera framkallarmotorn och röra om toner i tonerkassetten.

**Värden:**

**Starta** Klicka på för att röra om tonern.

#### **Förnyelseläge**

**Syfte:**

Att använda färdigt en tonerkassett när du behöver byta den före den tar slut eller för att röra om toner i en ny tonerkassett.

#### *DBS!:* Användning av Förnyelseläge konsumerar extra toner.

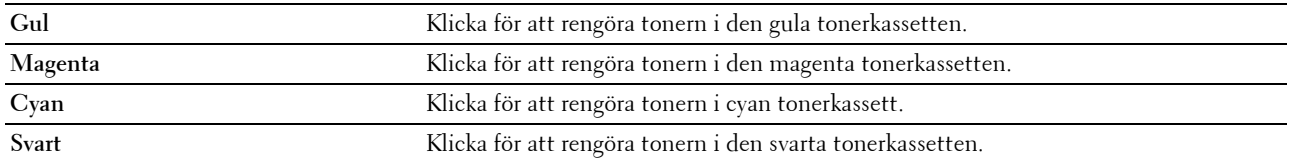

## <span id="page-124-0"></span>**Återställa grundinställningarna**

När denna funktion har körts och skrivaren har startats om återställs alla menyparametrar och inställningar till grundinställningarna.

Följande menyparametrar är undantag och återställs inte.

- Nätverksinställningar
- Panellås-inställningar och lösenord
- Inställningar för inloggningsfel
- USB-portinställningar
- **1** Klicka på **Start** → **Alla Program** → **Dell-skrivare** → **Dell C1760nw Color Printer** eller **Dell C1660w Color Printer** → **Verktygslåda**.

*<b>OBS!: Läs ["Startar Verktygslådan" på sidan](#page-112-0) 111 om du behöver mer information om hur man startar Verktygslådan.* **Verktygslådan** öppnas.

- **2** Klicka på fliken **Underhåll av skrivare**.
- **3** Välj **Återställ grundinställningar** från listan till vänster på sidan. Sidan **Återställ grundinställningar** visas.
- **4** Klicka på **Start**.

Skrivaren startar om automatiskt för att tillämpa inställningarna.

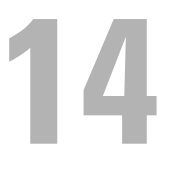

## **Förstå skrivarmenyerna**

När skrivaren är konfigurerad som en nätverksskrivare och tillgänglig för ett antal användare kan tillträdet till menyerna i Adm. meny begränsas. Detta förhindrar att obehöriga användare använder styrpanelen och oavsiktligt ändrar de förvalda menyinställningarna som administratören gjort. Du kan dock välja inställningar för enstaka utskriftsjobb genom att använda skrivardrivrutinen. Utskriftsinställningar valda från drivrutinen går före förvalda menyinställningar som valts från styrpanelen.

## **Rapport/lista**

Använd menyn Rapport/Lista för att skriva ut din skrivares inställningar och historik.

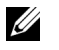

**OBS!:** Det krävs ett lösenord för att gå in i menyn Rapport/lista när Panellås ange är inställd på Aktivera. Ange i så fall det lösenord du angett och tryck på knappen  $\sqrt{\phantom{a}}$  (Ange).

#### **Skrivarinställning**

**Syfte:**

Att skriva ut en lista med information som skrivarnamn, servicetagg, skrivarens status, förbrukningsvaror och nätverksinställningar.

#### **Enhetsinställningar**

**Syfte:**

Att skriva ut en detaljerad lista över alla inställningar på menyerna i styrpanelen.

#### **Jobbhistorik**

**Syfte:**

Att skriva ut en detaljerad lista över utskriftsjobb som har behandlats. Denna lista innehåller de senaste 10 jobben.

#### **Felhistorik**

**Syfte:**

Att skriva ut en detaljerad lista över pappersstopp och allvarliga fel.

#### **Testsida färg**

**Syfte:**

Att skriva ut en sida för att testa färger.

#### **Skriva ut en rapport/lisa med styrpanelen**

- **1** Tryck på knappen  $\equiv$  (Meny).
- **2** Tryck på knappen ♥ tills Rapport/lista markeras och tryck sedan på knappen √ (Ange).
- **3** Tryck på knappen  $\vee$  tills önskad rapport eller lista markeras och tryck sedan på knappen  $\checkmark$  (Ange). Den valda rapporten eller listan skrivs ut.

#### **Skriva ut en rapport/lista med verktygslådan**

- **1** Klicka på **Start** → **Alla Program** → **Dell-skrivare** → **Dell C1760nw Color Printer** eller **Dell C1660w Color Printer** → **Verktygslåda**.
	- **OBS!:** Fönstret Välj skrivare markeras i detta steg när flera skrivardrivrutiner har installerats på din dator. I det här fallet klickar du på Dell C1760nw Color Printer eller Dell C1660w Color Printer som finns på listan Skrivarnamn och klicka sedan på OK.

**Verktygslådan** öppnas.

- **2** Klicka på fliken **Skrivarinställningsrapport**.
- **3** Välj **Rapporter** från listan på vänstersidan på sidan. Sidan **Rapporter** visas.
- **4** Klicka på knappen för önskad rapport eller lista.

Rapporten eller listan skrivs ut.

## **Adm.meny**

Använd menyn Adm.meny för att konfigurera en rad skrivarfunktioner.

**OBS!:** Det krävs ett lösenord för att gå in i menyn Adm.meny när Panellås ange är inställd på Aktivera. Ange i så fall det lösenord du angett och tryck på knappen  $\sqrt{\ }$  (Ange).

#### **Nätverk**

Använd menyn Nätverk för att ändra skrivarinställningarna för jobb som skickas till skrivaren via det trådbundna eller trådlösa nätverket.

*C* OBS!: Värden markerade med asterisk (\*) är fabriksinställningar.

#### **Ethernet (endast Dell™ C1760nw Color Printer)**

**Syfte:**

Att ange kommunikationshastighet och duplexinställningar för Ethernet. Ändringarna börjar gälla först efter att skrivaren stängts av och satts på igen.

**Värden:**

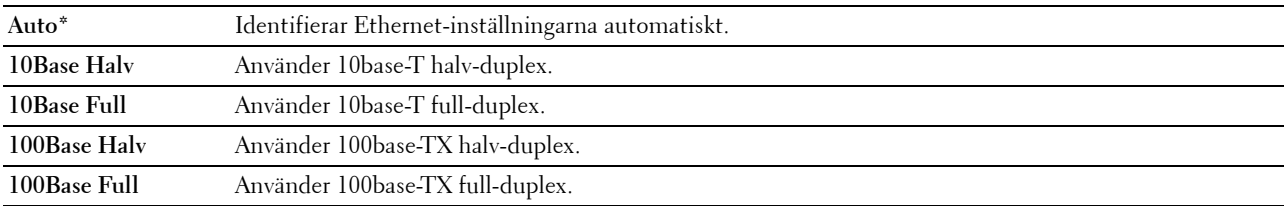

**OBS!:** Den här artikeln visas inte när Ethernet-kabeln är frånkopplad och Trådlöst LAN är inställt på Aktivera.

#### **Trådlöst LAN**

**Syfte:**

Att aktivera den trådlösa anslutningen.

**Värden:**

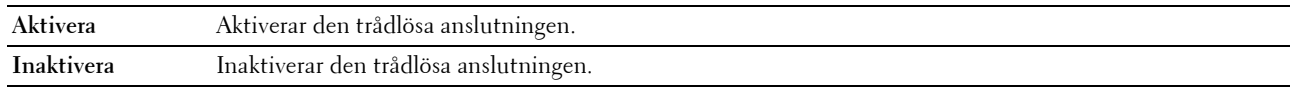

**OBS!:** För Dell C1760nw Color Printer är fabriksinställningen Aktivera. För Dell C1660w Color Printer är fabriksinställningen Inaktivera.

**OBS!:** När du använder USB-anslutningen och inte den trådlösa anslutningen så behöver du inaktivera trådlöst LAN.

#### **Status trådlöst**

#### **Syfte:**

Att visa information om den trådlösa signalstyrkan. Inga ändringar kan göras på styrpanelen för att förbättra statusen för den trådlösa anslutningen.

#### **Värden:**

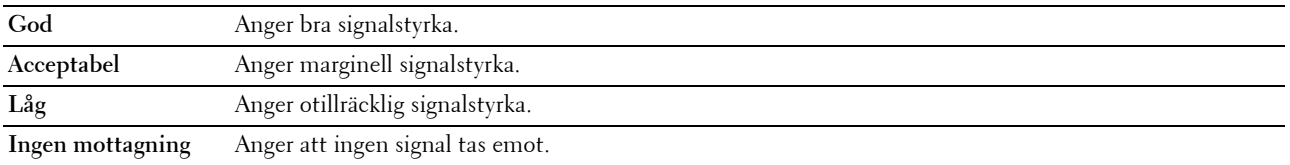

**OBS!:** För Dell C1760nw Color Printer visas den här artikeln när Ethernet-kabeln är frånkopplad och Trådlöst LAN är inställt på Aktivera.

*OBS!***:** För Dell C1660w Color Printer visas den här artikeln endast när Trådlöst LAN är inställt på Aktivera.

#### **Ställ in för trådlöst**

**Syfte:**

Att konfigurera det trådlösa nätverksgränssnittet.

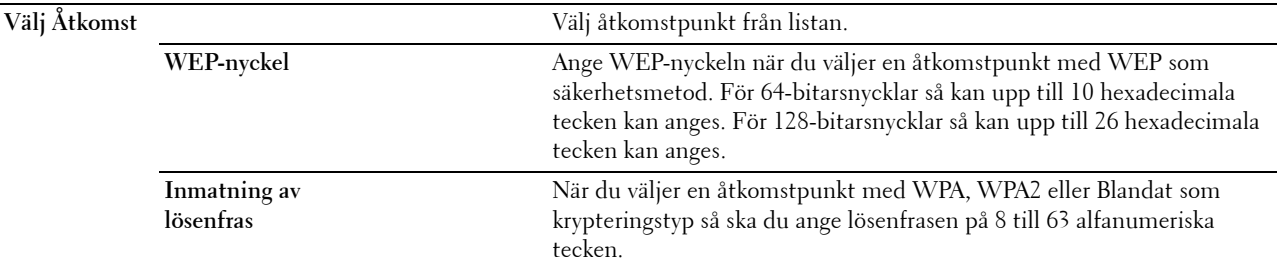

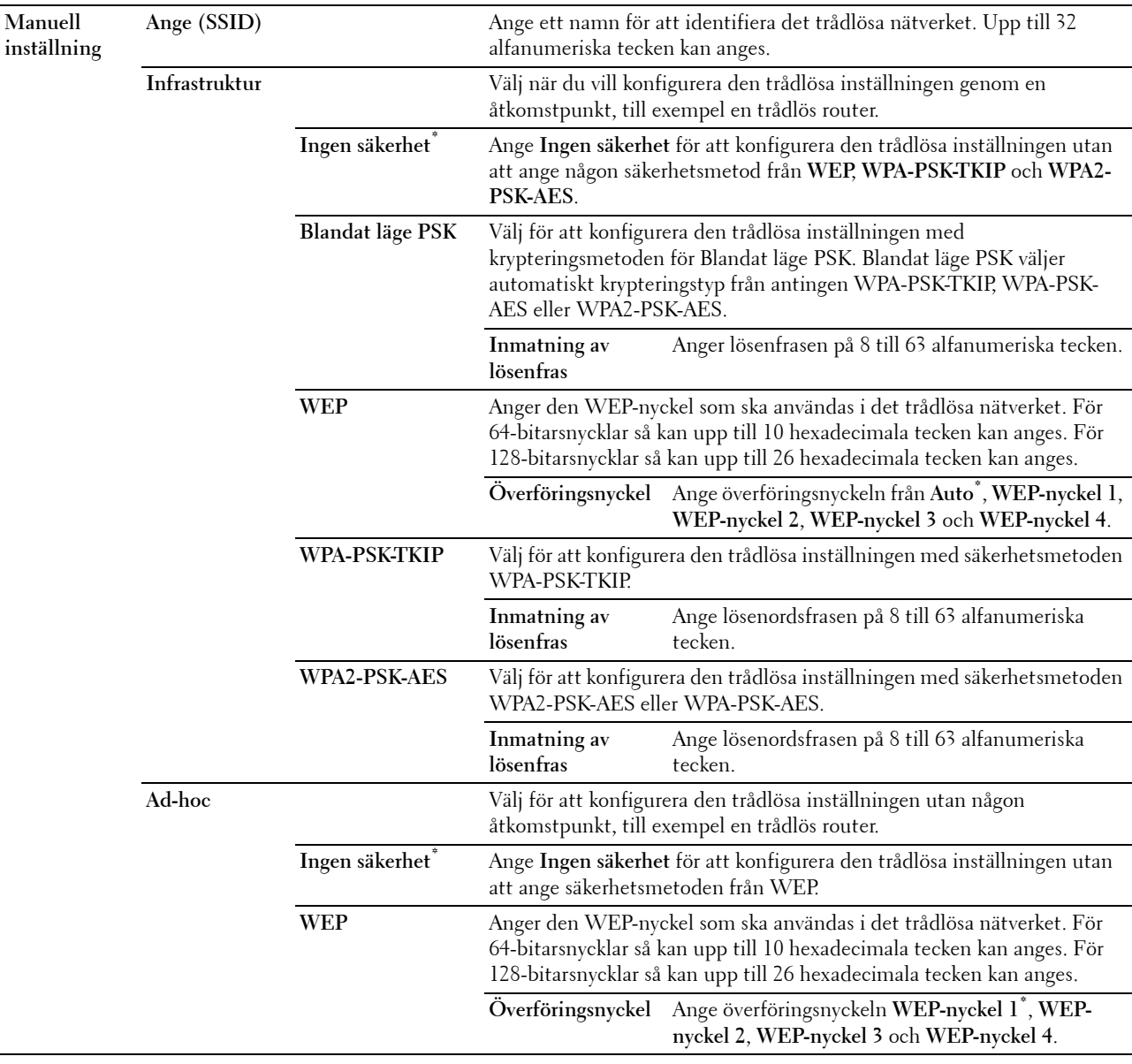

**OBS!:** För Dell C1760nw Color Printer visas den här artikeln när Ethernet-kabeln är frånkopplad och Trådlöst LAN är inställt på Aktivera.

#### **WPS-inställning**

**Syfte:**

Att konfigurera det trådlösa nätverket med WPS.

#### **Värden:**

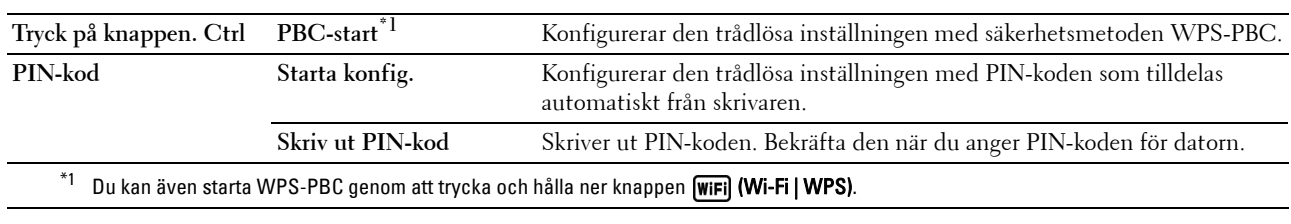

**OBS!:** WPS 2.0-kompatibel. WPS 2.0 fungerar på en åtkomstpunkt med följande krypteringstyper: Blandat PSK-läge, WPA-PSK-AES, WPA2-PSK AES, WPA-PSK TKIP, Öppna (ingen säkerhet)

**OBS!:** För Dell C1760nw Color Printer visas den här artikeln när Ethernet-kabeln är frånkopplad och Trådlöst LAN är inställt på Aktivera.

**OBS!:** För Dell C1660w Color Printer visas den här artikeln endast när Trådlöst LAN är inställt på Aktivera.

#### **Starta om trådlöst**

**Syfte:**

Att initiera trådlösa nätverksinställningar. När denna funktion har körts och skrivaren har startats om återställs alla inställningar för trådlöst nätverk till dess förvalda värden.

**OBS!:** För Dell C1760nw Color Printer visas den här artikeln när Ethernet-kabeln är frånkopplad och Trådlöst LAN är inställt på Aktivera.

**OBS!:** För Dell C1660w Color Printer visas den här artikeln endast när Trådlöst LAN är inställt på Aktivera.

#### **TCP/IP**

**Syfte:**

Att konfigurera TCP/IP-inställningar. Ändringarna börjar gälla först efter att skrivaren stängts av och satts på igen. **Värden:**

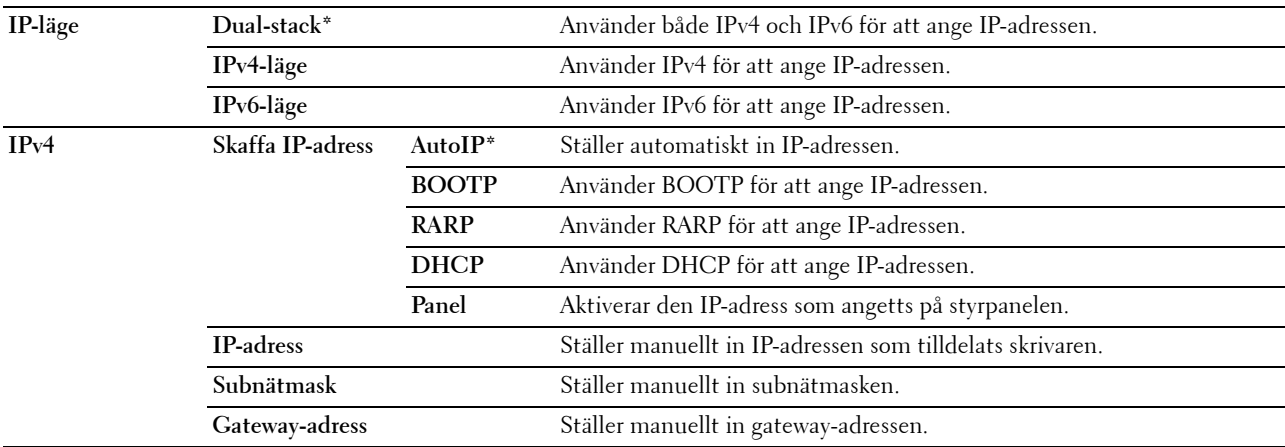

#### **Protokoll**

#### **Syfte:**

Att aktivera eller inaktivera varje protokoll. Ändringarna börjar gälla först efter att skrivaren stängts av och satts på igen.

**Värden:**

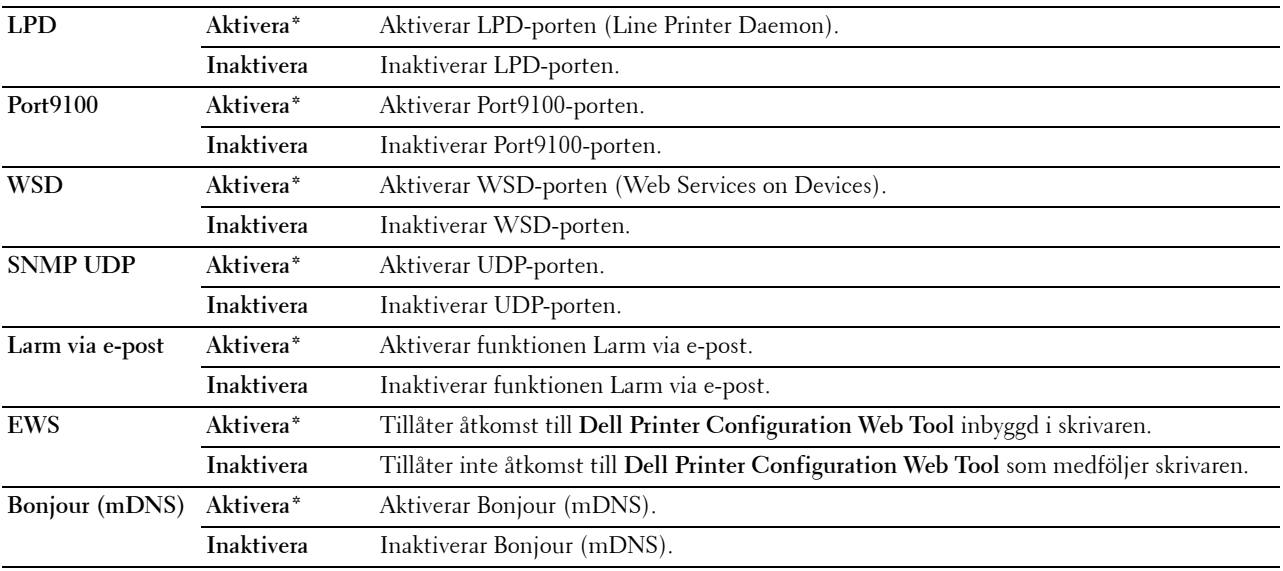

#### **IP-filter**

#### **Syfte:**

Att blockera data som mottas från vissa IP-adresser genom trådburet eller trådlöst nätverk. Du kan ange fem IPadresser. Ändringarna börjar gälla först efter att skrivaren stängts av och satts på igen.

#### **Värden:**

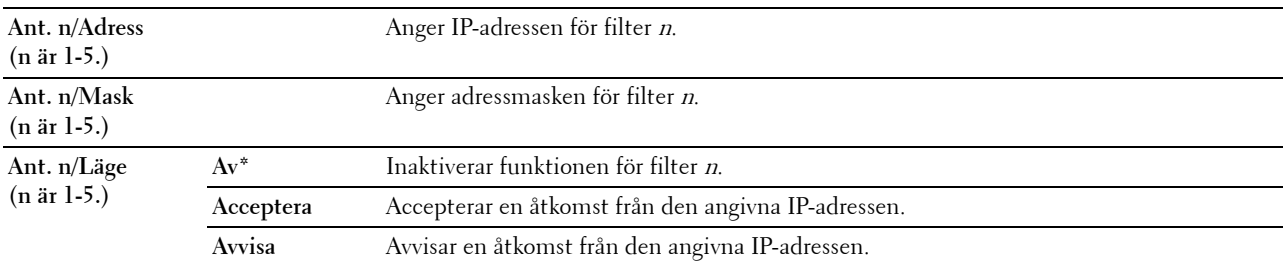

*OBS!***:** Den här artikeln är endast tillgänglig för LPD eller Port9100.

#### **Starta om LAN**

#### **Syfte:**

Att initiera nätverksdata som lagrats i icke-flyktigt minne (NVM). När denna funktion har körts och skrivaren har startats om återställs alla inställningar för nätverk till dess förvalda värden.

#### **USB-inställningar**

Använd menyn USB-inställningar för att ändra skrivarinställningar som påverkar en USB port.

**OBS!:** Värden markerade med asterisk (\*) är fabriksinställningar.

#### **USB-port**

#### **Syfte:**

Att ändra din skrivares USB-inställningar. Ändringarna börjar gälla först efter att skrivaren stängts av och satts på igen.

#### **Värden:**

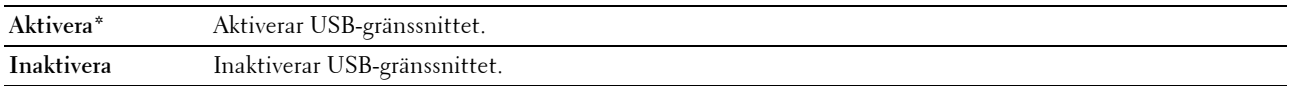

#### **Systeminställningar**

Använd menyn Systeminställningarför att konfigurera en rad skrivarfunktioner.

*C* OBS!: Värden markerade med asterisk (\*) är fabriksinställningar.

#### **Energisparläge tid**

**Syfte:**

Att ange tiden för övergång till energisparläge.

**Värden:**

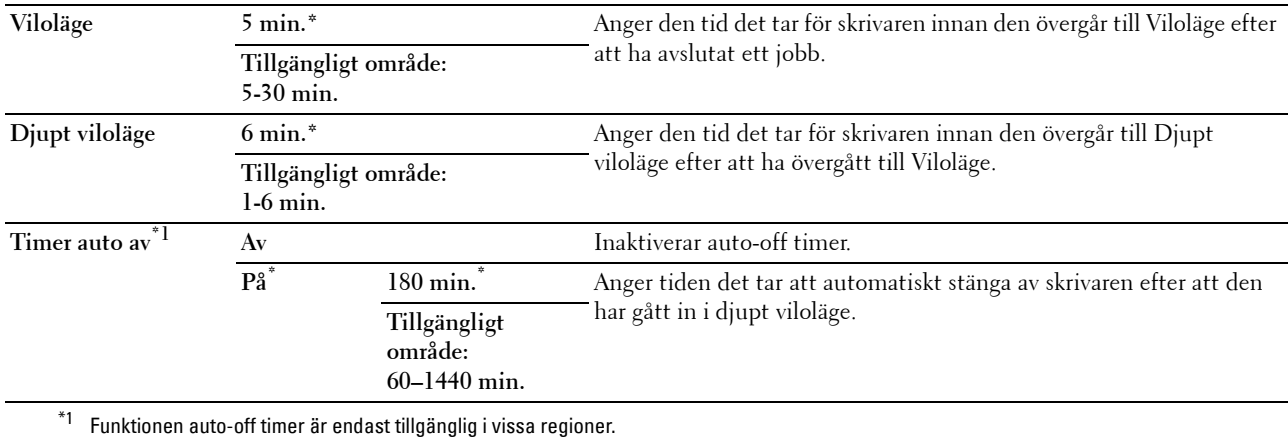

Ange 5 i Viloläge för att skrivaren ska övergå till Viloläge fem minuter efter att den avslutat ett jobb. Detta förbrukar mindre energi men kräver längre uppvärmningstid för skrivaren. Ange 5 om skrivaren delar elledning med rumsbelysningen och du noterat att ljuset flimrar.

Välj ett högt värde om skrivaren används konstant. Under de flesta omständigheterna håller det skrivaren redo att fungera med minimal uppvärmningstid. Ange ett värde för viloläge på mellan 5 och 30 minuter om du vill ha en balans mellan energiförbrukning och kortare uppvärmningstid.

Skrivaren återgår automatiskt från viloläget till standby-läget när den mottar data från datorn. Du kan också återställa skrivaren till viloläge genom att trycka på en knapp på styrpanelen.

Om funktion auto-off timer stänger av skrivaren så kan skrivaren inte sättas på igen automatiskt. För att sätta på skrivaren igen genom att slå på strömbrytaren på skrivaren till På.

#### **Fel-timeout**

#### **Syfte:**

Att ange den tid det tar för skrivaren innan den avbryter ett utskriftsjobb som avbryts onormalt. Utskriftsjobbet avbryts om time-out-tiden överskrids.

**Värden:**

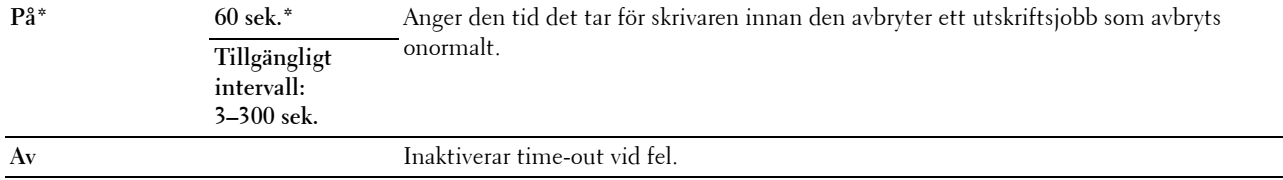

#### **Jobb-timeout**

#### **Syfte:**

Att ange den tid som skrivaren ska vänta på att data ska komma från datorn. Utskriftsjobbet avbryts om time-outtiden överskrids.

#### **Värden:**

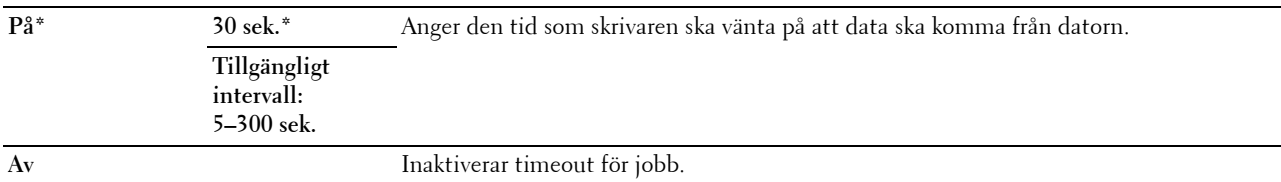

#### **mm/tum**

**Syfte:**

Att ange den måttenhet som visas efter ett siffervärde på styrpanelen.

#### **Värden:**

**millimeter (mm)** Anger tum som förvald måttenhet.

#### **tum (")**

**OBS!:** Grundinställningen för mm/tum varierar beroende på landspecifika fabriksinställningar.

#### **Def. Pappersstorlek**

**Syfte:**

Att ange förvald dokumentstorlek.

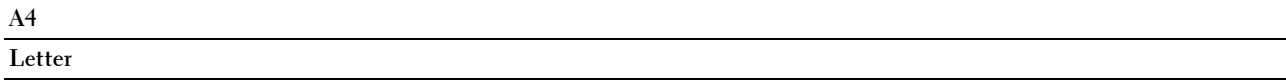

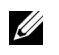

**OBS!:** Grundinställningen för Def. Pappersstorleken varierar beroende på landspecifika fabrikinställningar.

#### **Auto loggutskrift**

#### **Syfte:**

Att automatiskt skriva ut en jobbhistorikrapport efter varje 10:de jobb.

#### **Värden:**

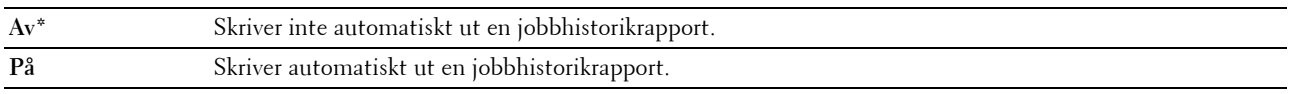

**OBS!:** Jobbhistorikrapporten kan också skrivas ut genom att använda menyn Rapport/lista.

#### **Varningsmeddelande för låg tonernivå**

#### **Syfte:**

Att ange om varningsmeddelandet ska visas när tonernivån är låg.

#### **Värden:**

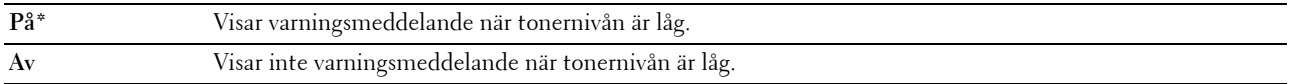

#### **Påslagningsguide (endast Dell C1660w Color Printer)**

#### **Syfte:**

Att utföra skrivarens startinställningar.

#### **Värden:**

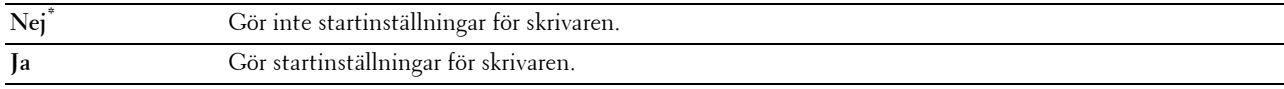

#### **Underhåll**

Använd menyn Underhåll för att initiera oflyktigt minne (NVM), konfigurera inställningarna för papperskvalitet på vanligt papper och konfigurera säkerhetsinställningarna.

*OBS!: Värden markerade med asterisk (\*) är fabriksinställningar.* 

#### **F/W-version**

**Syfte:**

Att visa versionen på kontrollern.

#### **Servicetagg**

**Syfte:** Att visa skrivarens servicetagg.

#### **Expresskod**

**Syfte:**

Att visa skrivarens expresservicekod.

#### **Densitet papper**

**Syfte:**

Att ange pappersdensitet.

**Värden:**

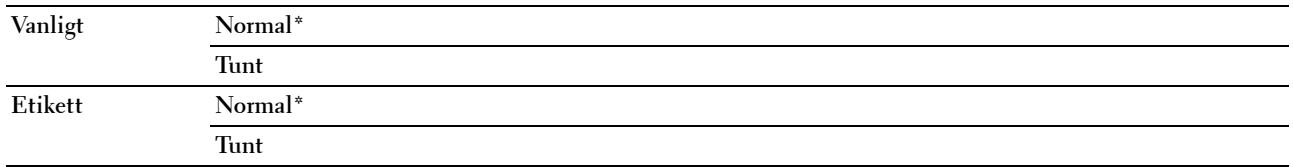

#### **Justera BTR**

**Syfte:**

Att ange de optimala spänningsinställningarna för överföringsrullen (BTR). Ange negativa värden för att sänka spänningen. Ange positiva värden för att öka spänningen.

Standardinställningarna kanske inte ger bästa utskrift för alla papperstyper. Om du ser fläckar på utskriften kan du försöka öka spänningen. Om du ser vita prickar på utskriften kan du försöka minska spänningen.

**OBS!:** Utskriftskvaliteten ändrar sig beroende på de värden som du väljer för denna artikel.

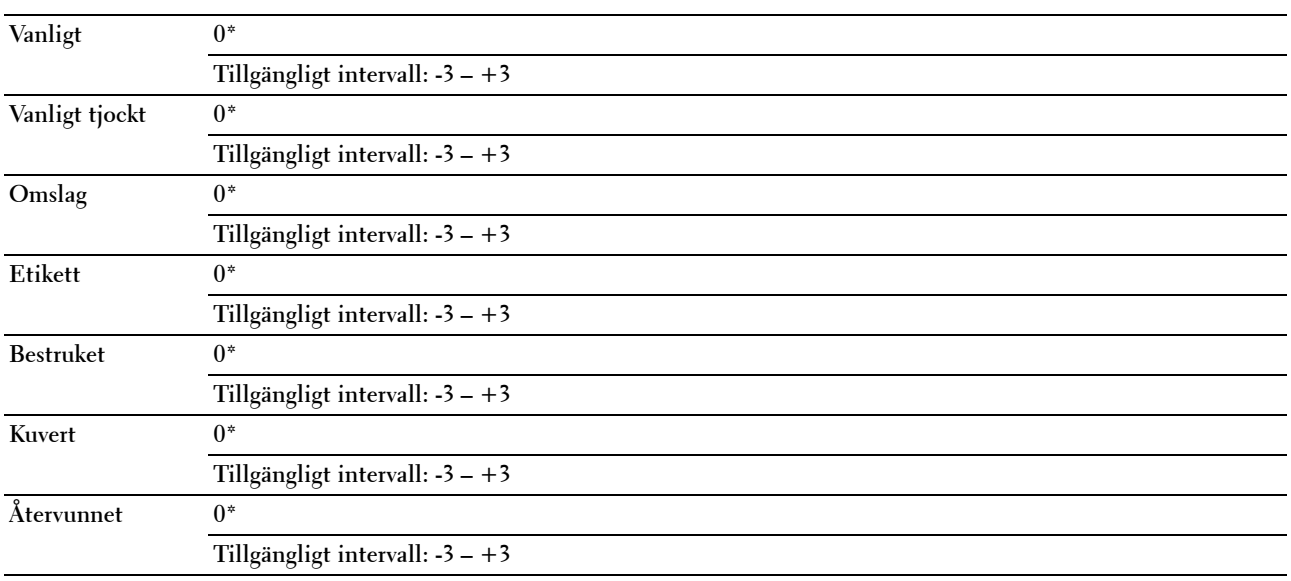

#### **Just. Fixeringsenhet**

**Syfte:**

Att ange de optimala temperaturinställningarna för utskrift för fixeringsenheten. Ange negativa värden om du vill sänka temperaturen. Ange positiva värden om du vill öka temperaturen.

Standardinställningarna kanske inte ger bästa utskrift för alla papperstyper. Om utskriften har krullats kan du försöka sänka temperaturen. Om inte tonern fixeras ordentligt på pappret kan du försöka höja temperaturen.

**OBS!:** Utskriftskvaliteten ändrar sig beroende på de värden som du väljer för denna artikel.

**Värden:**

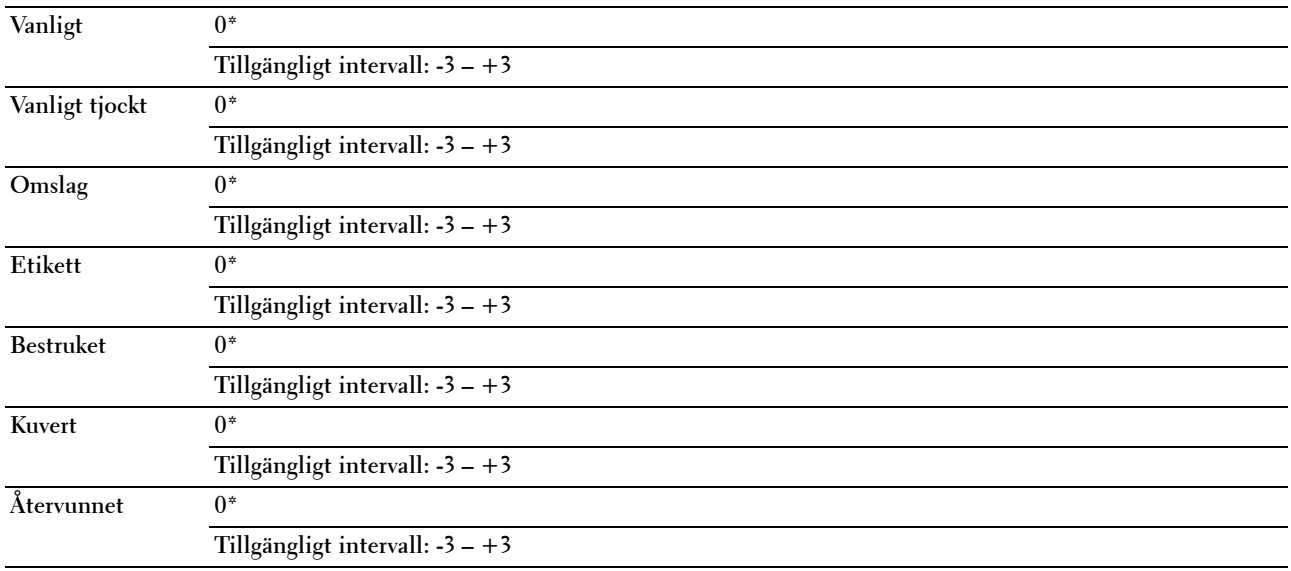

#### **Justera autoregistrering**

**Syfte:** 

Att ange om automatisk justering av färgregistrering ska göras.

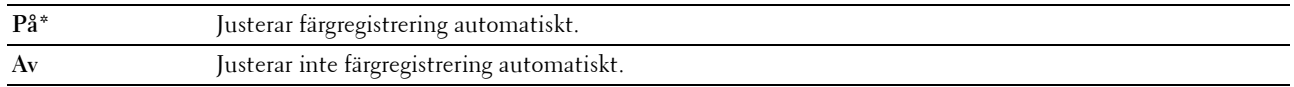

#### **Justera färgregistrering**

**Syfte:**

Att ange om manuell justering av färgregistrering ska göras.

Justeringar färgregistrering behöver göras första gången skrivaren ställs in eller när den flyttas till en annan plats.

**OBS!:** Funktionen Justering färgregistrering kan konfigureras när Justering autoregistrering är inställd till Av.

**Värden:**

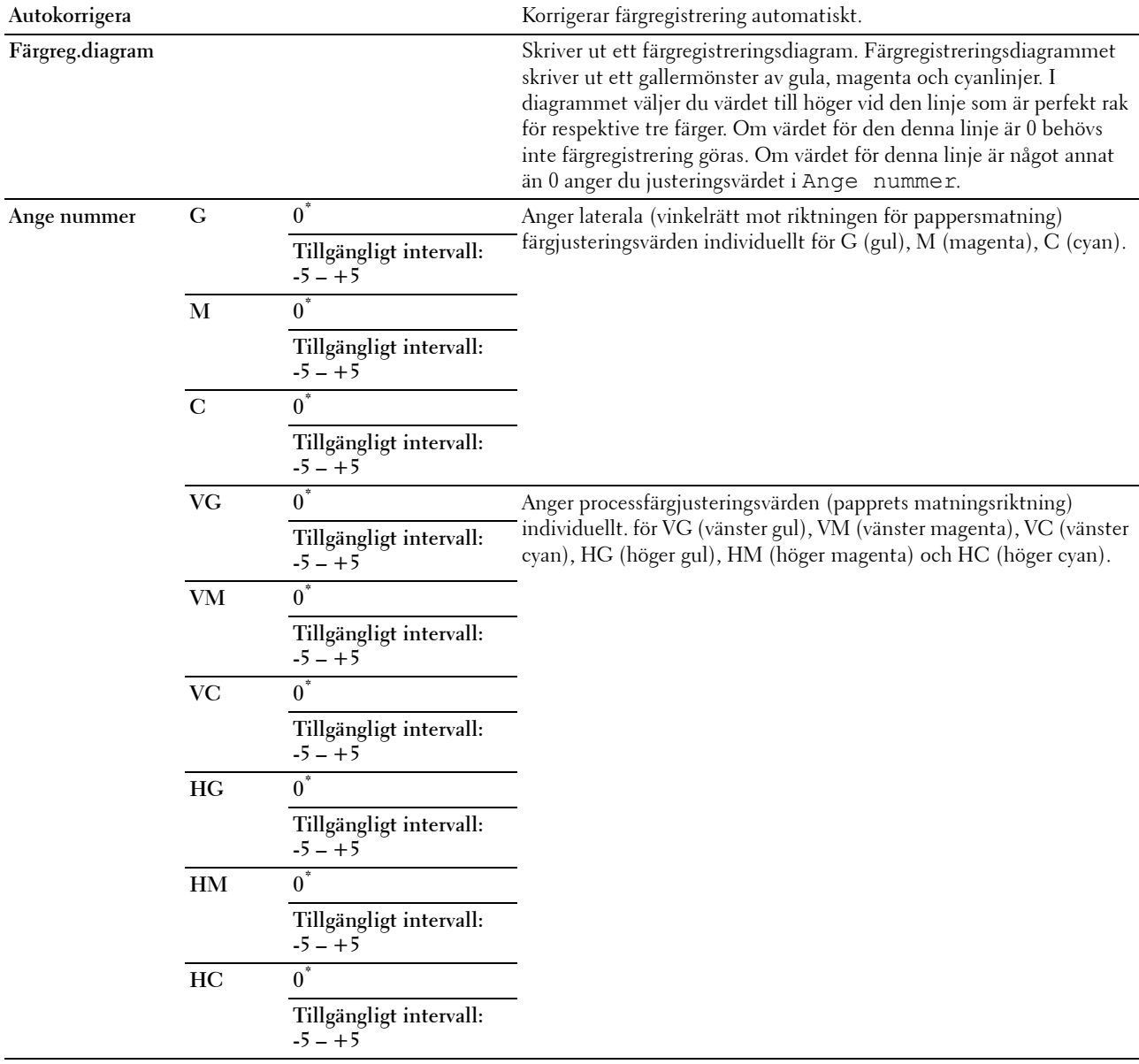

#### **Rengör framkallare**

**Syfte:**

Att rotera framkallarmotorn och röra om toner i tonerkassetten.

#### **Toner uppdatera**

**Syfte:**

Att använda färdigt en tonerkassett när du behöver byta den före den tar slut eller för att röra om toner i en ny tonerkassett.

**Värden:**

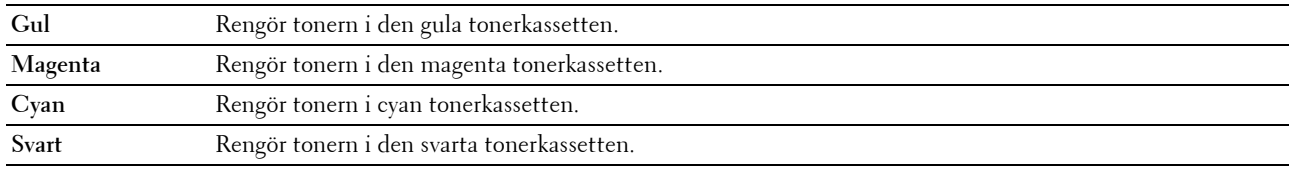

#### **Förnya BTR**

#### **Syfte:**

Att ange om åtgärder ska utföras vid skrynklig eller separat pappersutmaning.

#### **Värden:**

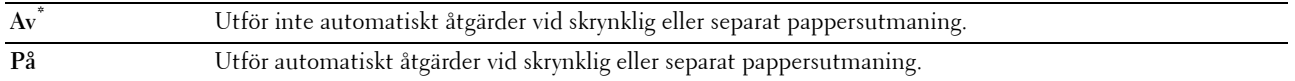

#### **Diagram**

#### **Syfte:**

Att skriva ut olika diagram som kan användas för att diagnostisera skrivaren.

#### **Värden:**

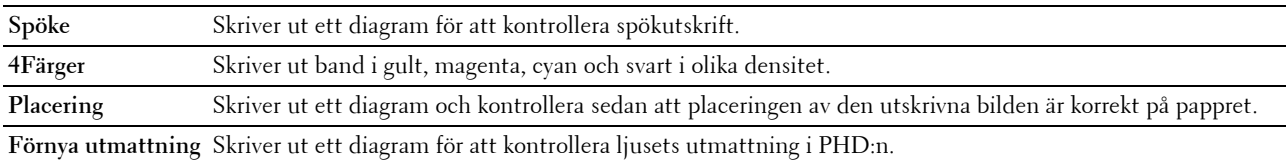

#### **Återställ grundinställningar**

**Syfte:**

Att initiera NVM (icke-flyktigt minne) för systemparametrar. Efter utförande av denna funktion och återstart av skrivaren återställs alla menyparametrar, förutom nätverksparametrarna, till sina grundinställda värden.

För mer information, se ["Återställa grundinställningar" på sidan 141.](#page-142-0)

#### **Icke-Dell toner**

**Syfte:**

Att använda tonerkassett från en annan tillverkare.

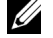

*C* OBS!: Om du använder tonerkassetter som inte kommer från Dell kan detta leda till att några funktioner inte kan användas samt att reducera utskriftskvaliteten och minska pålitligheten för din skrivare. Dell rekommenderar endast nya tonerkassetter från Dell för din skrivare. Dell erbjuder ingen garanti för problem som orsakats av användning av tillbehör, delar eller komponenter som inte tillhandahållits av Dell.

*C* OBS!: Innan du börjar använda tonerkassetter från andra tillverkare måste du starta om skrivaren.

**Värden:**

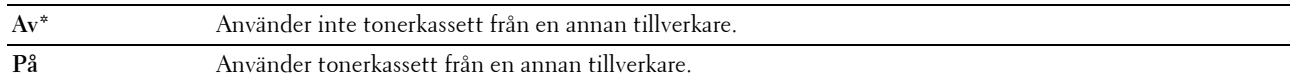

#### **Justera höjd**

**Syfte:**

Att ange höjden på platsen där skrivaren är installerad.

Urladdningsfenomen för laddning av fotoledaren varierar med det barometriska trycket. Justeringar utförs genom att ange höjden på platsen där skrivaren används.

#### **OBS!:** En felaktig inställning av höjdjustering leder till dålig utskriftskvalitet och felaktig indikering av återstående toner.

#### **Värden:**

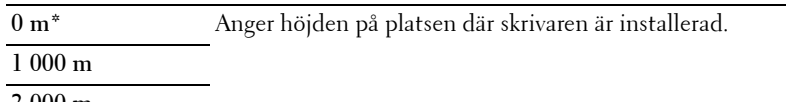

**2 000 m 3 000 m**

#### **Säkerhetsinst.**

Använd menyn Säkerhetsinställningar för att ange ett lösenord för begränsad åtkomst till menyerna. Detta förebygger att artiklar ändras oavsiktligt.

*OBS!:* Värden markerade med asterisk (\*) är fabriksinställningar.

#### **Panellås**

#### **Panellås ange**

**Syfte:**

Att begränsa åtkomst till Adm.meny och Rapport/lista.

Mer information finns i ["Panellåsfunktion" på sidan 140.](#page-141-0)

**Värden:**

**Inaktivera\*** Begränsar inte åtkomst till Adm.meny och Rapport/lista.

**Aktivera** Begränsar åtkomst till Adm.meny och Rapport/lista med ett lösenord.

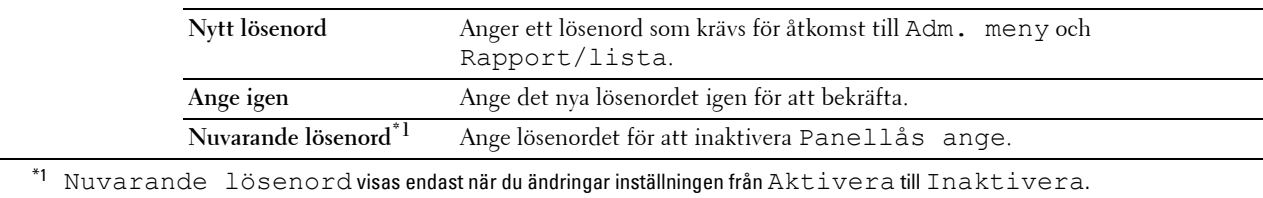

#### **Ändra lösenord**

#### **Syfte:**

Att ändra ett lösenord för att begränsa åtkomsten till menyer.

#### **Värden:**

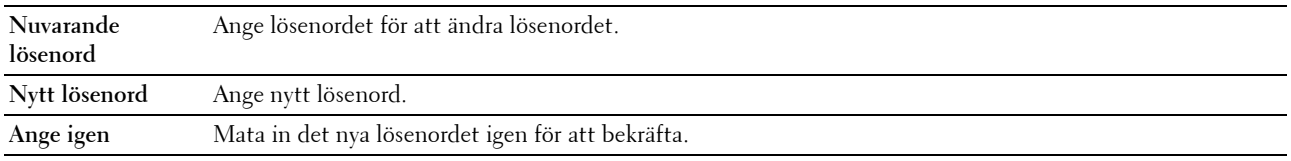

*OBS!***:** Detta alternativ visas endast när Panellås ange är inställd på Aktivera.

#### **Inloggningsfel**

#### **Syfte:**

Att ange maxantal misslyckade inloggningar innan en administratör nekar åtkomst till Adm. meny och Rapport/lista.

#### **Värden:**

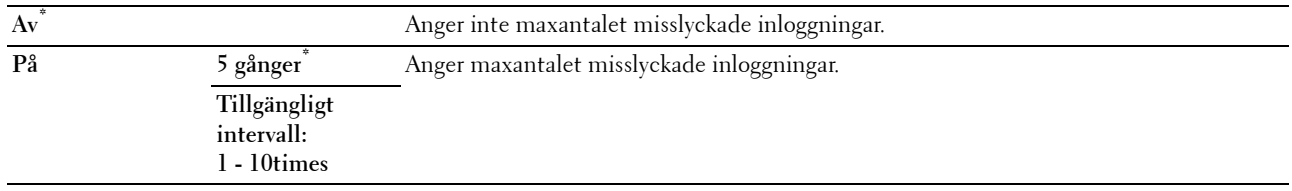

*OBS!***:** Detta alternativ är endast tillgängligt när Panellås ange är inställd på Aktivera.

#### **S/W-hämtning**

**Syfte:**

Att aktivera eller inaktivera hämtning av uppdateringar till fast programvara.

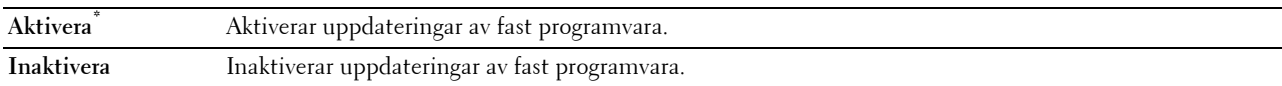

## **Panelspråk**

**Syfte:**

Att ange det språk som ska användas på styrpanelen.

**Värden:**

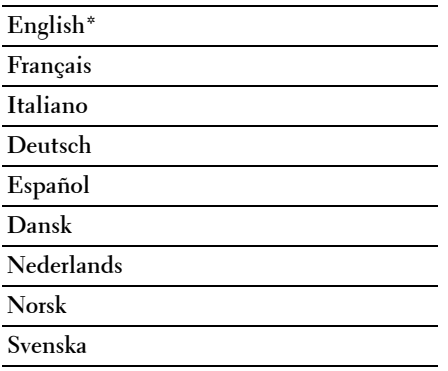

## <span id="page-141-0"></span>**Panellåsfunktion**

Denna funktion förhindrar obehöriga användare att ändra inställningar gjorda av administratören. Du kan dock välja inställningar för enstaka utskriftsjobb genom att använda skrivardrivrutinen.

#### **Aktivera panellås**

- **1** Tryck på knappen  $\equiv$  (Meny).
- **2** Tryck på knappen  $\bigvee$  tills Adm. meny markeras och tryck sedan på knappen  $\bigvee$  (Ange).
- **3** Tryck på knappen ♥ tills Säkerhetsinst markeras och tryck sedan på knappen ✔ (Ange).
- **4** Se till att Panellås markeras och tryck sedan på knappen **(Ange)**.
- **5** Se till att Panellås ange markeras och tryck sedan på knappen **(Ange)**.
- **6** Tryck på knappen  $\vee$  tills Aktivera markeras och tryck sedan på knappen  $\checkmark$  (Ange).
- **7** Ange det nya lösenordet och tryck sedan på knappen **(Ange)**.
- 8 Ange lösenordet igen för att bekräfta lösenordet du har angett och tryck sedan på knappen  $\sqrt{Ange}$ .
- *C* OBS!: Stäng av skrivaren om du glömmer ditt lösenord. Slå sedan på skrivaren samtidigt som du trycker på knappen  $\equiv$  (Meny). Fortsätt att trycka på knappen  $\equiv$  (Meny) tills Nytt lösenord visas. Utför steg 7 eller 8. Skärmen kommer att indikera att lösenordet har ändrats.

**⊘ OBS!:** Utför steg 1 och två om du ändrade lösenordet. Ange det aktuella lösenordet och tryck sedan på knappen √ (Ange). Utför steg 3 och 4. Tryck på knappen ♥ tills Ändra lösenord markeras och tryck sedan på knappen √ (Ange). Ange det aktuella lösenordet och tryck sedan på knappen  $\sqrt{\,}$  (Ange). Utför steg 7 eller 8. Då ändras lösenordet.

#### **Inaktiverar panellåset**

- **1** Tryck på knappen  $\equiv$  (Meny).
- **2** Tryck på knappen  $\bigvee$  tills Adm. meny markeras och tryck sedan på knappen  $\bigvee$  (Ange).
- **3** Ange lösenordet och tryck sedan på knappen **(Ange)**.
- **4** Tryck på knappen ♥ tills Säkerhetsinst markeras och tryck sedan på knappen ✔ (Ange).
- **5** Se till att Panellås markeras och tryck sedan på knappen **(Ange)**.
- **6** Se till att Panellås ange markeras och tryck sedan på knappen **(Ange)**.
- **7** Tryck på knappen ♥ tills Inaktivera markeras och tryck sedan på knappen √ (Ange).
- 8 Ange det aktuella lösenordet och tryck sedan på knappen  $\sqrt{(Ange)}$ .

## <span id="page-142-0"></span>**Återställa grundinställningar**

När denna funktion har körts och skrivaren har startats om återställs alla menyparametrar och inställningar till grundinställningarna.

Följande menyparametrar är undantag och återställs inte.

- Nätverksinställningar
- Panellås-inställningar och lösenord
- Inställningar för inloggningsfel
- USB-portinställningar

**OBS!:** Det krävs ett lösenord för att gå in i menyn Adm.meny när Panellås ange är inställd på Aktivera. Ange i så fall det lösenord du angett och tryck på knappen  $\sqrt{\ }$  (Ange).

- **1** Tryck på knappen  $\mathbf{F}$  (Meny).
- **2** Tryck på knappen  $\bigvee$  tills Adm. meny markeras och tryck sedan på knappen  $\bigvee$  (Ange).
- **3** Tryck på knappen  $\bigvee$  tills Underhåll markeras och tryck sedan på knappen  $\bigvee$  (Ange).
- 4 Tryck på knappen  $\vee$  tills Återställ grundinställningar markeras och tryck sedan på knappen  $\sqrt{\text{(Angle)}}$ .
- **5** Se till att Säker? markeras och tryck sedan på knappen √ (Ange).
- **6** Stäng av skrivaren och sätt på igen för att tillämpa inställningarna.
# **15**

## **Riktlinjer för utskriftsmaterial**

Material för utskrift är bl.a. papper, etiketter, kuvert och bestruket papper. Den här skrivaren ger utskrifter av hög kvalitet på en mängd olika utskriftsmaterial. Att välja passande utskriftsmaterial för skrivaren hjälper dig att undvika problem vid utskrift. Detta avsnitt beskriver val av rätt utskriftsmaterial, vård av utskriftsmaterial och laddning av utskriftsmaterial i multifunktionsmataren (MPF) eller prioritetsarkmataren (PSI).

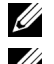

**OBS!:** De bilder som används i denna handbok gäller för Dell™ C1760nw Color Printer om inte annat anges.

*CA* **OBS!:** Den prioriterade arkisättaren (PSI) är endast tillgänglig för Dell C1760nw Color Printer.

## **Papper**

För bästa utskriftskvalitet i färg använd 75 g/m $^2$  xerografiskt, långfibrigt papper. För bästa utskriftskvalitet i svartvitt använd 90 g/m<sup>2</sup> xerografiskt, långfibrigt papper. Innan du köper större mängder av något utskriftsmaterial rekommenderas du att göra en provutskrift först.

När du laddar papper i skrivaren identifierar du först den rekommenderade utskriftssidan på paketet och laddar sedan papperet därefter. Se ["Ladda utskriftsmaterial i multifunktionsmataren \(MPF\)" på sidan 151](#page-152-0) och ["Ladda](#page-160-0)  [utskriftsmaterial i den prioriterade arkisättaren \(PSI\) \(endast Dell C1760nw Color Printer\)" på sidan 159](#page-160-0) för detaljerade laddningsinstruktioner.

#### **Pappersegenskaper**

Följande pappersegenskaper påverkar utskriftskvaliteten och pålitligheten. Det rekommenderas att du följer dessa riktlinjer när du utvärderar ett nytt papper.

#### **Vikt**

Både multifunktionsmataren (MPF) och prioritetsarkmataren (PSI) matar pappersvikter från 60 till 163 g/m<sup>2</sup> långfibrigt automatiskt. Papper som är lättare än 60 g/m<sup>2</sup> kanske inte matas korrekt och kan orsaka pappersstopp. För bästa funktion bör du använda 75  $g/m^2$  långfibrigt papper.

#### **Krullning**

Krullning är benägenheten hos utskriftsmaterialet att krulla sig i kanterna. Kraftig krullning kan orsaka matningsproblem i skrivaren. Krullning uppstår vanligen efter att papperet passerat igenom skrivaren där det utsätts för höga temperaturer. Att lagra oförpackat papper, även i pappersmataren, kan leda till att pappret krullar sig innan utskrift och orsaka matningsproblem oavsett fuktighet. Om du behöver skriva ut på papper som krullat sig slätar du först ut det och lägger det sedan i MPF eller PSI.

#### **Släthet**

Graden av släthet på papperet påverkar direkt utskriftskvaliteten. Om papperet är för grovt fixeras inte tonern ordentligt på papperet vilket ger sämre utskriftskvalitet. Om papperet är för slätt kan det orsaka matningsproblem. En släthetsgrad mellan 150 och 250 Sheffield-punkter ger bästa utskriftskvalitet.

#### **Fuktighet**

Papperets fuktighet påverkar både utskriftskvaliteten och skrivarens förmåga att mata papperet ordentligt. Låt papperet ligga kvar i originalförpackningen till dess att du skall använda det. Detta förhindrar att papperet utsätts för förändringar i fuktighet som kan försämra dess skick.

#### **Fiberriktning**

Fiber avser riktningen på pappersfibrerna i ett pappersark. Fiber är antingen långfibrigt, längs med långsidan på papperet eller kortfibrigt, längs med kortsidan på papperet. För 60 till 135 g/m<sup>2</sup> papper rekommenderas långkornigt fiber. För papper tyngre än 135 g/m<sup>2</sup> är kortfibrigt att föredra.

#### **Fiberinnehåll**

De flesta högkvalitativa xerografikpapper är tillverkade av 100% kemiskt framställd massaved. Papper som innehåller fibrer, som t.ex. bomull, har egenskaper som kan resultera i försämrad pappersbehandling.

#### **Rekommenderat papper**

För att försäkra dig om bästa utskriftskvalitet och matningspålitlighet använder du torrt 75 g/m<sup>2</sup> xerografiskt papper. Kontorspapper avsett för allmän kontorsanvändning ger också en acceptabel utskriftskvalitet. Använd endast papper som tål höga temperaturer utan att missfärgas, blekas eller avge farliga gaser. Laserutskrift hettar upp papperet till höga temperaturer. Kontrollera med tillverkaren eller försäljaren för att avgöra om papperet du har valt fungerar med laserskrivare.

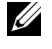

**CGS!:** Skriv alltid ut flera provsidor innan du köper in större kvantiteter av något utskriftsmaterial. Vid val av utskriftsmaterial bör du beakta vikt, fiberinnehåll och färg.

#### **Oacceptabelt papper**

Följande papperstyper är inte rekommenderade för användning med skrivaren:

- Kemiskt behandlat papper som används för att kopiera utan karbonpapper kallas även karbonfritt papper, karbonfritt kopieringspapper (CCP) eller papper där inget karbon behövs (NCR)
- Förtryckta papper med kemikalier som kan förorena skrivaren
- Förtryckta papper som kan påverkas av temperaturen i fixeringsenheten
- Förtryckt papper som kräver registrering (exakt utskriftsposition på sidan) större än ± 0,09 tum, som t.ex. optiskt teckenigenkänningsformulär (OCR)

I vissa fall kan du justera registreringen med programvaran för att kunna skriva ut på dessa papper.

- Bestruket papper (borttagbart lim), syntetiskt papper, termiskt papper
- Grovkantat, grovt eller kraftigt strukturerade papper eller krullat papper
- Återvunnet papper som innehåller mer än 25 % förbrukningsskräp som inte uppfyller DIN 19 309
- Formulär eller dokument i flera delar
- Utskriftskvaliteten kan minska (blanka fläckar eller plumpar kan förekomma i texten) vid utskrift på talkhaltigt eller syrahaltigt papper.
- Fuktigt papper som kan orsaka veck

#### **Val av papper**

Att välja rätt papper hjälper till att förebygga pappersstopp och garanterar felfri utskrift.

För att undvika pappersstopp eller dålig utskriftskvalitet:

- Använd alltid nytt, torrt och oskadat papper.
- Identifiera den rekommenderade sidan för utskrift på papperet innan du laddar papperet i skrivaren. Denna information anges ofta på pappersförpackningen.
- Använd inte papper som du har klippt eller beskurit själv.
- Blanda inte utskriftsmaterial av olika storlek, vikt eller typ i samma källa. Det kan orsaka pappersstopp.
- Ta inte bort prioritetsarkmataren (PSI) under pågående utskrift.
- Se till att pappret är rätt laddat i MPF eller PSI.
- Böj pappren fram och tillbaka och lufta dem sedan. Räta till kanterna på bunten mot en plan yta.

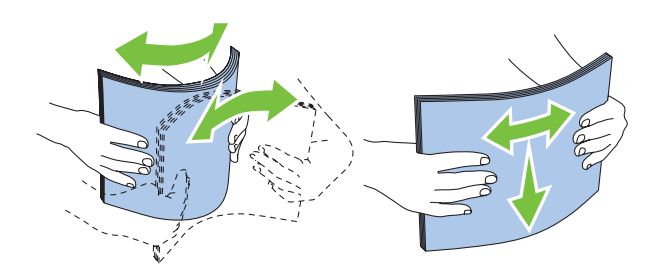

#### **Val av förtryckt material och brevhuvuden**

När du väljer förtryckt papper och papper med brevhuvud:

- Använd långfibrigt papper för bästa resultat.
- Använd endast formulär och brevhuvud tryckta med en offset litografisk eller graverad tryckprocess.
- Välj papper som absorberar bläck, men inte blöder.
- Undvik papper med grova eller mycket strukturerade ytor.
- Använd papper utskrivet med värmebeständigt bläck för användning i xerografiska kopieringsmaskiner. Bläcket måste tåla temperaturer på 225 °C utan att smälta eller avge farliga gaser.
- Använd bläck som inte påverkas av hartsen i tonern eller silikonen i fixeringsenheten. Bläck som är oxideringsfixerat eller oljebaserat bör uppfylla dessa krav; men kanske inte latexbläck. Om du är osäker bör du kontakta din pappersleverantör.

#### **Utskrift på brevhuvud**

Kontrollera med tillverkaren eller försäljaren för att avgöra om det förtryckta brevhuvudet som du har valt fungerar i laserskrivare.

Sidorienteringen är viktig vid utskrift på brevhuvud. Använd följande illustration som hjälp när du laddar brevhuvud i utskriftsmaterialkällan.

#### **Ladda papper med brevhuvud**

Fyll på papper med brevhuvud i skrivaren med utskriftssidan uppåt. Se till att titeln på pappret med brevhuvud kommer in först i skrivaren.

Multifunktionsmatare (MPF) Prioriterad arkisättare (PSI)

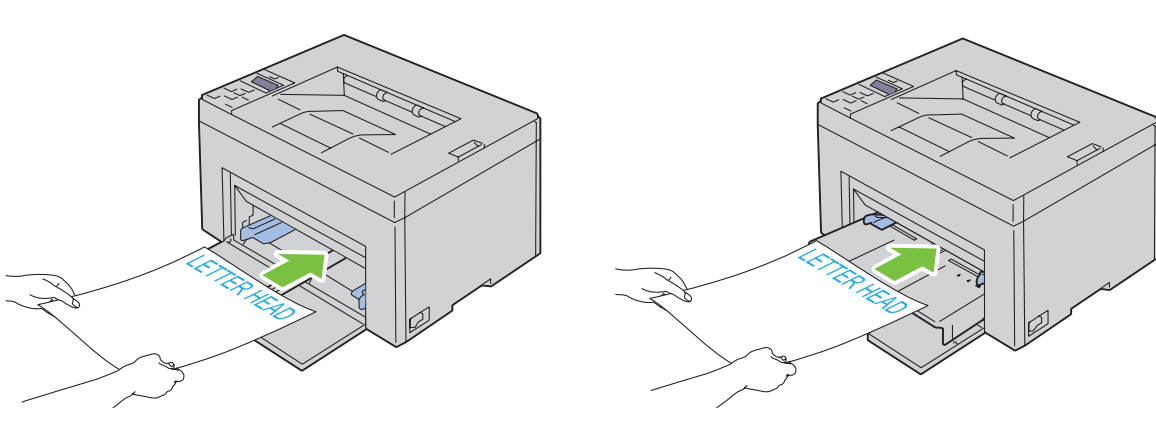

#### **Val av hålat papper**

Antal hål, hålens placering samt papperets framställningsteknik kan variera mellan olika märken för hålat papper. Det kan hända att det inte går att skriva ut på papperet beroende på placeringen av hålen.

För att välja och använda hålat papper:

- Testa papper från flera tillverkare innan du beställer och använder större kvantiteter av hålat papper.
- Papperet ska vara hålat i papperstillverkningen och inte borrat i papper som redan är buntat. Borrat papper kan orsaka pappersstopp när flera ark matas igenom skrivaren. Det kan orsaka pappersstopp.
- Hålat papper kan innehålla mer pappersdamm än vanligt papper. Skrivaren kan behöva mer frekvent rengöring och matningspålitligheten blir kanske inte lika hög som för vanligt papper.
- Riktlinjerna för vikt avseende hålat papper är samma som för ohålat papper.

### **Kuvert**

Beroende på val av kuvert finns en risk att det uppstår lätta veck. Innan du köper större mängder av något utskriftsmaterial rekommenderas du att göra en provutskrift först. Se ["Ladda utskriftsmaterial i](#page-152-0)  [multifunktionsmataren \(MPF\)" på sidan 151](#page-152-0) eller ["Ladda utskriftsmaterial i den prioriterade arkisättaren \(PSI\)](#page-160-0)  [\(endast Dell C1760nw Color Printer\)" på sidan 159](#page-160-0) för instruktioner om hur man laddar ett kuvert.

När du skriver ut på kuvert:

- Använd endast kuvert av hög kvalitet som är avsett för användning med laserskrivare.
- Ange källan för utskriftsmaterial på MPF eller PSI. Ange papperstypen till **Kuvert** och välj rätt storlek på kuvert från skrivardrivrutinen.
- För bästa funktion använder du kuvert gjorda av 75 g/m<sup>2</sup> papper. Du kan använda upp till 105 g/m<sup>2</sup> vikt för kuvertmataren så länge bomullsinnehållet är 25 % eller mindre. Kuvert av 100 % bomull får inte överstiga en vikt på 90 g/m<sup>2</sup>.
- Använd endast nya oskadade kuvert.
- Använd kuvert som tål temperaturer på 205 °C utan att förslutas, krulla sig kraftigt, skrynklas eller avge farliga gaser. Kontrollera med kuvertleverantören om du har några tveksamheter angående kuverten.
- Justera styrskenan för att passa bredden på kuverten.
- För att ladda kuvert i MPF eller PSI måste utskriftssidan vara vänd uppåt.
- Se ["Ladda kuvert i multifunktionsmataren \(MPF\)" på sidan 156](#page-157-0) eller ["Ladda ett kuvert i den prioriterade](#page-162-0)  [arkisättaren \(PSI\)" på sidan 161](#page-162-0) för instruktioner om hur man laddar ett kuvert.
- Använd en och samma kuvertstorlek under ett utskriftsjobb.
- Se till att luftfuktigheten är låg, eftersom hög luftfuktighet (mer än 60 %) och den höga utskriftstemperaturen kan försegla kuverten.
- För bästa resultat bör du inte använda kuvert som:
	- Är kraftigt krullade eller skrynkliga
	- Sitter ihop eller på annat sätt är skadade
	- Innehåller fönster, hål, perforeringar, utklipp, upphöjningar
	- Använd metallklämmor, snörning eller metallflikar
	- Har en hoppflätad design
	- Är frankerade med frimärken
	- Har vikta kanter eller böjda hörn
	- Har grov, skrynklig eller randig strukturyta

## **Etiketter**

Skrivaren kan skriva ut många etiketter avsedda endast för användning i laserskrivare.

När du väljer etiketter:

- Etikettlimmet, pappret (utskrivbar del) och ytbestrykningen måste tåla temperaturer på 205 °C och ett tryck på 25 pund per kvadrattum (psi).
- Använd etiketter som kan användas utan att förslutas, krulla sig kraftigt, skrynkla eller avge farliga gaser.
- Använd inte etikettark med ett blankt bakgrundsmaterial.

#### **ANMÄRKNING: Innan du köper större mängder av något utskriftsmaterial rekommenderas du att göra en provutskrift först.**

När du skriver ut på etiketter:

- Använd etiketter som tål temperaturer på 205 °C utan att förslutas, krulla sig kraftigt, skrynklas eller avge farliga gaser.
- Ange papperstypen som **Etikett** från skrivardrivrutinen.
- Ladda inte etiketter med annat papper i samma magasin.
- Skriv inte ut inom 1 mm från stansningen.
- Skriv inte ut inom 1 mm från kanten på etiketten, från stansningen eller mellan stansningarna på etiketten.
- Skriv inte ut en etikett flera gånger i skrivaren.
- Stående orientering är att föredra, speciellt vid utskrift av streckkoder.
- Använd inte etiketter med lim exponerat.
- Använd fulla etikettark. Med etikettark som inte är fullständiga kan etiketter lossna under utskrift och orsaka pappersstopp.
- Använd inte etikettark som har klister på ena kanten av arket. Det rekommenderas att limtäckningen är minst 1 mm från kanterna. Klister kan förorena skrivaren och kan göra garantin ogiltig.

#### $\sqrt{N}$ **VARNING: Annars kan det bli pappersstopp i skrivaren som förorenar din skrivare och dina kassetter med lim. Detta kan göra garantin för skrivaren och kassetterna ogiltig.**

## **Förvaring av utskriftsmaterial**

Följande riktlinjer hjälper dig att rätt förvara utskriftsmaterial för att undvika matningsproblem av material i skrivaren och ojämn utskriftskvalitet.

- För bästa resultat förvarar du utskriftsmaterialet i en miljö där temperaturen är ungefär 21 °C och den relativa luftfuktigheten 40 %.
- Förvara kartonger med utskriftsmaterial på en pall eller en hylla istället för direkt på golvet.
- Om du förvarar enstaka paket med utskriftsmaterial utanför den ursprungliga kartongen, bör du se till att det ligger på ett plant underlag så att kanterna inte böjs eller krullar sig.
- Ställ ingenting ovanpå förpackningen med utskriftsmaterial.

## **Identifiering av utskriftsmaterial och specifikationer**

I detta avsnitt finns information om kompatibla pappersstorlekar, typer och specifikationer.

#### **Kompatibla pappersstorlekar**

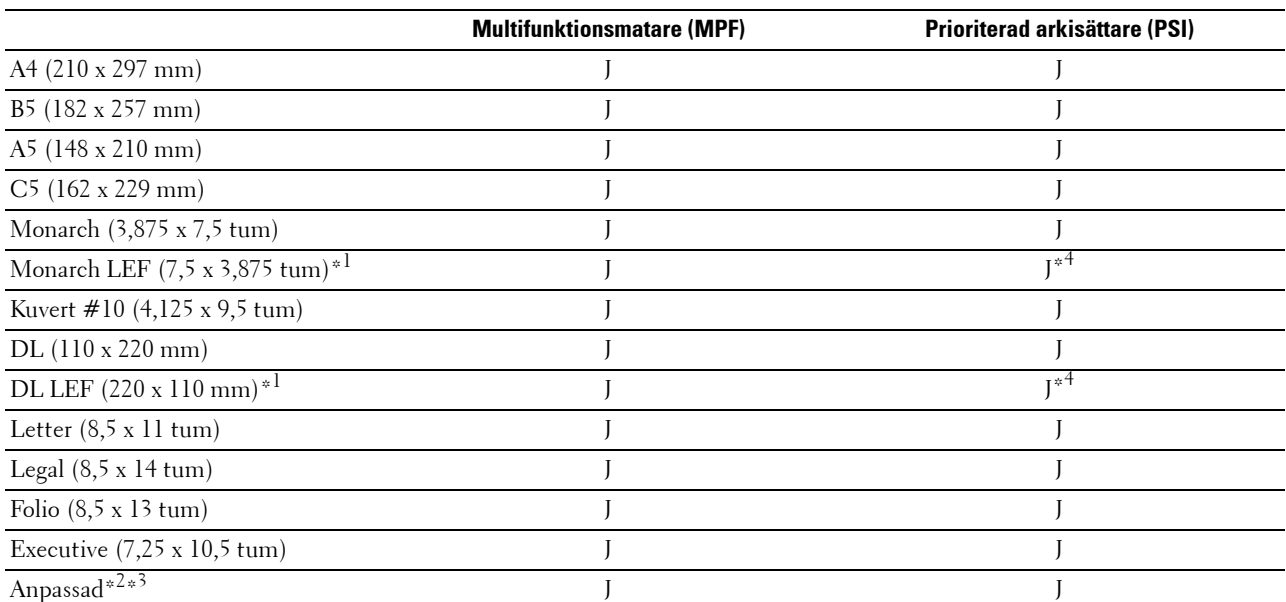

\*1 Du kan placera originalen i en matningsriktning för långsida eller en matningsriktning för kortsida. Följande illustration visar KSF och LSF. Pilmarkeringen i illustrationen visar orienteringen på det laddade papperet.

**OBS!:** Inte tillgänglig när XML-pappersspecifikation skrivardrivrutinen används.

\*2 Anpassad bredd: 76,2 mm till 215,9 mm Maximal bredd för kuvert (DL LEF): 220 mm Anpassad längd - 127 mm till 355,6 mm Maximal längd för kuvert (Monarch LSF): 98,4 mm

\*3 Endast administratören kan ställa in anpassad storlek från skrivardrivrutinen.

\*4 För in kuvertet ordentligt tills det stannar. Annars kommer laddat utskriftsmaterial från multifunktionsmataren att matas ut.

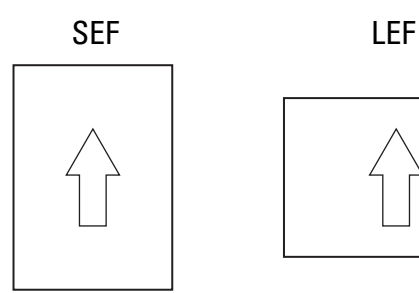

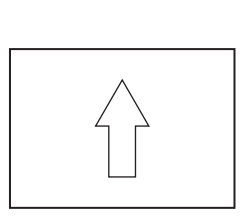

#### **Papperstyper som stöds**

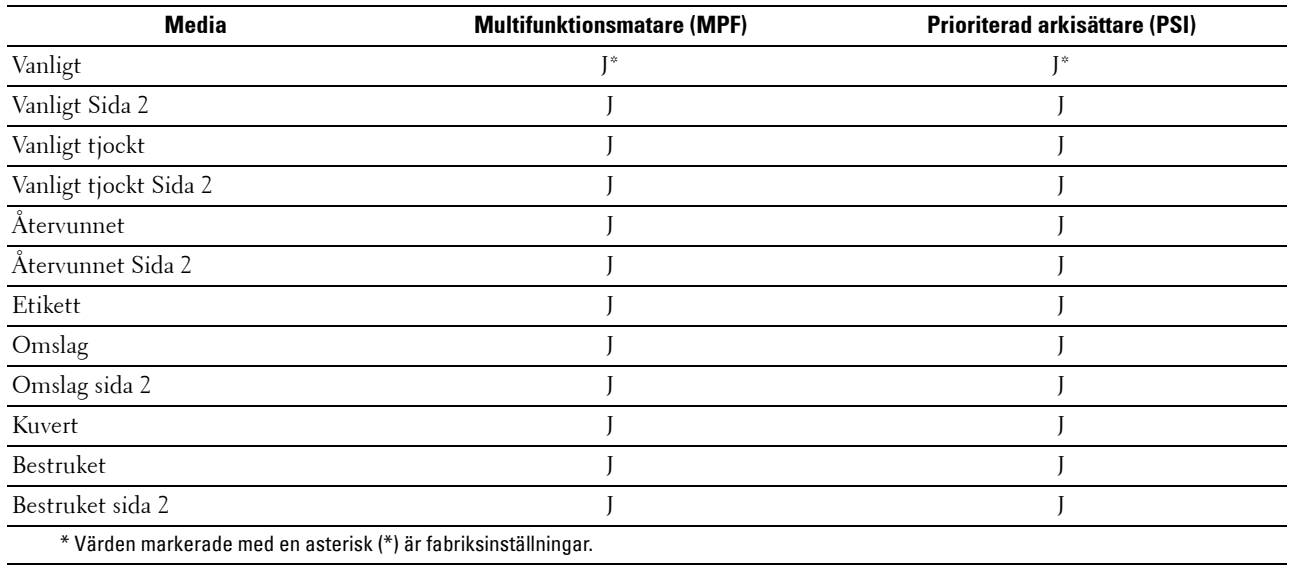

#### **Specifikationer för papperstyp**

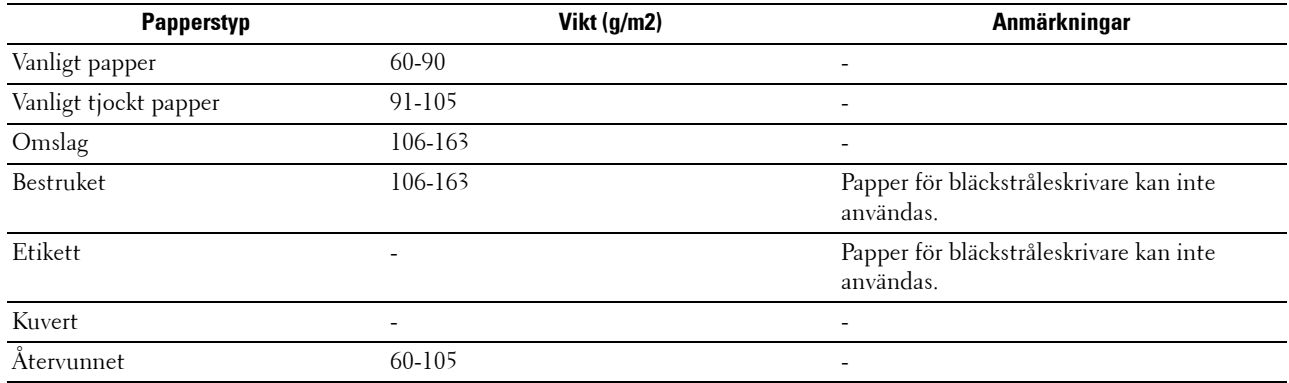

# **16**

## **Ladda utskriftsmaterial**

Att ladda utskriftsmaterial rätt i skrivaren förebygger pappersstopp och garanterar felfria utskrifter.

Identifiera den rekommenderade sidan för utskrift på utskriftsmaterialet innan du laddar utskriftsmaterial i skrivaren. Denna information finns oftast på pappersförpackningen.

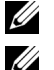

**OBS!:** De bilder som används i denna handbok gäller för Dell™ C1760nw Color Printer om inte annat anges.

**OBS!:** Den prioriterade arkisättaren (PSI) är endast tillgänglig för Dell C1760nw Color Printer.

## **Kapacitet**

Multifunktionsmatare (MPF) kan hålla:

- 150 ark standardpapper
- 16,2 mm tjockt papper
- Ett ark bestruket papper
- 16,2 mm vykort
- Fem kuvert
- 16,2 mm etiketter

Prioriterad arkisättare (PSI) kan hålla:

• 10 ark standardpapper eller ett ark av något annat papper

## **Mått för utskriftsmaterial**

Både multifunktionsmataren (MPF) och den prioriterade arkisättaren (PSI) accepterar utskriftsmaterial med följande mått:

- Bredd  $76,2$  mm till  $215,9$  mm
- Längd 127,0 mm till 355,6 mm

### <span id="page-152-0"></span>**Ladda utskriftsmaterial i multifunktionsmataren (MPF)**

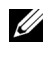

**OBS!:** Den prioriterade arkisättaren (PSI) är tillgänglig för Dell C1760nw Color Printer. Pappersskyddet är tillgängligt för Dell C1660w Color Printer.

*C* OBS!: Använd endast utskriftsmaterial avsett för laserskrivare. Använd inte papper för bläckstråleskrivare i denna skrivare.

**1** Öppna frontluckan.

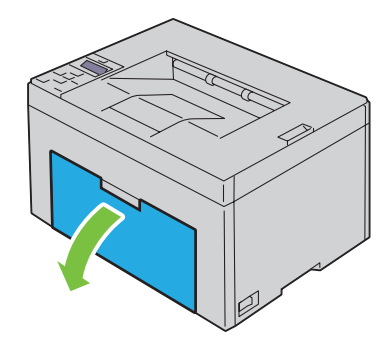

Dra ut den prioriterade arkisättaren (PSI) eller pappersskyddet.

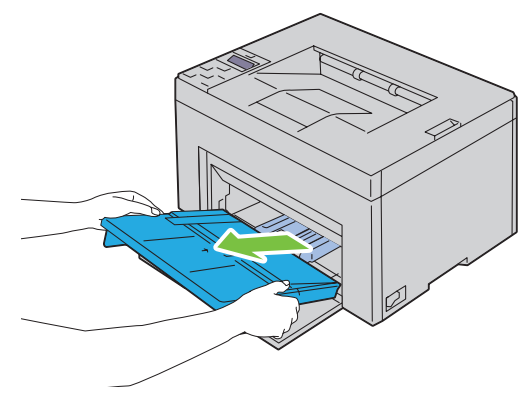

Dra fram längdstyrskenan tills det tar stopp.

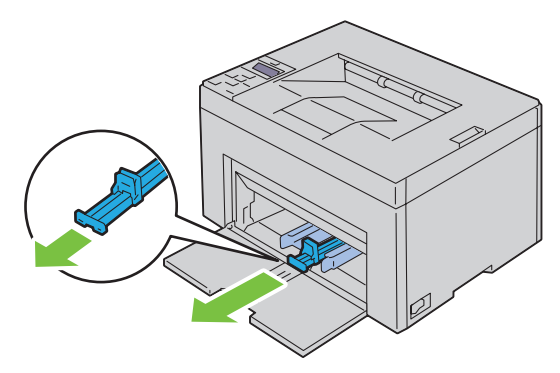

Dra fram MPF-extrafack tills det tar stopp.

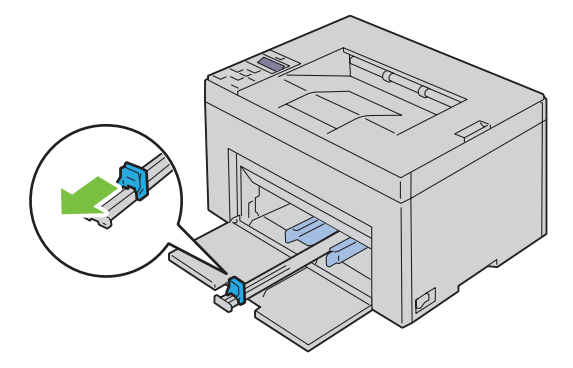

**5** Justera papprets breddstyrskenor till deras maximala bredd.

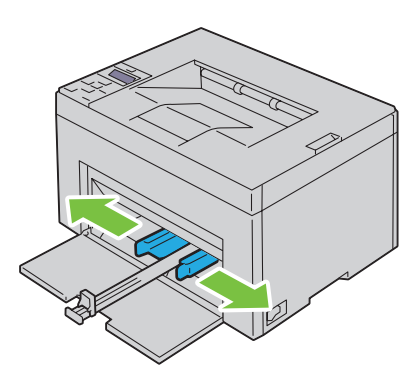

**6** Innan du laddar utskriftsmaterial ska du böja arken fram och tillbaka och lufta dem. Räta till kanterna på bunten mot en plan yta.

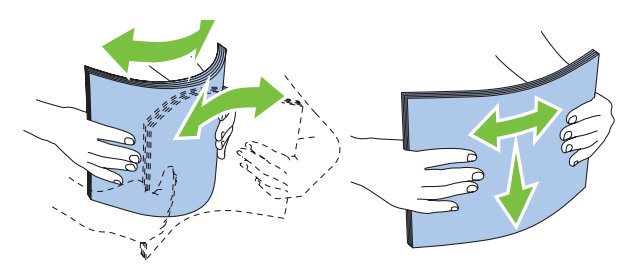

**7** Placera utskriftsmaterial i multifunktionsmataren med övre kanten först och med den rekommenderade sidan för utskrift uppåt.

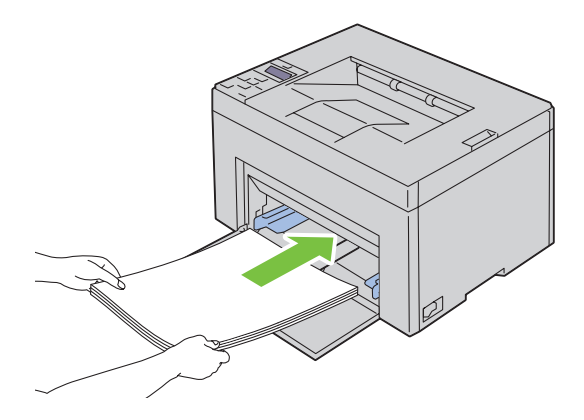

**8** Justera breddstyrskenorna så att de ligger lätt mot kanterna av bunten med utskriftsmaterial.

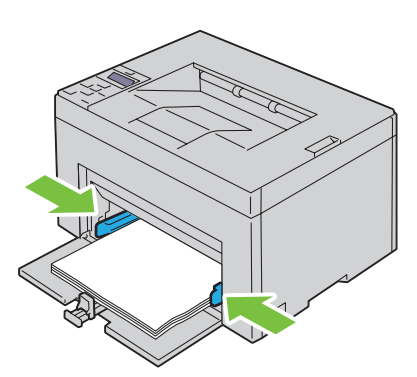

**9** Skjut längdstyrskenan mot skrivaren tills den rör vid utskriftsmaterialet.

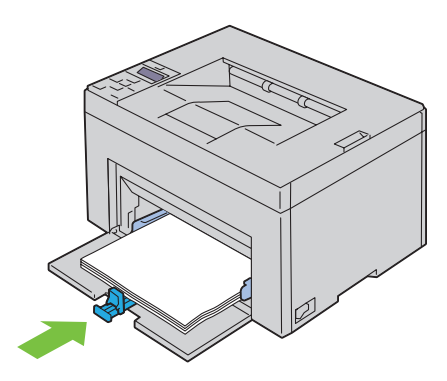

<u>U</u> **OBS!:** Beroende på utskriftsmaterialets storlek, skjut först längdstyrskenan bakåt tills det tar stopp och skjut sedan MPFextrafacket tills den rör vid utskriftsmaterialet.

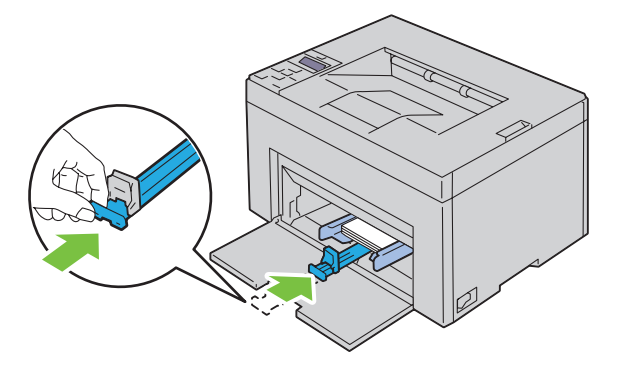

**10** Sätt in den prioriterade arkisättaren (PSI) eller pappersskyddet i skrivaren och rikta in den efter märkena på pappersmagasinet.

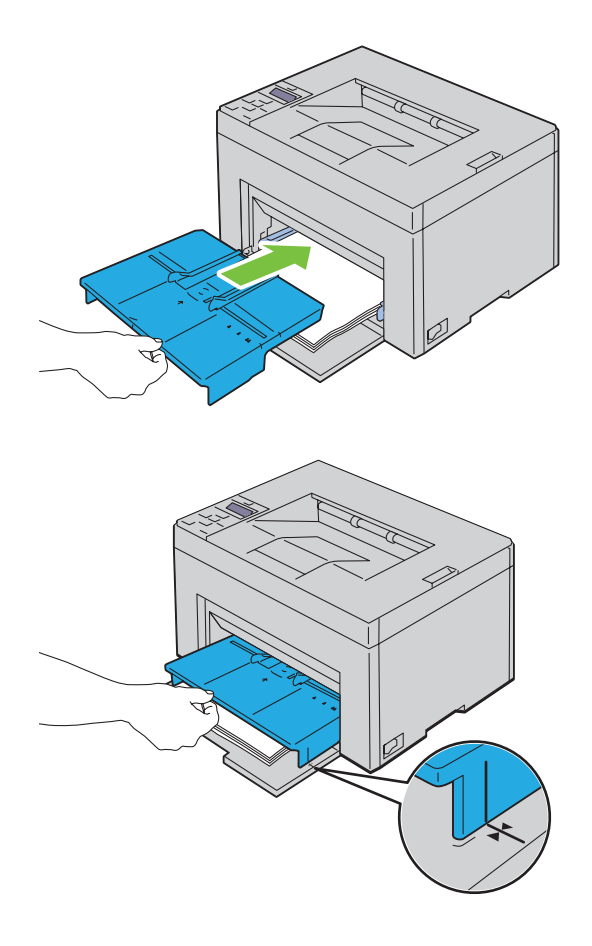

#### <span id="page-157-0"></span>**Ladda kuvert i multifunktionsmataren (MPF)**

*Z* OBS!: När du skriver ut på kuvert, se till att du anger kuvertinställningen på skrivardrivrutinen. Om inställningarna inte anges kommer den utskrivna bilden att roteras 180 grader.

#### **När du laddar kuvert #10, DL eller Monarch**

Ladda kuvert med utskriftssidan uppåt, fliksidan nedåt och med fliken till höger.

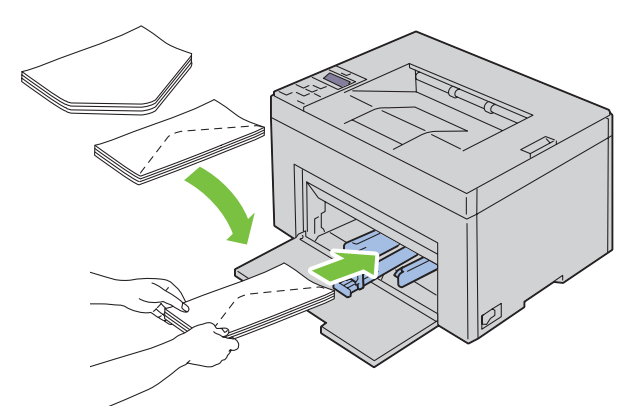

För att undvika att DL- och Monarch-kuvert skrynklas, rekommenderas dessa att laddas med utskriftssidan uppåt och med öppen flik mot dig.

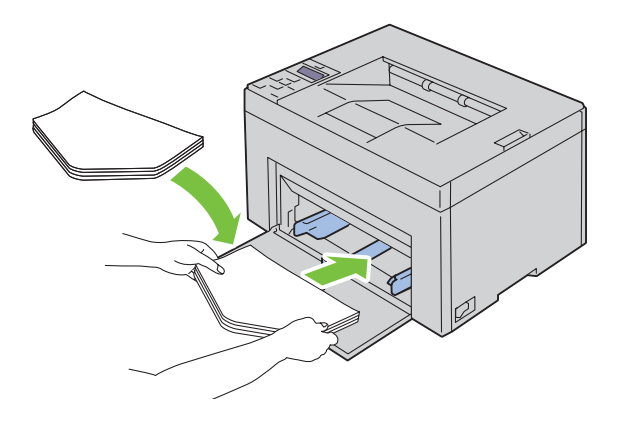

#### **När du laddar C5**

Ladda kuvert med utskriftssidan uppåt och med öppen flik.

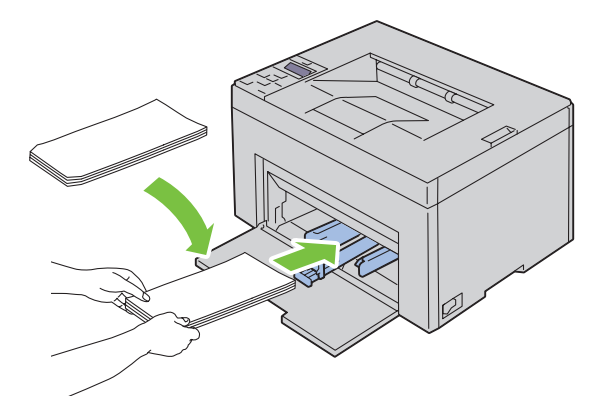

**ANMÄRKNING: Använd inte kuvert med fönster eller bestrukna foder. Det kan leda till pappersstopp och orsaka skada på skrivaren.**

**OBS!**: Om du inte laddar kuverten i multifunktionsmataren (MPF) direkt efter att de har tagits ut ur förpackningen kan de bli buckliga. För att undvika pappersstopp bör du platta till dem enligt bilden nedan innan du laddar dem i multifunktionsmataren (MPF).

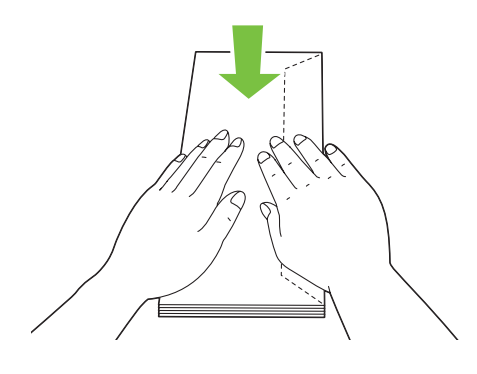

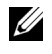

**OBS!:** Om kuverten fortfarande inte matas fram ordentligt kan du böja kuvertflikarna lite som på bilden. Böjningen ska vara 5 mm eller mindre.

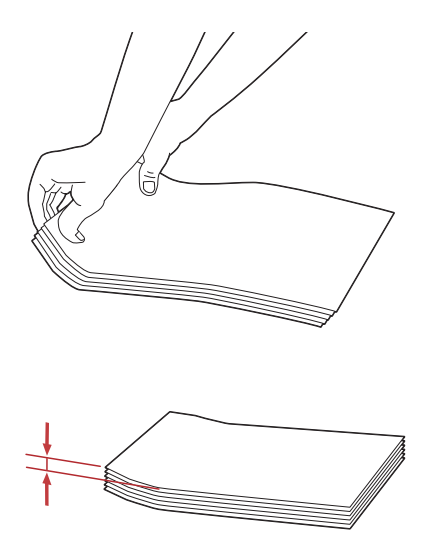

**OBS!:** För att bekräfta korrekt orientering av varje utskriftsmaterial som t.ex. kuvert, se instruktionen på navigatören för installering av kuvert/papper på skrivardrivrutinen.

#### **Ladda papper med brevhuvud**

Fyll på papper med brevhuvud i skrivaren med utskriftssidan uppåt. Se till att titeln på pappret med brevhuvud kommer in först i skrivaren.

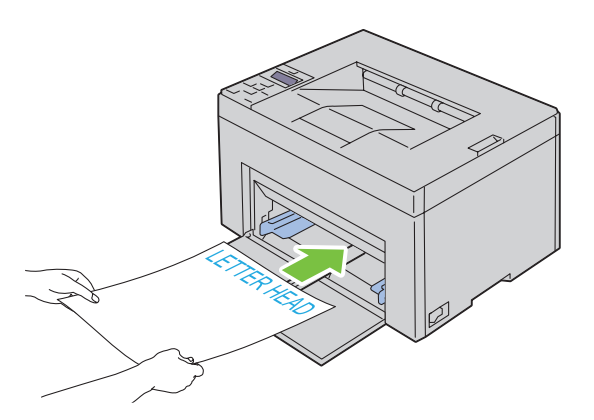

## <span id="page-160-0"></span>**Ladda utskriftsmaterial i den prioriterade arkisättaren (PSI) (endast Dell C1760nw Color Printer)**

*OBS!: För att undvika pappersstopp ta inte bort den prioriterade arkisättaren (PSI) då utskrift pågår.* 

*C* OBS!: Använd endast utskriftsmaterial avsett för laserskrivare. Använd inte papper för bläckstråleskrivare i denna skrivare.

**1** Öppna frontluckan.

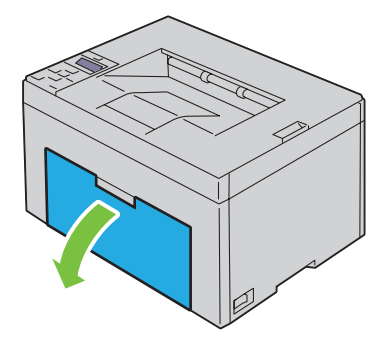

**2** Skjut fram den prioriterade arkisättaren (PSI) och rikta in den efter märkena på pappersmagasinet.

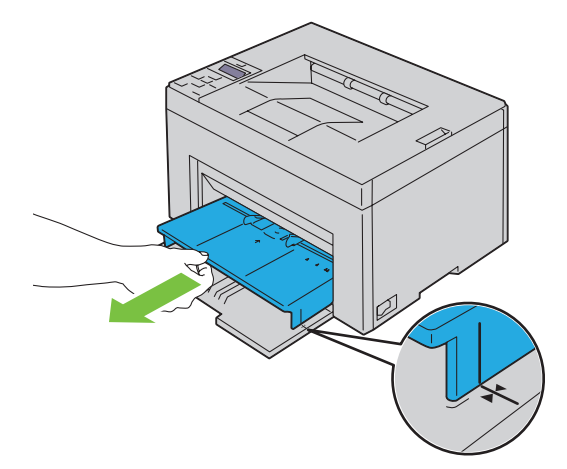

**3** Justera papprets breddstyrskenor till deras maximala bredd.

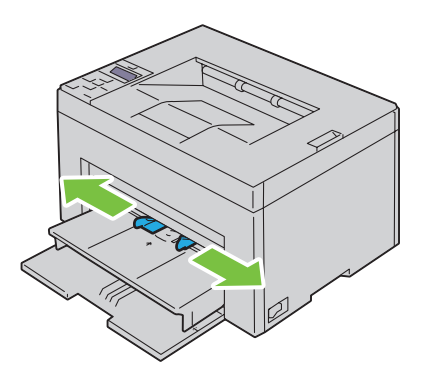

**4** Innan du laddar utskriftsmaterial ska du böja arken fram och tillbaka och lufta dem. Räta till kanterna på bunten mot en plan yta.

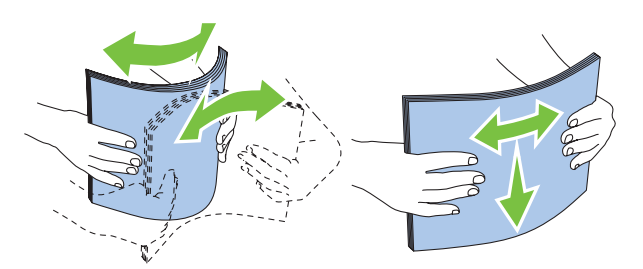

**5** Placera utskriftsmaterialet i den prioriterade arkisättaren (PSI) med övre kanten först och med den rekommenderade sidan för utskrift uppåt.

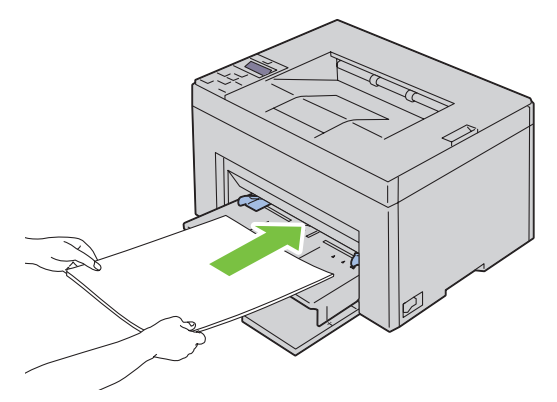

**6** Justera breddstyrskenorna så att de ligger lätt mot kanterna av bunten med utskriftsmaterial.

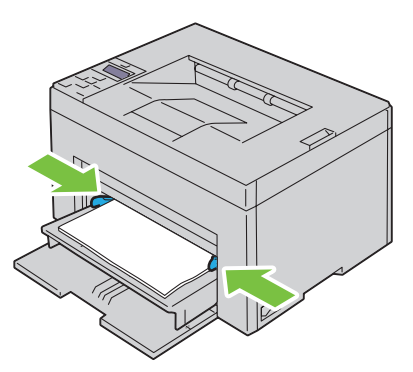

**7** Välj papperstyp från skrivardrivrutinen om det utskriftsmaterial som har fyllts på inte är standardpapper. Om du laddar ett användardefinierat utskriftsmaterial i den prioriterade arkisättaren (PSI), måste du ange inställningen för pappersstorlek genom att använda skrivardrivrutinen.

#### <span id="page-162-0"></span>**Ladda ett kuvert i den prioriterade arkisättaren (PSI)**

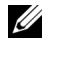

**OBS!**: För in kuvertet ordentligt tills det stannar. Annars kommer laddat utskriftsmaterial från multifunktionsmataren att matas ut.

Ø **OBS!:** När du skriver ut på kuvert, se till att du anger kuvertinställningen på skrivardrivrutinen. Om inställningarna inte anges kommer den utskrivna bilden att roteras 180 grader.

#### **När du laddar kuvert #10, DL eller Monarch**

Ladda ett kuvert med utskriftssidan uppåt, fliksidan nedåt och med fliken till höger.

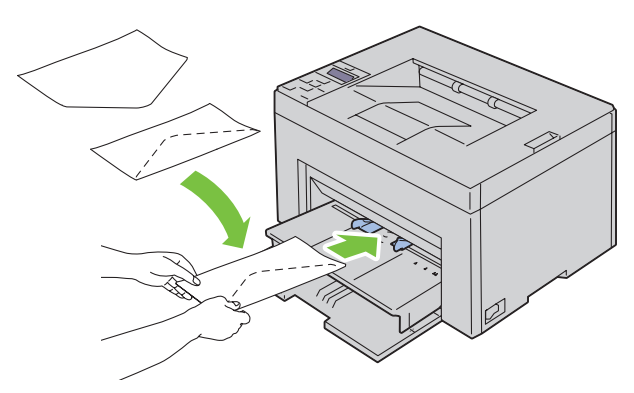

För att undvika att DL- och Monarch-kuvert skrynklas, rekommenderas dessa att laddas med utskriftssidan uppåt och med öppen flik mot dig.

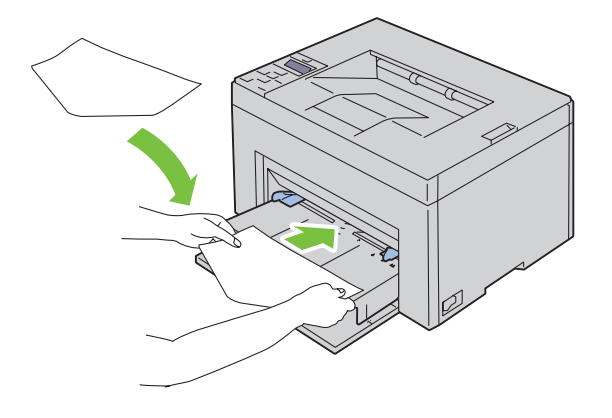

#### **När du laddar C5**

Ladda kuvert med utskriftssidan uppåt och med öppen flik.

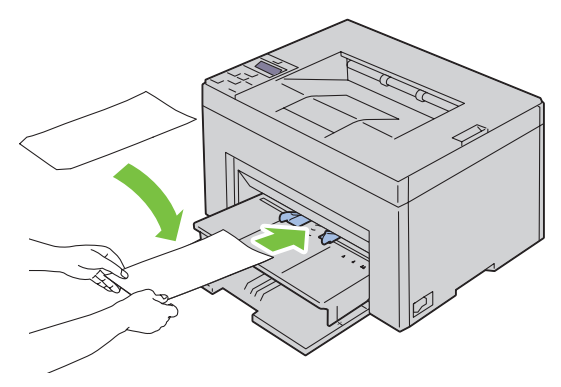

**ANMÄRKNING: Använd inte kuvert med fönster eller bestrukna foder. Det kan leda till pappersstopp och orsaka skada på skrivaren.**

**OBS!:** Om du inte laddar kuverten i den prioriterade arkisättaren (PSI) direkt efter att de har tagits ut ur förpackningen kan de bli buckliga. För att undvika pappersstopp bör du platta till dem enligt bilden nedan innan du laddar dem i den prioriterade arkisättaren (PSI).

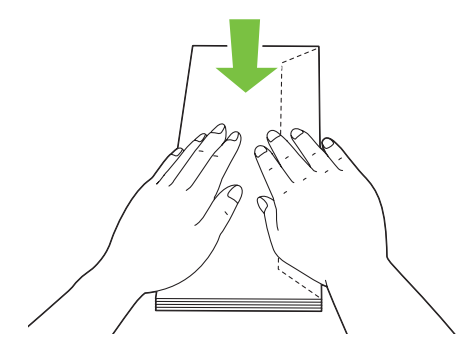

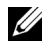

*OBS!*: Om kuverten fortfarande inte matas fram ordentligt kan du böja kuvertflikarna lite som på bilden. Böjningen ska vara 5 mm eller mindre.

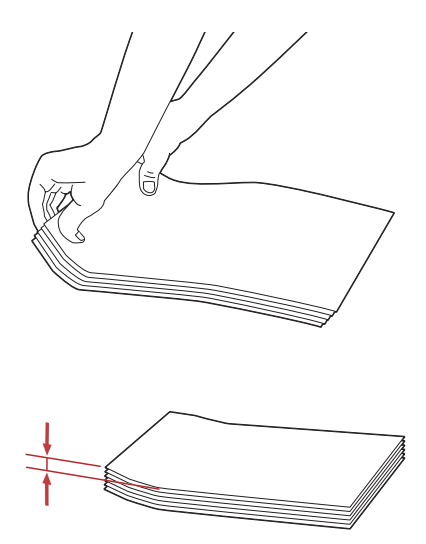

**OBS!:** För att bekräfta korrekt orientering av varje utskriftsmaterial som t.ex. kuvert, se instruktionen på navigatören för installering av kuvert/papper på skrivardrivrutinen.

#### **Ladda papper med brevhuvud**

Fyll på papper med brevhuvud i skrivaren med utskriftssidan uppåt. Se till att titeln på pappret med brevhuvud kommer in först i skrivaren.

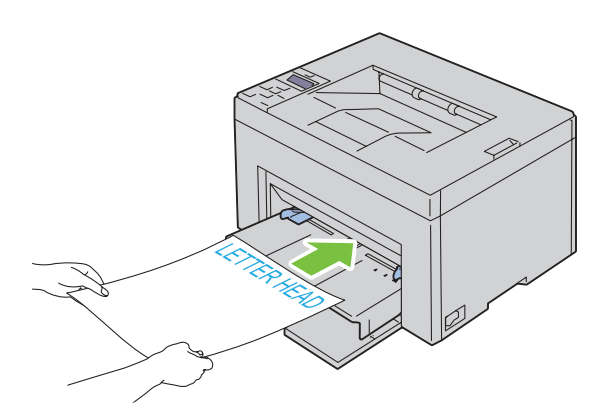

## <span id="page-165-0"></span>**Ladda utskriftsmaterial när du gör en manuell duplexutskrift**

**OBS!**: Om du behöver skriva ut på papper som krullat sig slätar du först ut det och lägger sedan i det i mataren.

Ett fönster med instruktioner visas när du startar manuell duplexutskrift. Notera att fönstret inte kan öppnas igen när det har stängts en gång. Stäng inte fönstret förrän duplexutskriften är avslutad. Manuell duplexutskrift kan göras med MPF eller PSI.

#### **När du använder multifunktionsmataren (MPF)**

**1** Skriv först ut de jämna sidorna (baksidorna). För ett dokument med sex sidor: baksidorna skrivs ut i ordningen sidan 6, sidan 4 och sist sidan 2. De orangea LED-lamporna blinkar och meddelandet visas på styrpanelen när de jämna sidorna är utskrivna.

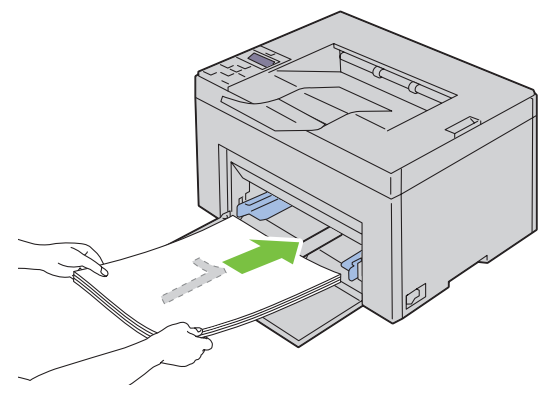

**2** När de jämna sidorna skrivits ut tar du bort pappershögen från utmatningsfacket och sätter in dem som de är (med den tomma sidan upp) i multifunktionsmataren.

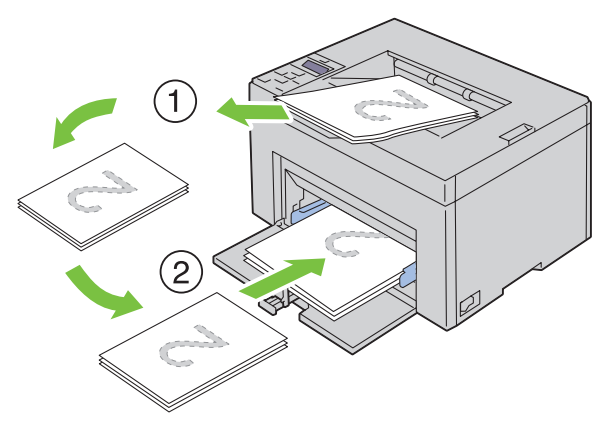

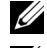

*C* OBS!: Förvridna eller krulliga utskrifter kan orsaka papperstrassel. Räta ut dem före isättning.

*OBS!:* Du kan inte skriva ut på papprets båda sidor om dokumentet består av olika pappersstorlekar.

**3** Se till att Mata in utmatning i pappersmagasin markeras och tryck sedan på knappen **(Ange)**. Skriv ut sidorna i ordningen sida 1 (baksidan på sidan 2), sida 3 (baksidan på sidan 4) och sist sida 5 (baksidan på sidan 6).

#### **När duanvänder den prioriterade arkisättaren (PSI) (endast Dell C1760nw Color Printer)**

**1** Skriv först ut de jämna sidorna (baksidorna).

För ett dokument med sex sidor: baksidorna skrivs ut i ordningen sidan 6, sidan 4 och sist sidan 2.

De orangea LED-lamporna blinkar och meddelandet visas på styrpanelen när de jämna sidorna är utskrivna.

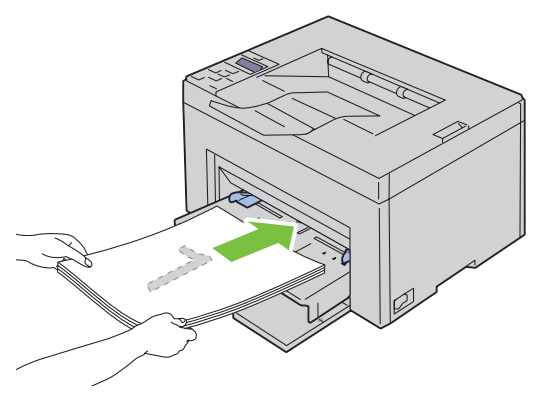

**2** När de jämna sidorna skrivits ut tar du bort pappershögen från utmatningsfacket och sätter in dem som de är (med den tomma sidan upp) i den prioriterade arkisättaren (PSI).

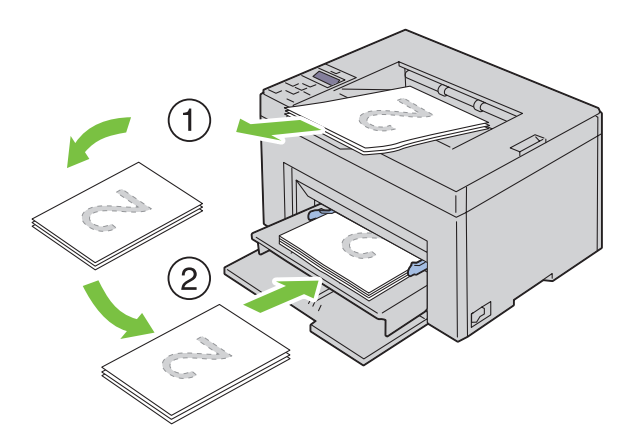

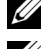

*C* OBS!: Förvridna eller krulliga utskrifter kan orsaka papperstrassel. Räta ut dem före isättning.

*OBS!*: Du kan inte skriva ut på papprets båda sidor om dokumentet består av olika pappersstorlekar.

**3** Se till att Mata in utmatning i pappersmagasin markeras och tryck sedan på knappen **(Ange)**. Skriv ut sidorna i ordningen sida 1 (baksidan på sidan 2), sida 3 (baksidan på sidan 4) och sist sida 5 (baksidan på sidan 6).

## **Använda det extra utmatningsfacket**

Det extra utmatningsfacket är utformat för att undvika att utskriftsmedia ramlar ner från skrivaren efter att ett utskriftsjobb avslutats.

Se till att det extra utmatningsfacket är helt utdraget innan du skriver ut ett dokument.

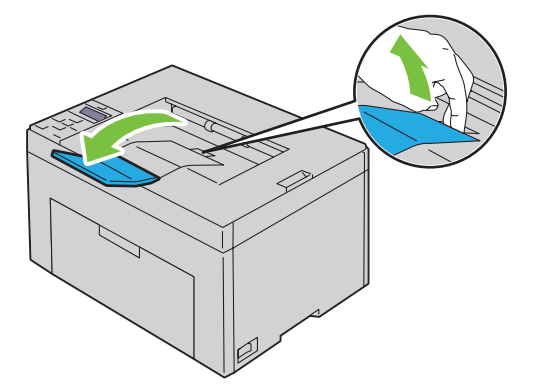

# **Skriva ut**

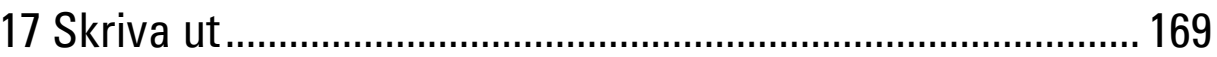

# **17**

## <span id="page-170-0"></span>**Skriva ut**

Detta kapitel innehåller tips för utskrift, hur man skriver ut vissa listor med information från skrivaren och hur man avbryter ett jobb.

## **Tips för lyckad utskrift**

#### **Tips för förvaring av utskriftsmaterial**

Förvara ditt utskriftsmaterial ordentligt. Mer information finns i ["Förvaring av utskriftsmaterial" på sidan 187](#page-188-0).

#### **Undvika pappersstopp**

*C* OBS!: Det rekommenderas att du gör provutskrifter av det utskriftsmaterial du funderar på att använda med skrivaren innan du köper några större mängder.

Genom att välja passande utskriftsmaterial och ladda dem ordentligt i skrivaren kan du undvika pappersstopp. Se följande instruktioner för hur du laddar utskriftsmaterial:

- • ["Ladda utskriftsmaterial i multifunktionsmataren \(MPF\)" på sidan 151](#page-152-0)
- • ["Ladda utskriftsmaterial i den prioriterade arkisättaren \(PSI\) \(endast Dell C1760nw Color Printer\)" på sidan 159](#page-160-0)
- • ["Undvika pappersstopp" på sidan 201](#page-202-0)

Om pappersstopp uppstår se ["Stopp" på sidan 223](#page-224-0) för instruktioner.

## **Skicka ett jobb för utskrift**

Använd skrivardrivarrutinen för att stödja skrivarens alla funktioner. När du väljer **Skriv ut** från ett program öppnas ett fönster som representerar skrivardrivrutinen. Välj lämplig inställning för det specifika jobb du har för avsikt att skicka för utskrift. Utskriftsinställningar som valts från drivrutinen har företräde framför förvalda menyinställningar valda på styrpanelen eller **Verktygslådan**.

Du måste kanske klicka på **Inställningar** från den första rutan **Skriv ut** för att se alla tillgängliga systeminställningar du kan ändra. Om du känner dig osäker på en funktion i skrivarfönstret kan du öppna onlinehjälpen för mer information.

För att skriva ut ett jobb från ett vanligt Microsoft® Windows®-program:

- **1** Oppna filen du vill skriva ut.
- **2** På menyn **Arkiv** väljer du **Skriv ut**.
- **3** Kontrollera att rätt skrivare är vald i dialogrutan. Modifiera systeminställningarna efter behov (till exempel vilka sidor du vill skriva ut eller antal kopior).
- **4** Klicka på **Preferenser** för att justera systeminställningar som inte är tillgängliga på första skärmen och klicka sedan på **OK**.
- **5** Klicka på **OK** eller **Skriv ut** för att skicka jobbet till vald skrivare.

## <span id="page-171-0"></span>**Avbryta ett utskriftsjobb**

Det finns flera sätt att avbryta ett utskriftsjobb.

#### **Avbryta på styrpanelen**

Så här avbryter du ett jobb efter att det har påbörjats:

**1** Tryck på knappen **(Avbryt)**. **OBS!:** Utskrift avbryts endast för det pågående jobbet. Alla påföljande jobb kommer att skrivas ut.

### **Avbryta ett jobb från en dator som kör Windows**

#### **Avbryta ett jobb från Aktivitetsfältet**

När du skickar ett jobb för utskrift visas en liten utskriftsikon i det högra hörnet på aktivitetsfältet.

- **1** Dubbelklicka på utskriftsikonen.
	- En lista över utskriftsjobb visas i skrivarfönstret.
- **2** Välj det jobb du vill avsluta.
- **3** Tryck på <Radera> på tangentbordet.

#### **Avbryta ett jobb från skrivbordet**

**1** Minimera alla program så att skrivbordet visas.

Klicka på **Start** → **Enheter och skrivare** (för Windows 7 och Windows Server® 2008 R2).

Klicka på **Start** → **Skrivare och fax** (för Windows XP)**.**

Klicka på **Start** → **Kontrollpanelen** → **Maskinvara och ljud** → **Skrivare** (för Windows Vista®).

Klicka på **Start** → **Kontrollpanelen** → **Skrivare** (för Windows Server 2008).

Högerklicka längst ner i vänster hörn på skärmen och klicka sedan på **Kontrollpanelen** → **Maskinvara och ljud** → **Enheter och skrivare** (för Windows 8).

Högerklicka längst ner i vänster hörn på skärmen och klicka sedan på **Kontrollpanelen** → **Maskinvara** → **Enheter och skrivare** (för Windows Server 2012).

En lista med tillgängliga skrivare visas.

- **2** Högerklicka på skrivaren som du har valt när du skickar iväg jobbet för utskrift och välj sedan **Se vad som skrivs ut**.
- **3** Välj skrivardrivrutinen.

En lista över utskriftsjobb visas i skrivarfönstret.

- **4** Välj det jobb du vill avsluta.
- **5** Tryck på <Radera> på tangentbordet.

### **Skriva ut en rapportsida**

Genom att använda menyn Rapport/lista kan du skriva ut en mängd inställningar för din skrivare inklusive skrivarinställningar. Läs ["Rapport/lista" på sidan 125](#page-126-0) för mer information om hur du skriver ut rapporter eller listor.

# **Lär känna skrivaren**

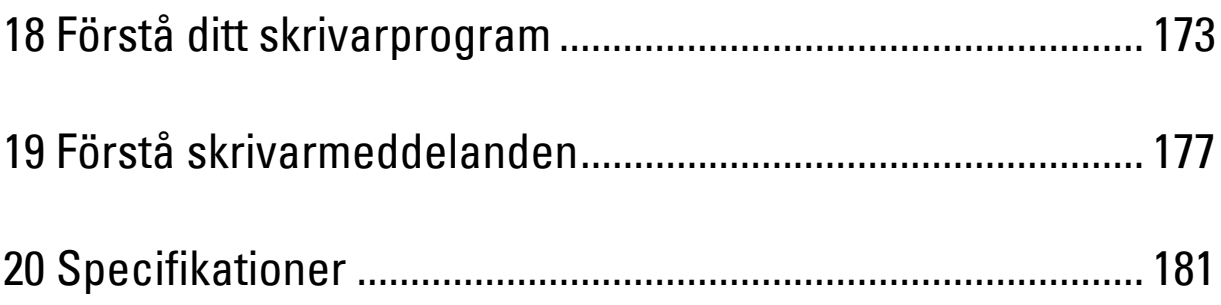

# **18**

## <span id="page-174-0"></span>**Förstå ditt skrivarprogram**

Använd cd-skivan Software and Documentation som levererades med skrivaren för att installera en kombination av programvara beroende på ditt operativsystem.

**OBS!:** De bilder som används i denna manual gäller för Dell™ C1760nw Color Printer om inte annat anges.

## **Windows®**

#### <span id="page-174-1"></span>**Skrivarstatusfönster**

**Skrivarstatusfönstret** gör dig uppmärksam på när ett fel eller en varning förekommer, till exempel när papperstopp inträffar eller tonern håller på att ta slut.

Som standard öppnas **Skrivarstatusfönstret** bara när ett fel inträffar. När ett fel uppstår visas felmeddelandet i **Skrivarstatusfönstret**. Du ställa in så att **Skrivarstatusfönstret** alltid öppnas när du skriver ut i **Egenskaper utskriftsstatusfönster**.

Det är även möjligt att kontrollera tonernivån på skrivaren.

#### **Statusmonitorkonsol**

Använd **Statusmonitorkonsol** för att hantera flera förekomster av **Statusfönstret** för en viss skrivare.

Välj en skrivare från listan (eller **Skrivarval**) genom att klicka på namnet för att öppna ett **Statusfönster** för en särskild skrivare.

#### **Dell hanteringssystem för förbrukningsvaror**

Du kan starta dialogrutan **Dell hanteringssystem för förbrukningsvaror** på menyn **Alla program** eller ikonen på skrivbordet.

Du kan beställa förbrukningsvaror via telefon eller från Internet.

**1** Klicka på **Start** → **Alla program** → **Dell-skrivare** → **Extra färglaserprogramvara** → **Dell hanteringssystem för förbrukningsvaror**.

Fönstret **Dell hanteringssystem för förbrukningsvaror** visas.

- **2** Välj skrivare från listan **Välj skrivarmodell**.
- **3** Om du beställer från Internet:
	- **a** Välj en webbadress på listan **Välj webbadress för ombeställning**.
	- **b** Klicka på **Besök Dell webbplats för beställning av förbrukningsvaror för skrivare**. Fönstret **Dell C1760nw Color Printer/Dell C1660w Color Printer - Dell hanteringssystem för förbrukningsvaror** visas.
	- **c** Ange servicetaggen och klicka sedan på **OK**.

Om du beställer via telefon ska du ringa det nummer som visas under avsnittet **Beställ via telefon**.

#### **Snabbstartfunktion**

Med fönstret **Snabbstartfunktionen** kan du öppna **Statusfönster**, **Verktygslåda** och **Felsökningsguide**.

Om du vill använda **Snabbstartfunktion** måste du markera **Snabbstartfunktion** när du installerar Dell-programmet. Så här öppnas fönstret **Snabbstartfunktion**:

**1** Klicka på **Start** → **Alla program** → **Dell-skrivare** → **Extra färglaserprogramvara** → **Snabbstartfunktion**. Dialogrutan **Snabbstartfunktion** öppnas.

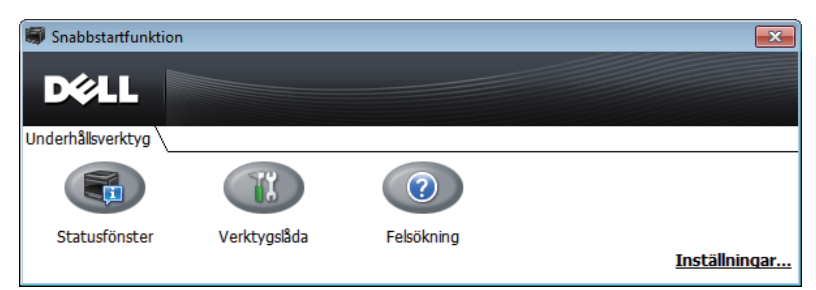

**2** Fönstret **Snabbstartfunktionen** har tre knappar; **Statusfönster**, **Verktygslåda** och **Felsökningsguide**. Lämna genom att klicka på knappen **X** uppe till höger i fönstret.

Klicka på **Hjälp** i respektive program du vill ha mer information.

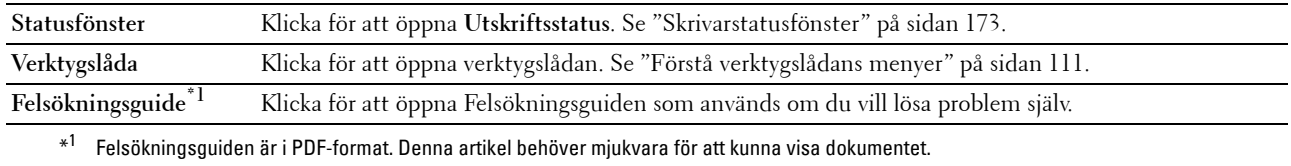

### **Macintosh**

#### **Statusmonitor**

**Statusmonitor** är ett skrivartillbehör som främjar effektivt användande av skrivaren genom utbytet av information mellan Macintosh och skrivaren.

För att öppna **Statusmonitor**:

**1** Klicka på Panel-ikonen i dockstationen för att starta panelen.

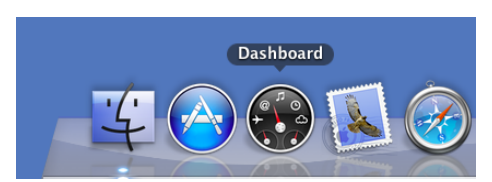

- **2** Klicka på plus-tecknet (+) för att visa widgetrutan.
- **3** Klicka på ikonen **Statusmonitor** i widgetrutan. Fönstret **Skrivarstatus** visas.

*OBS!: Välj din skrivare i Preferenser om Välj skrivare visas.* 

Fönstret **Statusmonitor** visas.

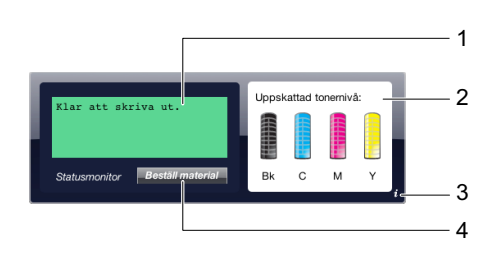

**1** Meddelandeområde för skrivarstatus

Visar ett meddelande för aktuell skrivarstatus.

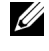

*C* OBS!: Statusmonitorn får skrivarinformation automatiskt vid uppdateringsintervallen som kan anges i Preferenser. Skrivarstatusen förnyas också när panelen startas eller när Preferenser är stängd.

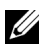

*C* OBS!: Om Statusmonitor inte mottar något svar från skrivaren så visas Kan inte motta skrivarinformation.

*C* OBS!: När skrivaren är ansluten via en USB-kabel så kan du inte kontrollera skrivarstatus under ett jobb.

**2** Bildområde för skrivarstatus

Visar bilden med skrivarvillkor.

• Bild på uppskattad tonernivå

Visar att den uppskattade tonernivån för varje färg i skrivaren fungerar korrekt.

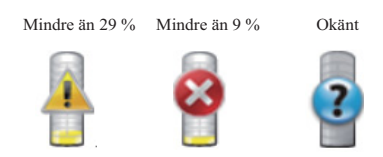

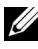

*OBS!: Om verktyget inte mottar ett svar från skrivaren så visas Okänd tonerbild.* 

• Bilden skrivarfel

Visas som en indikationsbild när ett fel inträffat.

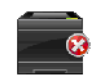

Ett fel har inträffat och skrivaren kan inte användas.

#### **3** Knappen info (i)

Klicka på den här knappen för att öppna **Preferenser**.

*C* OBS!: Knappen Info (i) visas längst ned i fönstrets högra hörn när muspekaren pekar på fönstret Statusmonitor.

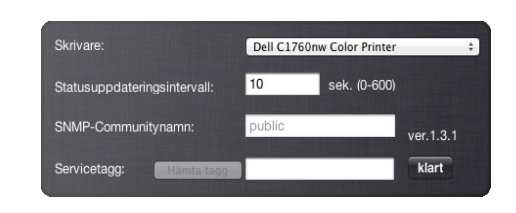

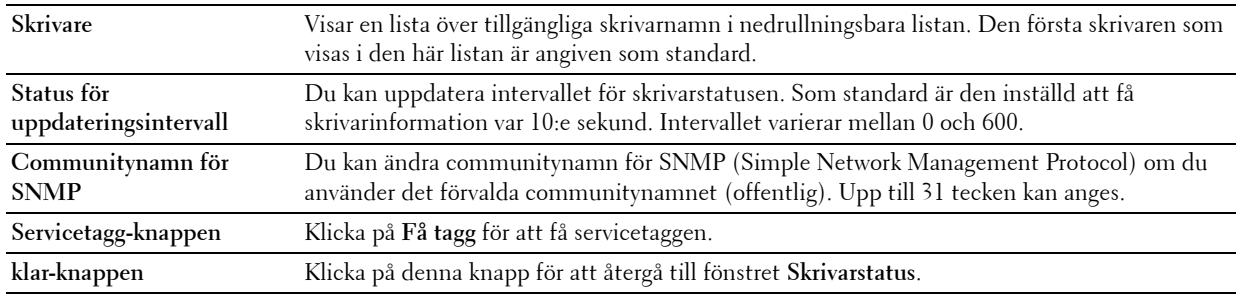

#### **4** Knappen beställ förbrukningsmaterial

Klicka på den här knappen för att visa fönstret **Beställ**.

Fönstret ger dig information om hur du beställer förbrukningsvaror för skrivare med telefon eller från webbsidan.

*C* OBS!: Fönstret Beställ visas automatiskt när lägre toner upptäckts.

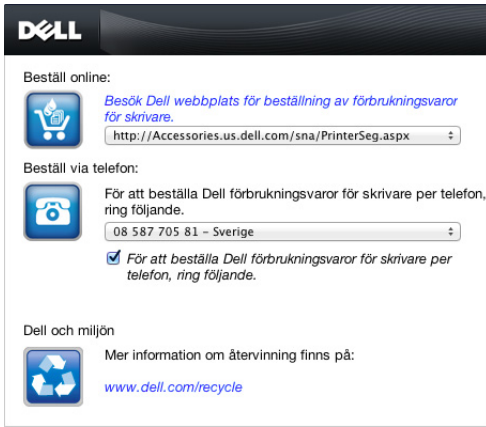

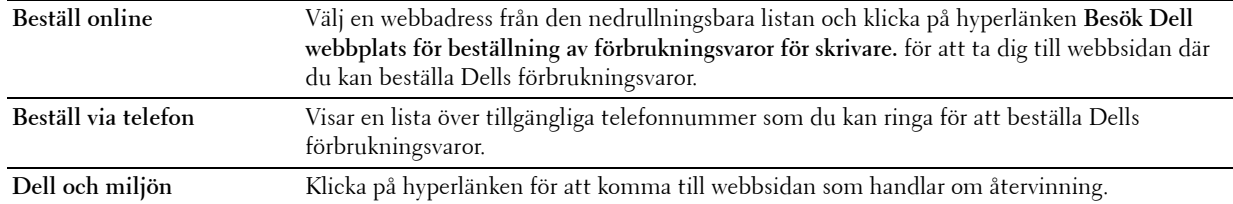

# **19**

## <span id="page-178-0"></span>**Förstå skrivarmeddelanden**

Skrivarens manöverpanel visar meddelanden som beskriver det aktuella läget för skrivaren och visar på möjliga skrivarproblem som du måste lösa. Detta kapitel beskriver meddelanden, deras betydelser och hur man tar bort dem.

#### **ANMÄRKNING: När en felkod visas är inte de utskriftsdata som finns kvar i skrivaren och den information som samlats i skrivarens minne säkra.**

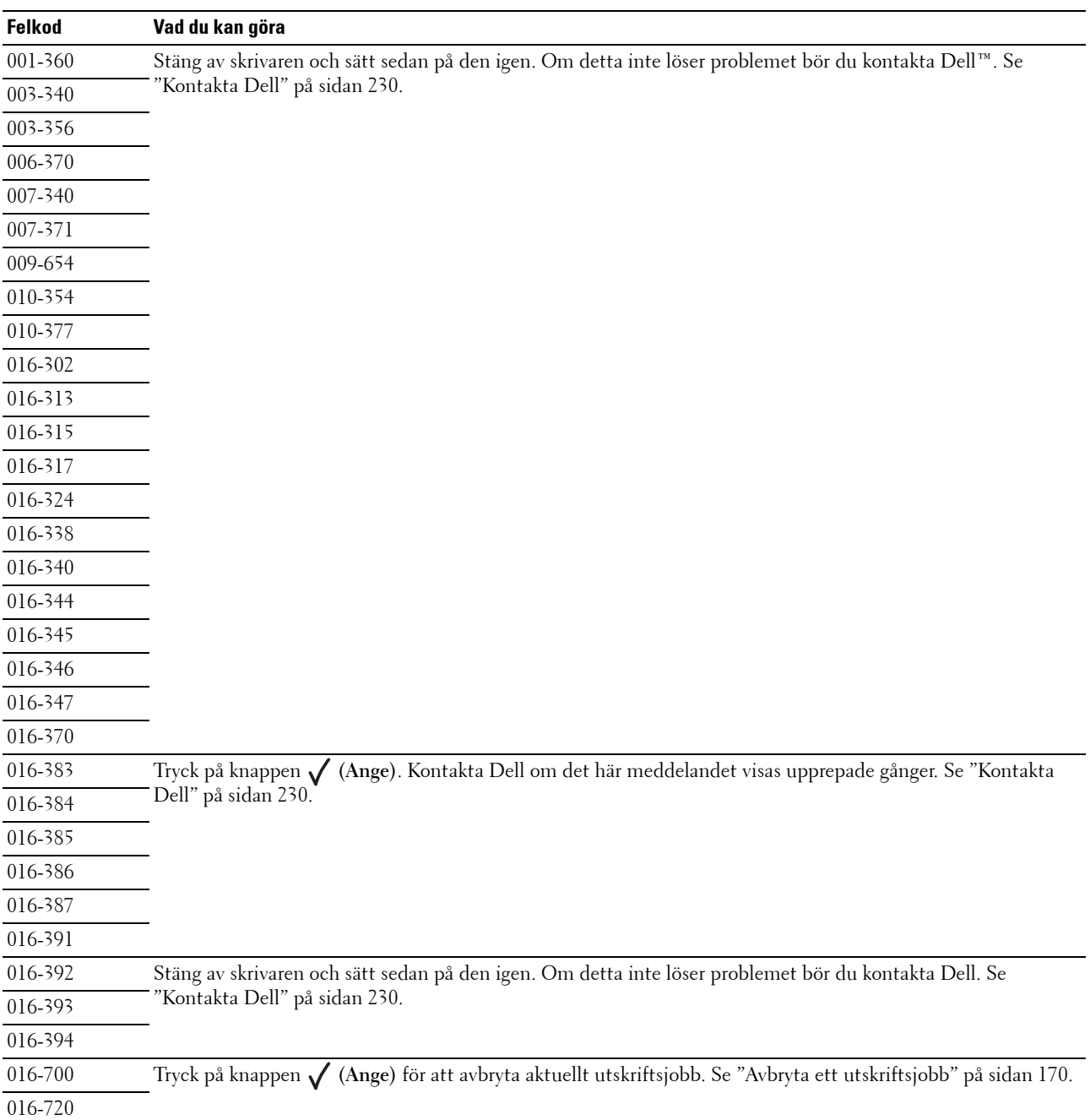

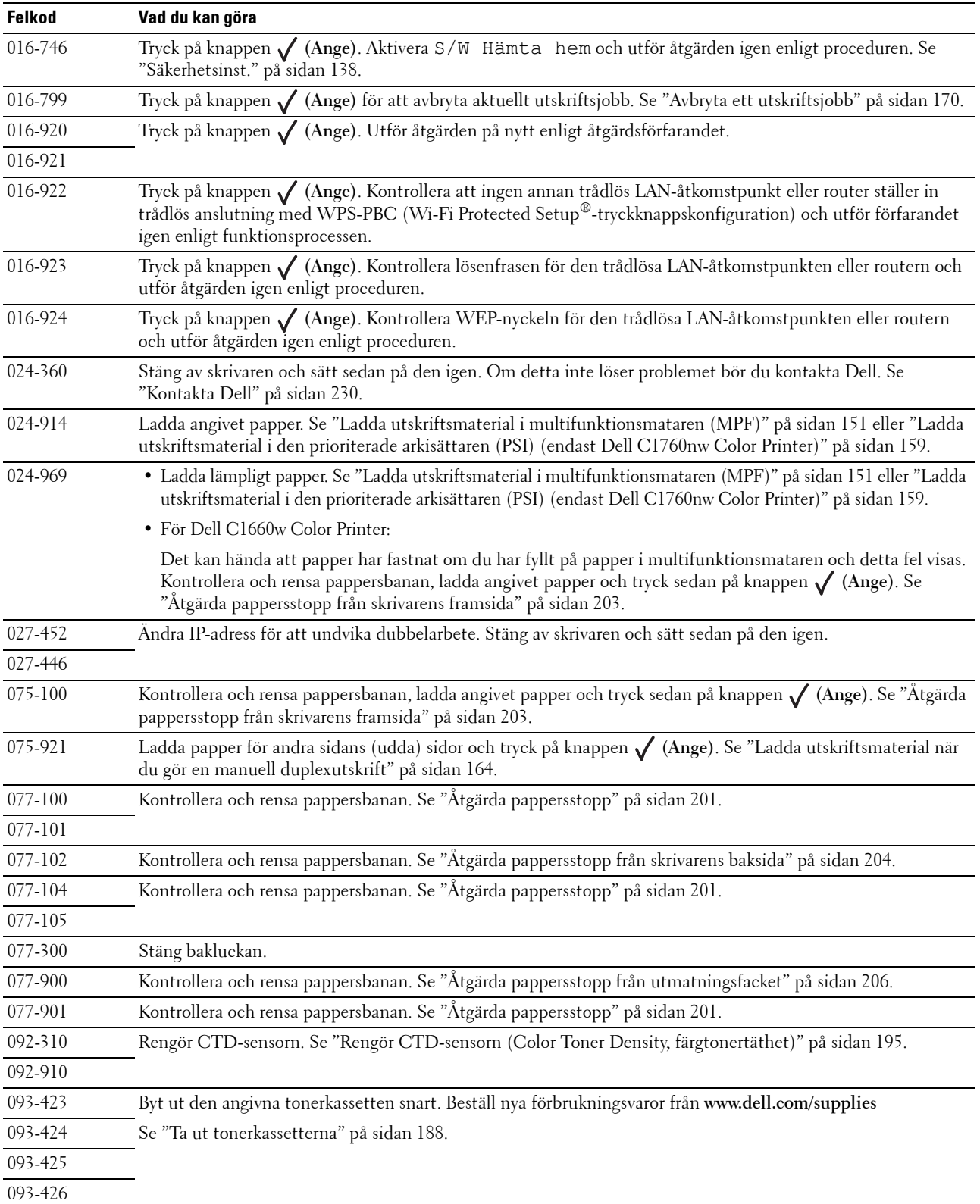
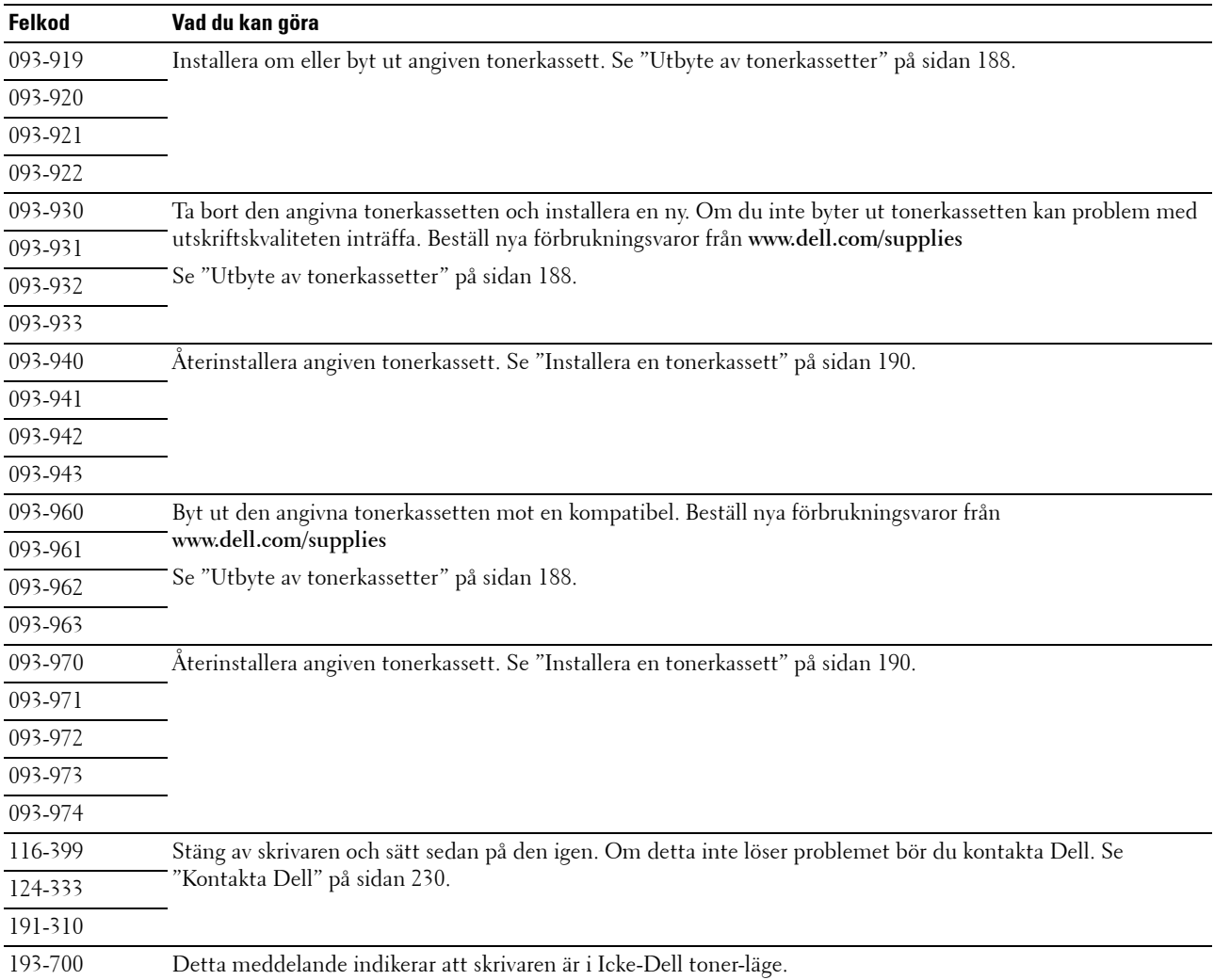

# **20**

## **Specifikationer**

*OBS!*: De bilder som används i denna manual gäller för Dell™ C1760nw Color Printer om inte annat anges.

## **Kompatibilitet med operativsystem**

Din Dell C1760nw/C1660w Color Printer är kompatibel med Microsoft® Windows® XP, Windows XP 64bitarsversionen, Windows Vista®, Windows Vista 64-bitarsversionen, Windows 7, Windows 7 64-bitarsversionen, Windows 8, Windows 8 64-bitarsversionen, Windows Server® 2003, Windows Server 2003 x64 Edition, Windows Server 2008, Windows Server 2008 64-bitarsversionen, Windows Server 2008 R2, Windows Server 2012, Mac OS X Version 10.4.11, 10.5, 10.6, 10.7 och 10.8.

## **Nätaggregat**

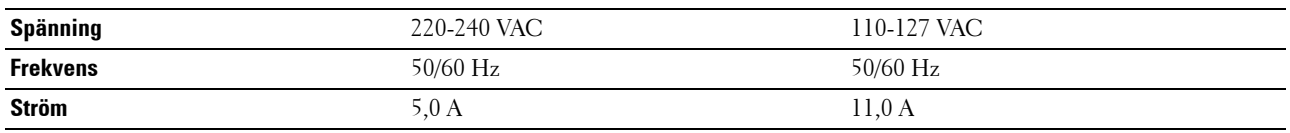

## **Mått**

Höjd: 225 mm Bredd: 394 mm Djup: 300 mm Vikt (inklusive tonerkassetter):

- Dell C1760nw Color Printer: 10,6 kg
- Dell C1660w Color Printer: 10,5 kg

### **Minne**

Basminne 128 MB

## **Sidbeskrivningsspråk (PDL)/emulering, operativsystem och gränssnitt**

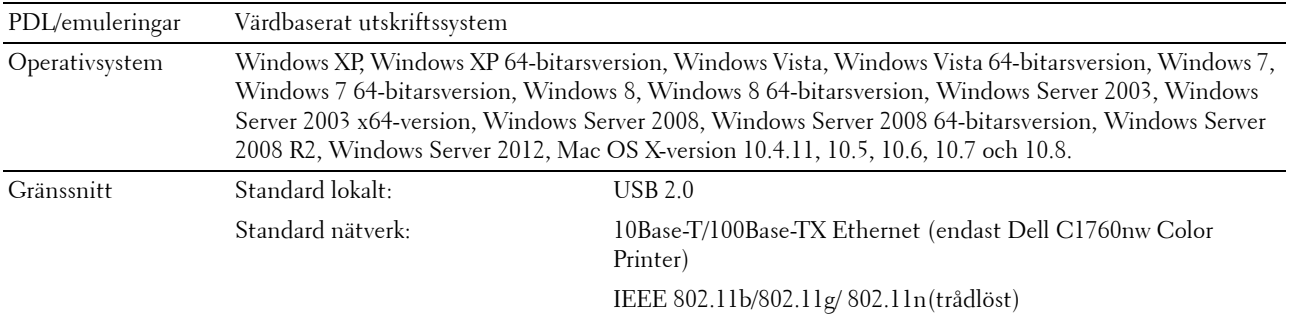

### **MIB-kompatibilitet**

En Management Information Base (MIB) är en databas innehållande information om nätverksapparater (så som adaptrar, bryggor, routrar eller datorer). Denna information hjälper nätverksadministratören att sköta nätverket (analysera prestanda, trafik, fel, och så vidare). Dell C1760nw/C1660w Color Printer är kompatibel med branschstandarden för MIB vilket gör att skrivaren kan kännas igen och styras av olika skrivar- och nätverkskontrollsystem.

## **Miljö**

#### **Drift**

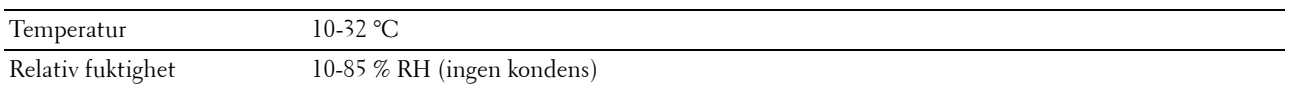

#### **Garanterad utskriftskvalitet**

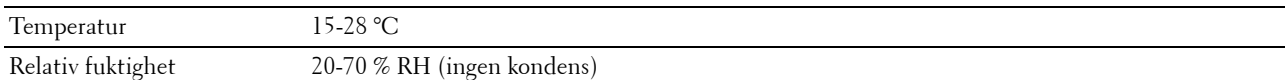

#### **Förvaring**

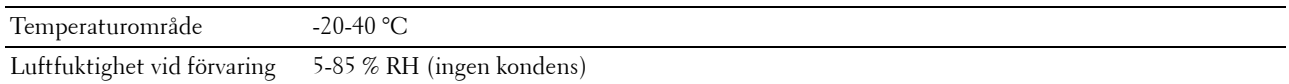

#### **Höjd**

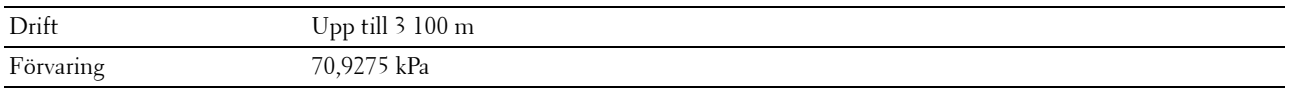

## **Kablar**

Anslutningskabeln måste vara av följande typ:

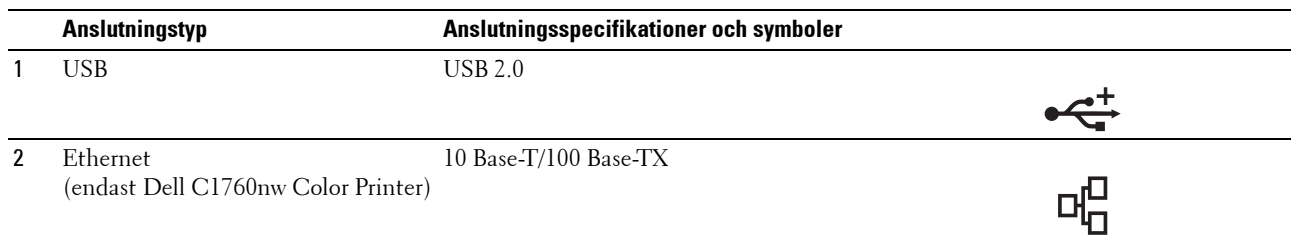

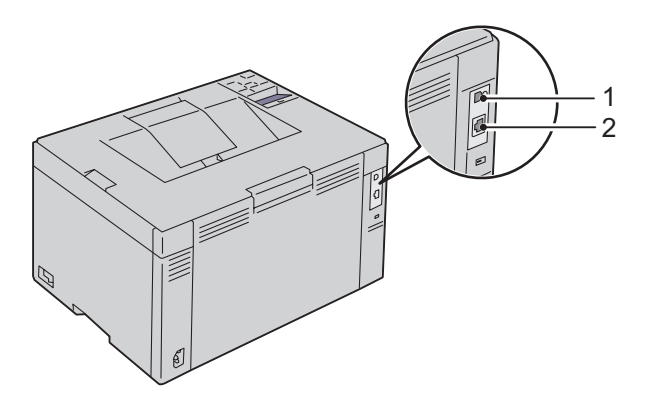

## **Underhåll av skrivaren**

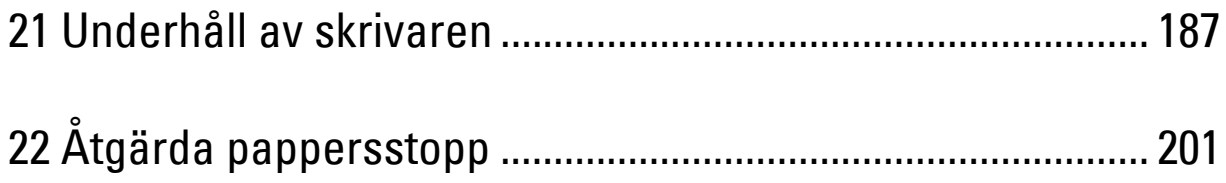

## <span id="page-188-0"></span>**Underhåll av skrivaren**

För att skrivaren ska hålla en optimal utskriftskvalitet måste visst underhåll utföras på den med jämna mellanrum. Om flera personer använder skrivaren kan det vara bra att utse en nyckeloperatör för underhåll av skrivaren. Nyckeloperatören tar hand om eventuella utskriftsproblem och underhållsuppgifter.

*OBS!*: De bilder som används i denna manual gäller för Dell™ C1760nw Color Printer om inte annat anges.

## **Bestämma statusen för förbrukningsvaror**

Om skrivaren är ansluten till ett nätverk kan du få direkt information om återstående tonernivåer med **Dell Printer Configuration Web Tool**. Skriv in IP-adressen för skrivaren i din webbläsare för att visa den här informationen. Om du vill använda funktionen **Larm via e-post** som meddelar dig när nya förbrukningsvaror behövs för skrivaren, skriver du in ditt namn eller namnet på nyckeloperatören i listrutan för e-post.

På styrpanelen kan du också få information om följande:

- När något förbrukningsmaterial eller en underhållsartikel kräver uppmärksamhet eller behöver bytas ut (maskinen kan dock endast visa information om en artikel i taget).
- Den mängd toner som återstår i varje tonerkassett.

## **Spara förbrukningsvaror**

Du kan ändra flera inställningar i skrivaren för att spara tonerkassetter och papper.

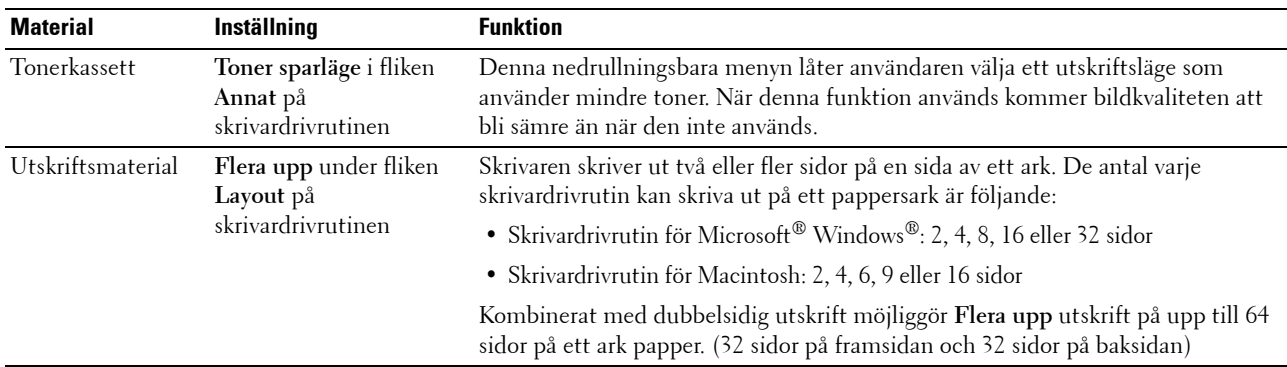

### **Förvaring av utskriftsmaterial**

För att undvika potentiella problem med pappersmatningen och ojämn utskriftskvalitet så du ha följande punkter i åtanke:

- För bästa möjliga utskriftskvalitet bör du förvara utskriftsmaterialet i en miljö där temperaturen är omkring 21 °C och luftfuktigheten 40 %.
- Förvara kartonger med utskriftsmaterial på en pall eller en hylla istället för direkt på golvet.
- Om du förvarar enstaka paket med utskriftsmaterial utanför den ursprungliga kartongen, bör du se till att de ligger på ett plant underlag så att kanterna inte böjs eller krullar sig.
- Ställ ingenting ovanpå förpackningen med utskriftsmaterial.

## **Förvaring av förbrukningsvaror**

Förvara förbrukningsvaror i deras originalförpackning till dess du behöver använda dem. Förvara inte förbrukningsvaror i:

- Temperaturer högre än 40 °C.
- Miljöer med extrema förändringar i luftfuktighet eller temperatur.
- Direkt solljus.
- Dammiga utrymmen.
- En bil under en längre tid.
- Miljöer där frätande gaser förekommer.
- Miljöer med salt luft.

### <span id="page-189-0"></span>**Utbyte av tonerkassetter**

#### **VARNING: Innan du byter ut tonerkassetterna, läs och följ säkerhetsinstruktionerna i Viktig information.**

Dells tonerkassetter är endast tillgängliga genom Dell. Du kan beställa mer kassetter online på **<http://www.dell.com/supplies>** eller via telefon. Information om telefonbeställningar finns på ["Kontakta Dell" på](#page-231-0)  [sidan 230](#page-231-0).

Det rekommenderas att du använder Dells tonerkassetter för skrivaren. Dell erbjuder ingen garanti för problem som orsakats av användning av tillbehör, delar eller komponenter som inte tillhandahållits av Dell.

**VARNING: Släng aldrig en använd tonerkassett i elden. Det kan hända att överbliven toner exploderar och orsakar brännskador och andra skador.**

**VARNING: Skaka inte använd tonerkassett detta för att undvika att toner spills ut.**

#### **Ta ut tonerkassetterna**

**1** Öppna tonerpåfyllningsluckan.

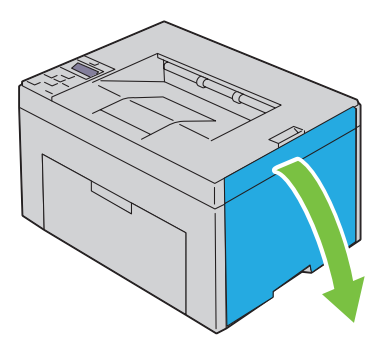

**2** Tryck ihop kassetten ordentligt enligt anvisningarna på bilden.

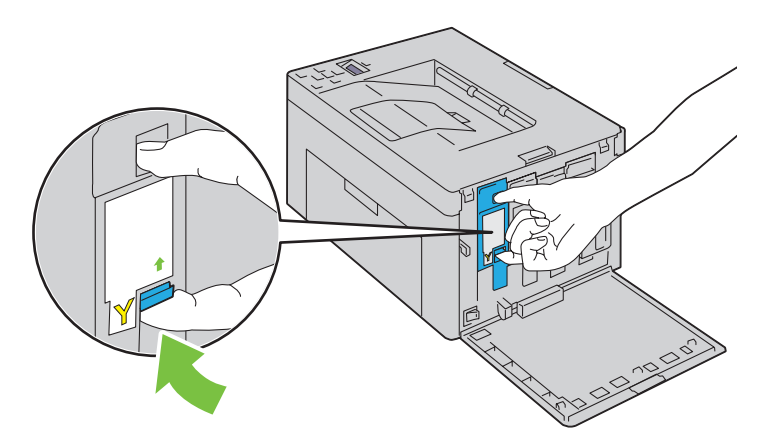

**WARNING:** Dra alltid ut tonerkassetten långsamt så att du inte spiller ut någon toner. **3** Dra ut tonerkassetten.

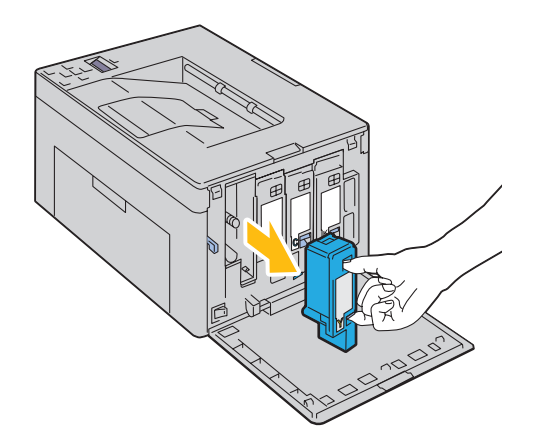

#### <span id="page-191-0"></span>**Installera en tonerkassett**

**1** Packa upp en ny tonerkassett i önskad färg och skaka den fem till sex gånger för att fördela tonern jämnt.

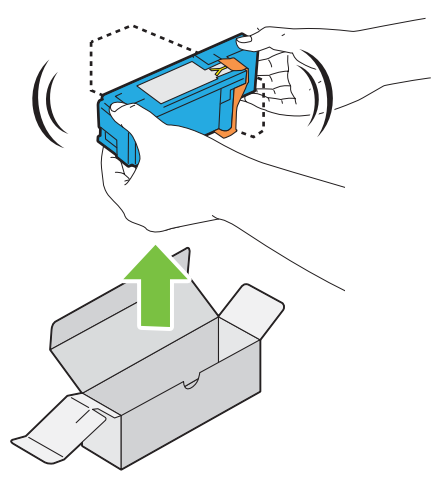

*C* OBS!: Se till att färgen på den nya tonerkassetten stämmer överens med den på handtagen innan du ersätter den.

- **OBS!:** Hantera tonerkassetten försiktigt för att undvika spill.
- **2** Ta bort tejpen från tonerkassetten.

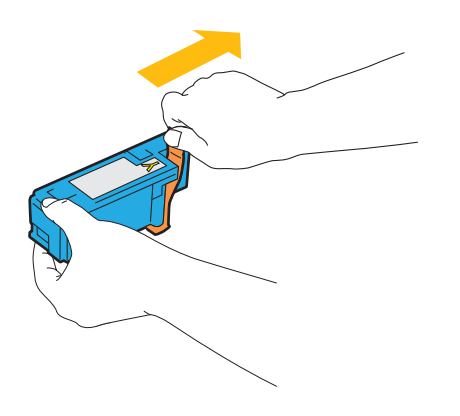

**3** Justera tonerkassetten i förhållande till motsvarande kassetthållare och sätt sedan in den ordentligt genom att trycka nära mitten på etiketten tills kassetten klickar.

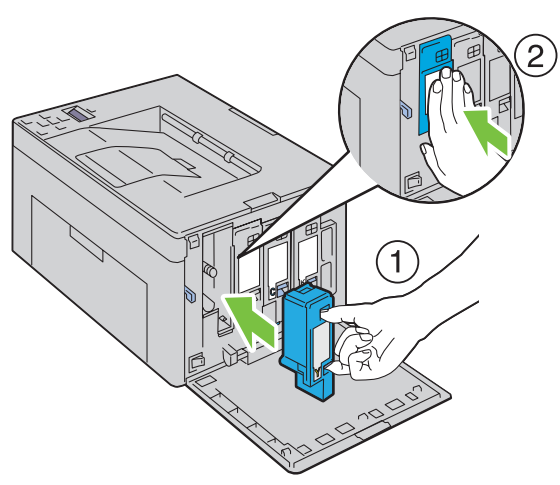

**4** Stäng tonerpåfyllningsluckan.

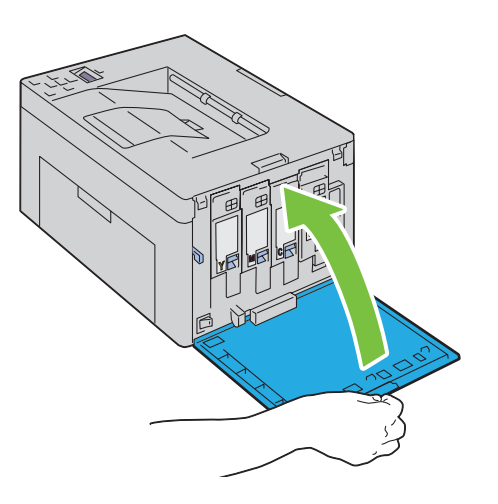

## **Rengöra skrivaren invändigt**

**VARNING: För att förebygga elektriska stötar ska du alltid stänga av skrivaren och dra ur nätsladden från det jordade uttaget innan du utför något underhåll.**

Bekräfta att skrivaren inte används och öppna sedan tonerpåfyllningsluckan.

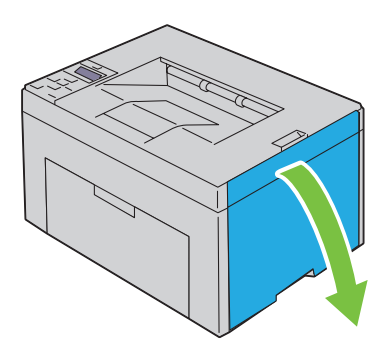

Tryck ihop kassetten ordentligt enligt anvisningarna på bilden.

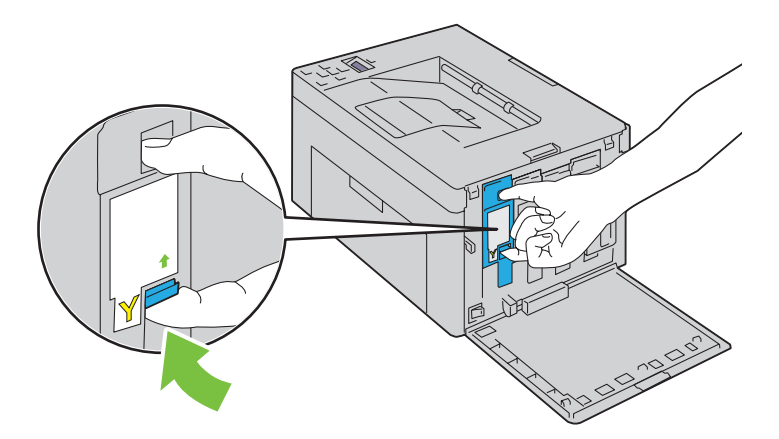

Dra ut tonerkassetten.

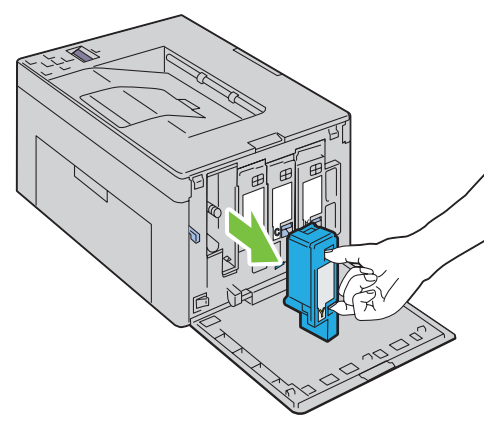

Dra även ut de övriga tre kassetterna.

Dra ut rengöringsredskapet.

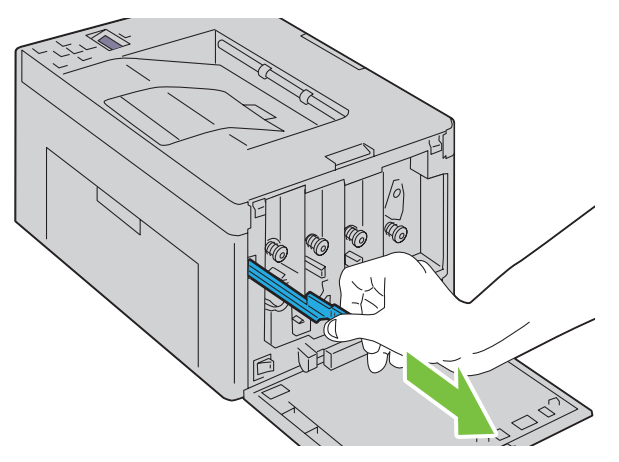

 Sätt i rengöringsredskapet helt i hålet bredvid pilen på skrivaren tills dess spets når skrivarens insida enligt bilden nedan, och dra sedan ut det.

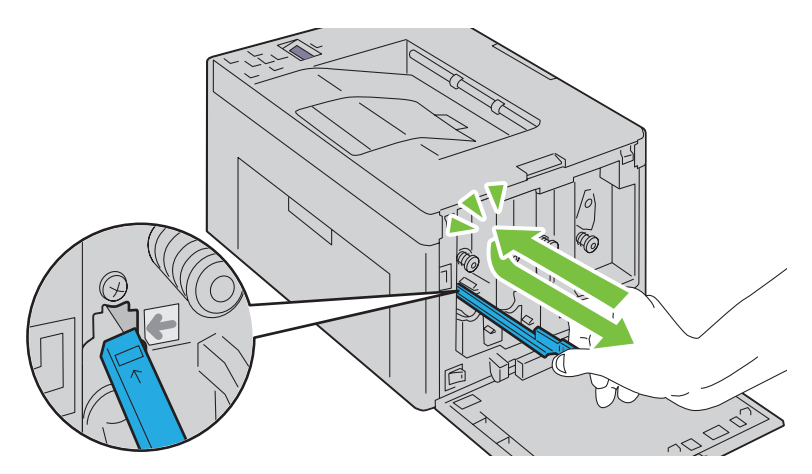

- Upprepa samma procedur för de andra tre hålen.
- Sätt tillbaka rengöringsredskapet på dess ursprungliga plats.

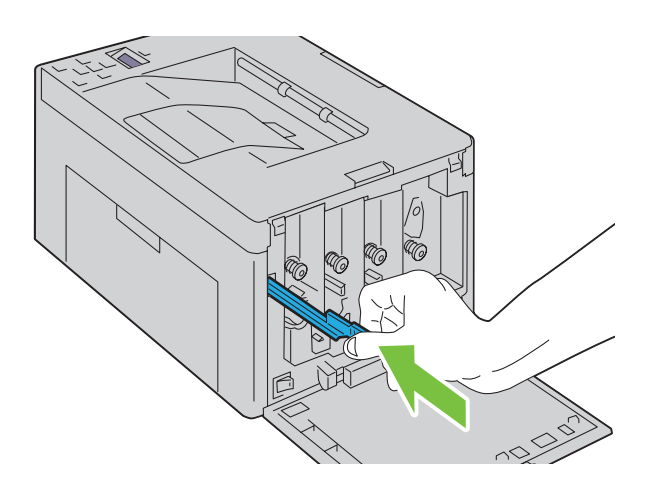

 Byt ut den svarta kassetten genom att justera den i förhållande till motsvarande kassetthållare och sätt sedan in den ordentligt genom att trycka nära mitten på etiketten tills kassetten klickar.

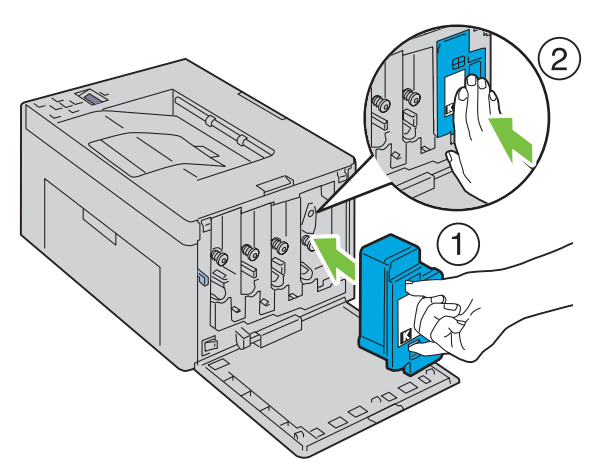

- Byt även ut de övriga tre kassetterna.
- Stäng tonerpåfyllningsluckan.

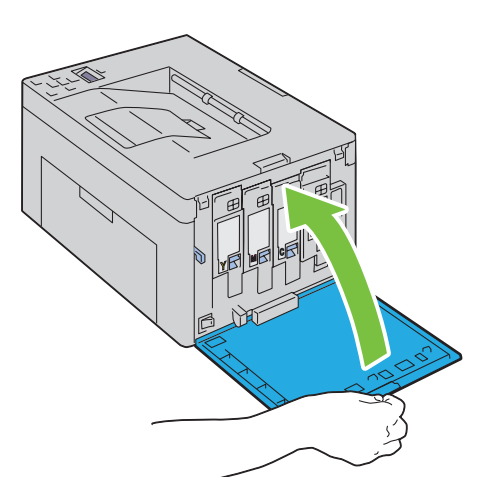

## **Rengör CTD-sensorn (Color Toner Density, färgtonertäthet)**

Rengör endast CTD-sensor när en uppmaning för CTD-sensor visas i Statusmonitorn eller styrpanelen.

- Se till att skrivaren är avstängd.
- Tryck på spaken på bakluckan för att öppna bakluckan.

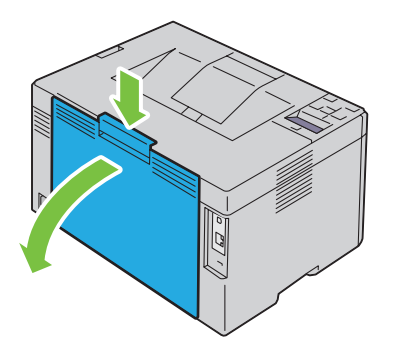

Rengör CTD-sensorn inuti skrivaren med en ren och torr bomullstrasa.

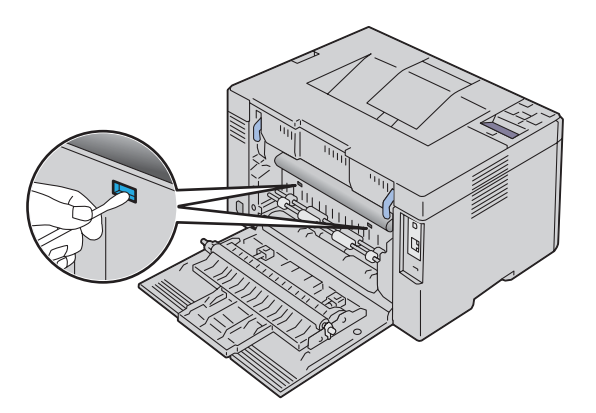

Stäng bakluckan.

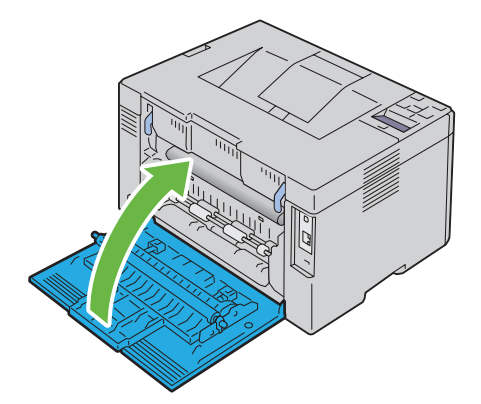

Slå på skrivaren.

## **Justera färgregistrering**

Detta avsnitt beskriver hur du justerar färgregistreringen när du installerar skrivaren för första gången eller om du flyttar den till en ny plats.

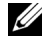

**OBS!:** Det krävs ett lösenord för att gå in i menyn Adm.meny när Panellås ange är inställd på Aktivera. Ange i så fall det lösenord du angett och tryck på knappen  $\sqrt{\ }$  (Ange).

#### **Utför Autokorrigera**

Autokorrigera gör det möjligt att korrigera färgregistrering automatiskt.

#### **Styrpanelen**

- **1** Tryck på knappen  $\mathbf{F}$  (Meny).
- **2** Tryck på knappen  $\bigvee$  tills Adm. meny markeras och tryck sedan på knappen  $\bigvee$  (Ange).
- **3** Tryck på knappen  $\bigvee$  tills Underhåll markeras och tryck sedan på knappen  $\bigvee$  (Ange).
- **4** Tryck på knappen  $\vee$  tills Justera färgregistrering markeras och tryck sedan på knappen  $\checkmark$  (Ange).
- **5** Se till att Autokorrigera markeras och tryck sedan på knappen  $\sqrt{(Ange)}$ .
- **6** Se till att Säker? markeras och tryck sedan på knappen **(Ange)**. Autokorrigera utförs.

#### **Verktygslådan**

**1** Klicka på **Start** → **Alla Program** → **Dell-skrivare** → **Dell C1760nw Color Printer** eller **Dell C1660w Color Printer** → **Verktygslåda**.

*OBS!: Fönstret Välj skrivare markeras i detta steg när flera skrivardrivrutiner har installerats på din dator. I det här fallet* klickar du på Dell C1760nw Color Printer eller Dell C1660w Color Printer som finns på listan Skrivarnamn och klicka sedan på OK.

**Verktygslådan** öppnas.

- **2** Klicka på fliken **Underhåll av skrivare**.
- **3** Välj **Justeringar färgregistrering** från listan till vänster på sidan. Sidan **Justeringar färgregistrering** visas.
- **4** Bocka ur **På** i kryssrutan för **Justering autoregistrering**.
- **5** Klicka på **Start** bredvid **Autokorrigera**.

Färgregistrering korrigeras automatiskt.

#### **Skriva ut färgregistreringsdiagrammet**

#### **Styrpanelen**

- **1** Fyll på papper. Mer information om hur du laddar papper, se ["Ladda utskriftsmaterial" på sidan 151](#page-152-0).
- **2** Tryck på knappen  $\equiv$  (Meny).
- **3** Tryck på knappen  $\bigvee$  tills Adm. meny markeras och tryck sedan på knappen  $\bigvee$  (Ange).
- **4** Tryck på knappen  $\bigvee$  tills Underhåll markeras och tryck sedan på knappen  $\bigvee$  (Ange).
- **5** Tryck på knappen  $\vee$  tills Justera färgregistrering markeras och tryck sedan på knappen  $\checkmark$  (Ange).
- **6** Tryck på knappen ♥ tills Färgreg.diagram markeras och tryck sedan på knappen ✔ (Ange). Färgregistreringsdiagrammet skrivs ut.

#### **Verktygslådan**

- **1** Klicka på **Start** → **Alla Program** → **Dell-skrivare** → **Dell C1760nw Color Printer** eller **Dell C1660w Color Printer** → **Verktygslåda**.
	- <u>U</u> **OBS!:** Fönstret Välj skrivare markeras i detta steg när flera skrivardrivrutiner har installerats på din dator. I det här fallet klickar du på Dell C1760nw Color Printer eller Dell C1660w Color Printer som finns på listan Skrivarnamn och klicka sedan på OK.

**Verktygslådan** öppnas.

- **2** Klicka på fliken **Underhåll av skrivare**.
- **3** Välj **Justeringar färgregistrering** från listan till vänster på sidan. Sidan **Justeringar färgregistrering** visas.
- **4** Bocka ur **På** i kryssrutan för **Justering autoregistrering**.
- **5** Klicka på **Start** jämte **Skriv ut färgregistreringsdiagram**. Färgregistreringsdiagrammet skrivs ut.

#### **Bestämma värden**

På det tryckta färgregistreringsdiagrammet letar du för vardera färg (G, M och C) upp den linje där de två svarta linjepartierna och det färgade linjepartiet ligger närmast i nivå med varandra.

När du hittar den rakaste linjen anteckna värdet (-5 – +5) indikerat av den rakaste linjen för varje färg.

När värdet är 0 för varje färg behöver du inte justera färgregistreringen.

Om värdet inte är 0, ange värdet enligt tillvägagångssättet i ["Mata in värden" på sidan 198.](#page-199-0)

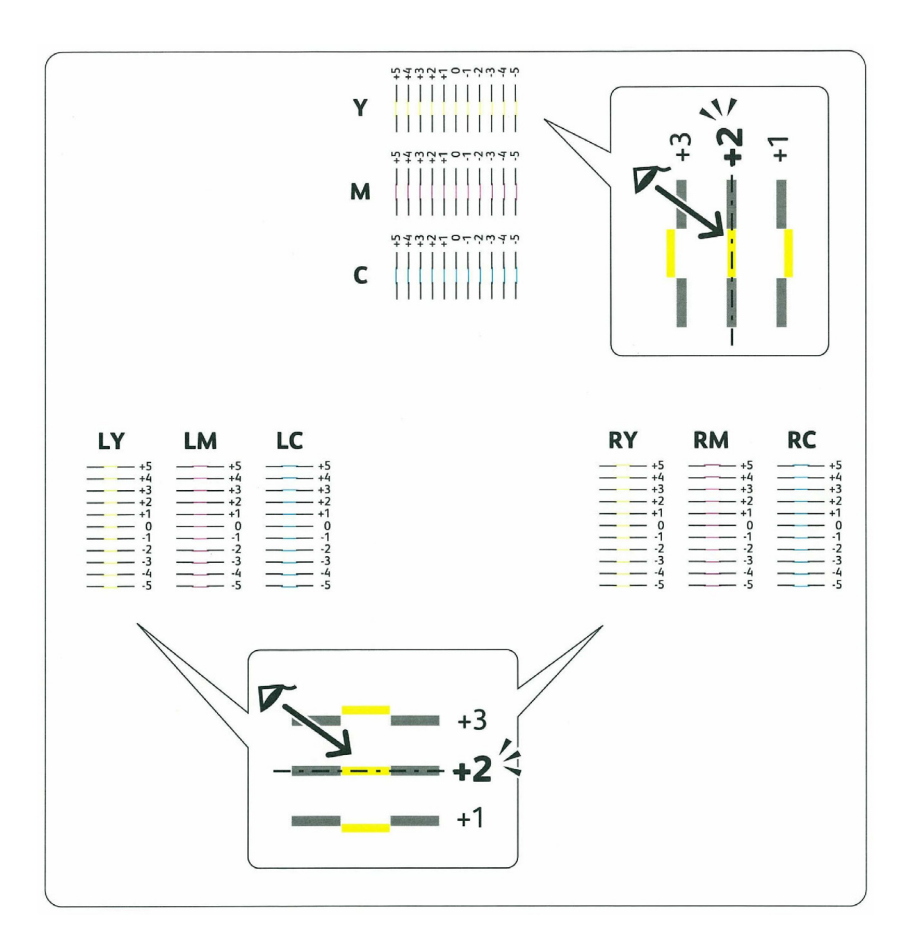

#### <span id="page-199-0"></span>**Mata in värden**

#### **Styrpanelen**

Med hjälp av styrpanelen kan du mata in värdena du fann i färgregistreringsdiagrammet för att göra justeringarna.

- **1** Fyll på papper. Mer information om hur du laddar papper, se ["Ladda utskriftsmaterial" på sidan 151](#page-152-0).
- **2** Tryck på knappen  $\equiv$  (Meny).
- **3** Tryck på knappen  $\bigvee$  tills Adm. meny markeras och tryck sedan på knappen  $\bigvee$  (Ange).
- **4** Tryck på knappen  $\bigvee$  tills Underhåll markeras och tryck sedan på knappen  $\bigvee$  (Ange).
- **5** Tryck på knappen  $\vee$  tills Justera färgregistrering markeras och tryck sedan på knappen  $\checkmark$  (Ange).
- **6** Tryck på knappen **V** tills Ange nummer markeras och tryck sedan på knappen **/** (Ange).
- **7** Se till att Ange (G, M, C) markeras och tryck sedan på knappen  $\bigvee$  eller  $\bigwedge$  tills du når värdet (till exempel +3) som visas på diagrammet.
- 8 Tryck på knappen > en gång och flytta muspekaren till nästa värde.
- **9** Upprepa steg 7 och 8 för att ange alla siffror och tryck sedan på knappen  $\sqrt{(Angle)}$ .
- **10** Se till att Ange (VG, VM, VC) visas.
- **11** Tryck på knappen  $\vee$  eller  $\wedge$  tills du når värdet (till exempel +3) som visas på diagrammet.
- 12 Tryck på knappen > en gång och flytta muspekaren till nästa värde.
- **13** Upprepa steg 11 och 12 för att ange alla siffror och tryck sedan på knappen √ (Ange).
- **14** Se till att Ange (HG, HM, HC) visas.
- **15** Tryck på knappen  $\vee$  eller  $\wedge$  tills du når värdet (till exempel +3) som visas på diagrammet.
- 16 Tryck på knappen > en gång och flytta muspekaren till nästa värde.
- **17** Upprepa steg 15 och 16 för att ange alla siffror och tryck sedan på knappen √ (Ange).
- **18** Tryck på knappen  $\equiv$  (Meny).
- **19** Tryck på knappen  $\vee$  tills Adm. meny markeras och tryck sedan på knappen  $\checkmark$  (Ange).
- **20** Tryck på knappen  $\vee$  tills Underhåll markeras och tryck sedan på knappen  $\checkmark$  (Ange).
- **21** Tryck på knappen ♥ tills Justera färgregistrering markeras och tryck sedan på knappen √ (Ange).
- **22** Tryck på knappen ♥ tills Färgreg.diagram markeras och tryck sedan på knappen ✔ (Ange).

Färgregistreringsdiagrammet skrivs ut med de nya värdena.

**23** Justera värdena för varje färg tills linjerna vid 0 är rakast. Bestäm värdet och justera skrivaren igen om en linje inte är som rakast vid 0.

#### **Verktygslådan**

Med hjälp av **Verktygslådan** kan du mata in värdena du fann i färgregistreringsdiagrammet för att utföra justeringarna.

**1** Klicka på **Start** → **Alla Program** → **Dell-skrivare** → **Dell C1760nw Color Printer** eller **Dell C1660w Color Printer** → **Verktygslåda**.

**CGS!:** Fönstret **Välj skrivare** markeras i detta steg när flera skrivardrivrutiner har installerats på din dator. I det här fallet klickar du på **Dell C1760nw Color Printer** eller **Dell C1660w Color Printer** som finns på listan **Skrivarnamn** och klicka sedan på OK.

**Verktygslådan** öppnas.

- **2** Klicka på fliken **Underhåll av skrivare**.
- **3** Välj **Justeringar färgregistrering** från listan till vänster på sidan.

Sidan **Justeringar färgregistrering** visas.

- **4** Bocka ur **På** i kryssrutan för **Justering autoregistrering**.
- **5** Välj värdet med den raka linjen och klicka sedan på knappen **Tillämpa nya inställningar**.
- **6** Klicka på **Start** jämte **Skriv ut färgregistreringsdiagram**.

Färgregistreringsdiagrammet skrivs ut med de nya värdena.

**7** Justera värdena för varje färg tills linjerna vid 0 är rakast. Bestäm värdet och justera skrivaren igen om en linje inte är som rakast vid 0.

**ANMÄRKNING: Efter att du skrivit ut färgregistreringsdiagrammet får du inte stänga av skrivaren förrän motorn har stannat.**

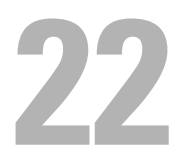

## <span id="page-202-0"></span>**Åtgärda pappersstopp**

Genom noggrant val av lämpliga utskriftsmaterial och rätt laddning kan du oftast undvika pappersstopp. Mer information finns i ["Riktlinjer för utskriftsmaterial" på sidan 143](#page-144-0).

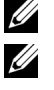

**OBS!:** De bilder som används i denna manual gäller för Dell™ C1760nw Color Printer om inte annat anges.

**OBS!:** Den prioriterade arkisättaren (PSI) är endast tillgänglig för Dell C1760nw Color Printer.

<u>U</u> **OBS!:** Innan du köper större mängder av något utskriftsmaterial rekommenderas du att göra en provutskrift först.

## **Undvika pappersstopp**

- Använd endast rekommenderat utskriftsmaterial. Mer information finns i ["Riktlinjer för utskriftsmaterial" på](#page-144-0)  [sidan 143.](#page-144-0)
- Mer information om hur du laddar utskriftsmaterial korrekt finns i ["Ladda utskriftsmaterial i](#page-152-1)  [multifunktionsmataren \(MPF\)" på sidan 151](#page-152-1) och ["Ladda utskriftsmaterial i den prioriterade arkisättaren \(PSI\)](#page-160-0)  [\(endast Dell C1760nw Color Printer\)" på sidan 159.](#page-160-0)
- Fyll inte på för mycket i utskriftsmaterialkällorna. Se till att höjden på bunten med utskriftsmaterial inte överskrider maximal höjd angiven med linjen som har en pil på varsin breddstyrskena.
- Ladda inte skrynkligt, fuktigt eller krullat utskriftsmaterial.
- Vik, lufta och räta ut utskriftsmaterial innan du laddar det. Om ett stopp uppstår med utskriftsmaterial försök att mata ett ark i tagen genom MPF eller PSI.
- Använd inte utskriftsmaterial som du har klippt eller beskurit själv.
- Blanda inte utskriftsmaterial av olika storlek, vikt eller typ i samma utskriftsmaterial källa.
- Se till att den rekommenderade sidan för utskrift är vänd uppåt när du sätter in utskriftsmaterialet.
- Förvara utskriftsmaterial i lämplig miljö. Mer information finns i ["Förvaring av utskriftsmaterial" på sidan 147.](#page-148-0)
- Ta inte bort den prioriterade arkisättaren (PSI) under ett utskriftsjobb.
- Se till att alla kablar som ansluts till skrivaren är fastsatta ordentligt.
- Om du sätter styrskenorna för snävt kan det orsaka pappersstopp.

## **Identifiera platsen för pappersstopp**

**/ VARNING: Försök inte åtgärda några pappersstopp genom att använda verktyg eller instrument. Det kan skada skrivaren permanent.** 

Följande illustrationer visar var pappersstopp kan uppstå längs pappersbanan.

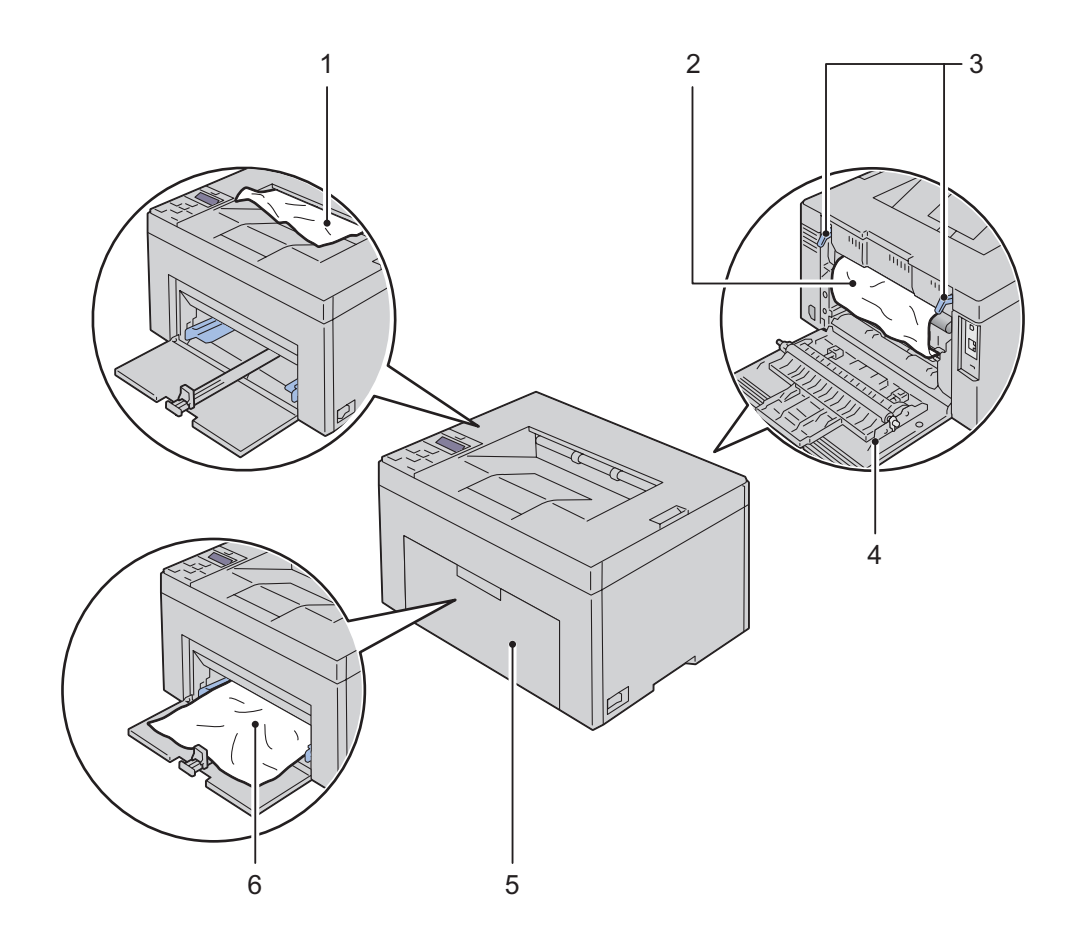

- Utmatningsfack
- Fixeringsenhet
- Spakar
- Bakre lucka
- Främre lock
- Multifunktionsmatare (MPF)

## **Åtgärda pappersstopp från skrivarens framsida**

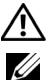

**VARNING: Innan du utför någon av följande procedurer läs och följ säkerhetsinstruktionerna i Viktig information.**

**OBS!:** Den prioriterade arkisättaren (PSI) är tillgänglig för Dell C1760nw Color Printer. Pappersskyddet är tillgängligt för Dell C1660w Color Printer.

*<b>OBS!: För att åtgärda felet som visas på styrpanelen måste du rensa allt utskriftsmaterial från pappersbanan.* 

**1** Dra ut den prioriterade arkisättaren (PSI) eller pappersskyddet.

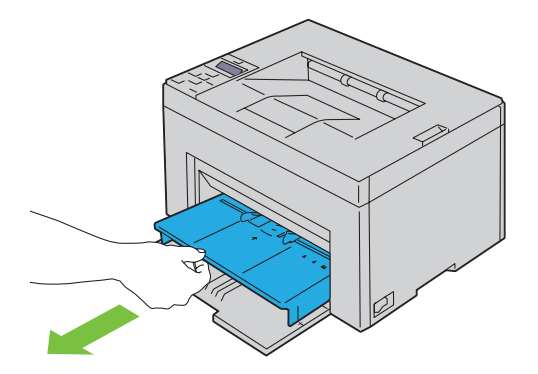

**2** Ta bort papper som fastnat på skrivarens framsida.

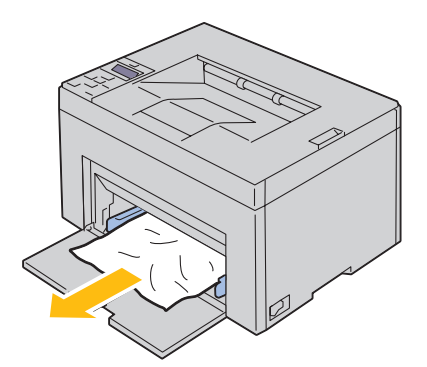

**3** Byt skrivarens prioriterade arkisättaren (PSI) eller pappersskyddet.

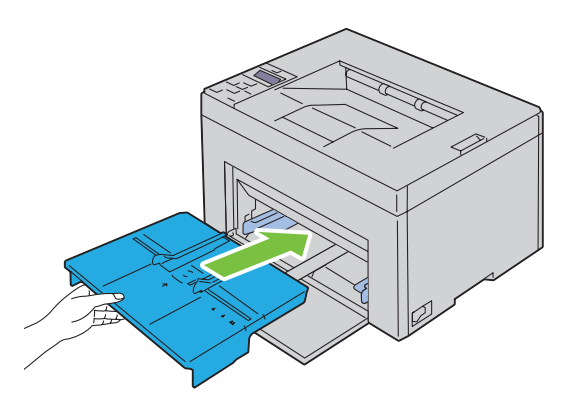

ЛN, **VARNING: Var inte hårdhänt när du sätter tillbaka den prioriterade arkisättaren (PSI) eller pappersskyddet i skrivaren. Om du gör det kan den prioriterade arkisättaren (PSI), pappersskyddet eller skrivarens innandöme skadas.**

**4** Tryck på knappen **(Ange)**.

## **Åtgärda pappersstopp från skrivarens baksida**

**WARNING:** Innan du utför någon av följande procedurer läs och följ säkerhetsinstruktionerna i *Viktig information*.

**VARNING: För att förebygga elektriska stötar ska du alltid stänga av skrivaren och dra ur nätsladden från det jordade uttaget innan du utför något underhåll.**

**/!\ VARNING:** För att undvika brännskador bör du inte åtgärda pappersstopp direkt efter att du har skrivit ut. Fixeringsenheten **blir mycket varm under användning.**

*OBS!*: För att åtgärda felet som visas på styrpanelen måste du rensa allt utskriftsmaterial från pappersbanan.

**1** Tryck på spaken på bakluckan för att öppna bakluckan.

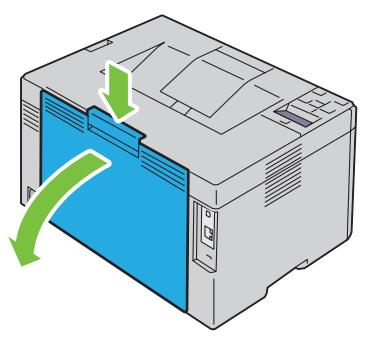

**2** Lyft upp spakarna.

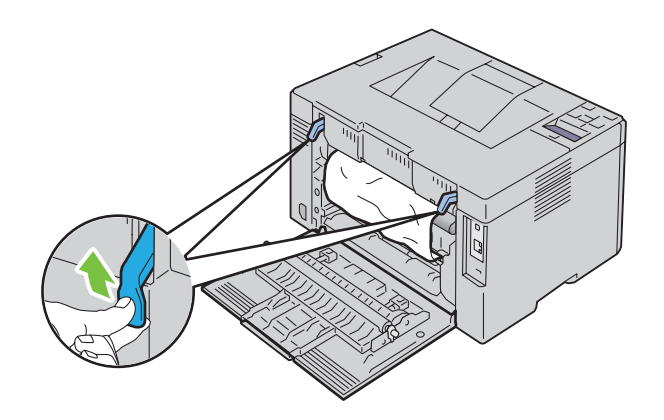

Ta bort papper som fastnat på skrivarens baksida.

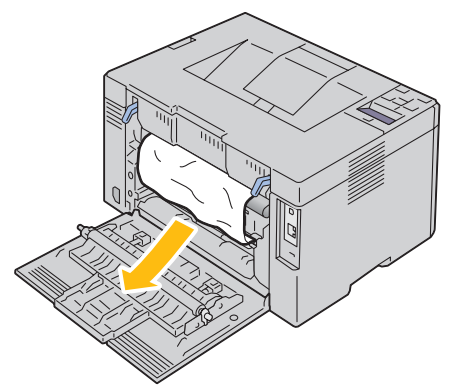

Sänk spakarna till deras ursprungliga läge.

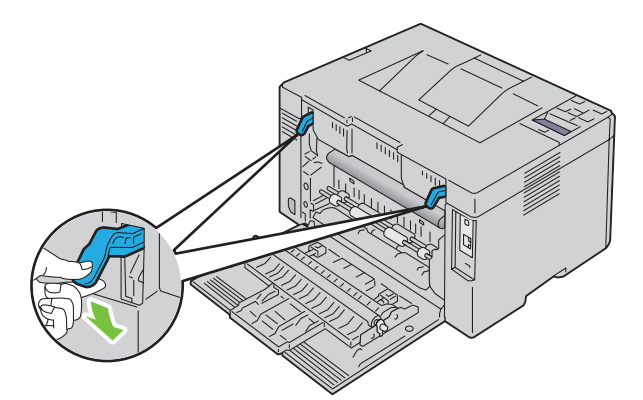

Stäng bakluckan.

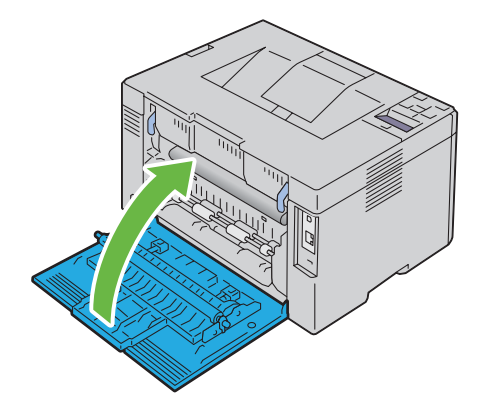

## **Åtgärda pappersstopp från utmatningsfacket**

**VARNING: Innan du utför någon av följande procedurer läs och följ säkerhetsinstruktionerna i Viktig information.**

**VARNING: För att förebygga elektriska stötar ska du alltid stänga av skrivaren och dra ur nätsladden från det jordade uttaget innan du utför något underhåll.**

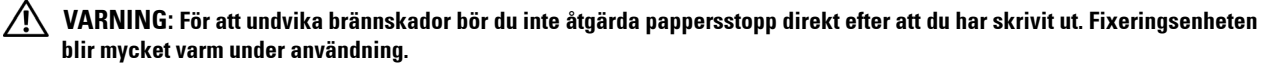

*OBS!: För att åtgärda felet som visas på styrpanelen måste du rensa allt utskriftsmaterial från pappersbanan.* 

**1** Tryck på spaken på bakluckan för att öppna bakluckan.

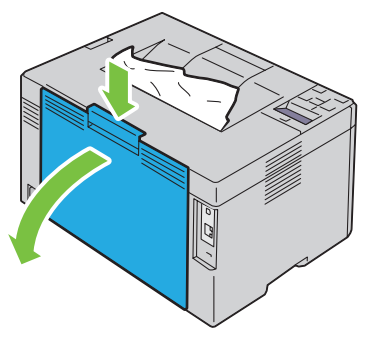

**2** Lyft upp spakarna.

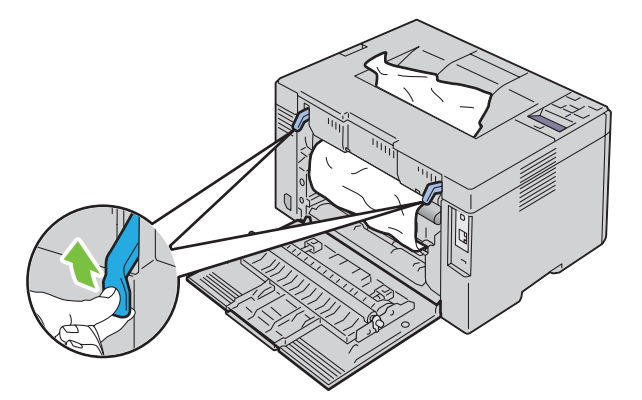

**3** Ta bort papper som fastnat på skrivarens baksida. Om inget papper hittas i pappersbanan, ta då bort papper som kan ha fastnat i utmatningsfacket.

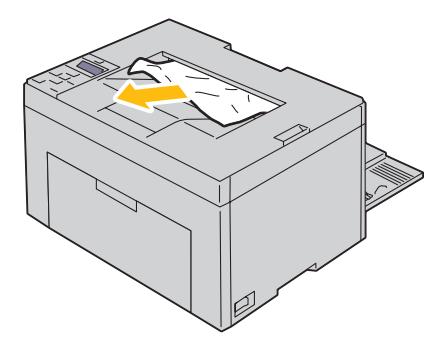

**4** Sänk spakarna till deras ursprungliga läge.

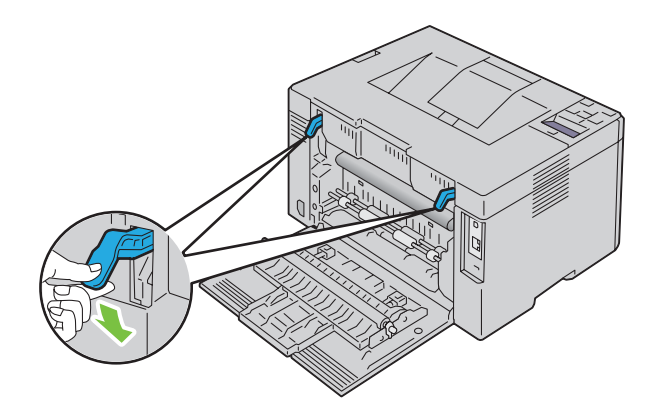

**5** Stäng bakluckan.

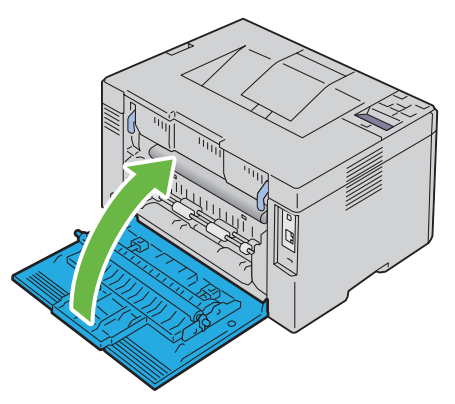

**6** Om det inte går att få bort papper som fastnat även om du utfört stegen ovan håller du knappen  $\boldsymbol{\chi}$  (Avbryt) intryckt i två sekunder.

Meddelandet Åtgärda pappersstopp visas och det papper som fastnat matas ut med en pappersmatning från multifunktionsmataren (MPF) eller den prioriterade arkisättaren (PSI).

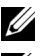

*<u>Z</u>* **OBS!:** Utskriftsjobbet som pågår avbryts när du använt denna funktion.

**OBS!:** Det måste finnas papper i multifunktionsmataren (MPF) eller den prioriterade arkisättaren (PSI) för att kunna använda denna funktion.

## Felsökning

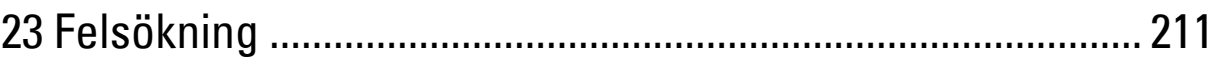

# **23**

## <span id="page-212-0"></span>**Felsökning**

**OBS!:** Den prioriterade arkisättaren (PSI) är endast tillgänglig för Dell™ C1760nw Color Printer.

## **Grundläggande skrivarproblem**

**OBS!:** Ethernet-anslutning är endast tillgänglig för Dell C1760nw Color Printer.

En del skrivarproblem kan var enkla att lösa. Om ett problem uppstår med skrivaren kontrollerar du följande punkter:

- Nätkabeln är ansluten till skrivaren och ett ordentligt jordat uttag.
- Skrivaren är påslagen.
- Eluttaget inte är avstängt vid någon kontakt eller strömbrytare.
- Annan elektrisk utrustning ansluten till uttaget fungerar.

Om du har kontrollerat allt ovan och fortfarande har problem stänger du av skrivaren och väntar i 10 sekunder. Sätt sedan på skrivaren igen. Det brukar lösa problemet.

**OBS!:** Om felmeddelanden visas på kontrollpanelen eller på din datorskärm, följ då instruktionerna som visas på skärmen för att Ø lösa skrivarproblemen. Mer information om felmeddelanden och felkoder finns i ["Förstå skrivarmeddelanden" på sidan 177.](#page-178-0)

### **Visa problem**

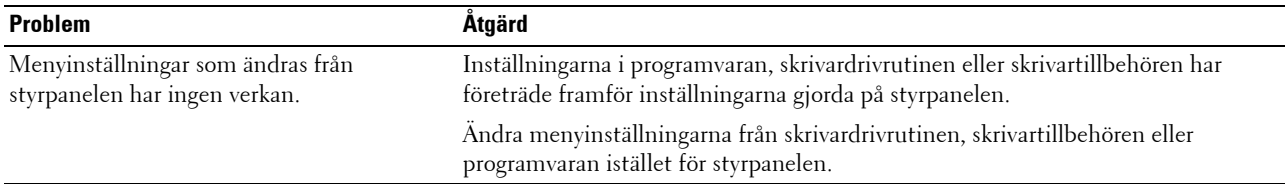

### **Utskriftsproblem**

**OBS!:** Det krävs ett lösenord för att gå in i menyn Adm.meny när Panellås ange är inställd på Aktivera. Ange i så fall det lösenord du angett och tryck på knappen  $\sqrt$  (Ange).

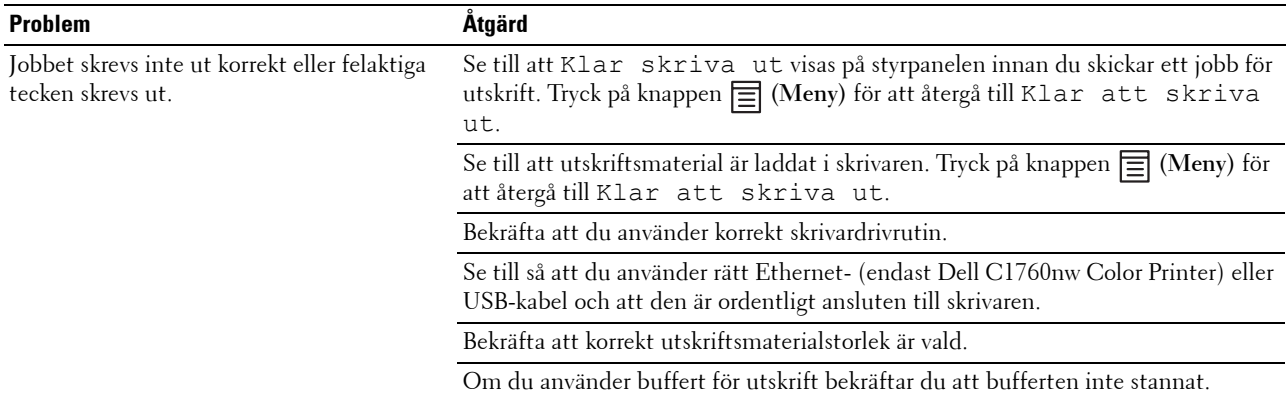

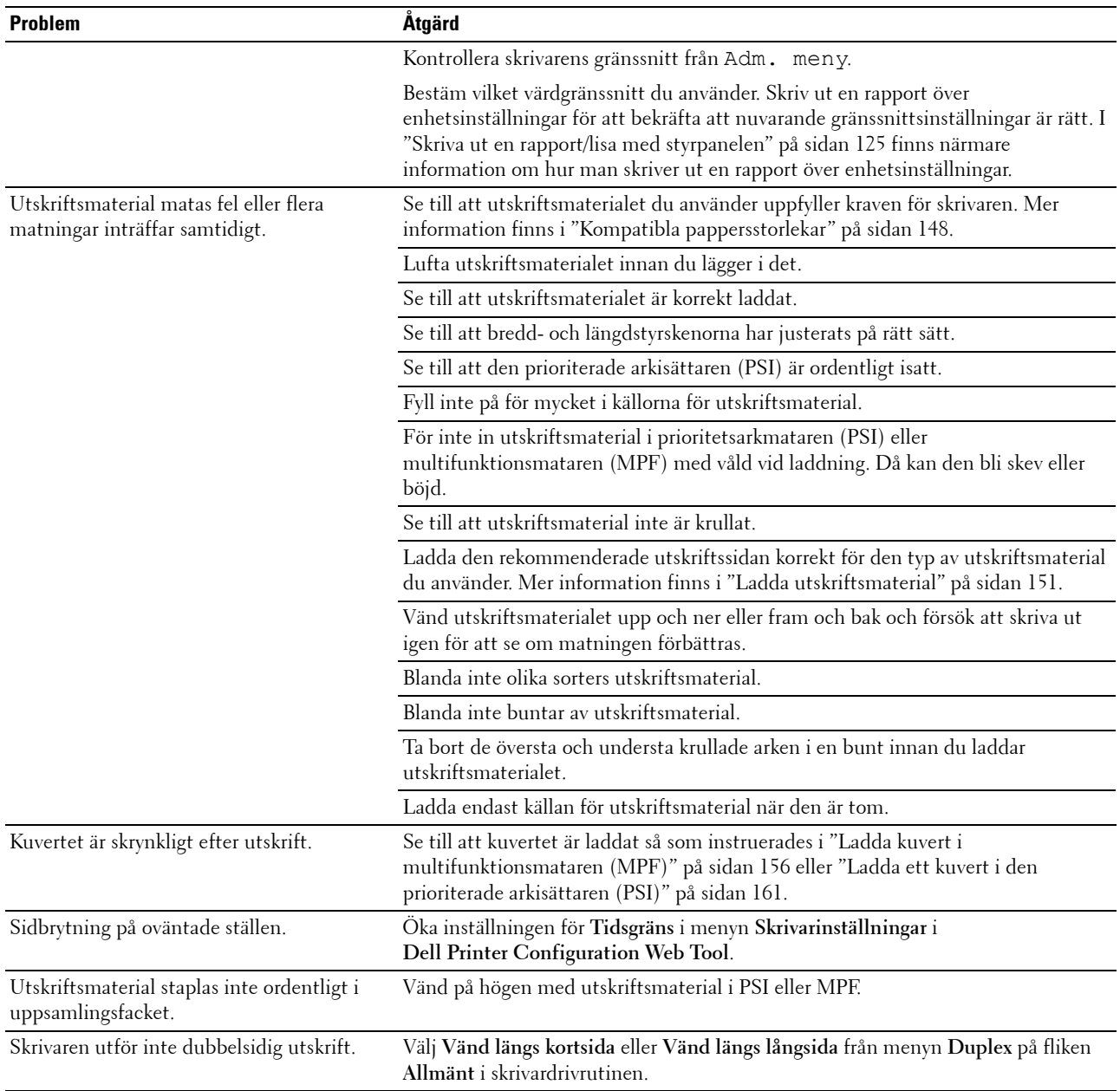

## **Problem med utskriftskvaliteten**

*C* OBS!: I detta avsnitt kan vissa procedurer som använder Verktygslådan även utföras med styrpanelen eller Dell Printer Configuration Web Tool. För information om hur man använder styrpanelen och Dell Printer Configuration Web Tool se ["Förstå skrivarmenyerna" på sidan 125](#page-126-1) och ["Dell™ Printer Configuration Web Tool" på sidan 81.](#page-82-0)

#### **Utskriften är för ljus**

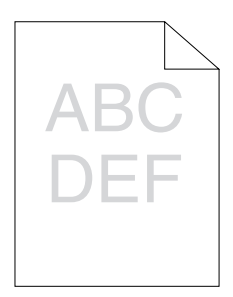

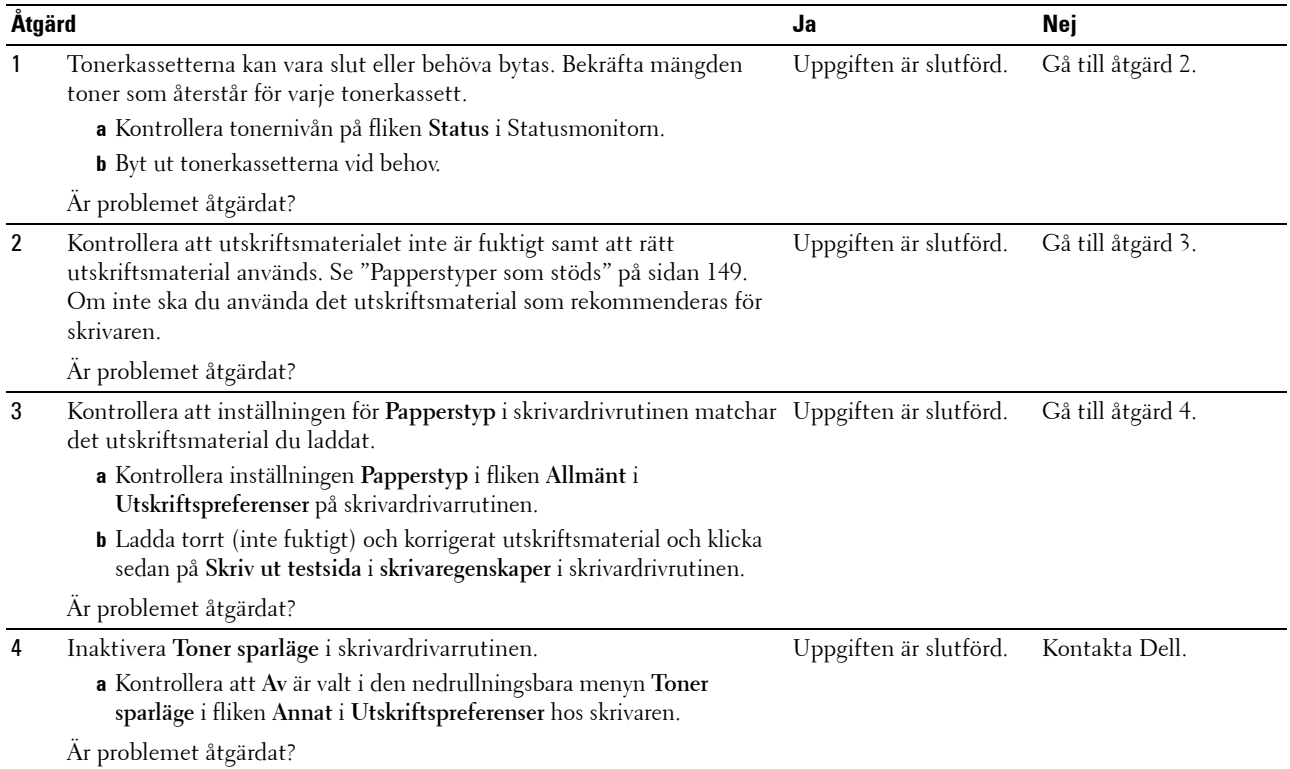

#### **Tonern smetar ut sig eller utskriften hamnar utanför sidan/fläckar på baksidan**

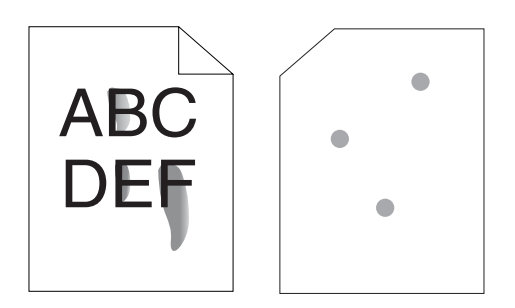

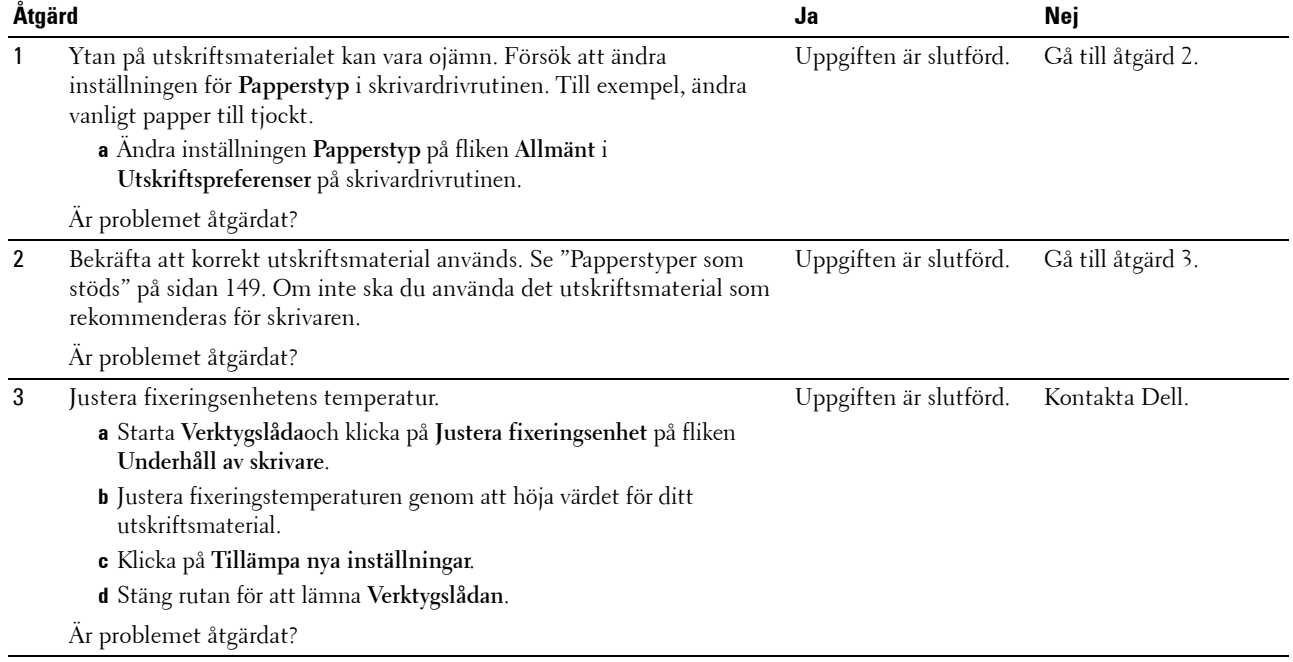
#### **Slumpvisa fläckar/suddiga bilder**

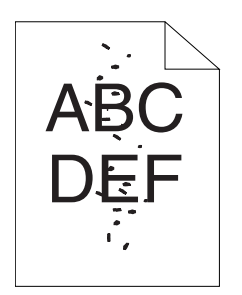

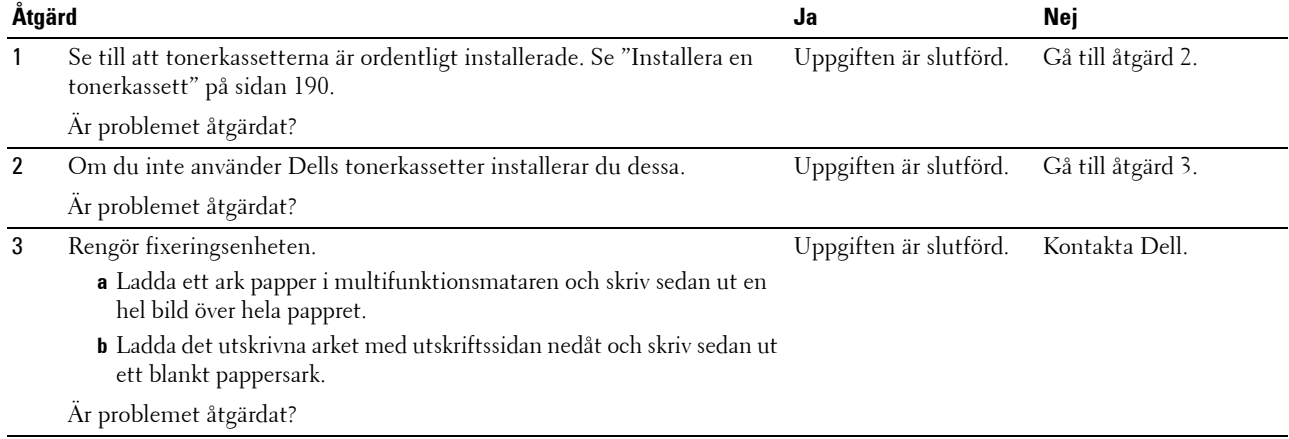

#### **Hela utskriften är tom**

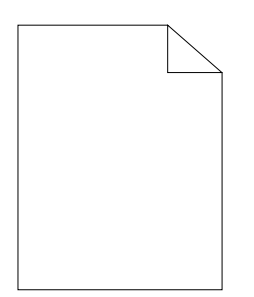

Om detta problem uppstår bör du kontakta Dell.

#### **Ränder syns på utskriften**

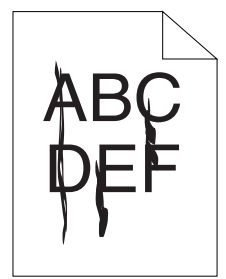

Om detta problem uppstår bör du kontakta Dell.

#### **Breda färgprickar**

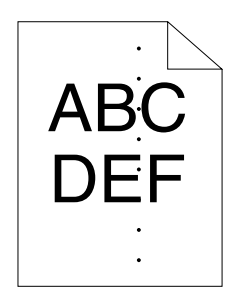

Om detta problem uppstår bör du kontakta Dell.

#### **Vertikala tomrum**

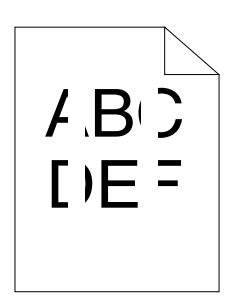

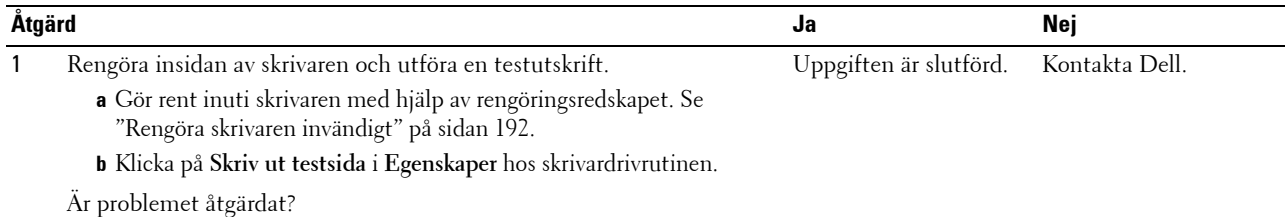

#### **Fläckar**

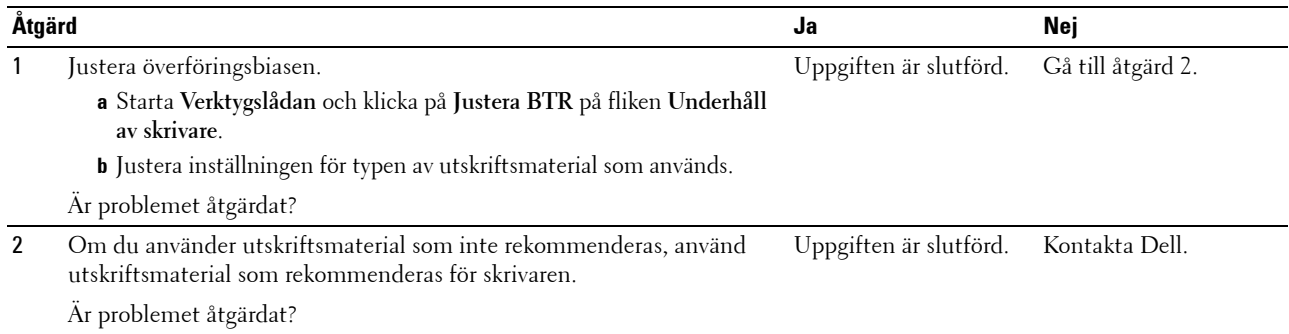

#### **Spöktryck**

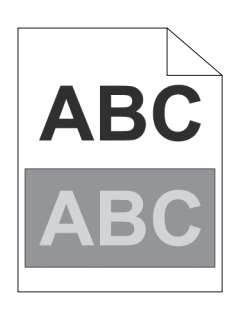

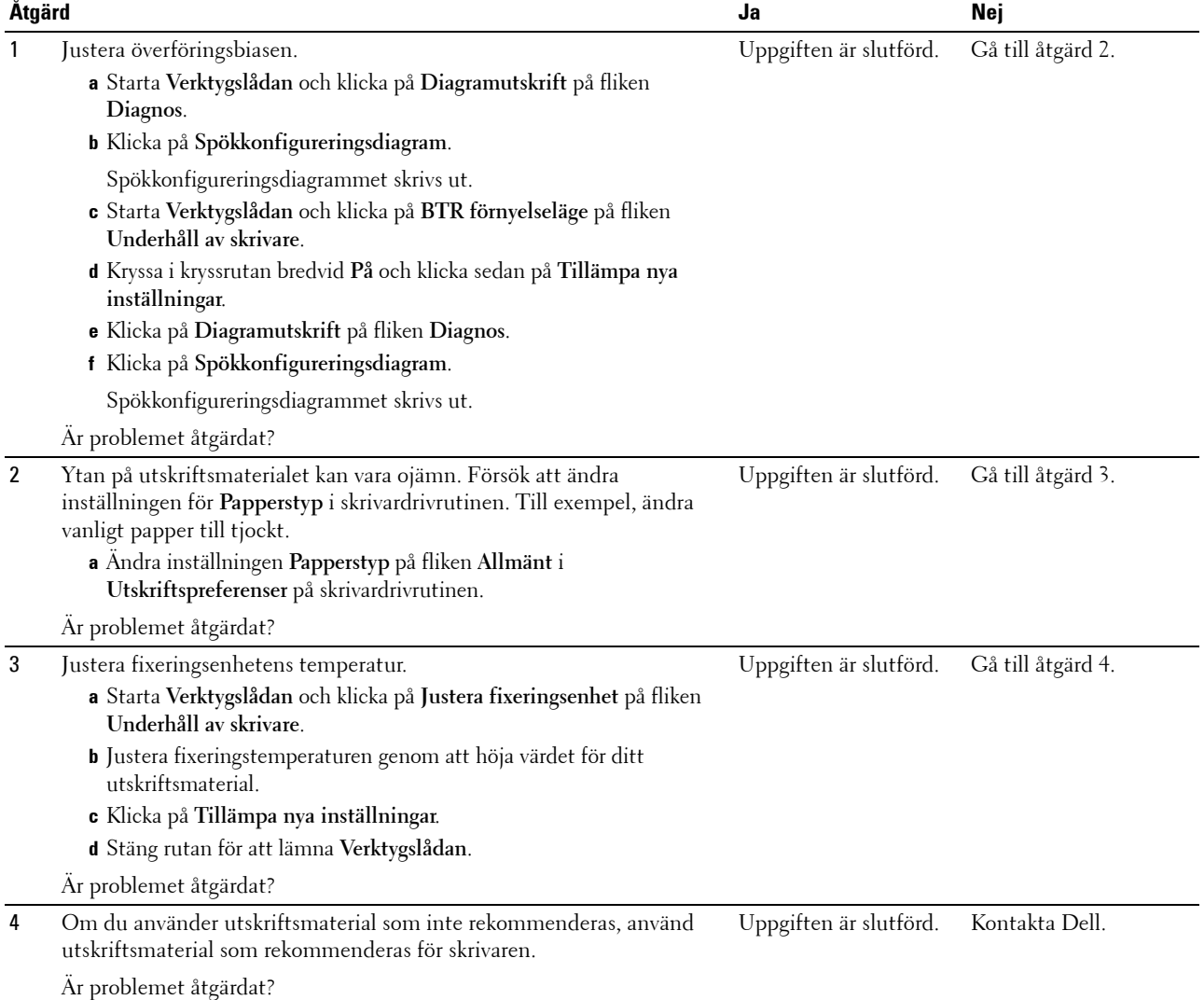

#### **Dimma**

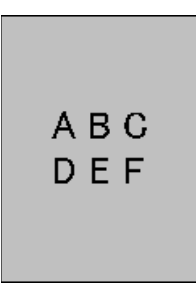

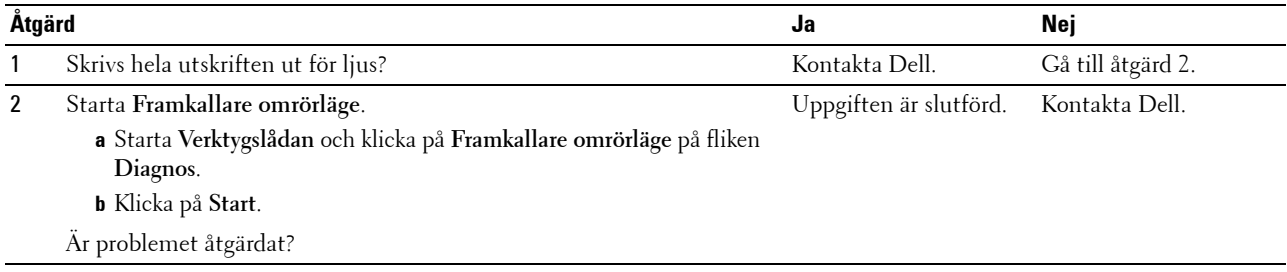

#### **Bead-Carry-Out (BCO)**

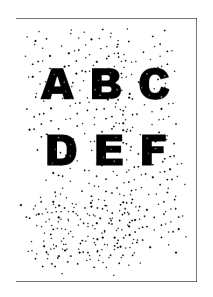

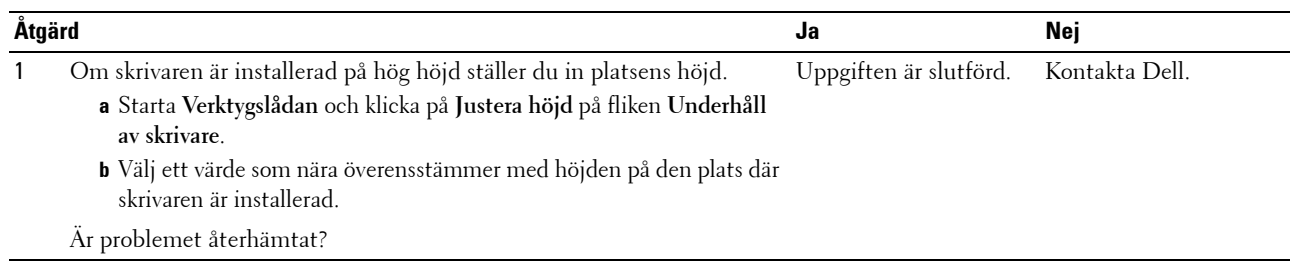

#### **Maskinmärke**

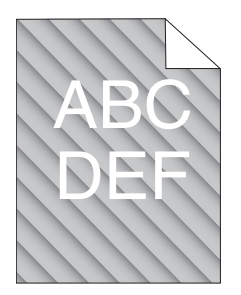

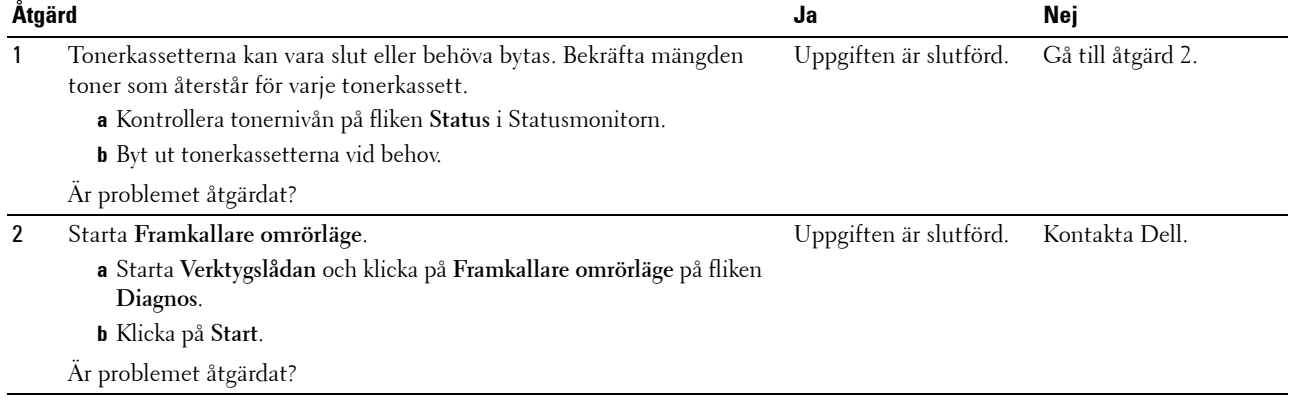

#### **Skrynkligt/fläckigt papper**

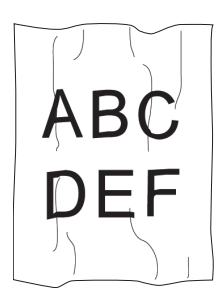

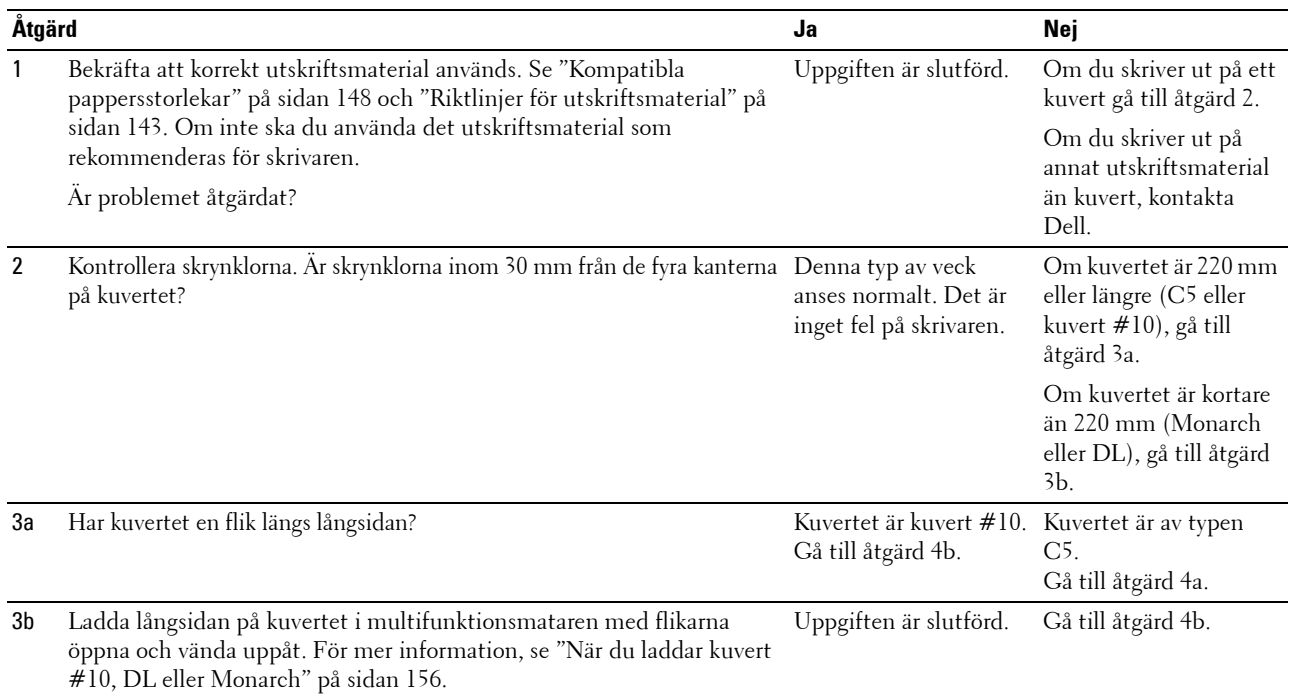

Är problemet åtgärdat?

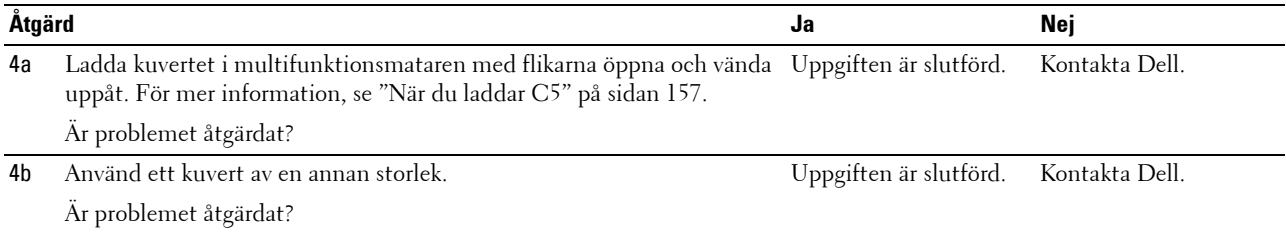

#### **Toppmarginalen är felaktig**

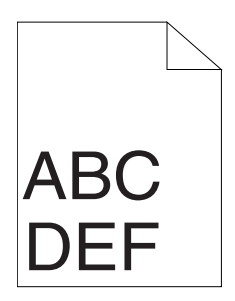

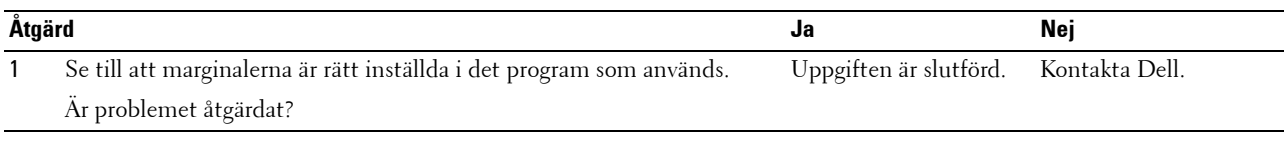

#### **Färgregistreringen är inte korrekt justerad**

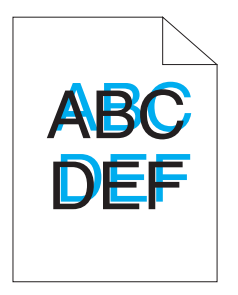

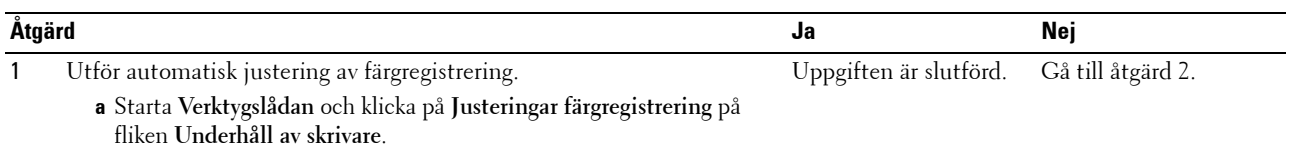

- **b** Bocka ur **På** i kryssrutan för **Justering autoregistrering**.
- **c** Klicka på **Start** bredvid **Autokorrigera**.
- Är problemet åtgärdat?

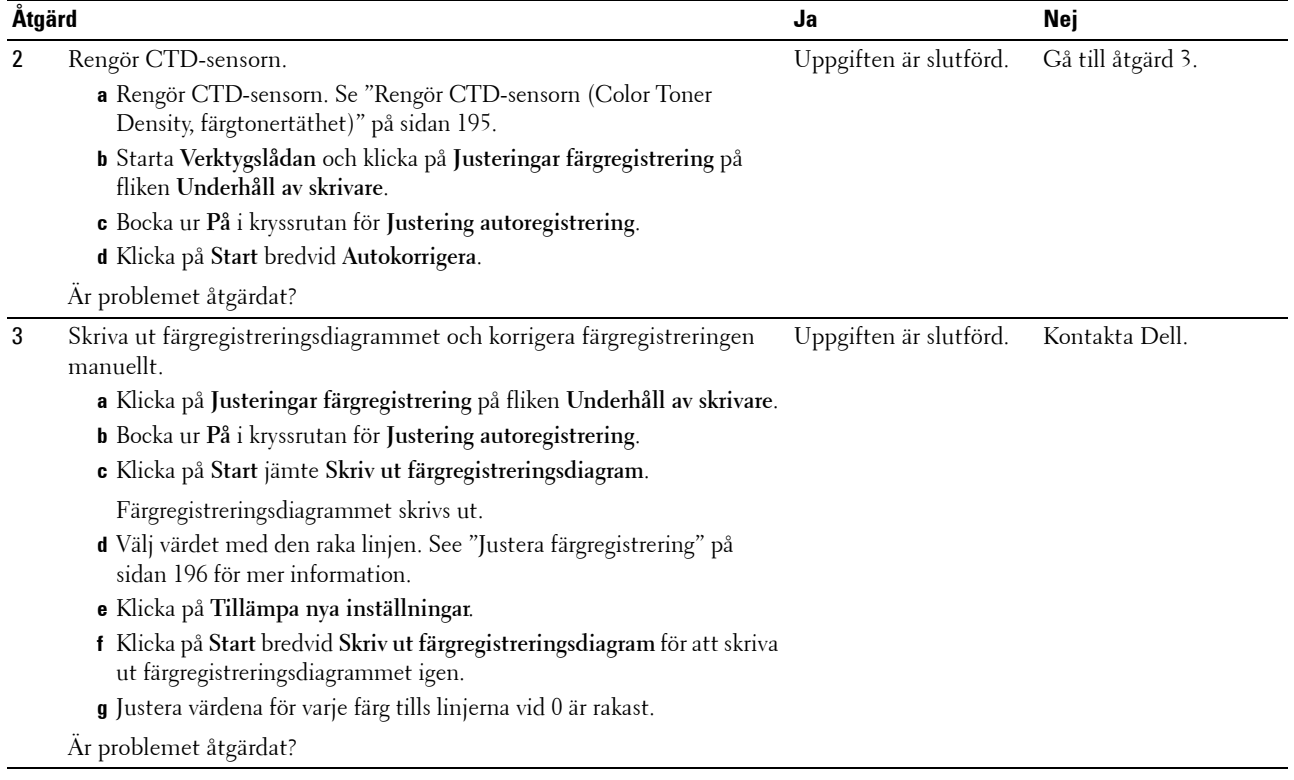

#### **Utskjutande/ojämnt papper**

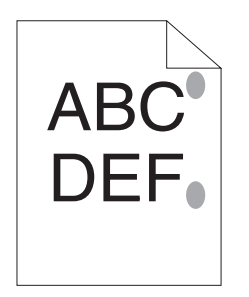

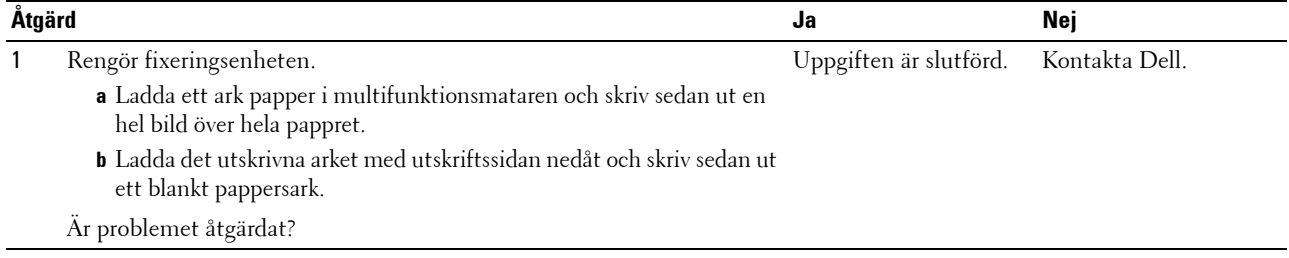

## **Ljud**

*C* OBS!: I detta avsnitt kan vissa procedurer som använder Verktygslådan även utföras med styrpanelen eller Dell Printer Configuration Web Tool. För information om hur man använder styrpanelen och Dell Printer Configuration Web Tool se ["Förstå skrivarmenyerna" på sidan 125](#page-126-0) och ["Dell™ Printer Configuration Web Tool" på sidan 81.](#page-82-0)

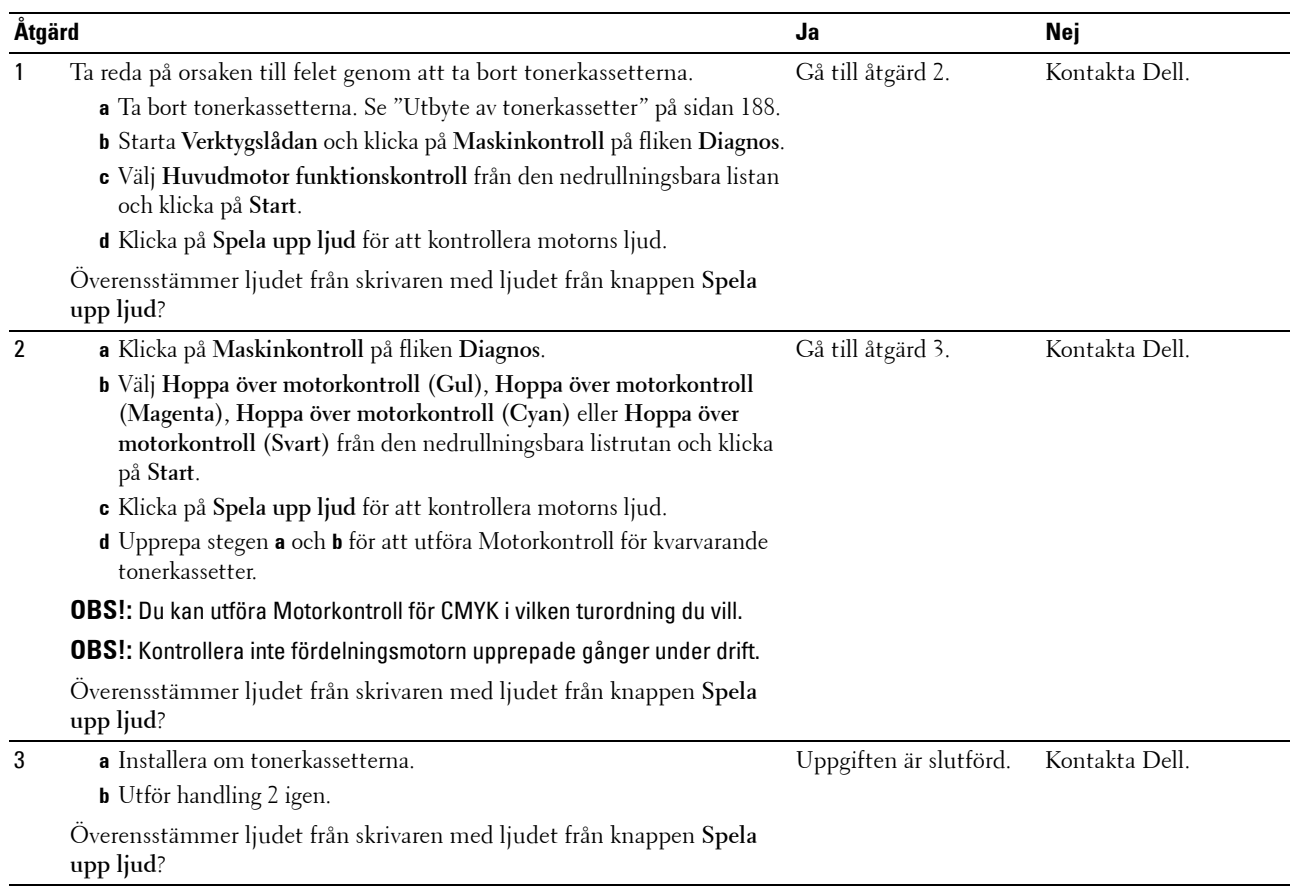

### <span id="page-224-0"></span>**Stopp**

*C* OBS!: I detta avsnitt kan vissa procedurer som använder Verktygslådan även utföras med styrpanelen eller Dell Printer Configuration Web Tool. För information om hur man använder styrpanelen och Dell Printer Configuration Web Tool se ["Förstå skrivarmenyerna" på sidan 125](#page-126-0) och ["Dell™ Printer Configuration Web Tool" på sidan 81.](#page-82-0)

#### **Felmatning stopp**

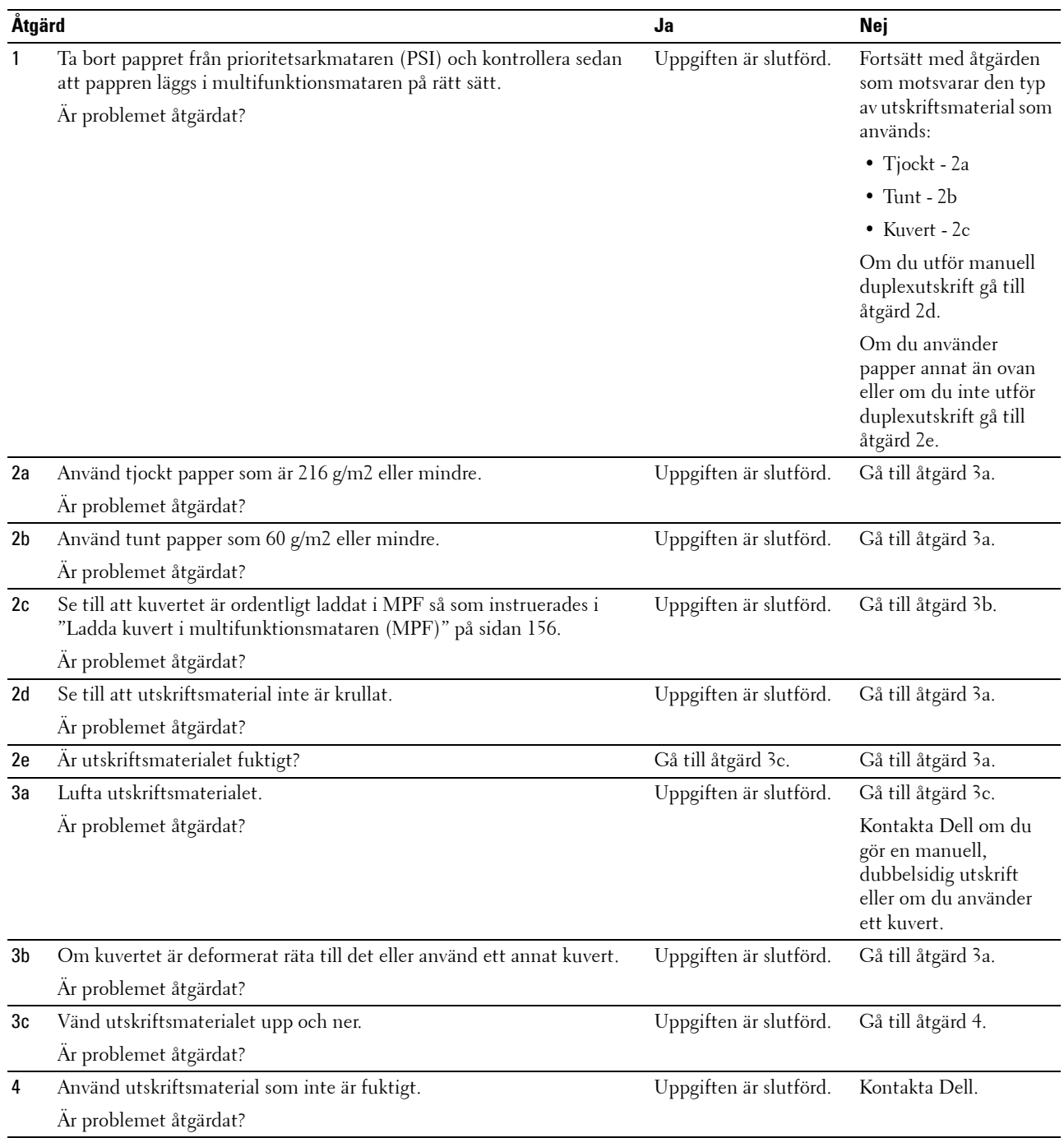

#### **Flerarks-matning stopp**

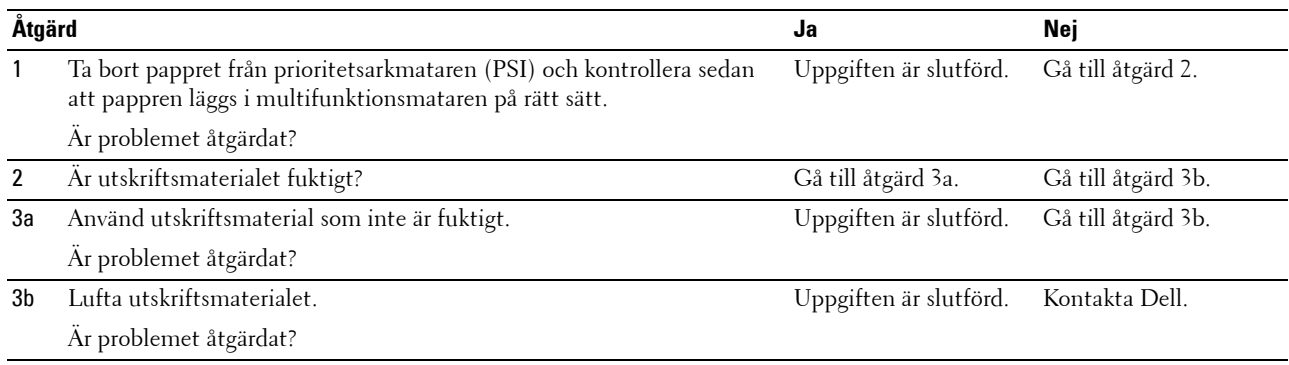

## <span id="page-225-0"></span>**Trådlösa problem**

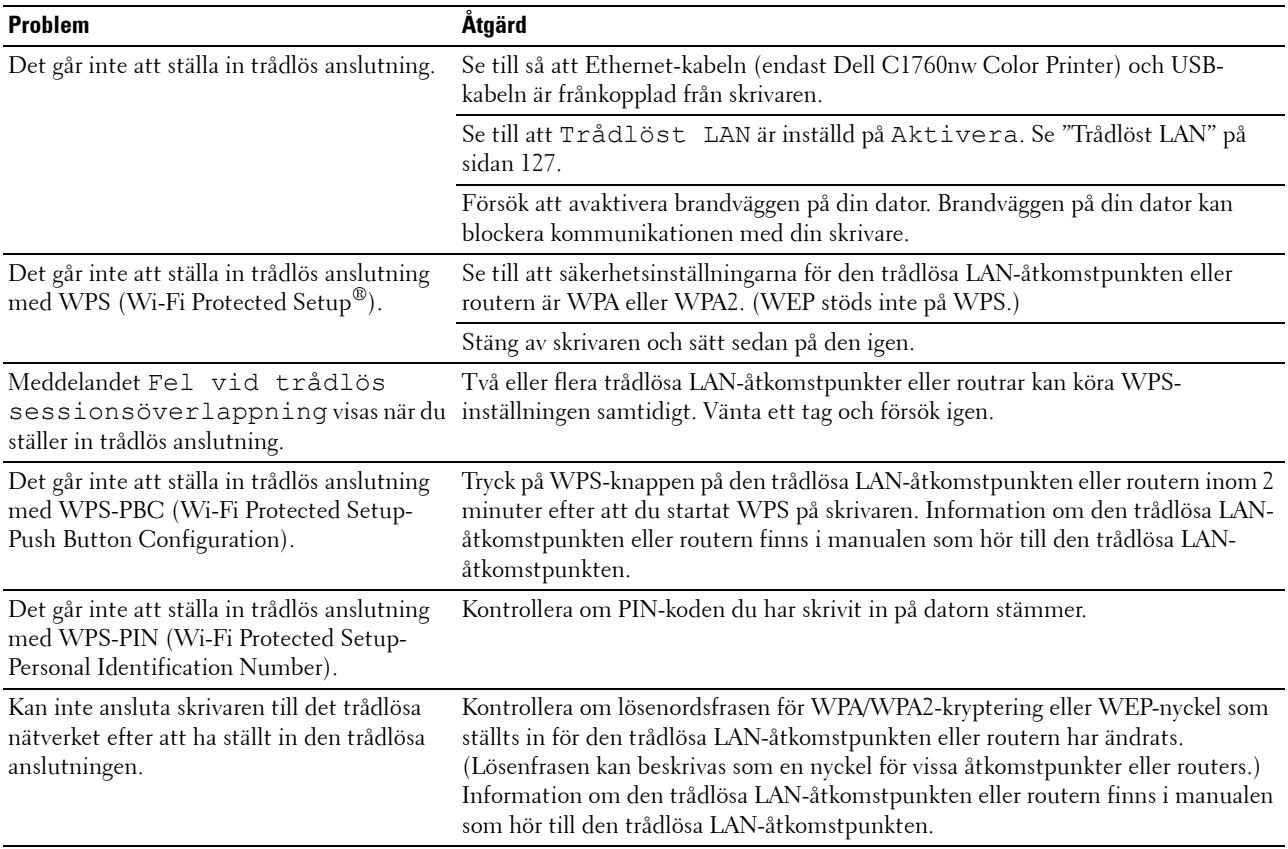

## **Andra problem**

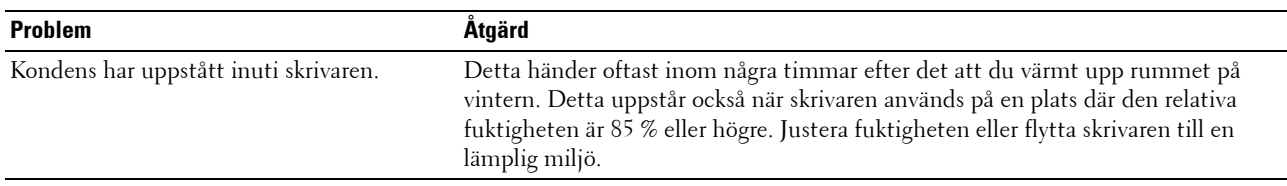

## <span id="page-226-0"></span>**Kontakta service**

När du ringer skrivarservice ska du vara förberedd att beskriva problemet du upplever eller felmeddelandet som visas på skärmen.

Du måste veta om modellen på din skrivartyp och serienummer. Se etiketten som är placerad på sidodörren på skrivaren.

# **Bilaga**

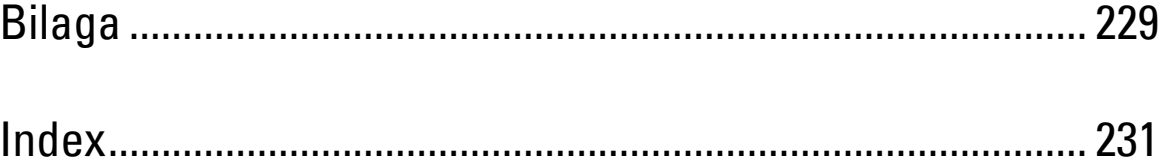

## <span id="page-230-0"></span>**Bilaga**

### <span id="page-230-1"></span>**Dells tekniska supportpolicy**

Teknikerstödd teknisk support kräver kundens samarbete och deltagande i felsökningsprocessen och sörjer för återställning av operativsystemet, program och hårdvarors återställning till originalkonfigurering som den skickades från Dell så väl som bekräftande av lämplig funktionalitet av skrivaren och all maskinvara installerad av Dell. Utöver denna teknikerstödda tekniska support, finns teknisk support tillgänglig online hos Dell Support. Ytterligare tekniska support kan köpas.

Dell erbjuder begränsat tekniskt stöd för skrivaren och annan programvara som installerats av Dell och yttre utrustning. Support för tredjepartsprogramvara och kringutrustning erbjuds av den ursprungliga tillverkaren, inklusive programvara/kringutrustning som köpts och/eller installerats av Programvara & kringutrustning (DellWare), ReadyWare och Custom Factory Integration (CFI/DellPlus)

#### **Onlinetjänster**

Du kan läsa om Dells produkter och tjänster på följande webbsidor:

- <span id="page-230-2"></span>**[www.dell.com](http://www.dell.com) [www.dell.com/ap](http://www.dell.com/ap)** (endast för Asien/Stilla havsländer) **[www.dell.com/jp](http://www.dell.com/jp)** (endast för Japan)
- 
- **[www.euro.dell.com](http://www.euro.dell.com)** (endast Europa)
- **[www.dell.com/la](http://www.dell.com/la)** (Latinamerikanska länder)
- **[www.dell.ca](http://www.dell.ca)** (endast Kanada)

Du kan komma åt Dell Support via följande webbsidor och e-postadresser:

• Dells supportwebbplats **[support.dell.com](http://support.dell.com)**

**[support.euro.dell.com](http://support.euro.dell.com)** (endast Europa)

- E-postadresser till Dell Support mobile\_support@us.dell.com support@us.dell.com la-techsupport@dell.com (endast Latinamerika och Karibiska länder)
- apsupport@dell.com (endast för Asien/Stillahavsländer) • E-postadresser till Dells marknadsföring och försäljning
- apmarketing@dell.com (endast för Asien/Stillahavsländer)
- sales\_canada@dell.com (endast Kanada)
- Anonym FTP **ftp.dell.com**

Logga in som användare: anonymous, och använd din e-postadress som lösenord.

## <span id="page-231-1"></span><span id="page-231-0"></span>**Garantier- och returneringspolicy**

Dell Computer Corporation ("Dell") tillverkar maskinvaruprodukter från delar och komponenter som är nya eller likvärdiga med nya i enlighet med branschpraxis. Information om Dells garantier för skrivaren finns på **[support.dell.com](http://support.dell.com)**.

#### <span id="page-231-3"></span>**Återvinningsinformation**

Vi rekommenderar att kunder kasserar sin använda datorutrustning, inklusive bildskärmar, skrivare och annan yttre utrustning på ett miljömässigt lämpligt sätt. Möjliga metoder kan vara återanvändning av delar eller hela produkten, samt återvinning av produkten, komponenter och/eller material.

<span id="page-231-2"></span>För ytterligare information om Dells världstäckande återvinningsprogram, besök **[www.dell.com/recyclingworldwide](http://www.dell.com/recyclingworldwide)**.

## **Kontakta Dell**

Du kommer åt Dell Support på **support.dell.com**. Välj region på sidan WELLCOME TO DELL SUPPORT och fyll i begärda uppgifter för att få tillgång till hjälpverktyg och information.

Du kan kontakta Dell elektroniskt via följande adresser:

• WWW

**[www.dell.com](http://www.dell.com)**

**[www.dell.com/ap](http://www.dell.com/ap)** (endast för Asien/Stilla havsländer)

**[www.dell.com/jp](http://www.dell.com/jp) (endast för Japan)**

**[www.euro.dell.com](http://www.euro.dell.com)** (endast Europa)

**[www.dell.com/la](http://www.dell.com/la)** (Latinamerikanska länder)

**[www.dell.ca](http://www.dell.ca)** (endast Kanada)

• Anonym FTP

**ftp.dell.com**

Logga in som användare: anonymt och använd din e-postadress som lösenord.

- Elektronisk supporttjänst
	- mobile\_support@us.dell.com
	- support@us.dell.com

la-techsupport@dell.com (endast Latinamerika och Karibiska länder)

apsupport@dell.com (endast för Asien/Stillahavsländer)

support.jp.dell.com (endast för Japan)

support.euro.dell.com (endast Europa)

• Elektronisk frågetjänst apmarketing@dell.com (endast för Asien/Stillahavsländer) sales\_canada@dell.com (endast Kanada)

## <span id="page-232-0"></span>**Index**

#### **Numeriska**

[100Base-TX Full-duplex, 102](#page-103-0) [100Base-TX Halv-duplex, 102](#page-103-1) [10Base-T Full-duplex, 102](#page-103-2) [10Base-T Halv-duplex, 102](#page-103-3)

#### **A**

[A4, 148](#page-149-1) [A5, 148](#page-149-2) [Ad-Hoc, 107](#page-108-0) [Adm.meny, 126](#page-127-0) [Administratörens lösenord, 109](#page-110-0) [Ange lösenord, 84,](#page-85-0) [86,](#page-87-0) [109](#page-110-1) [Anpassning av webblänk, 92,](#page-93-0) [98](#page-99-0) [Ansluta skrivaren, 29](#page-30-0) [Ansluta skrivaren till en dator eller ett](#page-30-1)  nätverk, 29 [Anslutningsspecifikationer, 29,](#page-30-2) [183](#page-184-0) [Anslutningstyp, 29,](#page-30-3) [183](#page-184-1) [Ant. ark, 91](#page-92-0) [Asset Tag-nummer, 90](#page-91-0) [Autentisera fel-trap, 106](#page-107-0) [Auto loggutskrift, 92-](#page-93-1)[93,](#page-94-0) [133](#page-134-0) [Automatisk inställning av SSID, 32](#page-33-0) [Avbryta ett utskriftsjobb, 170](#page-171-0)

#### **B**

[B5, 148](#page-149-3) [Bakre lucka, 22,](#page-23-0) [202](#page-203-0) [Basminne, 181](#page-182-0) [BEGRÄNSADE RÄTTIGHETER FÖR](#page-14-0)  AMERIKANSKA MYNDIGHETER, 13 [Bestruket, 92,](#page-93-2) [95,](#page-96-0) [116-](#page-117-0)[117,](#page-118-0) [134-](#page-135-0)[135](#page-136-0)

[Beställ förbrukningsmaterial, 25](#page-26-0) [Beställ material via, 84,](#page-85-1) [86](#page-87-1) [Bestämma värden, 197](#page-198-0) [Bilaga, 229](#page-230-0) [Bildskärm med flytande kristaller, 77](#page-78-0) [Blandat läge PSK, 107](#page-108-1) [Bonjour \(mDNS\), 100,](#page-101-0) [102,](#page-103-4) [105,](#page-106-0) [130](#page-131-0) [Breddstyrskenor, 21](#page-22-0) [BTR förnyelseläge, 119](#page-120-0)

#### **C**

[C5, 148](#page-149-4) [CCP, 144](#page-145-0) [Cd-skivan Software and Documentation, 17,](#page-18-0) [38](#page-39-0) [Communitynamn, 105](#page-106-1)

#### **D**

[Def. Pappersstorlek, 132](#page-133-0) [Delad utskrift, 64](#page-65-0) [Delarnas namn, 21](#page-22-1) [Dell hanteringssystem för](#page-174-0)  förbrukningsvaror, 173 [Dell Printer Configuration Web Tool, 81](#page-82-1) [Dell servicetaggnummer, 90](#page-91-1) [Dells tekniska supportpolicy, 229](#page-230-1) [Den prioriterade arkisättaren \(PSI\), 21](#page-22-2) [Densitet papper, 92,](#page-93-3) [95,](#page-96-1) [116,](#page-117-1) [134](#page-135-1) [Detaljer, 90](#page-91-2) [Device Settings \(enhetsinställningar\), 93](#page-94-1) [Diagram, 137](#page-138-0) [Diagramutskrift, 121](#page-122-0) [Direktanslutning, 29](#page-30-4) [DL, 148](#page-149-5)

[DL LSF, 148](#page-149-6) [DNS, 99,](#page-100-0) [103](#page-104-0) [Drift, 182](#page-183-0) [Drivrutin, 17](#page-18-1)

#### **E**

[Emuleringar, 182](#page-183-1) [Energisparläge tid, 80,](#page-81-0) [131](#page-132-0) [Enhetsinställningar, 125](#page-126-1) [E-post serverinställningar, 100,](#page-101-1) [104](#page-105-0) [Ethernet, 98,](#page-99-1) [102,](#page-103-5) [183](#page-184-2) [Ethernet-anslutning, 34](#page-35-0) [Ethernet-inställningar, 102](#page-103-6) [Ethernet-port, 22,](#page-23-1) [29](#page-30-5) [Etikett, 92,](#page-93-4) [95,](#page-96-2) [116-](#page-117-2)[117,](#page-118-1) [134-](#page-135-2)[135,](#page-136-1) [147](#page-148-0) [EWS, 130](#page-131-1) [EWS-inställningar, 101](#page-102-0) [Executive, 148](#page-149-7) [Expresservicekod, 90](#page-91-3) [Expresskod, 133](#page-134-1) [Extra utmatningsfack, 21,](#page-22-3) [166](#page-167-0)

#### **F**

[F/W-version, 133](#page-134-2) [Fast programversion, 90](#page-91-4) [Felhistorik, 93,](#page-94-2) [125](#page-126-2) [Felsökning, 211](#page-212-0) [Fel-timeout, 91,](#page-92-1) [93,](#page-94-3) [132](#page-133-1) [Fixeringsenhet, 202](#page-203-1) [Flera upp, 187](#page-188-0) [Folio, 148](#page-149-8) [Frekvens, 181](#page-182-1) [Frontlucka, 21](#page-22-4) [Främre lock, 202](#page-203-2) [Fylla på papper, 43](#page-44-0) [Färgreg.diagram, 96](#page-97-0)

[Färgregistreringsdiagram, 196](#page-197-1) [Förinstallationsstatus för skrivardrivrutin, 51](#page-52-0) [Förnya BTR, 92,](#page-93-5) [96,](#page-97-1) [137](#page-138-1) [Förnyelseläge, 122](#page-123-0) [Förvaring, 182](#page-183-2) [Förvaring av förbrukningsvaror, 188](#page-189-1) [Förvaring av utskriftsmaterial, 147,](#page-148-1) [169,](#page-170-0) [187](#page-188-1)

#### **G**

[Garanterad utskriftskvalitet, 182](#page-183-3) [Garantier, 230](#page-231-0) [Garantiinformation, 17](#page-18-2) [Grundinformation, 101](#page-102-1) [Grundinställningen för pappersstorlek, 91,](#page-92-2) [93](#page-94-4) [Gränssnitt, 182](#page-183-4)

#### **H**

[Handtag för bakre lucka, 22](#page-23-2) [Hitta information, 17](#page-18-3) [HTTP, 99,](#page-100-1) [104](#page-105-1) [Hämtning av programvara, 92](#page-93-6) [Händelsepanel, 85](#page-86-0) [Höger ram, 87](#page-88-0) [Höjd, 182](#page-183-5)

#### **I**

[Icke-Dell toner, 92,](#page-93-7) [97,](#page-98-0) [119,](#page-120-1) [138](#page-139-0) [ID, 90-](#page-91-5)[91](#page-92-3) [Identifiering av utskriftsmaterial och](#page-149-9)  specifikationer, 148 [Inaktivera utskrift med större](#page-92-4)  [pappersformat, 91,](#page-92-4) [93](#page-94-5) [Inaktiverar panellås, 140](#page-141-0) [Infrastruktur, 107](#page-108-2) [Inget karbon behövs, 144](#page-145-1)

[Initiera NIC NVRAM och starta om](#page-109-0)  skrivaren, 108 [Inloggningsfel, 94,](#page-95-0) [139](#page-140-0) [Inloggningsfel - försök, 92](#page-93-8) [Installation av en direktanslutning, 51](#page-52-1) [Installation av nätverksanslutning, 54](#page-55-0) [Installationsschema, 18](#page-19-0) [Installera en tonerkassett, 190](#page-191-1) [Installera skrivardrivrutiner, 51,](#page-52-2) [71](#page-72-0) [IP-adress, 39,](#page-40-0) [83,](#page-84-0) [85,](#page-86-1) [106](#page-107-1) [IP-filter, 100,](#page-101-2) [130](#page-131-2) [IP-filter\(IPv4\), 109](#page-110-2) [IPv4, 99-](#page-100-2)[100,](#page-101-3) [103,](#page-104-1) [106](#page-107-2) [IPv6, 99,](#page-100-3) [103,](#page-104-2) [106](#page-107-3)

#### **J**

[Jobbhistorik, 93,](#page-94-6) [125](#page-126-3) [Jobblista, 83,](#page-84-1) [90](#page-91-6) [Jobbnamn, 90-](#page-91-7)[91](#page-92-5) [Jobbstatus, 90](#page-91-8) [Jobb-timeout, 91,](#page-92-6) [93](#page-94-7) [Justera autoregistrering, 135](#page-136-2) [Justera BTR, 92,](#page-93-9) [95,](#page-96-3) [116,](#page-117-3) [134](#page-135-3) [Justera fixeringsenhet, 92,](#page-93-10) [95,](#page-96-4) [117,](#page-118-2) [135](#page-136-3) [Justera färgregistrering, 136,](#page-137-0) [196](#page-197-2) [Justera höjd, 92,](#page-93-11) [97,](#page-98-1) [118,](#page-119-0) [138](#page-139-1) [Justering autoregistrering, 92,](#page-93-12) [96](#page-97-2) [Justering färgregistrering, 117](#page-118-3) [Justeringar färgregistrering, 96](#page-97-3)

#### **K**

[Kabel, 183](#page-184-3) [Karbonlöst kopieringspapper, 144](#page-145-0) [Kensingtonlås, 24](#page-25-0) [Klar/fel-indikatorlampa, 77](#page-78-1) [Knappen \(Ange\), 77](#page-78-2)

[Knappen Avbryt, 77](#page-78-3) [Knappen Förnya, 87](#page-88-1) [Knappen Meny, 77](#page-78-4) [Knappen Tillämpa nya inställningar, 87](#page-88-2) [Knappen Wi-Fi | WPS, 77](#page-78-5) [Bakgrundsbelysta, 78](#page-79-0) [Knappen Återställa inställningar, 87](#page-88-3) [Kompatibilitet med operativsystem, 181](#page-182-2) [Kontakta Dell Kundtjänst, 84,](#page-85-2) [86](#page-87-2) [Kontakta service, 225](#page-226-0) [Kontaktperson, 85](#page-86-2) [Kopiera skrivarinställningar, 84,](#page-85-3) [86,](#page-87-3) [110](#page-111-0) [Kopiera skrivarinställningsrapport, 110](#page-111-1) [Kryptering, 107](#page-108-3) [Kuvert, 92,](#page-93-13) [95-](#page-96-5)[96,](#page-97-4) [116-](#page-117-4)[117,](#page-118-4) [134-](#page-135-4)[135,](#page-136-4) [146](#page-147-0) [Kuvert #10, 148](#page-149-10)

#### **L**

[Ladda kuvert, 156,](#page-157-2) [161](#page-162-0) [Ladda papper med brevhuvud, 145,](#page-146-0) [158,](#page-159-0) [163](#page-164-0) [Ladda utskriftsmaterial, 151](#page-152-0) [Ladda utskriftsmaterial i den prioriterade](#page-49-0)  [arkisättaren \(PSI\), 48,](#page-49-0) [159](#page-160-0) [Ladda utskriftsmaterial i](#page-44-1)  [multifunktionsmataren \(MPF\), 43,](#page-44-1) [151](#page-152-1) [Larm via e-post, 84,](#page-85-4) [86,](#page-87-4) [102,](#page-103-7) [104,](#page-105-2) [130](#page-131-3) [Larm via e-post inställningar, 101,](#page-102-2) [105](#page-106-2) [Larm via e-post setupsida, 100](#page-101-4) [LCD-panel, 77](#page-78-6) [LCD-skärm, 77](#page-78-0) [Legal, 148](#page-149-11) [Letter, 148](#page-149-12) [Lock, 89](#page-90-0) [LPD, 99,](#page-100-4) [102-](#page-103-8)[103,](#page-104-3) [130](#page-131-4) [Luftfuktighet vid förvaring, 182](#page-183-6) [Längdstyrskena, 21](#page-22-5) [Länkkanal, 107](#page-108-4)

[Länkkvalitet, 107](#page-108-5)

#### **M**

[MAC-adress, 102,](#page-103-9) [107](#page-108-6) [Manuell duplexutskrift, 164](#page-165-0) [Manuell inställning av SSID, 33](#page-34-0) [Maskinkontroll, 121](#page-122-1) [Mata in värden, 198](#page-199-0) [Menyalternativ, 88](#page-89-0) [Menyinställningar, 91,](#page-92-7) [112](#page-113-0) [MIB-kompatibilitet, 182](#page-183-7) [Miljö, 182](#page-183-8) [Miljösensorinformation, 122](#page-123-1) [Minne, 181](#page-182-3) [Minneskapacitet, 90](#page-91-9) [mm/tum, 91,](#page-92-8) [93,](#page-94-8) [132](#page-133-2) [Monarch, 148](#page-149-13) [Monarch LSF, 148](#page-149-14) [MPF-extrafack, 21](#page-22-6) [Multifunktionsmatare \(MPF\), 21,](#page-22-7) [202](#page-203-3) [Mått, 181](#page-182-4) [Mått för utskriftsmaterial, 151](#page-152-2)

#### **N**

[NCR, 144](#page-145-1) [Normal, 92](#page-93-14) [Nuvarande Ethernet-inställningar, 102](#page-103-10) [Nätaggregat, 181](#page-182-5) [Nätverk, 126](#page-127-1) [Ethernet, 126](#page-127-2) [Protokoll, 130](#page-131-5) [Starta om LAN, 130](#page-131-6) [TCP/IP, 129](#page-130-0) [Åters. trådlöst, 129](#page-130-1) [Nätverk fast programversion, 90](#page-91-10) [Nätverksinställningar, 120](#page-121-0) [Nätverkstyp, 107](#page-108-7)

#### **O**

[Oacceptabelt papper, 144](#page-145-2) [OCR, 144](#page-145-3) [Om skrivare, 21](#page-22-1) [Omslag, 92,](#page-93-15) [95,](#page-96-6) [116-](#page-117-5)[117,](#page-118-5) [134-](#page-135-5)[135](#page-136-5) [Onlinehjälp, 84,](#page-85-5) [86](#page-87-5) [Onlinetjänster, 229](#page-230-2)

#### **P**

[Panellås, 138](#page-139-2) [Panellås ange, 92,](#page-93-16) [138](#page-139-3) [Panellåsfunktion, 140](#page-141-1) [Panelspråk, 80,](#page-81-1) [92-](#page-93-17)[93,](#page-94-9) [140](#page-141-2) [Papper, 143](#page-144-1) [Egenskaper, 143](#page-144-2) [Fiberinnehåll, 144](#page-145-4) [Fiberriktning, 144](#page-145-5) [Fuktighet, 143](#page-144-3) [Krullning, 143](#page-144-4) [Släthet, 143](#page-144-5) [Vikt, 143](#page-144-6) [Papper som använts, 110](#page-111-2) [Pappersmagasin, 89](#page-90-1) [Pappersmatarrulle, 22](#page-23-3) [Pappersskyddet, 21](#page-22-8) [Pappersstorlek, 148](#page-149-15) [Papperstopp läge, 202](#page-203-4) [Papperstyp, 149](#page-150-0) [Pappersutkast, 22](#page-23-4) [PDL, 182](#page-183-9) [Peer-to-Peer, 68](#page-69-0) [Peka och skriv ut, 66](#page-67-0) [Plats, 85,](#page-86-3) [90](#page-91-11) [Port9100, 99,](#page-100-5) [102-](#page-103-11)[103,](#page-104-4) [130](#page-131-7) [Portinställningar, 102](#page-103-12) [Portstatus, 100,](#page-101-5) [102](#page-103-13) [Premier, 92](#page-93-18) [Problem med utskriftskvaliteten, 213](#page-214-0) [Processorhastighet, 90](#page-91-12) [Produktfunktioner, 19](#page-20-0) [Påslagningsguide, 133](#page-134-3)

#### **R**

[Rapporter, 93,](#page-94-10) [114](#page-115-0) [Rapportsida, 170](#page-171-1) [Rekommenderat papper, 144](#page-145-6) [Relativ fuktighet, 182](#page-183-10) [Rengör CTD-sensorn \(Color Toner Density,](#page-196-1)  färgtonertäthet), 195 [Rengör framkallare, 96,](#page-97-5) [136](#page-137-1) [Rengöra skrivaren invändigt, 192](#page-193-1) [Rengöringsredskap för skrivhuvud, 21](#page-22-9) [Returneringspolicy, 230](#page-231-1) [Riktlinjer för utskriftsmaterial, 143](#page-144-7) [Rör om framkallare, 122](#page-123-2)

#### **S**

[S/W-hämtning, 139](#page-140-1) [Servicekod, 18](#page-19-1) [Servicetagg, 18,](#page-19-2) [133](#page-134-4) [Sidan för enhetsinställningar, 79](#page-80-0) [Sidräkning skrivare, 110](#page-111-3) [Skicka utskriftsjobb, 169](#page-170-1) [Skriva ut, 169](#page-170-2) [Skrivarbitmapp, 85](#page-86-4) [Skrivare revisionsnivåer, 90](#page-91-13) [Skrivarens serienummer, 90](#page-91-14) [Skrivarhändelser, 90](#page-91-15) [Skrivarinformation, 84,](#page-85-6) [86,](#page-87-6) [90,](#page-91-16) [112](#page-113-1) [Skrivarinställningar, 84,](#page-85-7) [86,](#page-87-7) [91,](#page-92-9) [93,](#page-94-11) [125](#page-126-4) [Skrivarinställningsrapport, 91](#page-92-10) [Skrivarjobb, 83,](#page-84-2) [86,](#page-87-8) [90](#page-91-17) [Skrivarmeddelanden, 177](#page-178-0) [Skrivarnamn, 100](#page-101-6)

[Skrivarprogram, 173](#page-174-1) [Skrivarserver rapporter, 98](#page-99-2) [Skrivarserver setupsida, 98](#page-99-3) [Skrivarserverinställningar, 84,](#page-85-8) [86,](#page-87-9) [98,](#page-99-4) [101](#page-102-3) [Skrivarspecifikation, 181](#page-182-6) [Skrivarstatus, 83,](#page-84-3) [86,](#page-87-10) [89](#page-90-2) [Skrivartyp, 89](#page-90-3) [Slutförda jobb, 83,](#page-84-4) [91](#page-92-11) [Slå på skrivaren, 36](#page-37-0) [Snabbreferensguiden, 17](#page-18-4) [Snabbstartfunktion, 174](#page-175-0) [SNMP, 100,](#page-101-7) [102,](#page-103-14) [105](#page-106-3) [SNMP UDP, 130](#page-131-8) [Spakar, 22,](#page-23-5) [202](#page-203-5) [Spara förbrukningsvaror, 187](#page-188-2) [Spänning, 181](#page-182-7) [SSID, 107](#page-108-8) [Starta om skrivaren, 108](#page-109-1) [Startinställningar, 37](#page-38-0) [Status trådlöst, 127](#page-128-1) [Statusen för förbrukningsvaror, 187](#page-188-3) [Statusmonitor, 174](#page-175-1) [Statusmonitorkonsol, 173](#page-174-2) [Stopp, 223](#page-224-0) [Ström, 181](#page-182-8) [Strömbrytare, 21](#page-22-10) [Strömkontakt, 22](#page-23-6) [Styrpanel, 21,](#page-22-11) [77](#page-78-7) [Knapp, 77](#page-78-8) [Ställ in för trådlöst, 127](#page-128-2) [Ställa in din skrivare, 37](#page-38-1) [Ställa in IP-adressen, 39](#page-40-1) [Ställa om skrivarserver, 108](#page-109-2) Support [Kontakta Dell, 230](#page-231-2) [Systeminställningar, 91,](#page-92-12) [93,](#page-94-12) [101,](#page-102-4) [114,](#page-115-1) [131](#page-132-1) [Säkerhet, 109](#page-110-3)

[Säkerhetsinformation, 17](#page-18-5) [Säkerhetsinst., 92,](#page-93-19) [94,](#page-95-1) [138](#page-139-4) [Säkerhetsinställningar, 107](#page-108-9) [Säkerhetsskåra, 22](#page-23-7)

#### **T**

[Ta ut tonerkassett, 188](#page-189-2) [TCP/IP, 103](#page-104-5) [TCP/IP-inställningar, 99,](#page-100-6) [103,](#page-104-6) [114,](#page-115-2) [120](#page-121-1) [Temperatur, 182](#page-183-11) [Testsida färg, 93,](#page-94-13) [125](#page-126-5) [Tid för jobbförsändelse, 90-](#page-91-18)[91](#page-92-13) [Tidsgräns för jobb, 132](#page-133-3) [Timer energispar - auto-off timer, 91,](#page-92-14) [93](#page-94-14) [Timer energisparläge - djupt viloläge, 91,](#page-92-15) [93](#page-94-15) [Timer energisparläge - viloläge, 91,](#page-92-16) [93](#page-94-16) [Toner uppdatera, 137](#page-138-2) [Tonerpåfyllningslucka, 21](#page-22-12) [Toppram, 85](#page-86-5) [Trap-anmälan 1-4, 106](#page-107-4) [Trycknummer, 91](#page-92-17) [Trådlös anslutning, 30](#page-31-0) [Trådlösa inställningar, 98,](#page-99-5) [107](#page-108-10) [Trådlösa problem, 224](#page-225-0) [Trådlöst LAN, 107,](#page-108-11) [127](#page-128-0)

#### **U**

[Underhåll, 133](#page-134-5) [Underhåll av skrivare, 94](#page-95-2) [Underhåll av skrivaren, 187](#page-188-4) [Underhållsdiagram, 97](#page-98-2) [Undvika pappersstopp, 169,](#page-170-3) [201](#page-202-0) [USB, 183](#page-184-4) [USB-inställningar, 92,](#page-93-20) [94,](#page-95-3) [131](#page-132-2) [USB-port, 22,](#page-23-8) [29,](#page-30-6) [92,](#page-93-21) [94,](#page-95-4) [131](#page-132-3) [Utmatningsfack, 21,](#page-22-13) [89,](#page-90-4) [202](#page-203-6)

[Utmatningsresultat, 91](#page-92-18) [Utskrift på brevhuvud, 145](#page-146-1) [Utskriftshastighet, 89](#page-90-5) [Utskriftsmaterial, 187](#page-188-5) [Utskriftsproblem, 211](#page-212-1) [Utskriftsstatusfönster, 173](#page-174-3) [Utskriftsvolym, 84,](#page-85-9) [86,](#page-87-11) [110](#page-111-4)

#### **V**

[Val av förtryckt material och brevhuvuden, 145](#page-146-2) [Val av hålat papper, 146](#page-147-1) [Val av papper, 144](#page-145-7) [Vanliga skrivarproblem, 211](#page-212-2) [Vanligt, 92,](#page-93-22) [95,](#page-96-7) [116-](#page-117-6)[117,](#page-118-6) [134-](#page-135-6)[135](#page-136-6) [Vanligt tjockt, 92,](#page-93-23) [95,](#page-96-8) [116-](#page-117-7)[117,](#page-118-7) [134-](#page-135-7)[135](#page-136-7) [Varningsmeddelande för låg tonernivå, 133](#page-134-6) [Varningsmeddelande låg tonernivå, 92-](#page-93-24)[93](#page-94-17) [Verifiera IP-inställningarna, 41](#page-42-0) [Verktygslåda, 111](#page-112-0) [Viktig information, 17](#page-18-6) [Visa problem, 211](#page-212-3) [Välj webbadress för ombeställning, 92](#page-93-25) [Vänster ram, 86](#page-87-12) [Värd I/F, 90-](#page-91-19)[91](#page-92-19) [värdbaserad skrivardrivrutin, 51,](#page-52-3) [54](#page-55-1) [Värdnamn, 90-](#page-91-20)[91,](#page-92-20) [100](#page-101-8)

#### **W**

[WEP, 107](#page-108-12) [WPA-PSK, 108](#page-109-3) [WPA-PSK AES/WPA2-PSK AES, 107](#page-108-13) [WPA-PSK TKIP, 107](#page-108-14) [WPS-inställning, 129](#page-130-2) [WPS-PBC, 31](#page-32-0) [WPS-PIN, 32](#page-33-1) [WSD, 62,](#page-63-0) [99,](#page-100-7) [102,](#page-103-15) [104,](#page-105-3) [130](#page-131-9)

## **Å**

[Återställ grundinställningar, 97,](#page-98-3) [119,](#page-120-2) [137](#page-138-3) [Återvinningsinformation, 230](#page-231-3) [Återvunnet, 92,](#page-93-26) [95-](#page-96-9)[96,](#page-97-6) [116-](#page-117-8)[117,](#page-118-8) [134-](#page-135-8)[135](#page-136-8) [Åtgärda pappersstopp, 201](#page-202-1) [Åtgärda pappersstopp från skrivarens](#page-205-0)  baksida, 204 [Åtgärda pappersstopp från skrivarens](#page-204-0)  framsida, 203 [Åtgärda pappersstopp från](#page-207-0)  utmatningsfacket, 206

#### **Ä**

[Ägare, 90-](#page-91-21)[91](#page-92-21) [Ändra lösenord, 139](#page-140-2)

#### **Ö**

[Överföringsband, 22](#page-23-9) [Överföringsrulle, 22](#page-23-10)